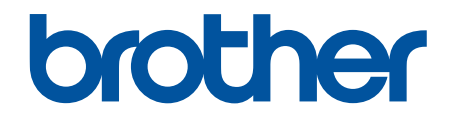

# **Ghidul utilizatorului Online**

**HL-B2080DW** 

© 2018 Brother Industries, Ltd. Toate drepturile rezervate.

## <span id="page-1-0"></span>▲ Pagina de pornire > Cuprins

# **Cuprins**

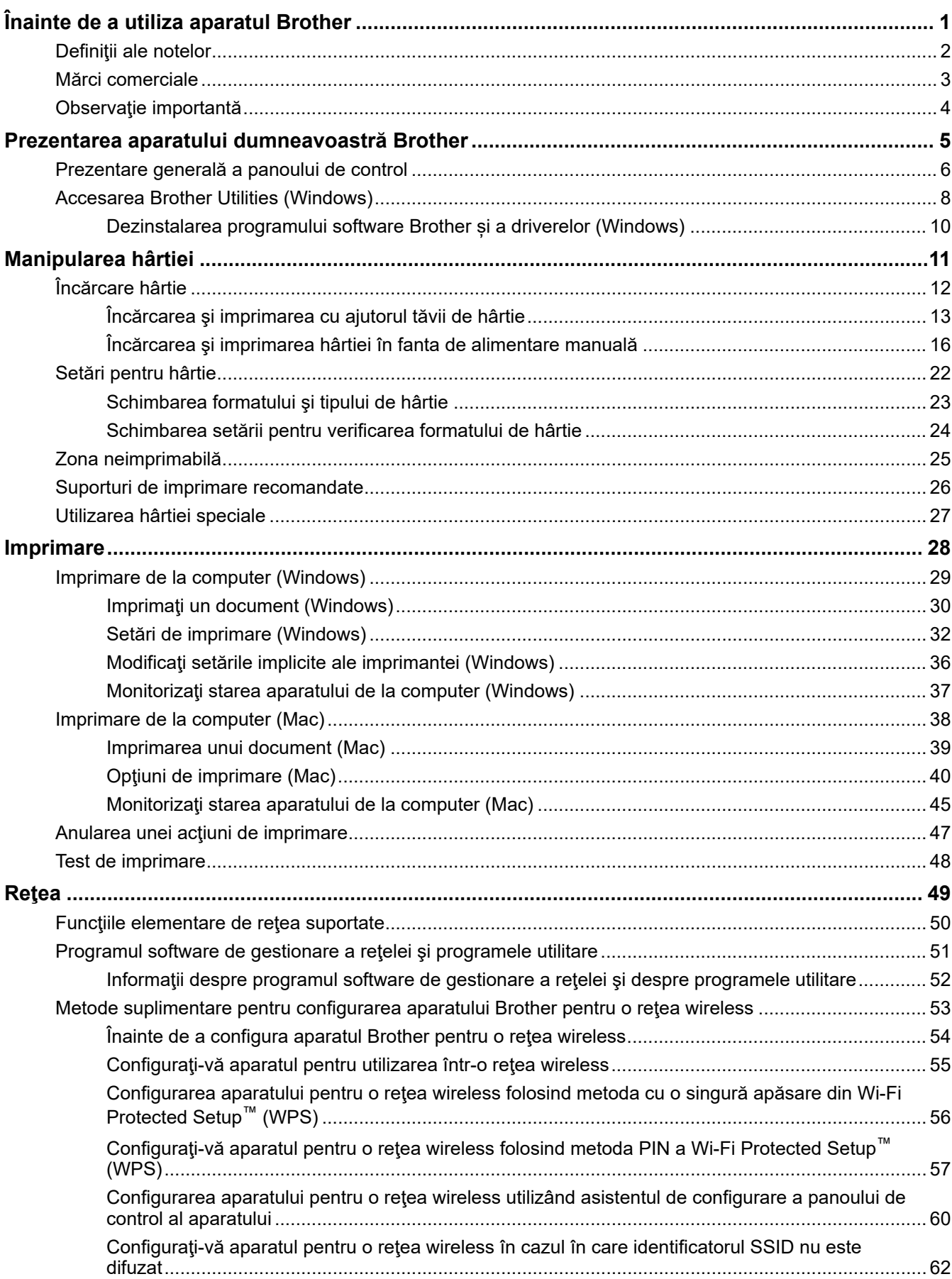

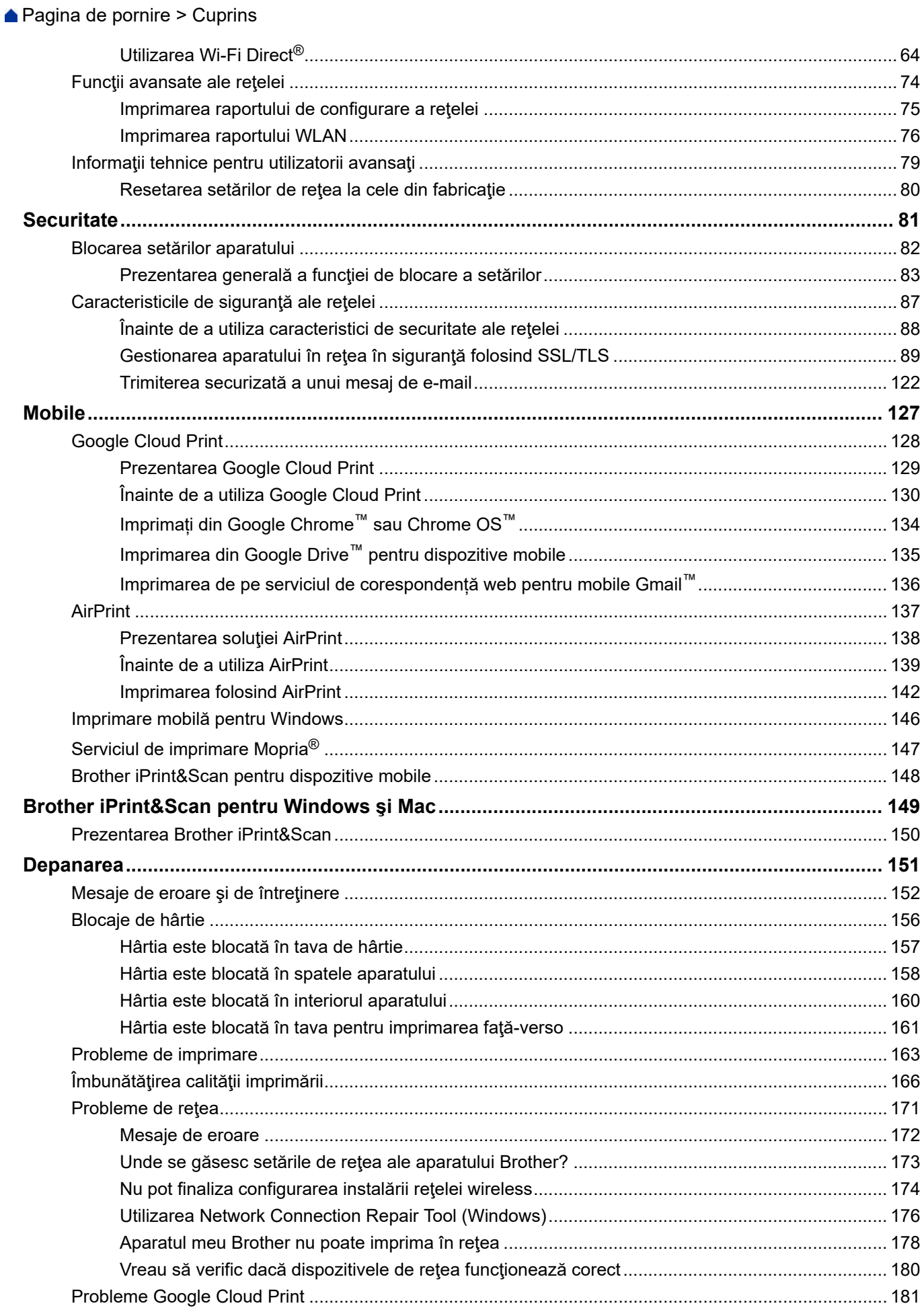

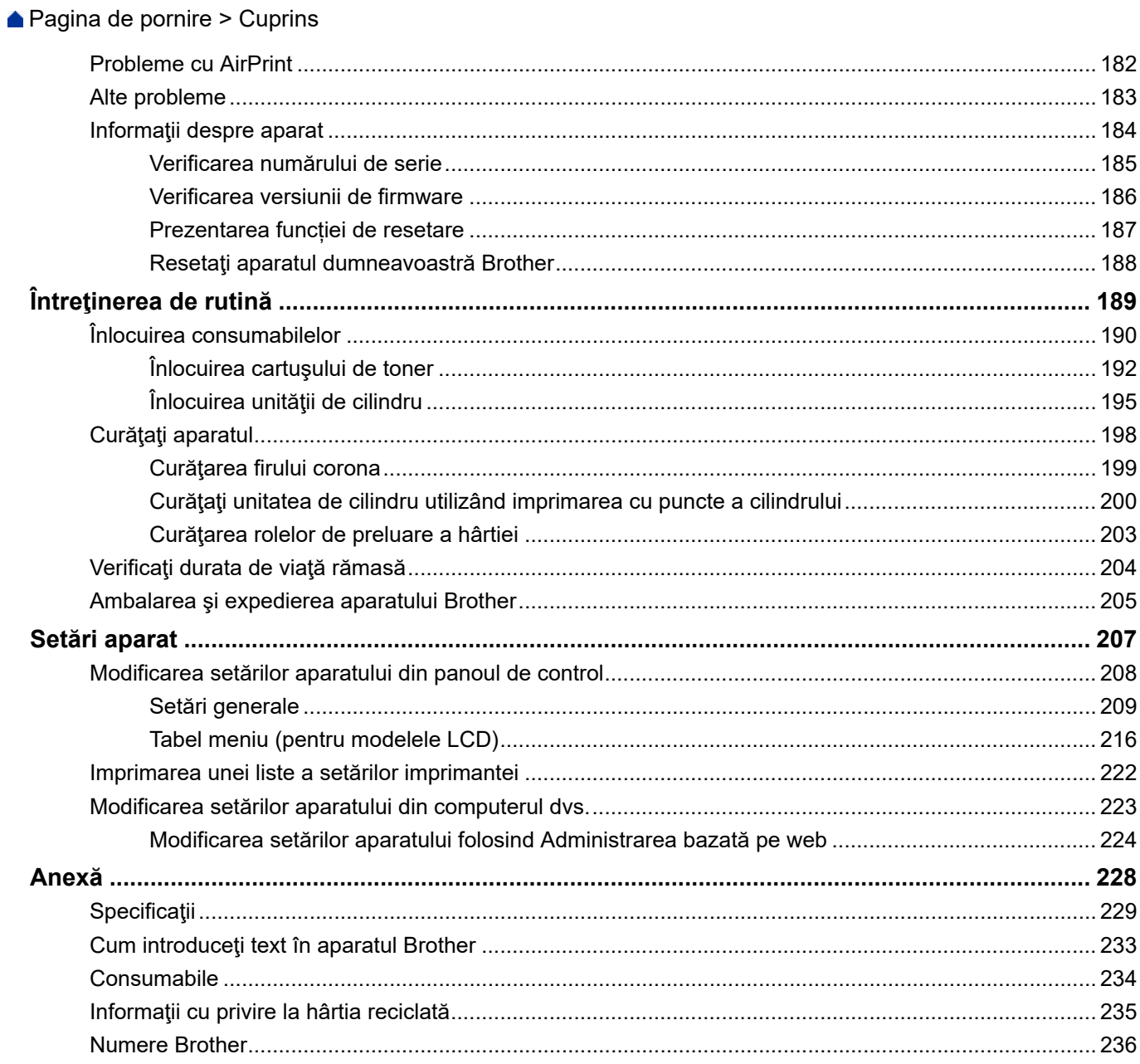

<span id="page-4-0"></span> [Pagina de pornire](#page-1-0) > Înainte de a utiliza aparatul Brother

# **Înainte de a utiliza aparatul Brother**

- [Definiţii ale notelor](#page-5-0)
- [Mărci comerciale](#page-6-0)
- [Observaţie importantă](#page-7-0)

<span id="page-5-0"></span> [Pagina de pornire](#page-1-0) > [Înainte de a utiliza aparatul Brother](#page-4-0) > Definiţii ale notelor

# **Definiţii ale notelor**

În acest manual de utilizare sunt utilizate următoarele simboluri şi convenţii:

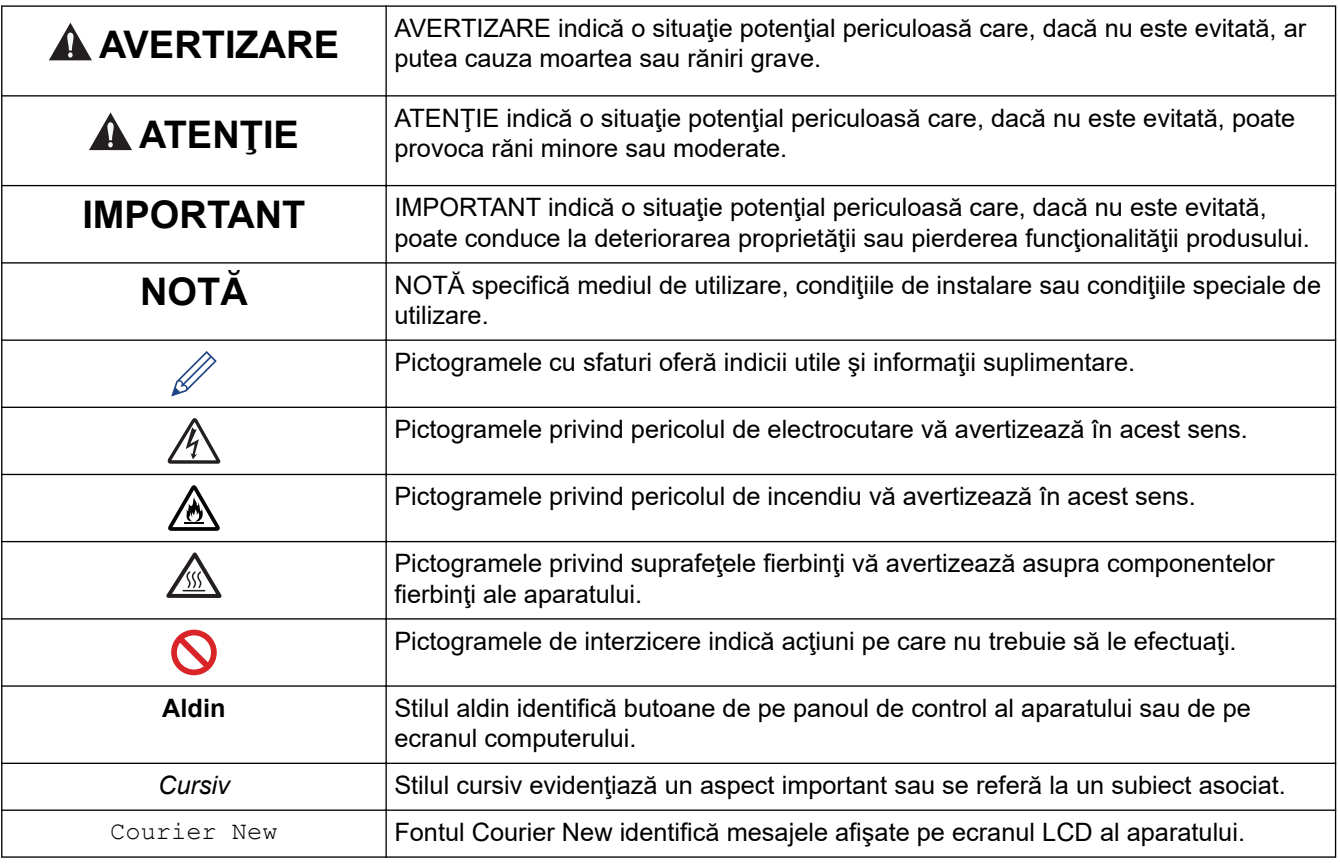

# **Informaţii similare**

• [Înainte de a utiliza aparatul Brother](#page-4-0)

<span id="page-6-0"></span> [Pagina de pornire](#page-1-0) > [Înainte de a utiliza aparatul Brother](#page-4-0) > Mărci comerciale

## **Mărci comerciale**

BROTHER este o marcă comercială sau o marcă comercială înregistrată a companiei Brother Industries, Ltd.

Microsoft, Windows, Windows Server şi Internet Explorer sunt fie mărci comerciale înregistrate, fie mărci comerciale ale Microsoft Corporation în Statele Unite şi/sau în alte ţări.

Apple, Mac, Safari, AirPrint, sigla AirPrint, iPad, iPhone şi iPod touch sunt mărci înregistrate ale Apple Inc. înregistrate în Statele Unite şi în alte ţări.

macOS este o marcă comercială a Apple Inc.

App Store este o marcă de servicii a Apple Inc.

PostScript şi PostScript 3 sunt fie mărci comerciale înregistrate, fie mărci comerciale ale Adobe Systems Incorporated în Statele Unite şi/sau alte ţări.

Wi-Fi, Wi-Fi Alliance şi Wi-Fi Direct sunt mărci comerciale înregistrate ale Wi-Fi Alliance®.

WPA, WPA2, Wi-Fi CERTIFIED, Wi-Fi Protected Setup şi sigla Wi-Fi Protected Setup sunt mărci înregistrate ale Wi-Fi Alliance®.

Android, Gmail, Google Cloud Print, Google Drive, Google Chrome, Chrome OS şi Google Play sunt mărci înregistrate ale Google, Inc. Utilizarea acestor mărci înregistrate se face în conformitate cu Google Permissions.

Mopria® şi sigla Mopria® sunt mărci comerciale înregistrate şi mărci de servicii ale Mopria Alliance, Inc. în Statele Unite ale Americii și în alte țări. Utilizarea neautorizată este strict interzisă.

Mozilla şi Firefox sunt mărci comerciale înregistrate ale Mozilla Foundation.

Intel este o marcă comercială a Intel Corporation în S.U.A. şi/sau în alte ţări.

Marca Bluetooth<sup>®</sup> este o marcă comercială înregistrată deținută de Bluetooth SIG, Inc. și orice utilizare a unei astfel de mărci de către Brother Industries, Ltd. se realizează sub licență.

Fiecare companie care are un titlu de software menţionat în acest manual deţine un Acord de Licenţă Software specific programelor sale brevetate.

**Orice denumiri comerciale şi denumiri de produse ale companiilor care apar pe produsele Brother, pe documentele asociate şi pe orice alte materiale sunt mărci comerciale sau mărci comerciale înregistrate ale companiilor respective.**

#### **Informaţii similare**

• [Înainte de a utiliza aparatul Brother](#page-4-0)

<span id="page-7-0"></span> [Pagina de pornire](#page-1-0) > [Înainte de a utiliza aparatul Brother](#page-4-0) > Observaţie importantă

# **Observaţie importantă**

- Nu folosiţi acest produs în afara ţării de achiziţie, deoarece acest lucru poate încălca reglementările privind telecomunicaţiile wireless şi energia electrică din acea ţară.
- În acest document, Windows 10 se referă la Windows 10 Home, Windows 10 Pro, Windows 10 Education și Windows 10 Enterprise.
- Windows Server 2008 în acest document reprezintă Windows Server 2008 şi Windows Server 2008 R2.
- Ecranele din acest manual de utilizare sunt folosite numai cu scop ilustrativ și pot diferi de ecranele reale.
- Dacă nu se specifică altfel, ecranele din acest manual aparţin Windows 7 şi macOS v10.10.5. Ecranele de pe computerul dvs. pot fi diferite în funcție de sistemul de operare.
- Conținutul acestui ghid și specificațiile acestui produs pot fi modificate fără notificare prealabilă.
- Nu toate funcţiile sunt disponibile în ţările cu restricţii de export aplicabile.

#### **Informaţii similare**

• [Înainte de a utiliza aparatul Brother](#page-4-0)

<span id="page-8-0"></span> [Pagina de pornire](#page-1-0) > Prezentarea aparatului dumneavoastră Brother

## **Prezentarea aparatului dumneavoastră Brother**

- [Prezentare generală a panoului de control](#page-9-0)
- [Accesarea Brother Utilities \(Windows\)](#page-11-0)

<span id="page-9-0"></span> [Pagina de pornire](#page-1-0) > [Prezentarea aparatului dumneavoastră Brother](#page-8-0) > Prezentare generală a panoului de control

# **Prezentare generală a panoului de control**

Panoul de control variază în funcție de model.

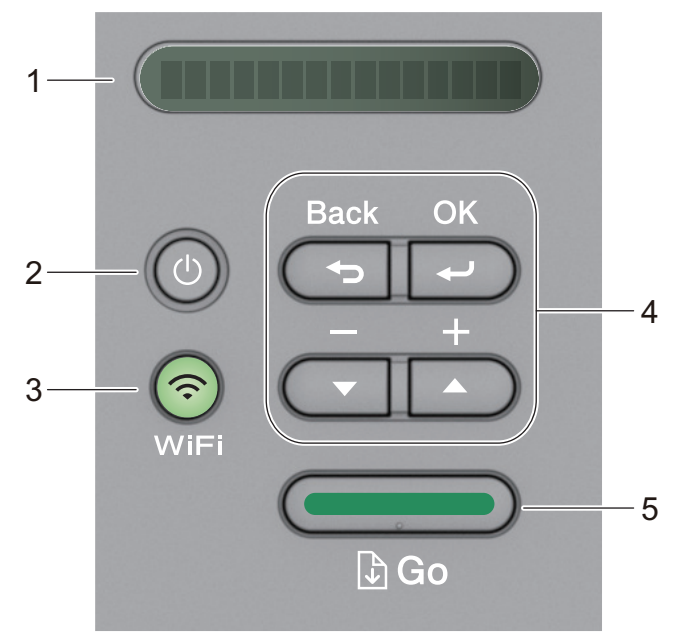

#### **1. LCD (ecran cu cristale lichide)**

Afişează mesaje pentru a vă ajuta să configuraţi şi să utilizaţi aparatul.

#### Modelele wireless:

Un indicator cu patru niveluri prezintă intensitatea curentă a semnalului wireless dacă utilizaţi o conexiune wireless.

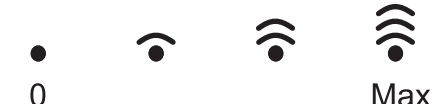

#### **2. Butonul de Conectare/Deconectare**

- Porniți aparatul apăsând pe  $\left( \Phi \right)$ .
- Opriți aparatul apăsând pe și menținând apăsat  $\Diamond$ . LCD-ul afișează  $\Diamond$ prire] timp de câteva secunde înainte de a se stinge.

#### **3. Butoanele Reţea**

Modelele cablate:

#### **Network (Reţea)**

Apăsaţi pe **Network (Reţea)** pentru a configura setările reţelei cablate.

Modelele cu functie wireless:

#### **WiFi**

Apăsați pe butonul WiFi și lansați aplicația de instalare wireless pe computer. Urmați instrucțiunile pas cu pas pentru a configura o conexiune wireless între aparat și retea.

Când indicatorul luminos **WiFi** este aprins, aparatul Brother este conectat la un punct de acces wireless. Când indicatorul luminos **WiFi** este intermitent, conexiunea wireless este întreruptă sau aparatul este în curs de conectare la un punct de acces wireless.

#### **4. Butoanele de meniu**

**OK**

Apăsaţi pentru a salva setările aparatului. După ce aţi modificat o setare, aparatul revine la nivelul anterior al meniului.

#### **Back (Înapoi)**

- Apăsaţi pentru a vă întoarce cu un nivel în meniu.
- Apăsaţi pentru a selecta cifra anterioară la setarea numerelor.

#### **asaub (+ sau -)**

- Apăsaţi pentru a derula prin meniuri şi opţiuni.
- Apăsaţi pentru a introduce un număr sau pentru a creşte sau reduce numărul. Apăsaţi şi menţineţi apăsat a sau b pentru a derula mai rapid. Când apare numărul dorit, apăsaţi pe **OK**.

#### **5. Butonul Go (Start)**

- Apăsaţi pentru a şterge anumite mesaje de eroare. Pentru a elimina toate erorile, urmaţi instrucţiunile de pe panoul de control.
- Apăsaţi pentru a imprima date rămase în memoria aparatului.
- Apăsaţi pentru a selecta opţiunea afişată. După ce aţi modificat o setare, aparatul revine în modul Gata de operare.
- Apăsaţi şi menţineţi apăsat **Go (Start)** timp de aproximativ două secunde pentru a anula o comandă de imprimare.

#### **Informaţii similare**

• [Prezentarea aparatului dumneavoastră Brother](#page-8-0)

<span id="page-11-0"></span> [Pagina de pornire](#page-1-0) > [Prezentarea aparatului dumneavoastră Brother](#page-8-0) > Accesarea Brother Utilities (Windows)

## **Accesarea Brother Utilities (Windows)**

**Brother Utilities** este un program de lansare a aplicaţiilor care permite accesul rapid la toate aplicaţiile Brother instalate pe calculatorul dumneavoastră.

- 1. Procedaţi conform indicaţiilor de mai jos:
	- (Windows 7, Windows Server 2008 şi Windows Server 2008 R2)

Faceţi clic pe **(Start)** > **Toate programele** > **Brother** > **Brother Utilities**.

- (Windows 8 şi Windows Server 2012) Atingeţi sau faceţi clic pe (**Brother Utilities**) fie în ecranul **Start**, fie pe suprafaţa de lucru.
- (Windows 8.1 şi Windows Server 2012 R2)

Mutați mausul în colțul din stânga jos al ecranului **Start** și faceți clic pe (↓) (dacă utilizați un dispozitiv cu ecran tactil, trageţi cu degetul de jos în sus pe ecranul **Start** pentru a deschide ecranul **Aplicații**).

Când apare ecranul **Aplicații**, atingeţi sau faceţi clic pe (**Brother Utilities**).

• (Windows 10 şi Windows Server 2016)

Faceţi clic pe > **Brother** > **Brother Utilities**.

2. Selectaţi aparatul dumneavoastră (unde XXXX este numele modelului dumneavoastră).

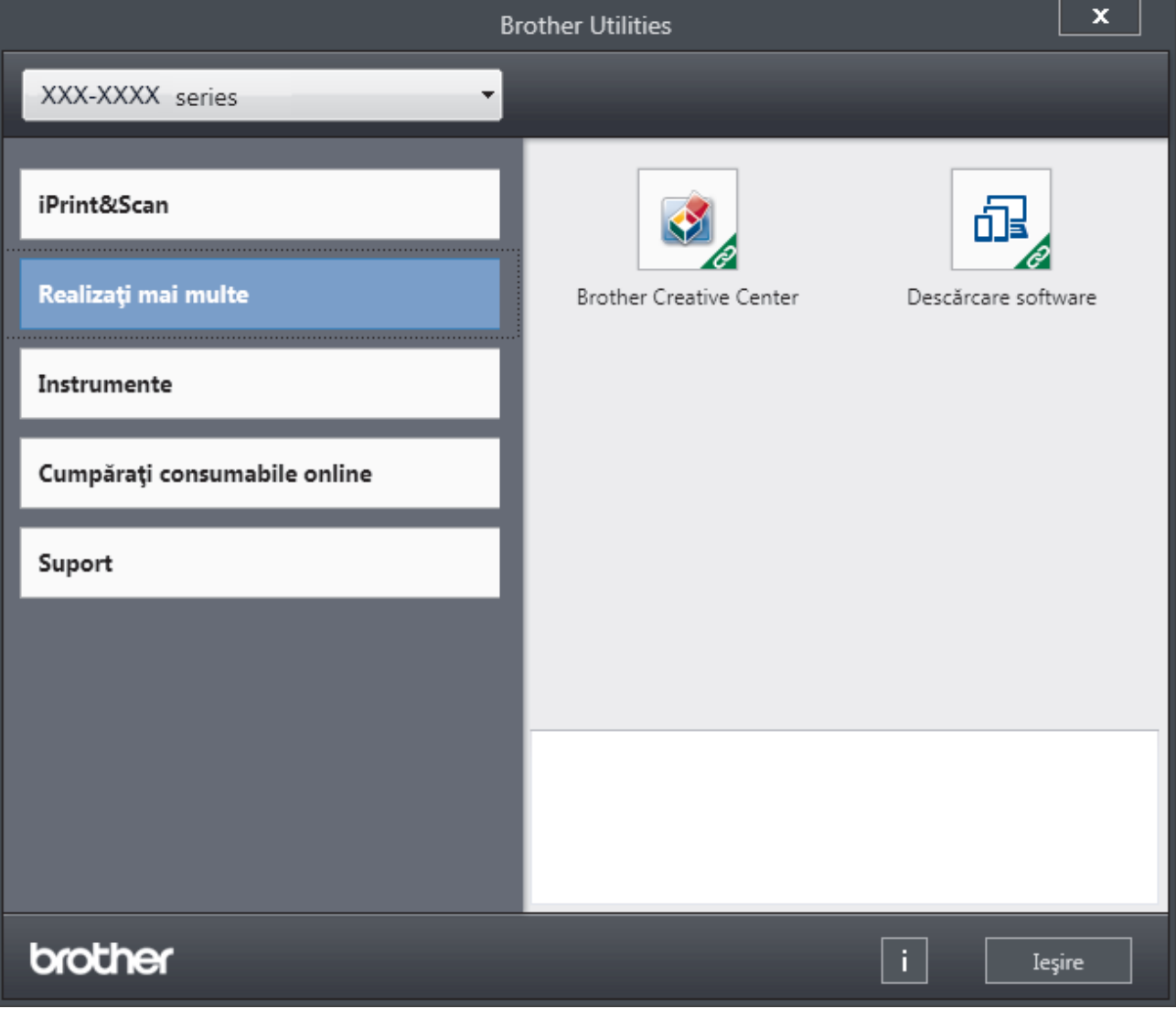

3. Alegeţi operaţiunea pe care doriţi să o utilizaţi.

## **Informaţii similare**

∣√

- [Prezentarea aparatului dumneavoastră Brother](#page-8-0)
	- [Dezinstalarea programului software Brother și a driverelor \(Windows\)](#page-13-0)

<span id="page-13-0"></span> [Pagina de pornire](#page-1-0) > [Prezentarea aparatului dumneavoastră Brother](#page-8-0) > [Accesarea Brother Utilities](#page-11-0) [\(Windows\)](#page-11-0) > Dezinstalarea programului software Brother și a driverelor (Windows)

## **Dezinstalarea programului software Brother și a driverelor (Windows)**

- 1. Procedaţi conform indicaţiilor de mai jos:
	- (Windows 7, Windows Server 2008 şi Windows Server 2008 R2)

Faceţi clic pe **(Start)** > **Toate programele** > **Brother** > **Brother Utilities**.

• (Windows 8 şi Windows Server 2012)

Atingeți sau faceți clic pe (**Brother Utilities**) de pe ecranul **Start** sau de pe desktop.

• (Windows 8.1 şi Windows Server 2012 R2)

Mutați mausul în colțul din stânga jos a ecranului Start și faceți clic pe  $\circled{(4)}$  (dacă utilizați un dispozitiv cu ecran tactil, trageți cu degetul de jos în sus pe ecranul **Start** pentru a deschide ecranul **Aplicații**).

Când apare ecranul **Aplicații**, atingeţi sau faceţi clic pe (**Brother Utilities**).

• (Windows 10 şi Windows Server 2016)

Faceţi clic pe > **Brother** > **Brother Utilities**.

- 2. Selectați modelul dumneavoastră din lista derulantă (dacă nu este selectat deja).
- 3. Faceţi clic pe **Instrumente** în bara de navigare din stânga.
	- Dacă este vizibilă pictograma **Notificări privind actualizarea software-ului**, selectați-o și faceți clic pe **Verificare acum > Verificare actualizări software > Actualizare**. Urmați instrucțiunile pas cu pas.
	- Dacă pictograma **Notificări privind actualizarea software-ului** nu este vizibilă, treceți la pasul următor.
- 4. Faceți clic pe **Dezinstalare** din secțiunea **Instrumente** a **Brother Utilities**.

Urmaţi instrucţiunile din caseta de dialog pentru a dezinstala programul software și driverele.

#### **Informaţii similare**

• [Accesarea Brother Utilities \(Windows\)](#page-11-0)

<span id="page-14-0"></span> [Pagina de pornire](#page-1-0) > Manipularea hârtiei

# **Manipularea hârtiei**

- [Încărcare hârtie](#page-15-0)
- [Setări pentru hârtie](#page-25-0)
- [Zona neimprimabilă](#page-28-0)
- [Suporturi de imprimare recomandate](#page-29-0)
- [Utilizarea hârtiei speciale](#page-30-0)

<span id="page-15-0"></span> [Pagina de pornire](#page-1-0) > [Manipularea hârtiei](#page-14-0) > Încărcare hârtie

# **Încărcare hârtie**

- [Încărcarea şi imprimarea cu ajutorul tăvii de hârtie](#page-16-0)
- [Încărcarea şi imprimarea hârtiei în fanta de alimentare manuală](#page-19-0)

<span id="page-16-0"></span> [Pagina de pornire](#page-1-0) > [Manipularea hârtiei](#page-14-0) > [Încărcare hârtie](#page-15-0) > Încărcarea şi imprimarea cu ajutorul tăvii de hârtie

# **Încărcarea şi imprimarea cu ajutorul tăvii de hârtie**

• [Încărcarea hârtiei în tava de hârtie](#page-17-0)

<span id="page-17-0"></span> [Pagina de pornire](#page-1-0) > [Manipularea hârtiei](#page-14-0) > [Încărcare hârtie](#page-15-0) > [Încărcarea şi imprimarea cu ajutorul tăvii de](#page-16-0) [hârtie](#page-16-0) > Încărcarea hârtiei în tava de hârtie

# **Încărcarea hârtiei în tava de hârtie**

- Dacă setarea Verificare format este setată la Pornit şi scoateţi tava de hârtie din aparat, pe ecranul LCD apare un mesaj care vă întreabă dacă doriţi să modificaţi formatul şi tipul hârtiei. Dacă este necesar, modificaţi tipul şi formatul de hârtie, urmând instrucţiunile de pe ecranul LCD.
- Dacă în tava de hârtie încărcaţi un alt format sau tip de hârtie, trebuie să modificaţi totodată şi setările pentru formatul şi tipul de hârtie în aparat sau pe computerul dumneavoastră.
- 1. Scoateţi complet tava pentru hârtie din aparat.

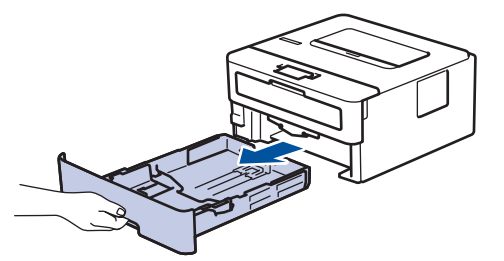

2. Apăsaţi şi glisaţi ghidajele pentru a se potrivi la hârtie.

Apăsaţi pe manetele verzi de eliberare pentru a glisa ghidajele de hârtie.

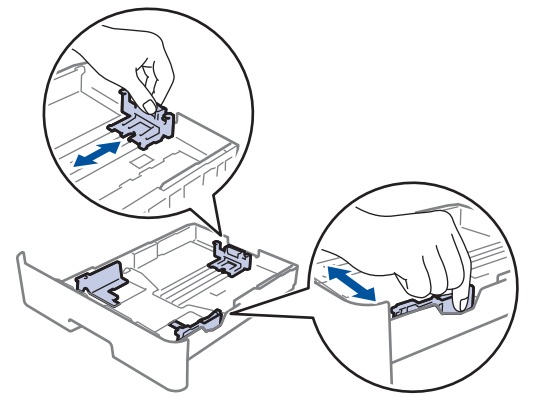

- 3. Răsfiraţi bine stiva de hârtie.
- 4. Încărcaţi hârtie în tava pentru hârtie cu faţa pe care se va face imprimarea *în jos*.
- 5. Asigurați-vă că hârtia se află sub marcajul maxim pentru hârtie (V V). Umplerea excesivă a tăvii de hârtie va produce blocaje de hârtie.

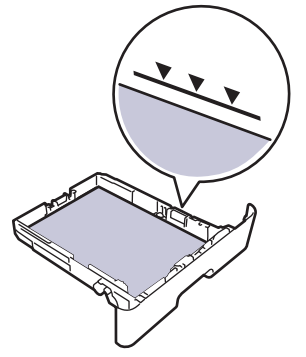

- 6. Împingeţi încet tava de hârtie înapoi în aparat.
- 7. Ridicaţi extensia de suport pentru a împiedica hârtia să alunece de pe tava de ieşire.

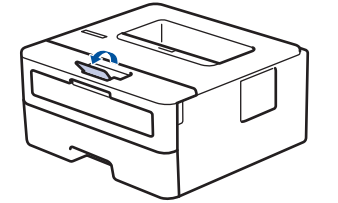

## **Informaţii similare**

• [Încărcarea şi imprimarea cu ajutorul tăvii de hârtie](#page-16-0)

<span id="page-19-0"></span> [Pagina de pornire](#page-1-0) > [Manipularea hârtiei](#page-14-0) > [Încărcare hârtie](#page-15-0) > Încărcarea şi imprimarea hârtiei în fanta de alimentare manuală

# **Încărcarea şi imprimarea hârtiei în fanta de alimentare manuală**

- [Încărcarea şi imprimarea hârtiei simple, a hârtiei subţiri, reciclate şi pentru](#page-20-0) corespondență în fanta de alimentare manuală
- [Încărcarea şi imprimarea pe hârtie groasă şi etichete din fanta de alimentare manuală](#page-21-0)
- [Încărcarea şi imprimarea pe plicuri în fanta de încărcare manuală](#page-23-0)

<span id="page-20-0"></span> [Pagina de pornire](#page-1-0) > [Manipularea hârtiei](#page-14-0) > [Încărcare hârtie](#page-15-0) > [Încărcarea şi imprimarea hârtiei în fanta de](#page-19-0) [alimentare manuală](#page-19-0) > Încărcarea şi imprimarea hârtiei simple, a hârtiei subţiri, reciclate şi pentru corespondență în fanta de alimentare manuală

# **Încărcarea şi imprimarea hârtiei simple, a hârtiei subţiri, reciclate şi pentru corespondenţă în fanta de alimentare manuală**

Dacă în tava de hârtie încărcaţi un alt format de hârtie, trebuie să modificaţi totodată şi setările definite pentru formatul de hârtie în aparat sau pe computerul dumneavoastră.

1. Ridicaţi extensia de suport pentru a împiedica hârtia să alunece de pe tava de hârtie orientată cu faţa în jos.

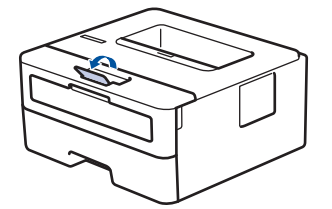

2. Deschideti capacul fantei de alimentare manuală.

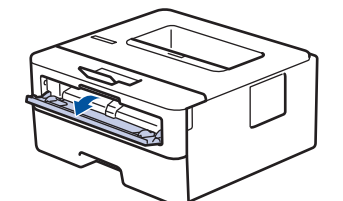

3. Folosind ambele mâini ca să potriviți ghidajele pentru hârtie ale fantei de alimentare manuală la lățimea hârtiei pe care o utilizați.

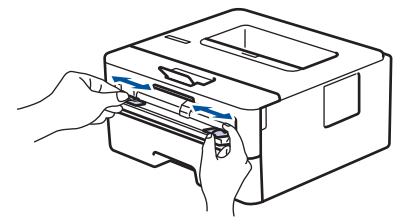

4. Folosind ambele mâini, puneţi o coală de hârtie întreagă în fanta de alimentare manuală până când marginea frontală atinge rola de alimentare a hârtiei. Dacă simţiţi că aparatul o trage înăuntru, daţi-i drumul.

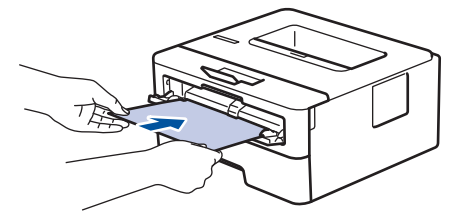

- Încărcati hârtia în fanta de alimentare manuală, cu suprafata de imprimare orientată în sus.
- Asiguraţi-vă că hârtia este dreaptă şi că este aşezată în poziţia corectă în fanta de alimentare manuală. În caz contrar, este posibil ca hârtia să nu fie alimentată corect, rezultând caractere tipărite deformate sau un blocaj hârtie.
- 5. Trimiteţi acţiunea de imprimare către aparat.

Modificati preferintele de imprimare în ecranul omonim înainte de a trimite comanda de imprimare de la computer.

6. După ce pagina imprimată iese din aparat, încărcaţi următoarea coală de hârtie în fanta de alimentare manuală. Repetați pentru fiecare pagină pe care doriți să o imprimați.

#### **Informaţii similare**

• [Încărcarea şi imprimarea hârtiei în fanta de alimentare manuală](#page-19-0)

<span id="page-21-0"></span> [Pagina de pornire](#page-1-0) > [Manipularea hârtiei](#page-14-0) > [Încărcare hârtie](#page-15-0) > [Încărcarea şi imprimarea hârtiei în fanta de](#page-19-0) [alimentare manuală](#page-19-0) > Încărcarea şi imprimarea pe hârtie groasă şi etichete din fanta de alimentare manuală

# **Încărcarea şi imprimarea pe hârtie groasă şi etichete din fanta de alimentare manuală**

Dacă în tava de hârtie încărcaţi un alt format de hârtie, trebuie să modificaţi totodată şi setările definite pentru formatul de hârtie în aparat sau pe computerul dumneavoastră.

1. Deschideţi capacul din spate al aparatului (tava de ieşire a hârtiei cu faţa în sus).

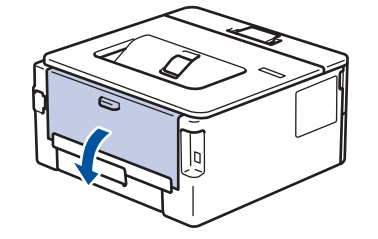

Aparatul pornește automat modul Alimentare manuală când încărcați hârtie în fanta de alimentare manuală.

2. Pe partea frontală a aparatului, deschideți capacul fantei de alimentare manuală.

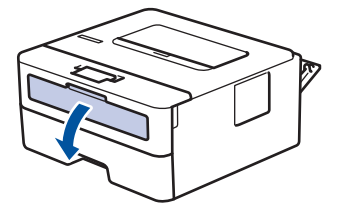

3. Folosind ambele mâini ca să potriviţi ghidajele pentru hârtie ale fantei de alimentare manuală la lăţimea hârtiei pe care o utilizaţi.

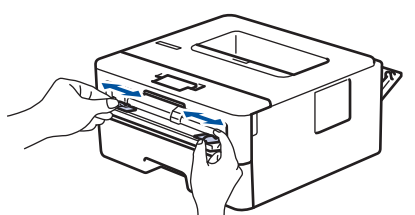

4. Folosind ambele mâini, puneţi o coală de hârtie întreagă în fanta de alimentare manuală până când marginea frontală atinge rola de alimentare a hârtiei. Dacă simţiţi că aparatul o trage înăuntru, daţi-i drumul.

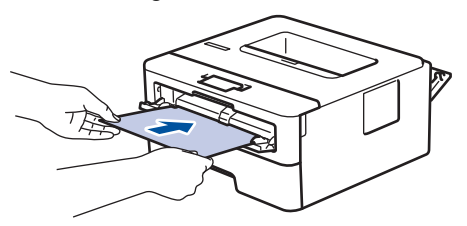

- Încărcaţi hârtia în fanta de alimentare manuală, cu suprafaţa de imprimare orientată în sus.
- Scoateti hârtia complet dacă trebuie să reîncărcati hârtie în fanta de alimentare manuală.
- Nu puneţi mai multe coli de hârtie în fanta de alimentare manuală o dată, deoarece poate rezulta un blocaj.
- Asiguraţi-vă că hârtia este dreaptă şi că este aşezată în poziţia corectă în fanta de alimentare manuală. În caz contrar, este posibil ca hârtia să nu fie alimentată corect, rezultând caractere tipărite deformate sau un blocaj hârtie.
- 5. Trimiteţi acţiunea de imprimare către aparat.

Modificaţi preferinţele de imprimare în ecranul omonim înainte de a trimite comanda de imprimare de la computer.

- 6. După ce pagina imprimată iese prin partea din spate a aparatului, încărcaţi următoarea coală de hârtie în fanta de alimentare manuală. Repetaţi pentru fiecare pagină pe care doriţi să o imprimaţi.
- 7. Închideţi capacul din spate (tava de ieşire cu faţa în sus) până se fixează în poziţia închis.

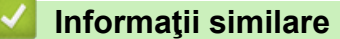

• [Încărcarea şi imprimarea hârtiei în fanta de alimentare manuală](#page-19-0)

<span id="page-23-0"></span> [Pagina de pornire](#page-1-0) > [Manipularea hârtiei](#page-14-0) > [Încărcare hârtie](#page-15-0) > [Încărcarea şi imprimarea hârtiei în fanta de](#page-19-0) [alimentare manuală](#page-19-0) > Încărcarea şi imprimarea pe plicuri în fanta de încărcare manuală

## **Încărcarea şi imprimarea pe plicuri în fanta de încărcare manuală**

Dacă în tava de hârtie încărcaţi un alt format de hârtie, trebuie să modificaţi totodată şi setările definite pentru formatul de hârtie în aparat sau pe computerul dumneavoastră.

1. Deschideţi capacul din spate al aparatului (tava de ieşire a hârtiei cu faţa în sus).

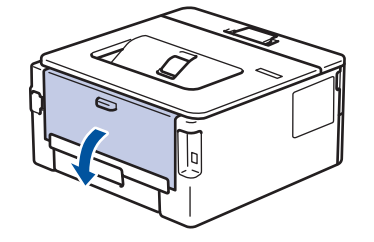

Aparatul porneşte automat modul Alimentare manuală când încărcaţi hârtie în fanta de alimentare manuală.

2. Trageţi de cele două manete de culoare verde, din stânga şi din dreapta, conform ilustraţiei.

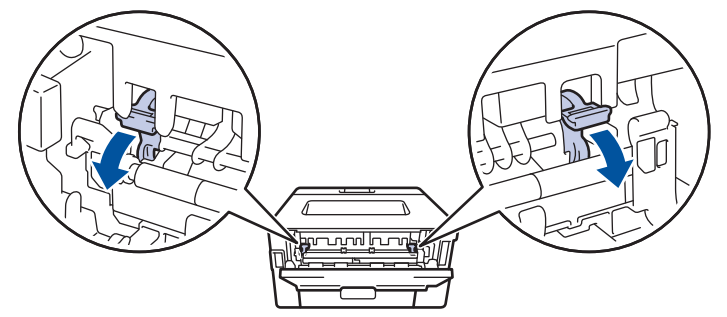

3. Pe partea frontală a aparatului, deschideţi capacul fantei de alimentare manuală.

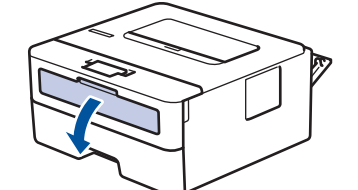

4. Folosind ambele mâini ca să potriviţi ghidajele pentru hârtie ale fantei de alimentare manuală la lăţimea hârtiei pe care o utilizaţi.

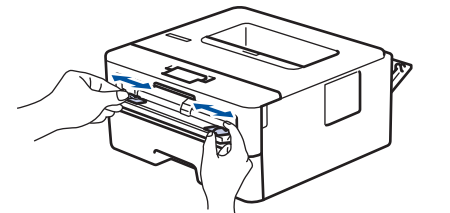

5. Folosind ambele mâini, puneţi un plic în fanta de alimentare manuală până când marginea frontală atinge rola de alimentare a hârtiei. Dacă simţiţi că aparatul o trage înăuntru, daţi-i drumul.

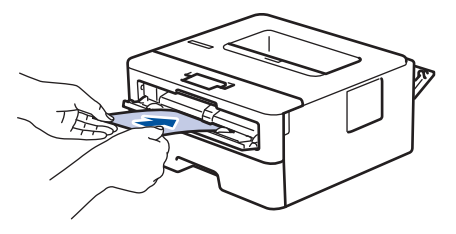

- Încărcaţi plicul în fanta de alimentare manuală, cu suprafaţa de imprimare orientată în sus.
- Scoateţi plicul complet atunci când reîncărcaţi plicuri în fanta de alimentare manuală.
- Nu puteți mai multe plicuri în fanta de alimentare manuală o dată, deoarece poate rezulta un blocai.
- Asiguraţi-vă că plicul este drept şi că este aşezat în poziţia corectă în fanta de alimentare manuală. În caz contrar, este posibil ca plicul să nu fie alimentat corect, rezultând caractere tipărite deformate sau un blocaj hârtie.
- 6. Trimiteţi acţiunea de imprimare către aparat.

Schimbati-vă preferintele de imprimare în caseta de dialog Imprimare înainte de a trimite comanda de imprimare de la computer.

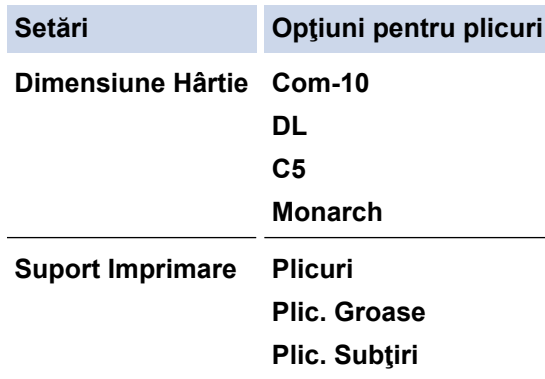

- 7. După ce plicul imprimat iese din aparat, introduceţi următorul plic. Repetaţi pentru fiecare plic pe care doriţi să-l imprimați.
- 8. Când ati terminat de imprimat, readuceti cele două manete verzi pe care le-ati reglat la pasul anterior în pozitiile lor initiale.
- 9. Închideţi capacul din spate (tava de ieşire cu faţa în sus) până se fixează în poziţia închis.

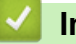

### **Informaţii similare**

• [Încărcarea şi imprimarea hârtiei în fanta de alimentare manuală](#page-19-0)

<span id="page-25-0"></span> [Pagina de pornire](#page-1-0) > [Manipularea hârtiei](#page-14-0) > Setări pentru hârtie

## **Setări pentru hârtie**

- [Schimbarea formatului şi tipului de hârtie](#page-26-0)
- [Schimbarea setării pentru verificarea formatului de hârtie](#page-27-0)

<span id="page-26-0"></span> [Pagina de pornire](#page-1-0) > [Manipularea hârtiei](#page-14-0) > [Setări pentru hârtie](#page-25-0) > Schimbarea formatului şi tipului de hârtie

## **Schimbarea formatului şi tipului de hârtie**

Când schimbaţi formatul şi tipul hârtiei pe care o încărcaţi în tavă, trebuie să modificaţi în acelaşi timp şi setarea pentru formatul şi tipul hârtiei de pe LCD.

- 1. Apăsaţi a sau b pentru a afişa opţiunea [Setare Gener.] şi apoi apăsaţi **OK**.
- 2. Apăsaţi a sau b pentru a afişa opţiunea [Setare tavă] şi apoi apăsaţi **OK**.
- 3. Apăsaţi a sau b pentru a afişa opţiunea [Tip hârtie] şi apoi apăsaţi **OK**.
- 4. Apăsaţi pe a sau pe b pentru a afişa tipul de hârtie dorită, apoi apăsaţi **OK**.
- 5. Apăsaţi a sau b pentru a afişa opţiunea [Dimens. hârtie] şi apoi apăsaţi **OK**.
- 6. Apăsaţi pe a sau b pentru a afişa dimensiunea de hârtie dorită şi apăsaţi pe **Go (Start)**.

#### **Informaţii similare**

• [Setări pentru hârtie](#page-25-0)

<span id="page-27-0"></span> [Pagina de pornire](#page-1-0) > [Manipularea hârtiei](#page-14-0) > [Setări pentru hârtie](#page-25-0) > Schimbarea setării pentru verificarea formatului de hârtie

## **Schimbarea setării pentru verificarea formatului de hârtie**

Dacă activaţi setarea de Verificare format pe aparatul dvs., atunci când scoateţi tava de hârtie, acesta va afişa un mesaj prin care veţi fi întrebat dacă aţi modificat formatul hârtiei şi tipul acesteia.

Setarea implicită este Pornit.

- 1. Apăsaţi a sau b pentru a afişa opţiunea [Setare Gener.] şi apoi apăsaţi **OK**.
- 2. Apăsați pe ▲ sau pe ▼ pentru a selecta opțiunea [Setare tavă] și apoi apăsați pe OK.
- 3. Apăsaţi pe a sau pe b pentru a selecta opţiunea [Verificare dim.] şi apoi apăsaţi pe **OK**.
- 4. Apăsaţi pe a sau pe b pentru a selecta opţiunea [Pornit] sau [Oprit] şi apoi apăsaţi pe **Go (Start)**.

#### **Informaţii similare**

• [Setări pentru hârtie](#page-25-0)

<span id="page-28-0"></span> [Pagina de pornire](#page-1-0) > [Manipularea hârtiei](#page-14-0) > Zona neimprimabilă

## **Zona neimprimabilă**

Dimensiunile din tabelul de mai jos indică zonele maxime neimprimabile de la marginile celor mai uzuale formate de hârtie. Dimensiunile pot varia în funcţie de formatul hârtiei sau de setările aplicaţiei pe care o utilizaţi.

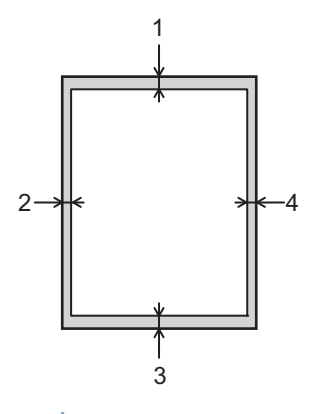

Nu încercaţi să imprimaţi în aceste zone; rezultatul nu va reflecta nimic în aceste zone.

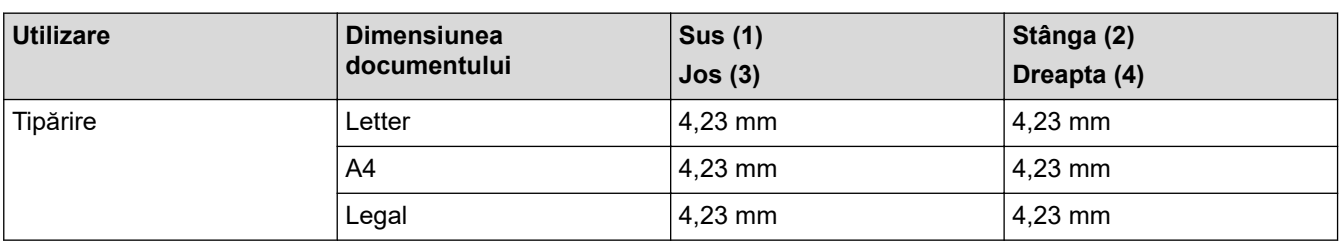

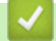

Ø

## **Informaţii similare**

• [Manipularea hârtiei](#page-14-0)

<span id="page-29-0"></span> [Pagina de pornire](#page-1-0) > [Manipularea hârtiei](#page-14-0) > Suporturi de imprimare recomandate

## **Suporturi de imprimare recomandate**

Pentru a obţine cea mai bună calitate la imprimare, vă recomandăm să utilizaţi hârtia din tabel.

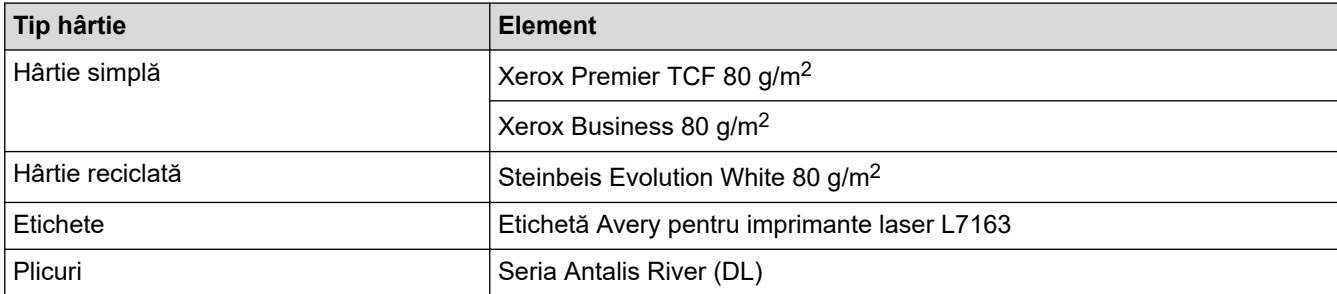

## **Informaţii similare**

• [Manipularea hârtiei](#page-14-0)

<span id="page-30-0"></span> [Pagina de pornire](#page-1-0) > [Manipularea hârtiei](#page-14-0) > Utilizarea hârtiei speciale

## **Utilizarea hârtiei speciale**

Testați întotdeauna mostre de hârtie înainte de a le cumpăra, pentru a asigura performanța dorită.

- NU folosiţi hârtie pentru imprimante cu jet de cerneală; se pot produce blocaje de hârtie sau se poate deteriora aparatul.
- Dacă folosiţi hârtie pentru corespondenţă, hârtie cu suprafaţă rugoasă sau hârtie îndoită sau şifonată, este posibil ca aceasta să prezinte un grad scăzut de performanţă.

Depozitați hârtia în ambalajul original și păstrați ambalajul sigilat. Păstrați hârtia în poziție orizontală, departe de umezeală, de lumina directă a soarelui şi de căldură.

## **IMPORTANT**

Unele tipuri de hârtie nu se comportă bine sau pot cauza deteriorarea aparatului dumneavoastră.

NU utilizaţi hârtie:

- care este puternic texturată
- care este extrem de netedă sau lucioasă
- care este ondulată sau deformată
- care este acoperită cu glanţ sau are finisaj chimic
- care este deteriorată, şifonată sau împăturită
- care depăşeşte specificaţiile privind greutatea recomandate în acest manual
- cu cleme și capse
- cu anteturi realizate folosind vopsele pentru temperaturi scăzute sau folosind termografie
- care este pliată sau autocopiativă
- care este proiectată pentru imprimarea cu jet de cerneală

Dacă veţi folosi unul dintre tipurile de hârtie enumerate mai sus, aparatul se poate deteriora. Această defecţiune nu este acoperită de niciun contract de garanţie sau de service Brother.

### **Informaţii similare**

• [Manipularea hârtiei](#page-14-0)

#### <span id="page-31-0"></span> [Pagina de pornire](#page-1-0) > Imprimare

## **Imprimare**

- [Imprimare de la computer \(Windows\)](#page-32-0)
- [Imprimare de la computer \(Mac\)](#page-41-0)
- [Anularea unei acţiuni de imprimare](#page-50-0)
- [Test de imprimare](#page-51-0)

<span id="page-32-0"></span> [Pagina de pornire](#page-1-0) > [Imprimare](#page-31-0) > Imprimare de la computer (Windows)

## **Imprimare de la computer (Windows)**

- [Imprimaţi un document \(Windows\)](#page-33-0)
- [Setări de imprimare \(Windows\)](#page-35-0)
- [Modificaţi setările implicite ale imprimantei \(Windows\)](#page-39-0)
- [Monitorizaţi starea aparatului de la computer \(Windows\)](#page-40-0)

<span id="page-33-0"></span> [Pagina de pornire](#page-1-0) > [Imprimare](#page-31-0) > [Imprimare de la computer \(Windows\)](#page-32-0) > Imprimaţi un document (Windows)

## **Imprimaţi un document (Windows)**

- 1. Selectaţi comanda de imprimare în aplicaţie.
- 2. Selectati **Brother XXX-XXXX** (unde XXXX este denumirea modelului) și apoi faceți clic pe butonul de proprietăţi pentru imprimare sau preferinţe.

Este afişată fereastra driverului de imprimantă.

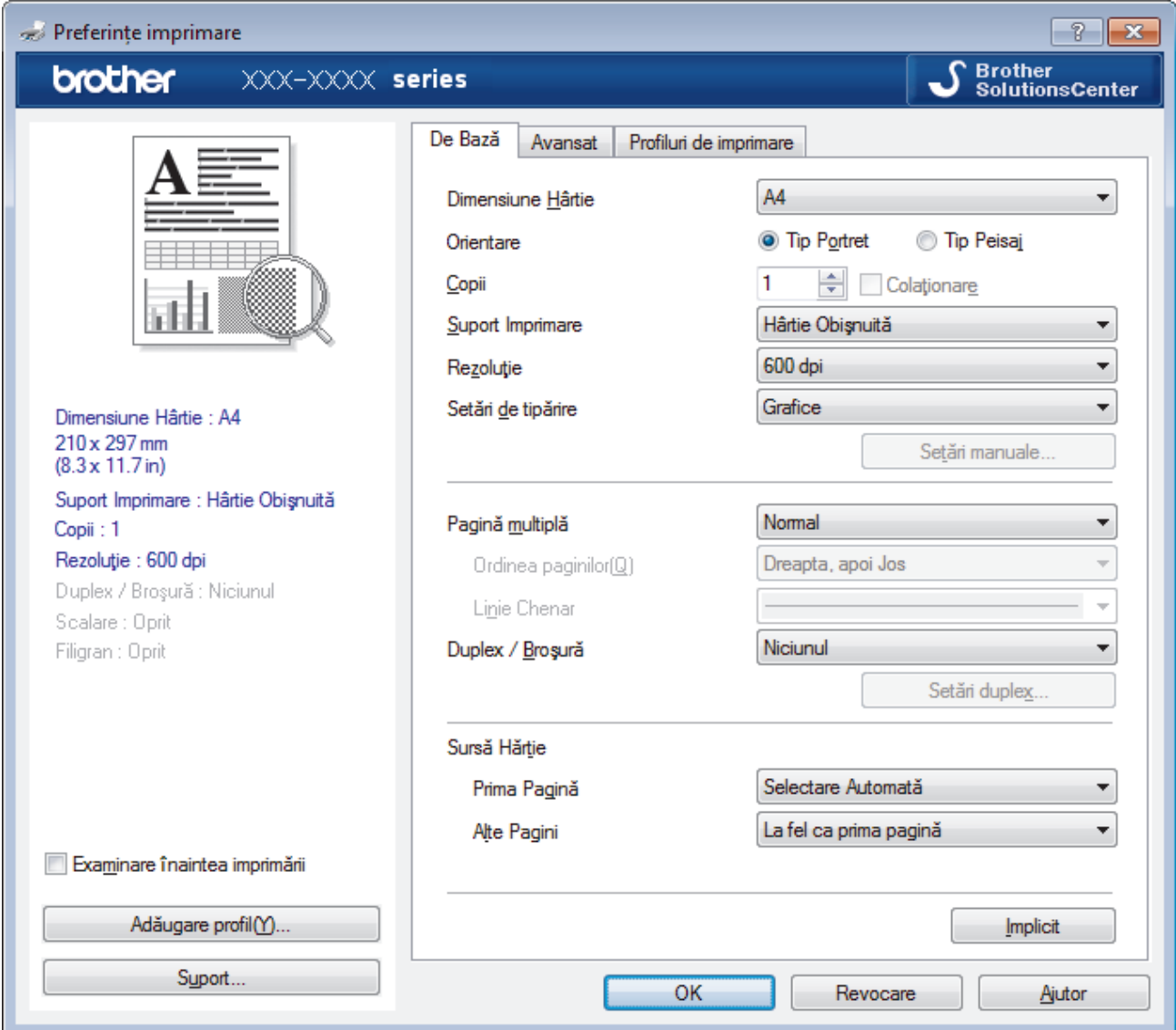

- 3. Asiguraţi-vă că aţi încărcat hârtia cu formatul corect în tava de hârtie.
- 4. Faceţi clic pe lista derulantă **Dimensiune Hârtie** şi apoi selectaţi dimensiunea hârtiei.
- 5. În câmpul **Orientare**, selectaţi opţiunea **Tip Portret** sau **Tip Peisaj** pentru a defini orientarea documentului imprimat.

Dacă aplicația dumneavoastră conține o setare similară, vă recomandăm să configurați orientarea folosind aplicaţia.

- 6. Tastaţi numărul de copii dorite (1-999) în câmpul **Copii**.
- 7. Faceţi clic pe lista derulantă **Suport Imprimare** şi apoi selectaţi tipul de hârtie utilizată.
- 8. Pentru a imprima mai multe pagini pe o singură coală de hârtie sau pentru a imprima o pagină din document pe mai multe coli, faceţi clic pe lista derulantă **Pagină multiplă** şi apoi selectaţi opţiunile dorite.
- 9. Modificaţi alte setări ale imprimantei dacă este necesar.
- 10. Faceţi clic pe **OK**.

B

11. Încheiaţi operaţia de imprimare.

## **Informaţii similare**

- [Imprimare de la computer \(Windows\)](#page-32-0)
- **Subiecte conexe:**
- [Setări de imprimare \(Windows\)](#page-35-0)

<span id="page-35-0"></span> [Pagina de pornire](#page-1-0) > [Imprimare](#page-31-0) > [Imprimare de la computer \(Windows\)](#page-32-0) > Setări de imprimare (Windows)

# **Setări de imprimare (Windows)**

#### **Fila De Bază**

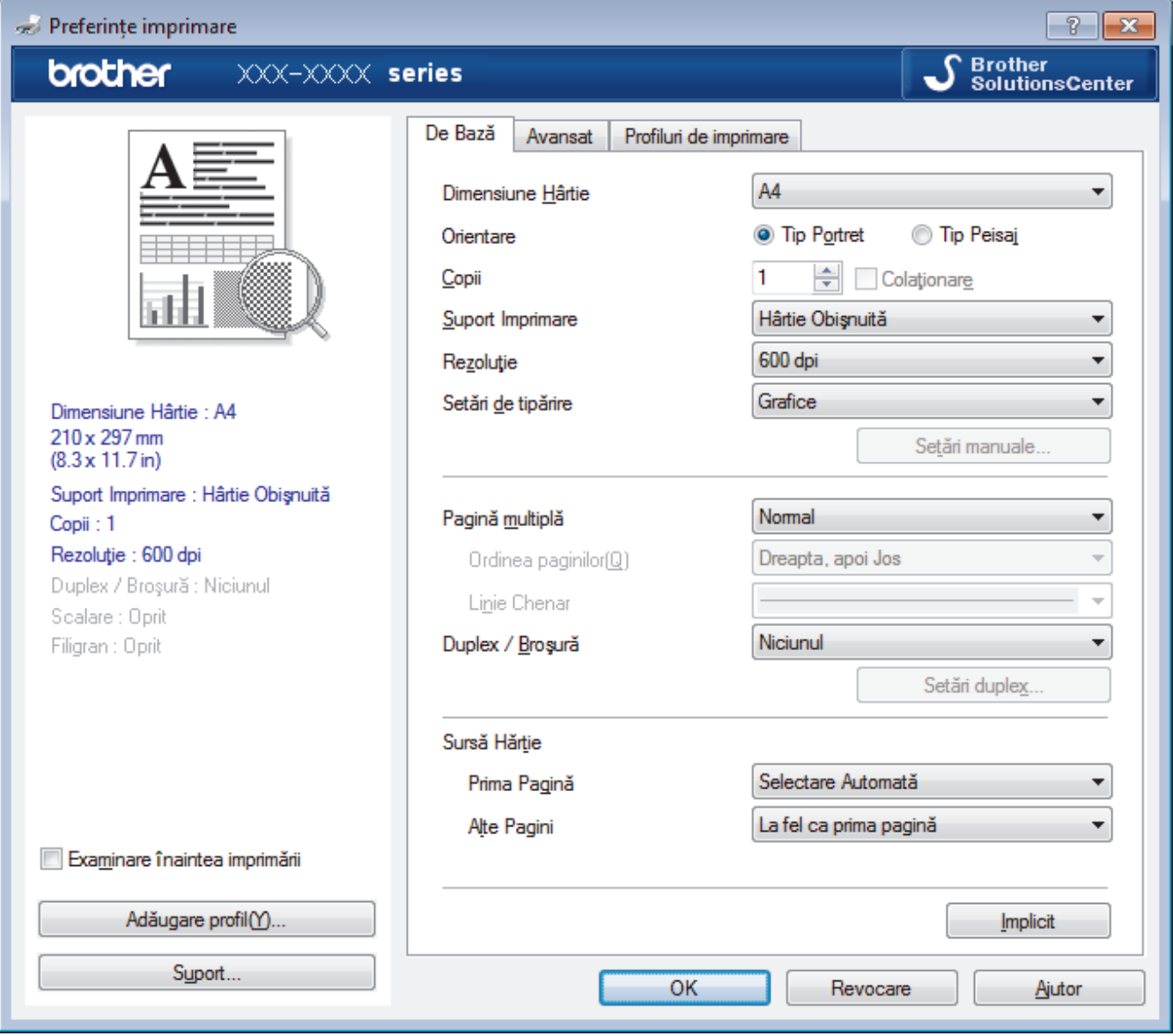

#### **1. Dimensiune Hârtie**

Selectați formatul hârtiei pe care doriți să îl utilizați. Puteți alege între dimensiunile standard ale hârtiei sau puteţi crea o dimensiune personalizată a hârtiei.

#### **2. Orientare**

Selectaţi orientarea (tip portret sau vedere) documentului imprimat.

Dacă aplicația dumneavoastră conține o setare similară, vă recomandăm să configurați orientarea folosind aplicaţia.

#### **3. Copii**

Tastați numărul de copii (1 – 999) pe care doriți să le imprimați în acest câmp.

#### **Colaţionare**

Selectați această opțiune pentru a imprima seturi de documente cu mai multe pagini în ordinea originală a paginilor. Dacă este selectată această opţiune, se va imprima o copie completă a documentului şi apoi se va reimprima în funcţie de numărul de copii ales. În cazul în care această opţiune nu este selectată, fiecare pagină va fi imprimată conform numărului de copii ales înainte de a se imprima următoarea pagină a documentului.
#### **4. Suport Imprimare**

Selectați tipul de suport media pe care doriți să îl utilizați. Pentru a obține cele mai bune rezultate de imprimare, aparatul își reglează automat setările de imprimare în funcție de tipul de suport media selectat.

#### **5. Rezoluţie**

Selectați rezoluția de imprimare. Întrucât rezoluția de imprimare și viteza depind una de alta, cu cât rezoluția este mai ridicată, cu atât timpul de imprimare a documentului este mai mare.

#### **6. Setări Imprimare**

Selectați tipul de document pe care doriți să îl imprimați.

#### **Setări manuale...**

Specificaţi setările avansate precum luminozitatea, contrastul şi alte setări.

#### **Grafice**

#### **Utilizează funcţia Halftone a Imprimantei**

Selectaţi această opţiune pentru a utiliza driverul de imprimantă şi pentru a reda semitonurile.

#### **Luminozitate**

Specificati luminozitatea.

#### **Contrast**

Specificati contrastul.

#### **Calitatea Graficelor**

Selectați fie imagini, fie text pentru cea mai bună calitate de imprimare, în funcție de tipul de document pe care îl imprimați.

#### **Îmbunătăţire imprimare gri**

Selectaţi această opţiune pentru a îmbunătăţi calitatea zonelor umbrite.

#### **Îmbunătăţire tipărire model**

Selectați această opțiune pentru a îmbunătăți tiparul imprimării dacă modelele și tiparele imprimate sunt diferite faţă de cele pe care le vedeţi pe ecranul computerului.

#### **Retusare Linie Subtire**

Selectați această opțiune pentru a îmbunătăți calitatea liniilor subțiri.

#### **Utilizează funcţia Halftone a Sistemului**

Selectaţi această opţiune pentru a utiliza Windows pentru a reda semitonurile.

#### **Mod TrueType (Disponibil numai pentru anumite modele)**

#### **Mod**

Selectaţi modul de procesare a fonturilor pentru imprimare.

#### **Utilizează Caracterele TrueType ale Imprimantei**

Selectați dacă utilizați sau nu fonturi incluse pentru procesarea fontului.

#### **7. Pagină multiplă**

Selectați această opțiune pentru a imprima mai multe pagini pe o singură coală de hârtie sau imprimați o pagină a documentului pe mai multe coli.

#### **Ordinea paginilor**

Selectaţi ordinea paginilor atunci când imprimaţi mai multe pagini pe o singură coală de hârtie.

#### **Linie Chenar**

Selectați tipul de margine care va fi utilizată atunci când imprimați mai multe pagini pe o singură coală de hârtie.

#### **8. Duplex / Broşură**

Selectați această opțiune pentru a imprima pe ambele fețe ale hârtiei sau pentru a imprima un document în format broşură utilizând imprimarea faţă verso.

#### **Butonul Setări duplex**

Faceţi clic pe acest buton pentru a selecta tipul de legare faţă verso. Sunt disponibile patru tipuri de legări faţă verso pentru fiecare orientare.

#### **9. Sursă Hărtie**

Selectați setarea pentru sursa de hârtie în funcție de condițiile sau scopul imprimării.

#### **Prima Pagină**

Selectaţi sursa de hârtie care va fi utilizată pentru imprimarea primei pagini.

#### **Alte pagini**

Selectaţi sursa de hârtie care va fi utilizată pentru imprimarea celei de-a doua şi următoarelor pagini.

#### **Fila Avansat**

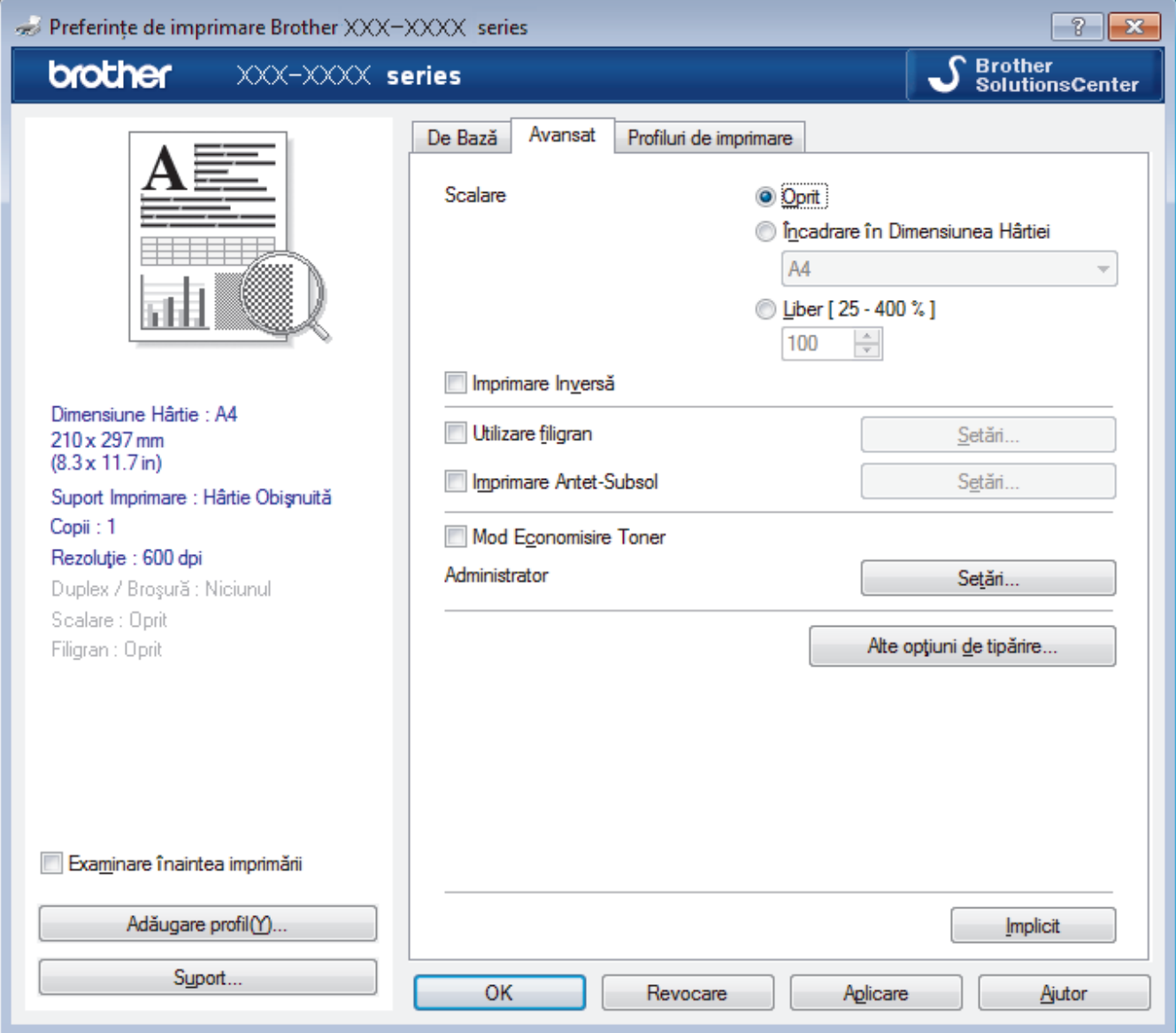

#### **1. Scalare**

Selectaţi aceste opţiuni pentru a mări sau a reduce dimensiunea paginilor documentului dvs.

#### **Încadrare în Dimensiunea Hârtiei**

Selectaţi această opţiune pentru a mări sau a micşora paginile din document pentru a corespunde unei anumite dimensiuni a hârtiei. Pentru a selecta această opţiune, selectaţi dimensiunea hârtiei din lista derulantă.

#### **Liber [ 25 - 400 % ]**

Selectați această opțiune pentru a mări sau a micșora manual paginile documentului. Atunci când selectați această opțiune, introduceți o valoare în câmp.

#### **2. Imprimare Inversă**

Selectați această opțiune pentru a roti imaginea imprimată la 180 de grade.

#### **3. Utilizare filigran**

Selectați această opțiune pentru a imprima o siglă sau un text pe documentul dvs. sub formă de filigran. Selectați unul din filigranele presetate, adăugați un filigran nou sau utilizați un fișier imagine creat de dvs.

#### **4. Imprimare Antet-Subsol**

Selectati această opțiune pentru a imprima pe document data, ora și numele de utilizator cu care v-ați conectat la calculator.

#### **5. Mod Economisire Toner**

Selectați această funcție pentru a economisi toner folosind mai puțin toner pentru imprimarea documentelor; imaginile imprimate sunt mai deschise, dar rămân vizibile.

#### **6. Administrator**

Această funcţie vă permite modificarea parolei de administrator şi restricţionează diferite funcţii de imprimare.

#### **7. Autentificare utilizator (Disponibil numai pentru anumite modele)**

Această funcție vă permite confirmarea restricțiilor pentru fiecare utilizator.

#### **8. Butonul Alte opţiuni de tipărire**

#### **Timp de intrare în Repaus**

Selectați această opțiune pentru a configura aparatul să intre în modul Sleep imediat după imprimare.

#### **Macro (Disponibil numai pentru anumite modele)**

Selectați această funcție pentru a imprima o formă electronică (macro), pe care ați stocat-o în memoria aparatului, ca suprapunere peste acţiunea de imprimare.

#### **Ajustare densitate**

Specificați densitatea de imprimare.

#### **Îmbunătăţirea calităţii imprimării**

Selectați această opțiune pentru a reduce gradul de răsucire a hârtiei și a îmbunătăți fixarea tonerului.

#### **Omitere pagină albă**

Selectaţi această opţiune pentru a permite driverului de imprimantă să detecteze automat paginile albe şi să le excludă de la imprimare.

#### **Imprimare text în negru**

Selectați această opțiune când doriți să imprimați text color în negru.

#### **Arhivă de imprimare**

Selectaţi această opţiune pentru a salva datele imprimate ca fişier PDF pe computerul dvs.

#### **Setări Eco**

Selectaţi această opţiune pentru a reduce zgomotul la imprimare.

### **Informaţii similare**

• [Imprimare de la computer \(Windows\)](#page-32-0)

#### **Subiecte conexe:**

• Imprimați un document (Windows)

 [Pagina de pornire](#page-1-0) > [Imprimare](#page-31-0) > [Imprimare de la computer \(Windows\)](#page-32-0) > Modificaţi setările implicite ale imprimantei (Windows)

## **Modificaţi setările implicite ale imprimantei (Windows)**

Dacă modificați setările de imprimare ale unei aplicații, modificările vor fi aplicate numai documentelor imprimate cu respectiva aplicație. Pentru a schimba setările de imprimare ale tuturor aplicațiilor din Windows, trebuie să configurați proprietățile driverului de imprimantă.

- 1. Procedati conform indicatiilor de mai jos:
	- Pentru Windows Server 2008

Faceţi clic pe **(Pornire)** > **Panou de control** > **Hardware şi sunete** > **Imprimante**.

• Pentru Windows 7 și Windows Server 2008 R2

Faceţi clic pe **(Start)** > **Dispozitive şi imprimante**.

• Pentru Windows 8

Deplasaţi mouse-ul în colţul din dreapta jos pe suprafaţa de lucru. Când se afişează bara de meniu, faceţi clic pe **Setări** şi apoi clic pe **Panou de control**. În grupul **Hardware şi sunete**, faceţi clic pe **Vizualizaţi dispozitive şi imprimante**.

• Pentru Windows 10 şi Windows Server 2016

Faceţi clic pe > **Sistem Windows** > **Panou de control**. În grupul **Hardware și sunete**, faceţi clic pe **Vizualizați dispozitive și imprimante**.

• Pentru Windows Server 2012

Deplasati mouse-ul în coltul din dreapta jos pe suprafața de lucru. Când se afisează bara de meniu, faceți clic pe **Setări** şi apoi clic pe **Panou de control**. În grupul **Hardware**, faceţi clic pe **Vizualizaţi dispozitive și imprimante**.

Pentru Windows Server 2012 R2

Faceţi clic pe **Panou de control** în ecranul **Start**. În grupul **Hardware**, faceţi clic pe **Vizualizaţi dispozitive și imprimante**.

- 2. Faceţi clic dreapta pe pictograma **Brother XXX-XXXX** (unde XXXX este numele modelului dumneavoastră) şi apoi selectaţi **Proprietăţi imprimantă**. Dacă pe ecran sunt afişate opţiunile driverului de imprimantă, selectaţi driverul de imprimantă.
- 3. Faceţi clic pe fila **General** şi apoi faceţi clic pe butonul **Preferinţe imprimare...** sau **Preferinţe...**.

Apare caseta de dialog driver de imprimantă.

- Pentru a configura setările tăvii, faceți clic pe fila **Setări dispozitiv**(Disponibil numai pentru anumite modele).
- Pentru a schimba portul imprimantei, faceţi clic pe fila **Porturi**.
- 4. Selectați setările de imprimare dorite ca implicite pentru toate programele Windows.
- 5. Faceţi clic pe **OK**.
- 6. Închideţi caseta de dialog proprietăţi imprimantă.

## **Informaţii similare**

• [Imprimare de la computer \(Windows\)](#page-32-0)

 [Pagina de pornire](#page-1-0) > [Imprimare](#page-31-0) > [Imprimare de la computer \(Windows\)](#page-32-0) > Monitorizaţi starea aparatului de la computer (Windows)

## **Monitorizaţi starea aparatului de la computer (Windows)**

Utilitarul Status Monitor este un instrument de software configurabil, destinat monitorizării unuia sau mai multor dispozitive şi care permite notificarea imediată a erorilor.

- Procedati conform indicatiilor de mai jos:
	- Faceți dublu clic pe pictograma  $\sum_{i=1}^{\infty}$  din tava de activități.
	- (Windows 7, Windows Server 2008 și Windows Server 2008 R2)

Faceţi clic pe **(Start)** > **Toate programele** > **Brother** > **Brother Utilities**.

Faceţi clic pe lista derulantă şi selectaţi denumirea modelului (dacă nu este selectată deja). Faceţi clic pe **Instrumente** în bara de navigare din stânga şi apoi clic pe **Status Monitor**.

(Windows 8 și Windows Server 2012)

Faceţi clic pe (**Brother Utilities**) şi apoi faceţi clic pe lista derulantă şi selectaţi denumirea modelului (dacă nu este selectată deja). Faceţi clic pe **Instrumente** în bara de navigare din stânga şi apoi clic pe **Status Monitor**.

(Windows 8.1 și Windows Server 2012 R2)

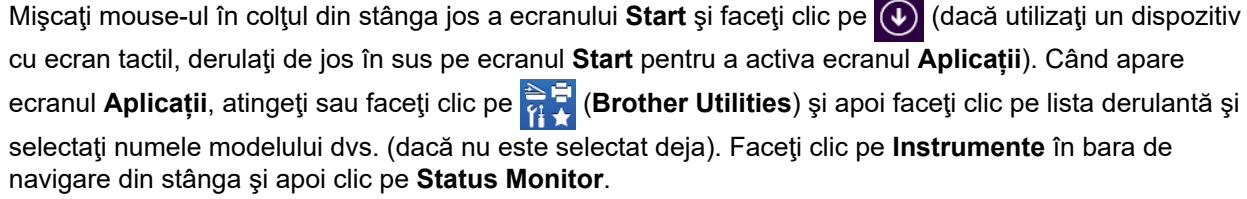

(Windows 10 și Windows Server 2016)

Faceţi clic pe > **Brother** > **Brother Utilities**.

Faceţi clic pe lista derulantă şi selectaţi denumirea modelului (dacă nu este selectată deja). Faceţi clic pe **Instrumente** în bara de navigare din stânga şi apoi clic pe **Status Monitor**.

#### **Depanare**

Faceţi clic pe butonul **Depanare** pentru a accesa site-ul web de depanare.

#### **Vizitaţi site-ul Consumabile Originale**

Faceţi clic pe butonul **Vizitaţi site-ul Consumabile Originale** pentru mai multe informaţii despre consumabilele originale Brother.

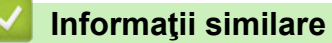

• [Imprimare de la computer \(Windows\)](#page-32-0)

#### **Subiecte conexe:**

• [Probleme de imprimare](#page-166-0)

<span id="page-41-0"></span> [Pagina de pornire](#page-1-0) > [Imprimare](#page-31-0) > Imprimare de la computer (Mac)

## **Imprimare de la computer (Mac)**

- [Imprimarea unui document \(Mac\)](#page-42-0)
- [Opţiuni de imprimare \(Mac\)](#page-43-0)
- [Monitorizaţi starea aparatului de la computer \(Mac\)](#page-48-0)

<span id="page-42-0"></span> [Pagina de pornire](#page-1-0) > [Imprimare](#page-31-0) > [Imprimare de la computer \(Mac\)](#page-41-0) > Imprimarea unui document (Mac)

## **Imprimarea unui document (Mac)**

- 1. Asiguraţi-vă că aţi încărcat hârtia cu formatul corect în tava de hârtie.
- 2. Dintr-o aplicaţie de tipul Apple TextEdit, faceţi clic pe **File (Fişier)**, apoi selectaţi **Print (Imprimare)**.
- 3. Selectaţi **Brother XXX-XXXX** (unde XXXX este denumirea modelului).
- 4. Tastaţi numărul de copii dorite în câmpul **Copies (Copii)**.
- 5. Faceţi clic pe meniul pop-up **Paper Size (Dimensiunea hârtiei)** şi apoi selectaţi dimensiunea hârtiei.
- 6. Selectaţi opţiunea **Orientation (Orientare)** care corespunde modului dorit de imprimare a documentului.
- 7. Faceţi clic pe meniul pop-up al aplicaţiei şi apoi selectaţi **Print Settings (Setări de imprimare)**. Apare ecranul cu opţiunile **Print Settings (Setări de imprimare)**.
- 8. Faceţi clic pe meniul pop-up **Suport Imprimare** şi apoi selectaţi tipul de hârtie folosit.
- 9. Modificaţi alte setări ale imprimantei dacă este necesar.
- 10. Faceţi clic pe **Print (Imprimare)**.

## **Informaţii similare**

- [Imprimare de la computer \(Mac\)](#page-41-0)
- **Subiecte conexe:**
- Optiuni de imprimare (Mac)

<span id="page-43-0"></span> [Pagina de pornire](#page-1-0) > [Imprimare](#page-31-0) > [Imprimare de la computer \(Mac\)](#page-41-0) > Opţiuni de imprimare (Mac)

## **Opţiuni de imprimare (Mac)**

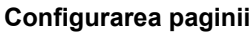

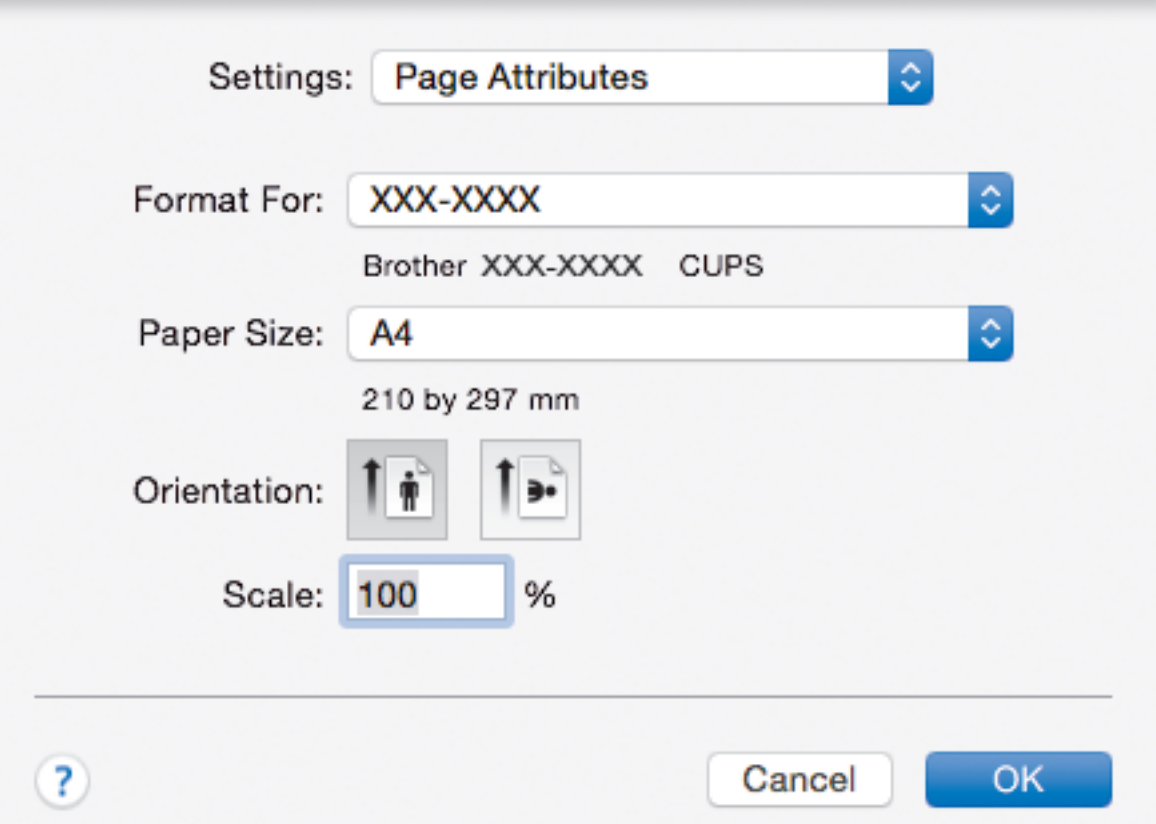

### **1. Paper Size (Dimensiunea hârtiei)**

Selectați formatul hârtiei pe care doriți să îl utilizați. Puteți alege între dimensiunile standard ale hârtiei sau puteţi crea o dimensiune personalizată a hârtiei.

### **2. Orientation (Orientare)**

Selectaţi orientarea (tip portret sau vedere) documentului imprimat.

Dacă aplicaţia dumneavoastră conţine o setare similară, vă recomandăm să configuraţi orientarea folosind aplicaţia.

#### **3. Scale (Scalare)**

Introduceţi o valoare în acest câmp pentru a mări sau a micşora paginile din document pentru a corespunde dimensiunii hârtiei selectate.

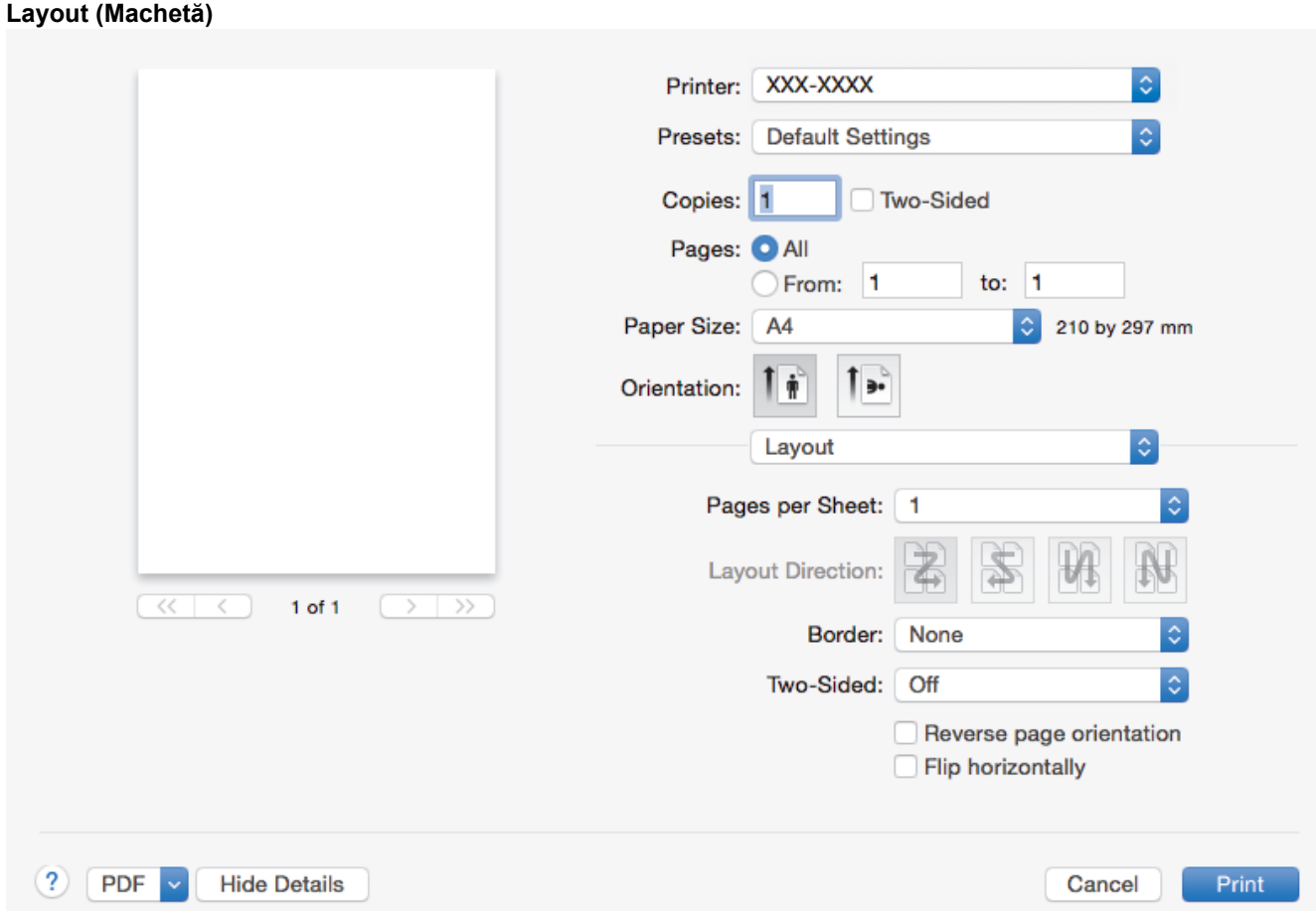

### **1. Pages per Sheet (Pagini per coală)**

Selectaţi numărul de pagini de imprimat pe o singură coală de hârtie.

### **2. Layout Direction (Direcţia machetei)**

Selectaţi ordinea paginilor atunci când imprimaţi mai multe pagini pe o singură coală de hârtie.

### **3. Border (Margine)**

Selectaţi tipul de margine care va fi utilizată atunci când imprimaţi mai multe pagini pe o singură coală de hârtie.

### **4. Two-Sided (Pe două feţe)**

Selectaţi pentru a imprima pe ambele feţe ale colii sau nu.

#### **5. Reverse Page Orientation (Orientare inversă a paginii)**

Selectaţi această opţiune pentru a roti imaginea imprimată la 180 de grade.

### **6. Flip horizontally (Răsturnare orizontală)**

Selectaţi această opţiune pentru a inversa imaginea imprimată în pagină orizontal de la stânga la dreapta.

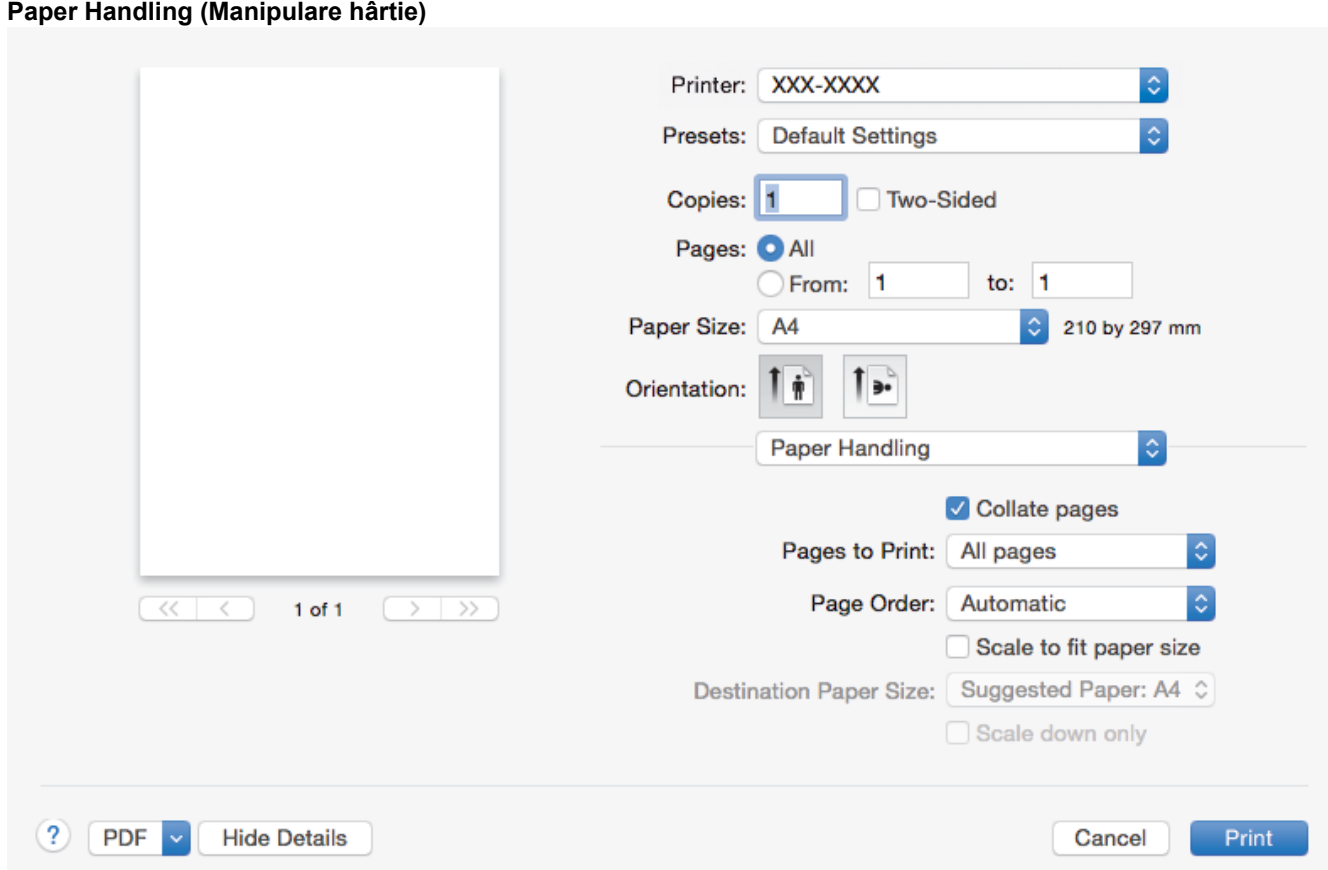

#### **1. Collate pages (Colaţionare pagini)**

Selectați această opțiune pentru a imprima seturi de documente cu mai multe pagini în ordinea originală a paginilor. Dacă este selectată această opţiune, se va imprima o copie completă a documentului şi apoi se va reimprima în funcţie de numărul de copii ales. În cazul în care această opţiune nu este selectată, fiecare pagină va fi imprimată conform numărului de copii ales înainte de a se imprima următoarea pagină a documentului.

#### **2. Pages to Print (Pagini de imprimat)**

Selectaţi ce pagini doriţi să imprimaţi (paginile pare sau impare).

#### **3. Page Order (Ordinea paginilor)**

Selectaţi ordinea paginilor.

#### **4. Scale to fit paper size (Scalare pentru a se potrivi la dimensiunea hârtiei)**

Selectaţi această opţiune pentru a mări sau a micşora paginile din document pentru a corespunde dimensiunii hârtiei selectate.

#### **5. Destination Paper Size (Dimensiunea hârtiei de destinaţie)**

Selectaţi dimensiunea hârtiei pentru imprimare.

#### **6. Scale down only (Scalare numai în sens descrescător)**

Selectați această opțiune dacă doriți să reduceți paginile din documentul dvs. în situația în care sunt prea mari pentru dimensiunea hârtiei selectate. Dacă această opţiune este selectată şi documentul este formatat pentru o hârtie care este mai mică decât dimensiunea hârtiei dvs., documentul va fi imprimat la dimensiunea sa originală.

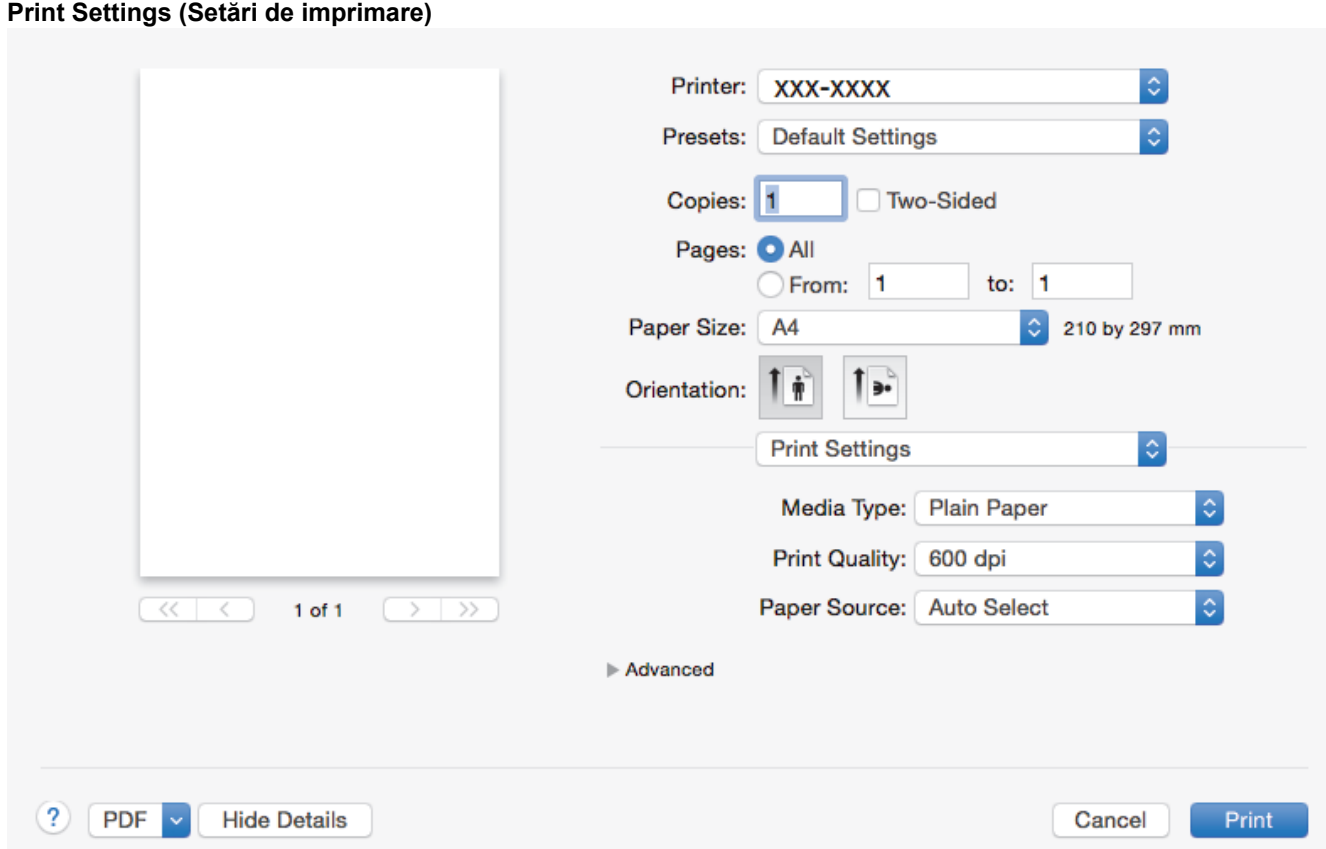

#### **1. Media Type (Suport Imprimare)**

Selectați tipul de suport media pe care doriți să îl utilizați. Pentru a obține cele mai bune rezultate de imprimare, aparatul îşi reglează automat setările de imprimare în funcţie de tipul de suport media selectat.

#### **2. Print Quality (Calitate Imprimare)**

Selectați rezoluția de imprimare dorită. Deoarece calitatea și viteza imprimării depind una de alta, cu cât este mai mare calitatea, cu atât imprimarea documentului va dura mai mult.

#### **3. Paper Source (Sursă Hărtie)**

Selectaţi setarea pentru sursa de hârtie în funcţie de condiţiile sau scopul imprimării.

#### **4. Advanced (Avansat)**

#### **Toner Save Mode (Mod Economisire Toner)**

Selectați această funcție pentru a economisi toner folosind mai puțin toner pentru imprimarea documentelor; imaginile imprimate sunt mai deschise, dar rămân vizibile.

#### **Graphics Quality (Calitatea Graficelor)**

Selectați fie imagini, fie text pentru cea mai bună calitate de imprimare, în funcție de tipul de document pe care îl imprimați.

#### **Improve Print Output (Îmbunătăţirea calităţii imprimării)**

Selectați această opțiune pentru a reduce gradul de răsucire a hârtiei și a îmbunătăți fixarea tonerului.

#### **Density Adjustment (Ajustare densitate)**

Specificaţi densitatea de imprimare.

#### **Sleep Time (Timp de intrare în Repaus)**

Specificaţi perioada de timp care se scurge înainte ca aparatul să intre în Modul Sleep.

#### **Quiet Mode (Mod Silenţios)**

Selectaţi această opţiune pentru a reduce zgomotul la imprimare.

#### **Other Print Options (Alte opţiuni de tipărire)**

#### **Skip Blank Page (Omitere pagină albă)**

Selectaţi această opţiune pentru a permite driverului de imprimantă să detecteze automat paginile albe şi să le excludă de la imprimare.

## **Informaţii similare**

• [Imprimare de la computer \(Mac\)](#page-41-0)

### **Subiecte conexe:**

• [Imprimarea unui document \(Mac\)](#page-42-0)

<span id="page-48-0"></span> [Pagina de pornire](#page-1-0) > [Imprimare](#page-31-0) > [Imprimare de la computer \(Mac\)](#page-41-0) > Monitorizaţi starea aparatului de la computer (Mac)

## **Monitorizaţi starea aparatului de la computer (Mac)**

Utilitarul Status Monitor este un instrument de software configurabil, destinat monitorizării stării unui dispozitiv şi care permite notificarea imediată privind mesajele de eroare precum lipsă hârtie sau blocaj hârtie, la intervale de actualizare prestabilite. De asemenea, puteți accesa Administrarea bazată pe web.

- 1. Faceţi clic pe meniul **System Preferences (Preferinţe sistem)**, selectaţi **Print & Scan (Imprimare şi scanare)** sau **Printers & Scanners (Imprimante şi scanere)** şi apoi selectaţi aparatul dumneavoastră.
- 2. Faceţi clic pe butonul **Options & Supplies (Opţiuni & Consumabile)**.
- 3. Faceţi clic pe fila **Utility (Utilitar)** şi apoi faceţi clic pe butonul **Open Printer Utility (Deschidere utilitar imprimantă)**.

Porneşte Status Monitor.

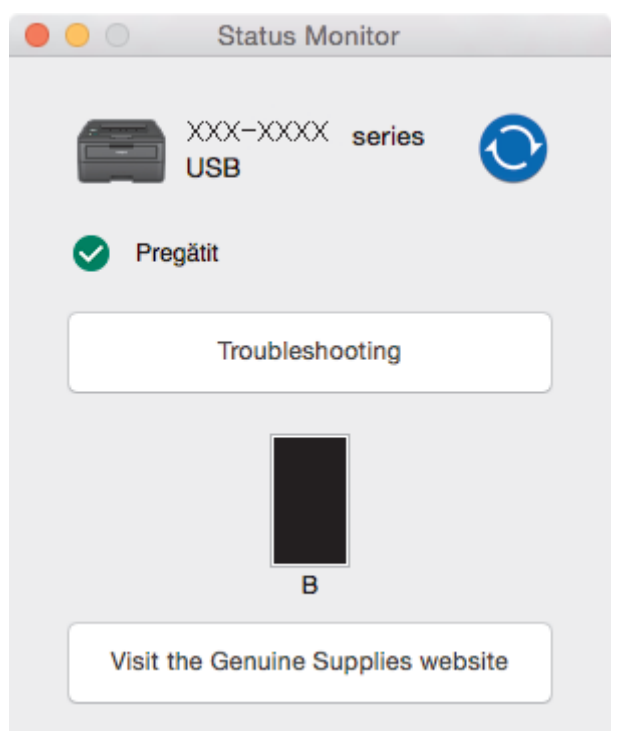

#### **Troubleshooting (Depanare)**

Faceţi clic pe butonul **Troubleshooting (Depanare)** pentru a accesa site-ul web de depanare.

#### **Visit the Genuine Supplies website (Vizitaţi site-ul Consumabile Originale)**

Faceţi clic pe butonul **Visit the Genuine Supplies website (Vizitaţi site-ul Consumabile Originale)** pentru mai multe informaţii despre consumabilele originale Brother.

#### **Actualizarea stării aparatului**

Pentru a vizualiza cea mai recentă stare a aparatului în timp ce fereastra **Status Monitor** este deschisă,

faceți clic pe pictograma  $\bigodot$ . Puteți defini intervalul de timp după care programul software actualizează informaţiile privind starea aparatului. Faceţi clic pe **Brother Status Monitor** în bara de meniu şi apoi

selectaţi **Preferences (Preferinţe)**.

#### **Web Based Management (tehnologie de management de sisteme) (Numai conexiune de reţea)**

Accesa sistemul de administrare bazată pe web făcând clic pe pictograma aparatului în ecranul **Status Monitor**. Puteţi utiliza un browser web standard pentru a gestiona aparatul folosind HTTP (Protocol de transfer hipertext).

### **Informaţii similare**

• [Imprimare de la computer \(Mac\)](#page-41-0)

### **Subiecte conexe:**

• [Probleme de imprimare](#page-166-0)

 [Pagina de pornire](#page-1-0) > [Imprimare](#page-31-0) > Anularea unei acţiuni de imprimare

## **Anularea unei acţiuni de imprimare**

1. Pe panoul de control al aparatului, apăsaţi şi menţineţi apăsat **Go (Start)** timp de aproximativ două secunde pentru a anula comanda de imprimare curentă.

Pentru a anula mai multe acţiuni de imprimare, apăsaţi şi ţineţi apăsat **Go (Start)** timp de şase secunde.

### **Informaţii similare**

• [Imprimare](#page-31-0)

Ø

- **Subiecte conexe:**
- [Probleme de imprimare](#page-166-0)

 [Pagina de pornire](#page-1-0) > [Imprimare](#page-31-0) > Test de imprimare

## **Test de imprimare**

Dacă apar probleme în ceea ce privește calitatea imprimării, urmați aceste instrucțiuni pentru a efectua un test de imprimare:

- 1. Apăsaţi a sau b pentru a afişa opţiunea [Imprimanta] şi apoi apăsaţi **OK**.
- 2. (HL-B2080DW)

Apăsați pe **▲** sau pe ▼ pentru a afișa opțiunea [Opț. de impr.] și apoi apăsați pe OK.

3. Apăsaţi a sau b pentru a afişa opţiunea [Printează Test] şi apoi apăsaţi **Go (Start)**.

Aparatul va imprima pagina de test.

## **Informaţii similare**

• [Imprimare](#page-31-0)

### **Subiecte conexe:**

• [Îmbunătăţirea calităţii imprimării](#page-169-0)

### <span id="page-52-0"></span> [Pagina de pornire](#page-1-0) > Reţea

## **Reţea**

- [Funcţiile elementare de reţea suportate](#page-53-0)
- [Programul software de gestionare a reţelei şi programele utilitare](#page-54-0)
- [Metode suplimentare pentru configurarea aparatului Brother pentru o reţea wireless](#page-56-0)
- [Funcţii avansate ale reţelei](#page-77-0)
- [Informaţii tehnice pentru utilizatorii avansaţi](#page-82-0)

<span id="page-53-0"></span> [Pagina de pornire](#page-1-0) > [Reţea](#page-52-0) > Funcţiile elementare de reţea suportate

## **Funcţiile elementare de reţea suportate**

Serverul de imprimare acceptă caracteristici variate, în funcție de sistemul de operare. Utilizați acest tabel pentru a stabili ce funcţii şi conexiuni la reţea sunt compatibile cu fiecare sistem de operare.

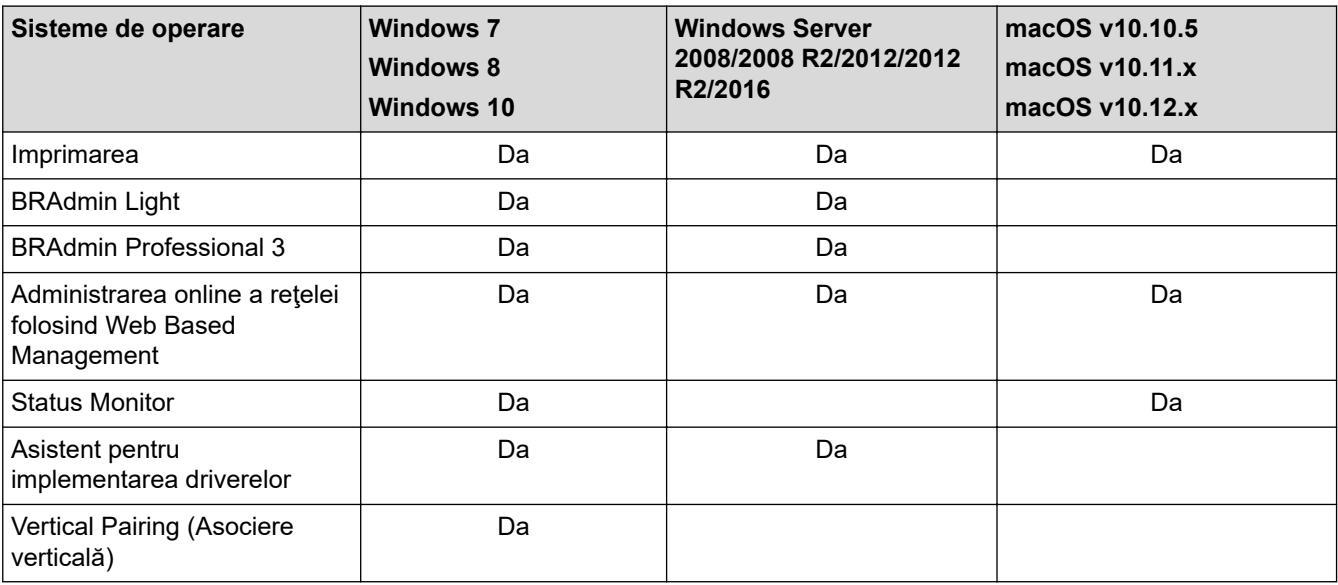

• Accesaţi pagina **Descărcări** a modelului dvs. din Brother Solutions Center, la [support.brother.com](https://support.brother.com/), pentru a descărca versiunea cea mai recentă a aplicaţiei BRAdmin Light de la Brother.

• Accesaţi pagina **Descărcări** a modelului dvs. din Brother Solutions Center, la [support.brother.com](https://support.brother.com/), pentru a descărca versiunea cea mai recentă a utilitarului BRAdmin Professional de la Brother.

### **Informaţii similare**

• [Reţea](#page-52-0)

<span id="page-54-0"></span> [Pagina de pornire](#page-1-0) > [Reţea](#page-52-0) > Programul software de gestionare a reţelei şi programele utilitare

## **Programul software de gestionare a reţelei şi programele utilitare**

Configuraţi şi modificaţi setările de reţea ale aparatului Brother utilizând un utilitar de gestionare.

- [Informaţii despre programul software de gestionare a reţelei şi despre programele](#page-55-0) [utilitare](#page-55-0)
- [Modificarea setărilor aparatului din computerul dvs.](#page-226-0)
- [Modificarea setărilor aparatului folosind Administrarea bazată pe web](#page-227-0)

<span id="page-55-0"></span> [Pagina de pornire](#page-1-0) > [Reţea](#page-52-0) > [Programul software de gestionare a reţelei şi programele utilitare](#page-54-0) > Informaţii despre programul software de gestionare a reţelei şi despre programele utilitare

## **Informaţii despre programul software de gestionare a reţelei şi despre programele utilitare**

### **Administrarea online a reţelei folosind Web Based Management**

Administrarea online a reţelei folosind Web Based Management este un program utilitar care foloseşte un browser web standard pentru gestionarea aparatului dvs. folosind protocolul HTTP (Protocol de transfer hipertext) sau protocolul HTTPS (Protocol de transfer hipertext prin SSL (Secure Socket Layer)). Introduceti adresa IP a aparatului în browserul web pentru a accesa şi modifica setările serverului de imprimare.

## **BRAdmin Light (Windows)**

Ø

BRAdmin Light este un utilitar conceput pentru configurarea inițială a dispozitivelor Brother conectate în rețea. Acest utilitar poate căuta produsele Brother din rețea, poate vizualiza starea și configura setările de bază ale rețelei, precum adresa IP.

Accesaţi pagina **Descărcări** a modelului dvs. în Brother Solutions Center, la [support.brother.com,](https://support.brother.com/) pentru a descărca BRAdmin Light.

• Dacă utilizaţi Windows Firewall sau funcţia Firewall a aplicaţiei antispyware sau antivirus, dezactivaţi-le temporar. În momentul în care sunteţi sigur că puteţi imprima, configuraţi setările programului software conform instructiunilor.

## **BRAdmin Professional (Windows)**

BRAdmin Professional este un utilitar care oferă optiuni avansate de gestionare a dispozitivelor Brother conectate în retea. Acest utilitar poate căuta produsele Brother în reteaua dumneavoastră și poate afișa starea dispozitivelor folosind un ecran de tip Windows Explorer, uşor de citit, în care se schimbă culorile pentru a identifica starea fiecărui dispozitiv. Puteți configura setările rețelei și ale dispozitivului și puteți actualiza programul firmware al dispozitivului de pe un computer pe care este instalat sistemul de operare Windows din reţeaua dumneavoastră LAN. De asemenea, BRAdmin Professional poate înregistra activitatea dispozitivelor Brother din reţeaua dumneavoastră şi poate exporta datele înregistrate. Pentru utilizatorii care doresc să monitorizeze aparatele conectate local, instalaţi programul software Print Auditor Client pe computerul client. Acest utilitar permite utilizarea BRAdmin Professional pentru monitorizarea aparatelor conectate la un computer client prin intermediul interfeţei USB.

- Accesaţi pagina **Descărcări** a modelului dvs. din Brother Solutions Center, la [support.brother.com](https://support.brother.com/), pentru a descărca versiunea cea mai recentă a utilitarului BRAdmin Professional de la Brother.
- Nume nod: numele nodului este afişat în fereastra curentă a utilitarului BRAdmin Professional. Numele implicit al nodului este "BRNxxxxxxxxxxxx", pentru o retea prin cablu sau "BRWxxxxxxxxxxxx", pentru o rețea fără fir (unde "xxxxxxxxxxxx" este adresa MAC/adresa Ethernet a aparatului).
- Dacă utilizați Windows Firewall sau funcția Firewall a aplicației antispyware sau antivirus, dezactivați-le temporar. În momentul în care sunteţi sigur că puteţi imprima, configuraţi setările programului software conform instrucţiunilor.

## **Informaţii similare**

• [Programul software de gestionare a reţelei şi programele utilitare](#page-54-0)

<span id="page-56-0"></span> [Pagina de pornire](#page-1-0) > [Reţea](#page-52-0) > Metode suplimentare pentru configurarea aparatului Brother pentru o reţea wireless

## **Metode suplimentare pentru configurarea aparatului Brother pentru o reţea wireless**

Pentru conectarea aparatului la reţeaua wireless, vă recomandăm să utilizaţi discul de instalare Brother.

- Înainte de a configura aparatul Brother pentru o retea wireless
- [Configuraţi-vă aparatul pentru utilizarea într-o reţea wireless](#page-58-0)
- [Configurarea aparatului pentru o reţea wireless folosind metoda cu o singură apăsare din](#page-59-0) [Wi-Fi Protected Setup](#page-59-0)™ (WPS)
- Configurati-vă aparatul pentru o retea wireless folosind metoda PIN a Wi-Fi Protected Setup<sup>™</sup> [\(WPS\)](#page-60-0)
- [Configurarea aparatului pentru o reţea wireless utilizând asistentul de configurare a](#page-63-0) [panoului de control al aparatului](#page-63-0)
- [Configuraţi-vă aparatul pentru o reţea wireless în cazul în care identificatorul SSID nu](#page-65-0) [este difuzat](#page-65-0)
- [Utilizarea Wi-Fi Direct](#page-67-0)®

<span id="page-57-0"></span> [Pagina de pornire](#page-1-0) > [Reţea](#page-52-0) > [Metode suplimentare pentru configurarea aparatului Brother pentru o reţea](#page-56-0) [wireless](#page-56-0) > Înainte de a configura aparatul Brother pentru o reţea wireless

## **Înainte de a configura aparatul Brother pentru o reţea wireless**

Înainte de a încerca configurarea unei reţele wireless, confirmaţi următoarele:

Pentru a obtine rezultate optime la imprimarea normală, de zi cu zi, a documentelor, asezați aparatul Brother cât mai aproape de punctul de acces/ruterul retelei fără fir LAN, eliminând pe cât posibil orice obiecte care ar putea obstructiona semnalul. Obiectele mari și pereții dintre cele două dispozitive și interferențele cu alte dispozitive electronice pot afecta viteza de transfer a datelor din documentele dumneavoastră.

Datorită acestor factori, este posibil ca folosirea conexiunii wireless să nu fie cea mai potrivită metodă de conectare pentru toate tipurile de documente şi aplicaţii. Dacă imprimaţi fişiere de mari dimensiuni, de exemplu documente cu mai multe pagini care conțin text și imagini de mari dimensiuni, vă recomandăm să folositi o retea prin cablu Ethernet pentru un transfer mai rapid al datelor (numai pentru modelele compatibile) sau o conexiune USB pentru cea mai mare viteză de transfer.

• Deşi aparatul Brother poate fi utilizat atât într-o reţea prin cablu, cât şi într-o reţea wireless (numai pentru modelele compatibile), numai una dintre metodele de conectare poate fi folosită la un moment dat. Cu toate acestea, se pot folosi simultan o conexiune de reţea wireless şi o conexiune Wi-Fi Direct sau o conexiune de reţea cablată (numai la modelele compatibile) şi o conexiune Wi-Fi Direct.

Dacă nu cunoașteți informațiile de securitate, consultați producătorul routerului, administratorul de sistem sau furnizorul de Internet.

### **Informaţii similare**

• Metode suplimentare pentru configurarea aparatului Brother pentru o retea wireless

<span id="page-58-0"></span> [Pagina de pornire](#page-1-0) > [Reţea](#page-52-0) > [Metode suplimentare pentru configurarea aparatului Brother pentru o reţea](#page-56-0) [wireless](#page-56-0) > Configurați-vă aparatul pentru utilizarea într-o rețea wireless

## **Configuraţi-vă aparatul pentru utilizarea într-o reţea wireless**

- 1. Porniţi computerul şi introduceţi discul de instalare Brother în computer.
	- Pentru Windows, urmați aceste instrucțiuni:
	- Pentru Mac, faceţi clic pe **Driver Download (Descărcare driver)** pentru a vizita Brother Solutions Center. Pentru a instala driverele imprimantei, urmaţi instrucţiunile pas cu pas.
- 2. Ecranul de deschidere apare automat.

Selectați limba și apoi urmați instrucțiunile pas cu pas.

Dacă ecranul Brother nu este afișat, urmați indicațiile de mai jos:

(Windows 7)

Treceţi la **Computer**. Faceţi dublu clic pe pictograma discului CD/DVD şi apoi faceţi dublu clic pe **start.exe**.

• (Windows 8 şi Windows 10)

Faceţi clic pe pictograma (**Explorer**) din bara de activităţi şi apoi mergeţi la **Computer** (**Acest**

**PC**). Faceţi dublu clic pe pictograma discului CD/DVD şi apoi faceţi dublu clic pe **start.exe**.

- Dacă se afişează ecranul **Control cont utilizator**, executaţi clic pe **Da**.
- 3. Selectaţi **Conexiune la reţea wireless (Wi-Fi)** şi apoi faceţi clic pe **Următorul** .
- 4. Urmaţi instrucţiunile pas cu pas.

Aţi finalizat configurarea reţelei wireless. Pentru instalarea **Pachet complet drivere & aplicaţii** necesare pentru funcţionarea dispozitivului, introduceţi discul de instalare Brother în computer sau accesaţi pagina **Descărcări** a modelului în Brother Solutions Center, la adresa [support.brother.com.](https://support.brother.com/)

### **Informaţii similare**

• [Metode suplimentare pentru configurarea aparatului Brother pentru o reţea wireless](#page-56-0)

<span id="page-59-0"></span> [Pagina de pornire](#page-1-0) > [Reţea](#page-52-0) > [Metode suplimentare pentru configurarea aparatului Brother pentru o reţea](#page-56-0) [wireless](#page-56-0) > Configurarea aparatului pentru o reţea wireless folosind metoda cu o singură apăsare din Wi-Fi Protected Setup™ (WPS)

## **Configurarea aparatului pentru o reţea wireless folosind metoda cu o singură apăsare din Wi-Fi Protected Setup™ (WPS)**

Dacă routerul/punctul de acces wireless acceptă WPS (PBC: Push Button Configuration), puteți utiliza WPS de la meniul panoului de control al aparatului pentru a configura setările reţelei wireless.

Routerele sau punctele de acces compatibile cu WPS sunt marcate cu acest simbol:

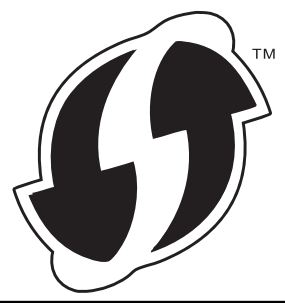

- 1. Apăsați pe ▲ sau pe ▼ pentru a selecta opțiunea [Rețea] și apoi apăsați pe OK.
- 2. Apăsaţi pe a sau pe b pentru a selecta opţiunea [WLAN] şi apoi apăsaţi pe **OK**.
- 3. Apăsaţi pe a sau pe b pentru a selecta opţiunea [WPS] şi apoi apăsaţi pe **OK**.
- 4. Când se afișează  $[WLAN Active]$ , apăsați pe  $\P$  pentru a selecta On.

Astfel, se va deschide asistentul de configurare wireless. Pentru anulare, apăsați  $\blacktriangle$ .

5. Când ecranul LCD afişează [Apăs.tst. pe rtr], apăsaţi pe butonul WPS de la routerul/punctul de acces wireless. Apăsaţi pe a la panoul de control al aparatului. Aparatul va detecta automat punctul de acces/routerul wireless şi va încerca să se conecteze la reţeaua wireless.

Dacă dispozitivul wireless este conectat cu succes, pe ecranul LCD al aparatului va fi afișat [Conectat].

Aţi finalizat configurarea reţelei wireless. Pentru instalarea **Pachet complet drivere & aplicaţii** necesare pentru functionarea dispozitivului, introduceti discul de instalare Brother în computer sau accesați pagina **Descărcări** a modelului în Brother Solutions Center, la adresa [support.brother.com.](https://support.brother.com/)

### **Informaţii similare**

• Metode suplimentare pentru configurarea aparatului Brother pentru o retea wireless

#### **Subiecte conexe:**

• Codurile de eroare folosite în raportul retelei LAN wireless

<span id="page-60-0"></span> [Pagina de pornire](#page-1-0) > [Reţea](#page-52-0) > [Metode suplimentare pentru configurarea aparatului Brother pentru o reţea](#page-56-0) [wireless](#page-56-0) > Configurați-vă aparatul pentru o rețea wireless folosind metoda PIN a Wi-Fi Protected Setup™ (WPS)

## **Configuraţi-vă aparatul pentru o reţea wireless folosind metoda PIN a Wi-Fi Protected Setup™ (WPS)**

Dacă punctul de acces/routerul LAN wireless acceptă WPS, puteţi utiliza metoda PIN (Număr de identificare personal) pentru a configura setările reţelei wireless.

Metoda PIN este una dintre metodele de conectare dezvoltate de Wi-Fi Alliance®. Introducând un cod PIN creat de dispozitivul înregistrat (aparatul dumneavoastră) în sistemul de înregistrare (un dispozitiv care administrează reţeaua LAN wireless), puteţi configura setările reţelei wireless şi setările de securitate. Pentru informaţii suplimentare referitoare la accesarea modului WPS, consultaţi instrucţiunile punctului de acces/routerului fără fir.

#### **Tip A**

Conexiunea în cazul în care punctul de acces/routerul LAN wireless (1) este folosit şi ca sistem de înregistrare:

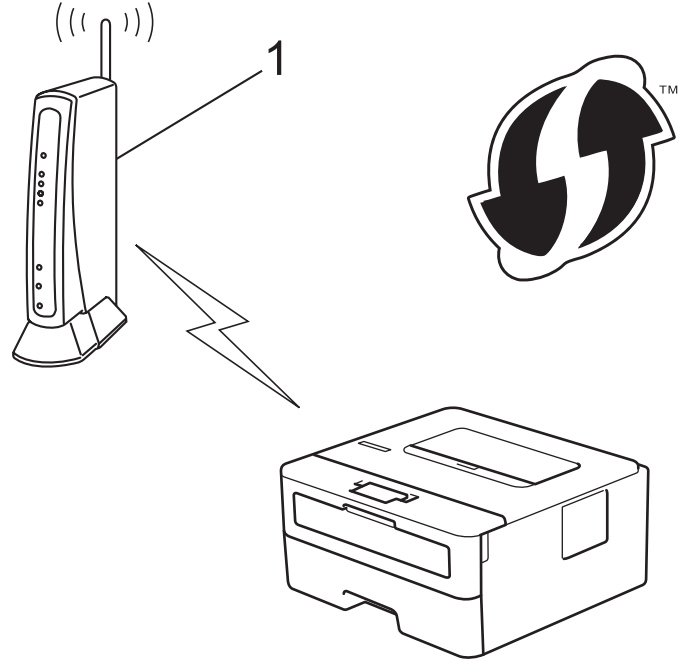

#### **Tip B**

Conexiunea în cazul în care un alt dispozitiv (2), de exemplu un computer, este folosit ca sistem de înregistrare:

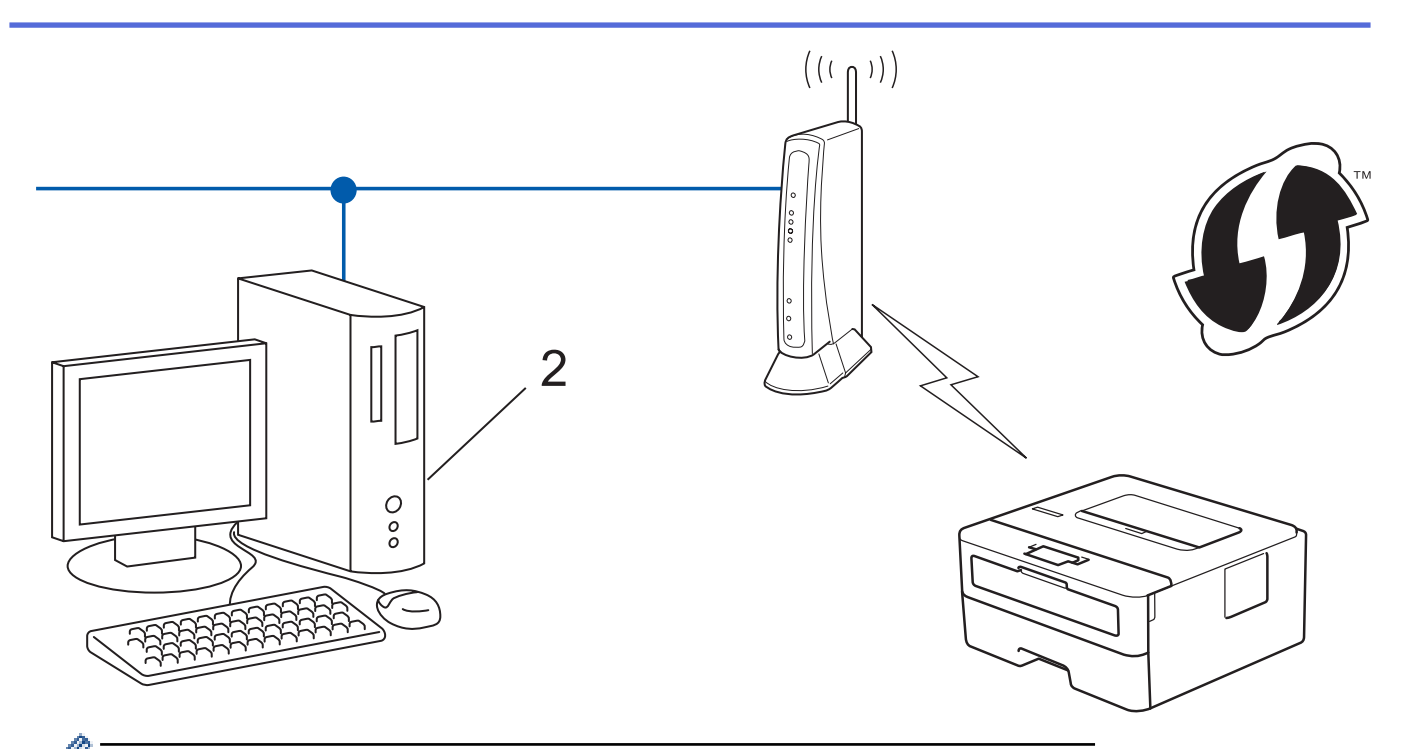

Routerele sau punctele de acces compatibile cu WPS sunt marcate cu acest simbol:

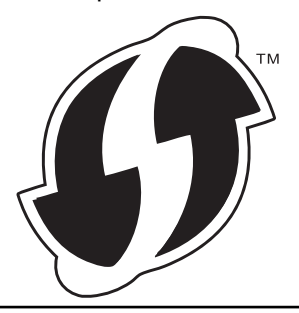

- 1. Apăsați pe ▲ sau pe ▼ pentru a selecta opțiunea [Rețea] și apoi apăsați pe OK.
- 2. Apăsați pe ▲ sau pe ▼ pentru a selecta opțiunea [WLAN] și apoi apăsați pe **OK**.
- 3. Apăsaţi pe a sau pe b pentru a selecta opţiunea [WPS cu cod PIN] şi apoi apăsaţi pe **OK**.
- 4. Când se afișează [WLAN Activ ?], apăsați pe v pentru a selecta On.

Astfel, se va deschide asistentul de configurare wireless. Pentru anulare, apăsați  $\blacktriangle$ .

- 5. Pe ecranul LCD va fi afişat un cod PIN format din opt cifre, iar aparatul va începe să caute un punct de acces/ruter LAN fără fir.
- 6. Utilizând un calculator conectat la reţea, introduceţi adresa IP a dispozitivului utilizat ca sistem de înregistrare în bara de adrese a aplicaţiei de navigare. (De exemplu: http://192.168.1.2)
- 7. Accesati pagina de setări WPS și introduceți codul PIN, apoi urmați instrucțiunile de pe ecran.
	- Sistemul de înregistrare este în general punctul de acces/ruterul LAN fără fir.
		- Pagina de setări diferă în funcție de marca punctului de acces/routerului LAN wireless. Pentru informații suplimentare, consultați instrucțiunile furnizate împreună cu punctul de acces/routerul LAN wireless.

#### **Dacă utilizaţi ca sistem de înregistrare un computer pe care rulează Windows 7, Windows 8 sau Windows 10, urmaţi instrucţiunile de mai jos:**

- 8. Procedaţi conform indicaţiilor de mai jos:
	- Windows 7

Faceţi clic pe **(Start)** > **Dispozitive şi imprimante** > **Adăugare dispozitiv** .

Windows 8

Mutaţi mausul în colţul din dreapta jos al spaţiului de lucru. În momentul în care bara de meniu este afişată, faceţi clic pe **Setări** > **Panou de control** > **Hardware şi sunete** > **Vizualizați dispozitive și imprimante** > **Adăugare dispozitiv**.

Windows 10

Faceţi clic pe > **Sistem Windows** > **Panou de control**. În grupul **Hardware și sunete**, faceţi clic pe **Adăugare dispozitiv**.

• Pentru a utiliza ca sistem de înregistrare un computer pe care rulează Windows 7, Windows 8 sau Windows 10, acesta trebuie să fie înregistrat în retea în prealabil. Pentru informații suplimentare, consultați instrucțiunile furnizate împreună cu punctul de acces/routerul LAN wireless.

- Dacă utilizaţi ca sistem de înregistrare un computer pe care rulează Windows 7, Windows 8 sau Windows 10, puteți instala driverul de imprimantă după configurarea rețelei wireless urmând instrucțiunile pas cu pas. Pentru instalarea completă a driverului și pachetului de programe software, utilizați discul de instalare Brother.
- 9. Selectaţi aparatul şi faceţi clic pe **Următorul**.
- 10. Introduceţi codul PIN afişat pe ecranul LCD al aparatului şi apoi faceţi clic pe **Următorul**.
- 11. (Windows 7) Selectaţi reţeaua şi apoi executaţi clic pe **Următorul**.
- 12. Faceţi clic pe **Închidere**.

Dacă dispozitivul wireless este conectat cu succes, pe ecranul LCD al aparatului va fi afișat [Conectat].

Aţi finalizat configurarea reţelei wireless. Pentru instalarea **Pachet complet drivere & aplicaţii** necesare pentru funcționarea dispozitivului, introduceți discul de instalare Brother în computer sau accesați pagina Descărcări a modelului în Brother Solutions Center, la adresa [support.brother.com.](https://support.brother.com/)

## **Informaţii similare**

• Metode suplimentare pentru configurarea aparatului Brother pentru o retea wireless

#### **Subiecte conexe:**

• Codurile de eroare folosite în raportul retelei LAN wireless

<span id="page-63-0"></span> [Pagina de pornire](#page-1-0) > [Reţea](#page-52-0) > [Metode suplimentare pentru configurarea aparatului Brother pentru o reţea](#page-56-0) [wireless](#page-56-0) > Configurarea aparatului pentru o reţea wireless utilizând asistentul de configurare a panoului de control al aparatului

## **Configurarea aparatului pentru o reţea wireless utilizând asistentul de configurare a panoului de control al aparatului**

Înainte de a configura aparatul, vă recomandăm să vă notați setările rețelei dumneavoastră fără fir. Veți avea nevoie de aceste informații înainte de a continua configurarea.

1. Verificaţi şi notaţi setările curente ale reţelei wireless a computerului la care vă conectaţi.

#### **Nume reţea (SSID)**

**Cheie de reţea**

De exemplu:

**Nume reţea (SSID)**

**HELLO** 

#### **Cheie de reţea**

12345

- Este posibil ca punctul de acces/router-ul dumneavoastră să permită utilizarea mai multor chei WEP, cu toate acestea aparatul dumneavoastră Brother poate utiliza numai prima cheie WEP.
- Dacă aveți nevoie de asistență în timpul configurării și doriți să contactați Centrul de asistență clienți Brother, asigurați-vă că aveți pregătite SSID-ul (numele rețelei) și cheia de rețea. Nu vă putem ajuta să localizaţi aceste informaţii.
- Dacă nu cunoaşteţi aceste informaţii (SSID şi cheia de reţea), nu puteţi continua configurarea wireless.

#### **Cum pot afla aceste informaţii?**

- Consultaţi documentaţia furnizată împreună cu punctul de acces/routerul wireless.
- SSID-ul inițial poate fi numele producătorului sau numele modelului.
- Dacă nu cunoaşteţi informaţiile de securitate, consultaţi producătorul routerului, administratorul de sistem sau furnizorul de Internet.
- 2. Apăsați pe ▲ sau pe ▼ pentru a selecta opțiunea [Retea] și apoi apăsați pe OK.
- 3. Apăsaţi pe a sau pe b pentru a selecta opţiunea [WLAN] şi apoi apăsaţi pe **OK**.
- 4. Apăsaţi pe a sau pe b pentru a selecta opţiunea [Expert setare] şi apoi apăsaţi pe **OK**.
- 5. Când se afișează  $[WLAN Active]$ , apăsați pe  $\P$  pentru a selecta On.

Astfel, se va deschide asistentul de configurare wireless. Pentru anulare, apăsați  $\blacktriangle$ .

- 6. Aparatul va căuta reţeaua şi va afişa o listă cu numele SSID disponibile. Atunci când apare o listă cu nume SSID, apăsați pe ▲ sau pe ▼ pentru a selecta numele SSID dorit.
- 7. Apăsaţi pe **OK**.
- 8. Procedați conform indicațiilor de mai jos:
	- Dacă utilizaţi o metodă de autentificare şi criptare ce necesită o cheie de reţea, introduceţi cheia de reţea pe care aţi notat-o la primul pas.

Introduceţi cheia şi apăsaţi pe **OK** pentru a aplica setările.

Pentru a aplica setările, apăsați pe <sup>v</sup>. Pentru anulare, apăsați pe ▲.

- Dacă metoda dumneavoastră de autentificare este de tip Open System şi modul de criptare este None, mergeţi la pasul următor.
- 9. Aparatul încearcă să se conecteze la dispozitivul wireless selectat.

Dacă dispozitivul wireless este conectat cu succes, pe ecranul LCD al aparatului va fi afișat [Conectat].

Aţi finalizat configurarea reţelei wireless. Pentru instalarea **Pachet complet drivere & aplicaţii** necesare pentru funcţionarea dispozitivului, introduceţi discul de instalare Brother în computer sau accesaţi pagina **Descărcări** a modelului în Brother Solutions Center, la adresa [support.brother.com.](https://support.brother.com/)

## **Informaţii similare**

• [Metode suplimentare pentru configurarea aparatului Brother pentru o reţea wireless](#page-56-0)

#### **Subiecte conexe:**

- [Cum introduceţi text în aparatul Brother](#page-236-0)
- [Codurile de eroare folosite în raportul reţelei LAN wireless](#page-80-0)

<span id="page-65-0"></span> [Pagina de pornire](#page-1-0) > [Reţea](#page-52-0) > [Metode suplimentare pentru configurarea aparatului Brother pentru o reţea](#page-56-0) [wireless](#page-56-0) > Configurați-vă aparatul pentru o rețea wireless în cazul în care identificatorul SSID nu este difuzat

## **Configuraţi-vă aparatul pentru o reţea wireless în cazul în care identificatorul SSID nu este difuzat**

Înainte de a configura aparatul, vă recomandăm să vă notați setările rețelei dumneavoastră fără fir. Veți avea nevoie de aceste informaţii înainte de a continua configurarea.

1. Verificaţi şi notați-vă setările actuale ale reţelei wireless.

### **Nume reţea (SSID)**

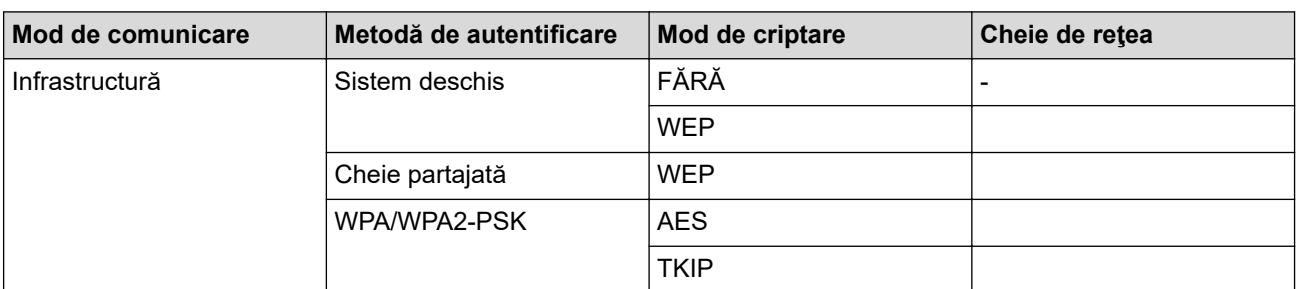

De exemplu:

**Nume reţea (SSID)**

HELLO

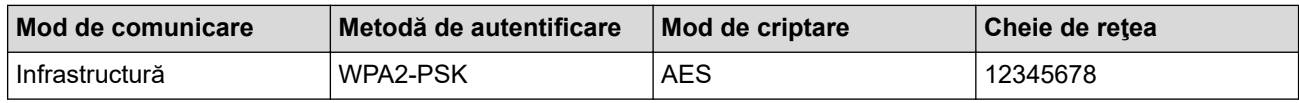

Dacă ruterul utilizează criptarea WEP, introduceţi cheia utilizată ca prima cheie WEP. Aparatul dumneavoastră Brother poate utiliza numai prima cheie WEP.

- 2. Apăsați pe ▲ sau pe ▼ pentru a selecta opțiunea [Retea] și apoi apăsați pe OK.
- 3. Apăsaţi pe a sau pe b pentru a selecta opţiunea [WLAN] şi apoi apăsaţi pe **OK**.
- 4. Apăsaţi pe a sau pe b pentru a selecta opţiunea [Expert setare] şi apoi apăsaţi pe **OK**.
- 5. Când se afișează [WLAN Activ ?], apăsați pe ▼ pentru a selecta On.

Astfel, se va deschide asistentul de configurare wireless. Pentru anulare, apăsați  $\blacktriangle$ .

- 6. Aparatul va căuta rețeaua și va afișa o listă cu numele SSID disponibile. Apăsați pe ▲ sau pe ▼ pentru a selecta opţiunea [<SSID nou>] şi apoi apăsaţi pe **OK**.
- 7. Introduceţi numele SSID şi apoi apăsaţi pe **OK**.
- 8. Selectaţi opţiunea [Infrastructura] şi apoi apăsaţi pe **OK**.
- 9. Apăsaţi pe a sau pe b pentru a selecta metoda de autentificare dorită şi apoi apăsaţi pe **OK**.
- 10. Procedați conform indicațiilor de mai jos:
	- Dacă ați selectat opțiunea [Sistem Deschis], apăsați pe **A** sau pe **V** pentru a selecta tipul de criptare [Niciunul] sau [WEP] şi apoi apăsaţi pe **OK**.
	- Dacă pentru tipul de criptare ati selectat optiunea [WEP], introduceti cheia WEP și apoi apăsați pe **OK**.
	- Dacă aţi selectat opţiunea [Cheie partajată], introduceţi cheia WEP şi apoi apăsaţi pe **OK**.
	- Dacă ați selectat opțiunea [WPA/WPA2-PSK], apăsați pe ▲ sau pe ▼ pentru a selecta tipul de criptare [TKIP+AES] sau [AES] şi apoi apăsaţi pe **OK**.

Introduceţi cheia WPA™ şi apăsaţi pe **OK**.

- Ø Aparatul dumneavoastră Brother poate utiliza numai prima cheie WEP.
- 11. Pentru a aplica setările, apăsați pe V. Pentru anulare, apăsați pe ▲.
- 12. Aparatul va încerca să se conecteze la dispozitivul fără fir selectat.

Dacă dispozitivul wireless este conectat cu succes, pe ecranul LCD al aparatului va fi afișat [Conectat].

Aţi finalizat configurarea reţelei wireless. Pentru instalarea **Pachet complet drivere & aplicaţii** necesare pentru funcţionarea dispozitivului, introduceţi discul de instalare Brother în computer sau accesaţi pagina **Descărcări** a modelului în Brother Solutions Center, la adresa [support.brother.com.](https://support.brother.com/)

## **Informaţii similare**

• [Metode suplimentare pentru configurarea aparatului Brother pentru o reţea wireless](#page-56-0)

#### **Subiecte conexe:**

- [Nu pot finaliza configurarea instalării reţelei wireless](#page-177-0)
- [Cum introduceţi text în aparatul Brother](#page-236-0)
- [Codurile de eroare folosite în raportul reţelei LAN wireless](#page-80-0)

<span id="page-67-0"></span> [Pagina de pornire](#page-1-0) > [Reţea](#page-52-0) > [Metode suplimentare pentru configurarea aparatului Brother pentru o reţea](#page-56-0) [wireless](#page-56-0) > Utilizarea Wi-Fi Direct®

# **Utilizarea Wi-Fi Direct®**

- [Imprimarea de pe dispozitivul dumneavoastră mobil utilizând Wi-Fi Direct](#page-68-0)
- [Configurarea reţelei Wi-Fi Direct](#page-69-0)
- [Nu pot finaliza configurarea instalării reţelei wireless](#page-177-0)

<span id="page-68-0"></span> [Pagina de pornire](#page-1-0) > [Reţea](#page-52-0) > [Metode suplimentare pentru configurarea aparatului Brother pentru o reţea](#page-56-0) [wireless](#page-56-0) > [Utilizarea Wi-Fi Direct](#page-67-0)<sup>®</sup> > Imprimarea de pe dispozitivul dumneavoastră mobil utilizând Wi-Fi Direct

## **Imprimarea de pe dispozitivul dumneavoastră mobil utilizând Wi-Fi Direct**

Wi-Fi Direct este una dintre metodele de configurare wireless dezvoltată de Wi-Fi Alliance®. Vă permite să configuraţi o reţea wireless securizată între aparatul Brother şi un dispozitiv mobil, cum ar fi un dispozitiv Android™, un dispozitiv Windows, iPhone, iPod touch sau iPad, fără a utiliza un punct de acces. Wi-Fi Direct acceptă configurarea reţelei wireless utilizând prima apăsare sau metoda PIN pentru Wi-Fi Protected Setup™ (WPS). Puteţi de asemenea să configuraţi o reţea wireless setând manual un SSID şi o parolă. Caracteristica Wi-Fi Direct a aparatului Brother acceptă protocolul de securitate WPA2™ cu criptare AES.

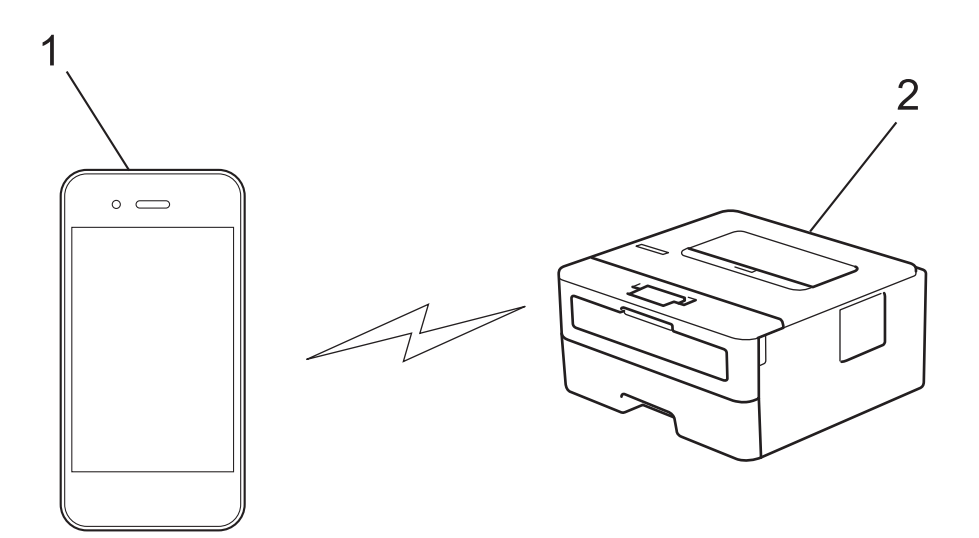

- 1. Dispozitiv mobil
- 2. Aparatul dumneavoastră Brother
	- Deşi aparatul Brother poate fi utilizat atât într-o reţea prin cablu, cât şi într-o reţea wireless, numai una dintre metodele de conectare poate fi folosită la un moment dat. Cu toate acestea, se pot folosi simultan o conexiune de reţea wireless şi o conexiune Wi-Fi Direct sau o conexiune de reţea cablată (numai la modelele acceptate) şi o conexiune Wi-Fi Direct.
		- Dispozitivul acceptat de Wi-Fi Direct poate deveni Proprietar al grupului (G/O). La configurarea retelei Wi-Fi Direct, G/O are rol de punct de acces.

### **Informaţii similare**

• [Utilizarea Wi-Fi Direct](#page-67-0)®

<span id="page-69-0"></span> [Pagina de pornire](#page-1-0) > [Reţea](#page-52-0) > [Metode suplimentare pentru configurarea aparatului Brother pentru o reţea](#page-56-0) [wireless](#page-56-0) > [Utilizarea Wi-Fi Direct](#page-67-0)® > Configurarea retelei Wi-Fi Direct

## **Configurarea reţelei Wi-Fi Direct**

Configurarea setărilor reţelei Wi-Fi Direct de pe panoul de control al aparatului dumneavoastră.

- [Privire generală asupra configurării reţelei Wi-Fi Direct](#page-70-0)
- [Configurarea reţelei Wi-Fi Direct utilizând metoda apăsării unui singur buton](#page-72-0)
- [Configurarea reţelei Wi-Fi Direct utilizând metoda apăsării unui singur buton a Wi-Fi](#page-73-0) [Protected Setup](#page-73-0)™ (WPS)
- [Configurarea reţelei Wi-Fi Direct folosind metoda PIN](#page-74-0)
- [Configurarea reţelei Wi-Fi Direct folosind metoda PIN a Wi-Fi Protected Setup](#page-75-0)™ (WPS)
- [Configurarea manuală a reţelei Wi-Fi Direct](#page-76-0)

<span id="page-70-0"></span> [Pagina de pornire](#page-1-0) > [Reţea](#page-52-0) > [Metode suplimentare pentru configurarea aparatului Brother pentru o reţea](#page-56-0) [wireless](#page-56-0) > [Utilizarea Wi-Fi Direct](#page-67-0)<sup>®</sup> > Configurarea retelei Wi-Fi Direct > Privire generală asupra configurării rețelei Wi-Fi Direct

## **Privire generală asupra configurării reţelei Wi-Fi Direct**

Instrucţiunile următoare vă vor prezenta cinci metode de configurare a aparatului Brother într-un mediu de reţea wireless. Alegeţi metoda preferată pentru mediul dvs.:

Verificaţi configuraţia dispozitivului dumneavoastră mobil.

1. Dispozitivul dumneavoastră mobil acceptă Wi-Fi Direct?

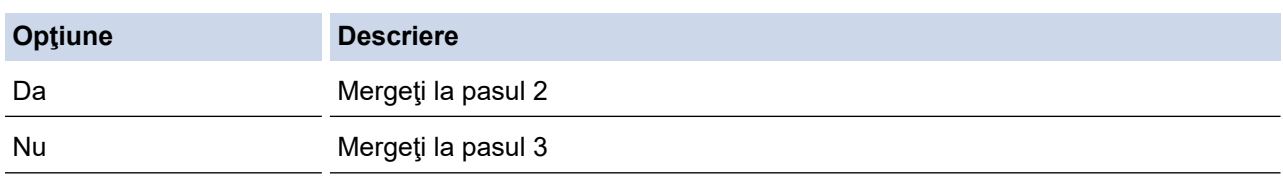

2. Dispozitivul dumneavoastră mobil acceptă configurarea printr-o singură apăsare pentru Wi-Fi Direct?

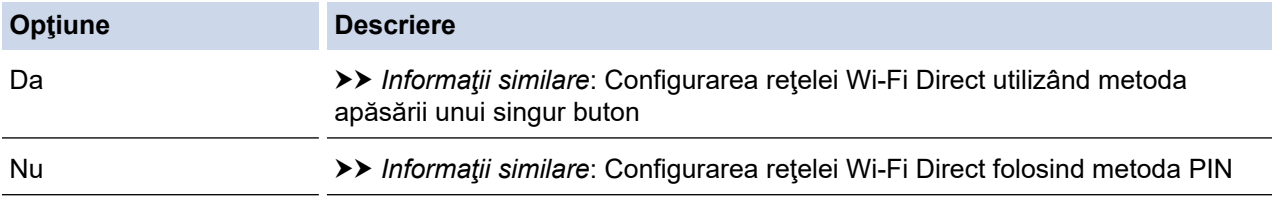

3. Dispozitivul dumneavoastră mobil acceptă Wi-Fi Protected Setup™ (WPS)?

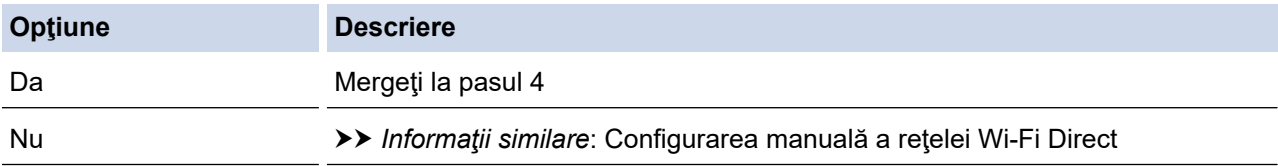

4. Dispozitivul dumneavoastră mobil acceptă configurarea printr-o singură apăsare pentru Wi-Fi Protected Setup™ (WPS)?

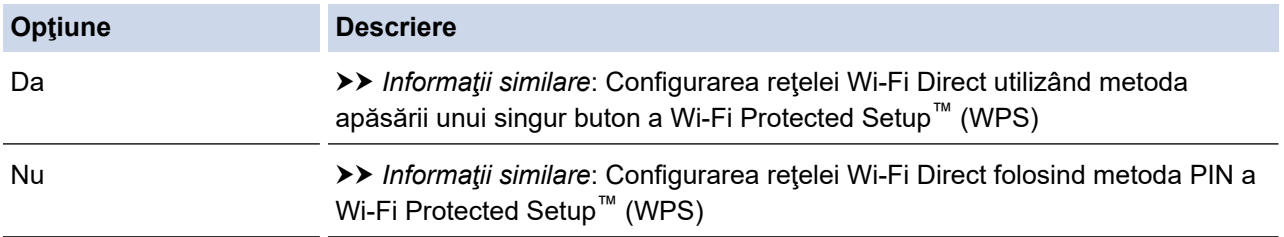

Pentru a utiliza functionalitatea Brother iPrint&Scan într-o retea Wi-Fi Direct configurată printr-o singură apăsare utilizând Wi-Fi Direct sau configurată prin metoda PIN utilizând Wi-Fi Direct, dispozitivul folosit pentru a configura Wi-Fi Direct trebuie să ruleze Android™ 4.0 sau mai recent.

### **Informaţii similare**

• [Configurarea reţelei Wi-Fi Direct](#page-69-0)

#### **Subiecte conexe:**

- Configurarea rețelei Wi-Fi Direct utilizând metoda apăsării unui singur buton
- [Configurarea reţelei Wi-Fi Direct utilizând metoda apăsării unui singur buton a Wi-Fi Protected Setup](#page-73-0)™ [\(WPS\)](#page-73-0)
- [Configurarea reţelei Wi-Fi Direct folosind metoda PIN](#page-74-0)
- [Configurarea reţelei Wi-Fi Direct folosind metoda PIN a Wi-Fi Protected Setup](#page-75-0)™ (WPS)

• [Configurarea manuală a reţelei Wi-Fi Direct](#page-76-0)
[Pagina de pornire](#page-1-0) > [Reţea](#page-52-0) > [Metode suplimentare pentru configurarea aparatului Brother pentru o reţea](#page-56-0) [wireless](#page-56-0) > [Utilizarea Wi-Fi Direct](#page-67-0)® > Configurarea retelei Wi-Fi Direct > Configurarea retelei Wi-Fi Direct utilizând metoda apăsării unui singur buton

## **Configurarea reţelei Wi-Fi Direct utilizând metoda apăsării unui singur buton**

Dacă dispozitivul dumneavoastră mobil acceptă Wi-Fi Direct urmați acești pași pentru a configura o rețea Wi-Fi Direct:

- 1. Apăsați pe **A** sau pe ▼ pentru a selecta opțiunea [Retea] și apoi apăsați pe OK.
- 2. Apăsaţi pe a sau pe b pentru a selecta opţiunea [Wi-Fi Direct] şi apoi apăsaţi pe **OK**.
- 3. Apăsați pe ▲ sau pe ▼ pentru a selecta opțiunea [Buton comandă] și apoi apăsați pe OK.
- 4. Când se afișează [Wi-Fi Dir. act.?], apăsați pe ▼ pentru acceptare. Pentru a anula, apăsați pe ▲.
- 5. Activaţi Wi-Fi Direct pe dispozitivul dumneavoastră mobil (consultaţi ghidul de utilizare al dispozitivului dumneavoastră mobil pentru instrucţiuni) atunci când [Activati Wi-Fi Direct pe un alt dispozitiv si apăsati pe OK.] apare pe ecranul LCD al aparatului. Apăsaţi pe **OK** de pe aparatul dumneavoastră.

Aceasta va porni configurarea reţelei Wi-Fi Direct. Pentru anulare, apăsaţi **Back (Înapoi)**.

- 6. Procedaţi conform indicaţiilor de mai jos:
	- Dacă aparatul dumneavoastră Brother este G/O (Proprietarul grupului), conectaţi dispozitivul dumneavoastră mobil direct.
	- Dacă aparatul dumneavoastră Brother nu este G/O (Proprietar grup), acesta va afişa numele dispozitivelor disponibile cu care să configureze o retea Wi-Fi Direct. Apăsați pe ▲ sau ▼ pentru a selecta dispozitivul mobil la care doriţi să vă conectaţi şi apăsaţi pe **OK**. Pentru a căuta din nou dispozitivele disponibile, apăsaţi pe [<Rescanare>] şi apăsaţi pe **OK**.
- 7. Dacă dispozitivul mobil se conectează cu succes, ecranul LCD al aparatul afişează [Conectat]. Aţi finalizat configurarea reţelei Wi-Fi Direct. Ghidul de imprimare/scanare Mobile Print/Scan Guide for Brother iPrint&Scan (Ghid de imprimare/scanare pentru dispozitive mobile) conţine informaţii despre imprimarea de pe dispozitivul mobil. Vizitaţi pagina modelului dumneavoastră **Manuale** de la Brother Solutions Center la [support.brother.com](https://support.brother.com/) pentru a vizualiza ghidul.

#### **Informaţii similare**

• Configurarea retelei Wi-Fi Direct

#### **Subiecte conexe:**

• [Privire generală asupra configurării reţelei Wi-Fi Direct](#page-70-0)

 [Pagina de pornire](#page-1-0) > [Reţea](#page-52-0) > [Metode suplimentare pentru configurarea aparatului Brother pentru o reţea](#page-56-0) [wireless](#page-56-0) > [Utilizarea Wi-Fi Direct](#page-67-0)® > Configurarea retelei Wi-Fi Direct > Configurarea retelei Wi-Fi Direct utilizând metoda apăsării unui singur buton a Wi-Fi Protected Setup™ (WPS)

# **Configurarea reţelei Wi-Fi Direct utilizând metoda apăsării unui singur buton a Wi-Fi Protected Setup™ (WPS)**

Dacă dispozitivul dumneavoastră mobil acceptă WPS (PBC: Push Button Configuration), urmaţi aceşti paşi pentru a configura o reţea Wi-Fi Direct:

- 1. Apăsați pe ▲ sau pe ▼ pentru a selecta opțiunea [Rețea] și apoi apăsați pe OK.
- 2. Apăsați pe ▲ sau pe ▼ pentru a selecta opțiunea [Wi-Fi Direct] și apoi apăsați pe OK.
- 3. Apăsați pe ▲ sau pe ▼ pentru a selecta opțiunea [Deținător grup] și apoi apăsați pe OK.
- 4. Apăsați pe **A** sau pe ▼ pentru a selecta opțiunea [Pornit] și apoi apăsați pe OK.
- 5. Apăsaţi pe a sau pe b pentru a selecta opţiunea [Buton comandă] şi apoi apăsaţi pe **OK**.
- 6. Când se afișează  $[\texttt{Wi-Fi}\ \texttt{Dir}.\ \texttt{act.?}]$ , apăsați pe  $\P$  pentru acceptare. Pentru a anula, apăsați pe  $\blacktriangle$ .
- 7. Activaţi metoda de configurare printr-o singură apăsare WPS pentru dispozitivul dumneavoastră mobil (consultaţi ghidul de utilizare al dispozitivului dumneavoastră mobil pentru instrucţiuni) atunci când [Activati Wi-Fi Direct pe un alt dispozitiv si apăsati pe OK.] apare pe ecranul LCD al aparatului. Apăsaţi pe **OK** de pe aparatul dumneavoastră.

Aceasta va porni configurarea reţelei Wi-Fi Direct. Pentru a anula, apăsaţi pe **Back (Înapoi)**.

8. Dacă dispozitivul mobil se conectează cu succes, ecranul LCD al aparatul afisează [Conectat]. Ati finalizat configurarea reţelei Wi-Fi Direct. Ghidul de imprimare/scanare Mobile Print/Scan Guide for Brother iPrint&Scan (Ghid de imprimare/scanare pentru dispozitive mobile) contine informatii despre imprimarea de pe dispozitivul mobil. Vizitati pagina modelului dumneavoastră **Manuale** de la Brother Solutions Center la [support.brother.com](https://support.brother.com/) pentru a vizualiza ghidul.

#### **Informaţii similare**

• [Configurarea reţelei Wi-Fi Direct](#page-69-0)

#### **Subiecte conexe:**

• [Privire generală asupra configurării reţelei Wi-Fi Direct](#page-70-0)

 [Pagina de pornire](#page-1-0) > [Reţea](#page-52-0) > [Metode suplimentare pentru configurarea aparatului Brother pentru o reţea](#page-56-0) [wireless](#page-56-0) > [Utilizarea Wi-Fi Direct](#page-67-0)® > Configurarea retelei Wi-Fi Direct > Configurarea retelei Wi-Fi Direct folosind metoda PIN

# **Configurarea reţelei Wi-Fi Direct folosind metoda PIN**

Dacă dispozitivul dumneavoastră mobil acceptă metoda PIN a Wi-Fi Direct, urmaţi aceşti paşi pentru a configura o reţea Wi-Fi Direct:

- 1. Apăsați pe ▲ sau pe ▼ pentru a selecta opțiunea [Rețea] și apoi apăsați pe OK.
- 2. Apăsați pe ▲ sau pe ▼ pentru a selecta opțiunea [Wi-Fi Direct] și apoi apăsați pe OK.
- 3. Apăsaţi pe a sau pe b pentru a selecta opţiunea [Cod PIN] şi apoi apăsaţi pe **OK**.
- 4. Când se afișează  $Wi-Fi$  Dir. act.?, apăsați pe  $\nabla$  pentru acceptare. Pentru a anula, apăsați pe  $\blacktriangle$ .
- 5. Activaţi Wi-Fi Direct pe dispozitivul dumneavoastră mobil (consultaţi ghidul de utilizare al dispozitivului dumneavoastră mobil pentru instrucţiuni) atunci când [Activati Wi-Fi Direct pe un alt dispozitiv si apăsati pe OK.] apare pe ecranul LCD al aparatului. Apăsaţi pe **OK** de pe aparatul dumneavoastră.

Aceasta va porni configurarea reţelei Wi-Fi Direct. Pentru anulare, apăsaţi **Back (Înapoi)**.

- 6. Procedati conform indicatiilor de mai jos:
	- Dacă aparatul dumneavoastră Brother este P/G (Proprietarul grupului), acesta va aştepta o solicitare de conectare de la dispozitivul dumneavoastră mobil. Când se afişează [Introd. cod PIN], introduceţi în aparatul Brother PIN-ul afişat pe dispozitivul dumneavoastră mobil. Apăsaţi pe **OK** pentru a finaliza configurarea.

Dacă aparatul Brother afişează codul PIN, introduceţi codul PIN în dispozitivul mobil.

- Dacă aparatul dumneavoastră Brother nu este G/O (Proprietar grup), acesta va afişa numele dispozitivelor disponibile cu care să configureze o rețea Wi-Fi Direct. Apăsați pe ▲ sau ▼ pentru a selecta dispozitivul mobil la care doriti să vă conectati și apăsați pe **OK**. Pentru a căuta din nou dispozitivele disponibile, apăsaţi pe [<Rescanare>] şi apăsaţi pe **OK**.
- 7. Procedaţi conform indicaţiilor de mai jos:
	- Apăsaţi pe b pentru a afişa PIN-ul pe aparatul Brother, introduceţi PIN-ul în dispozitivul mobil şi apoi mergeţi la pasul următor.
	- Apăsaţi pe a pentru a introduce în aparatul Brother PIN-ul afişat pe dispozitivul dumneavoastră mobil. Apăsaţi pe **OK** şi apoi treceţi la pasul următor.

Dacă dispozitivul mobil nu afișează un cod PIN, apăsați pe **Back (Înapoi)** de pe aparatul Brother. Întoarceți-vă la primul pas și încercați din nou.

8. Dacă dispozitivul mobil se conectează cu succes, ecranul LCD al aparatul afișează [Conectat]. Ați finalizat configurarea reţelei Wi-Fi Direct. Ghidul de imprimare/scanare Mobile Print/Scan Guide for Brother iPrint&Scan (Ghid de imprimare/scanare pentru dispozitive mobile) conţine informaţii despre imprimarea de pe dispozitivul mobil. Vizitaţi pagina modelului dumneavoastră **Manuale** de la Brother Solutions Center la [support.brother.com](https://support.brother.com/) pentru a vizualiza ghidul.

#### **Informaţii similare**

- Configurarea retelei Wi-Fi Direct
- **Subiecte conexe:**
- Privire generală asupra configurării retelei Wi-Fi Direct

 [Pagina de pornire](#page-1-0) > [Reţea](#page-52-0) > [Metode suplimentare pentru configurarea aparatului Brother pentru o reţea](#page-56-0) [wireless](#page-56-0) > [Utilizarea Wi-Fi Direct](#page-67-0)® > Configurarea rețelei Wi-Fi Direct > Configurarea rețelei Wi-Fi Direct folosind metoda PIN a Wi-Fi Protected Setup™ (WPS)

## **Configurarea reţelei Wi-Fi Direct folosind metoda PIN a Wi-Fi Protected Setup™ (WPS)**

Dacă dispozitivul dumneavoastră mobil acceptă metoda PIN a Wi-Fi Protected Setup™ (WPS), urmaţi instructiunile de mai jos pentru a configura o retea Wi-Fi Direct:

- 1. Apăsați pe ▲ sau pe ▼ pentru a selecta opțiunea [Rețea] și apoi apăsați pe OK.
- 2. Apăsați pe ▲ sau pe ▼ pentru a selecta opțiunea [Wi-Fi Direct] și apoi apăsați pe OK.
- 3. Apăsați pe ▲ sau pe ▼ pentru a selecta opțiunea [Detinător grup] și apoi apăsați pe OK.
- 4. Apăsați pe ▲ sau pe ▼ pentru a selecta opțiunea [Pornit] și apoi apăsați pe OK.
- 5. Apăsați pe **▲** sau pe ▼ pentru a selecta opțiunea [Cod PIN] și apoi apăsați pe OK.
- 6. Când se afișează  $[\texttt{Wi-Fi}\ \texttt{Dir}.\ \texttt{act.?}]$ , apăsați pe  $\P$  pentru acceptare. Pentru a anula, apăsați pe  $\blacktriangle$ .
- 7. Activati metoda de configurare WPS PIN pentru dispozitivul dumneavoastră mobil (consultați ghidul de utilizare al dispozitivului dumneavoastră mobil pentru instrucţiuni) atunci când [Activati Wi-Fi Direct pe un alt dispozitiv si apăsati pe OK.] apare pe ecranul LCD al aparatului. Apăsați pe **OK** de pe aparatul dumneavoastră.

Aceasta va porni configurarea reţelei Wi-Fi Direct. Pentru a anula, apăsaţi pe **Back (Înapoi)**.

- 8. Aparatul va aştepta o solicitare de conectare de la dispozitivul dumneavoastră mobil. Când se afişează [Introd. cod PIN], introduceți în aparat PIN-ul afișat pe dispozitivul dumneavoastră mobil.
- 9. Apăsaţi **OK**.
- 10. Dacă dispozitivul mobil se conectează cu succes, ecranul LCD al aparatul afişează [Conectat]. Aţi finalizat configurarea reţelei Wi-Fi Direct. Ghidul de imprimare/scanare Mobile Print/Scan Guide for Brother iPrint&Scan (Ghid de imprimare/scanare pentru dispozitive mobile) conţine informaţii despre imprimarea de pe dispozitivul mobil. Vizitaţi pagina modelului dumneavoastră **Manuale** de la Brother Solutions Center la [support.brother.com](https://support.brother.com/) pentru a vizualiza ghidul.

#### **Informaţii similare**

• [Configurarea reţelei Wi-Fi Direct](#page-69-0)

#### **Subiecte conexe:**

• Privire generală asupra configurării retelei Wi-Fi Direct

 [Pagina de pornire](#page-1-0) > [Reţea](#page-52-0) > [Metode suplimentare pentru configurarea aparatului Brother pentru o reţea](#page-56-0) [wireless](#page-56-0) > [Utilizarea Wi-Fi Direct](#page-67-0)<sup>®</sup> > Configurarea retelei Wi-Fi Direct > Configurarea manuală a retelei Wi-Fi Direct

### **Configurarea manuală a reţelei Wi-Fi Direct**

Dacă dispozitivul dumneavoastră mobil nu acceptă Wi-Fi Direct sau WPS, este necesar să configuraţi manual o reţea Wi-Fi Direct.

- 1. Apăsați pe ▲ sau pe ▼ pentru a selecta opțiunea [Retea] și apoi apăsați pe OK.
- 2. Apăsați pe **▲** sau pe ▼ pentru a selecta opțiunea [Wi-Fi Direct] și apoi apăsați pe OK.
- 3. Apăsaţi pe a sau pe b pentru a selecta opţiunea [Manual] şi apoi apăsaţi pe **OK**.
- 4. Când se afișează  $[\texttt{Wi-Fi}\ \texttt{Dir}.\ \texttt{act.?}]$ , apăsați pe  $\P$  pentru acceptare. Pentru a anula, apăsați pe  $\blacktriangle$ .
- 5. Aparatul va afişa numele SSID şi parola timp de cinci minute. Accesaţi ecranul de setări reţea wireless a dispozitivului dumneavoastră mobil, selectaţi numele SSID şi introduceţi parola.
- 6. Dacă dispozitivul mobil se conectează cu succes, ecranul LCD al aparatul afișează [Conectat]. Ati finalizat configurarea reţelei Wi-Fi Direct. Pentru informaţii despre imprimarea de pe dispozitivul mobil, accesaţi pagina **Manuale** a modelului dvs. în Brother Solutions Center, la adresa [support.brother.com](https://support.brother.com/) pentru a consulta Mobile Print/Scan Guide for Brother iPrint&Scan (Ghid de imprimare/scanare pentru dispozitive mobile)(Ghid de imprimare/scanare pentru dispozitive mobile).

#### **Informaţii similare**

- [Configurarea reţelei Wi-Fi Direct](#page-69-0)
- **Subiecte conexe:**
- [Privire generală asupra configurării reţelei Wi-Fi Direct](#page-70-0)

<span id="page-77-0"></span> [Pagina de pornire](#page-1-0) > [Reţea](#page-52-0) > Funcţii avansate ale reţelei

## **Funcţii avansate ale reţelei**

- [Imprimarea raportului de configurare a reţelei](#page-78-0)
- [Imprimarea raportului WLAN](#page-79-0)

<span id="page-78-0"></span> [Pagina de pornire](#page-1-0) > [Reţea](#page-52-0) > [Funcţii avansate ale reţelei](#page-77-0) > Imprimarea raportului de configurare a reţelei

### **Imprimarea raportului de configurare a reţelei**

Raportul de configurare a reţelei listează configuraţia reţelei, inclusiv setările de reţea ale serverului de imprimare.

D • Nume nod: numele nodului apare în raportul curent de configurare a reţelei. Numele implicit al nodului este "BRNxxxxxxxxxxxx", pentru o rețea prin cablu sau "BRWxxxxxxxxxxxx", pentru o rețea wireless (unde "xxxxxxxxxxx" este adresa MAC/adresa Ethernet a aparatului.)

- Dacă [IP Address] indicată în raportul de configurare a reţelei este 0.0.0.0, aşteptaţi un minut şi imprimaţi din nou raportul.
- În acest raport sunt enumerate setările aparatului, precum adresa IP, masca de subreţea, numele nodului şi adresa MAC, de exemplu:
	- Adresă IP: 192.168.0.5
	- Mască de subrețea: 255.255.255.0
	- Nume nod: BRN000ca0000499
	- Adresă MAC: 00-0c-a0-00-04-99
- 1. Apăsaţi pe a sau pe b pentru a selecta opţiunea [Print Rapoarte] şi apoi apăsaţi pe **OK**.
- 2. Apăsați pe ▲ sau pe V pentru a selecta [Config.retea].
- 3. Apăsaţi pe **OK**.
- 4. Apăsaţi pe **Go (Start)**.

#### **Informaţii similare**

• [Funcţii avansate ale reţelei](#page-77-0)

#### **Subiecte conexe:**

- [Unde se găsesc setările de reţea ale aparatului Brother?](#page-176-0)
- [Utilizarea Network Connection Repair Tool \(Windows\)](#page-179-0)
- Vreau să verific dacă dispozitivele de retea funcționează corect
- [Accesarea programului Administrarea online a reţelei folosind Web Based Management](#page-229-0)

<span id="page-79-0"></span> [Pagina de pornire](#page-1-0) > [Reţea](#page-52-0) > [Funcţii avansate ale reţelei](#page-77-0) > Imprimarea raportului WLAN

## **Imprimarea raportului WLAN**

Raportul WLAN reflectă starea conexiunii wireless a aparatului. În cazul în care conectarea prin reţeaua wireless eşuează, verificaţi codul erorii în raportul imprimat.

- 1. Apăsați pe ▲ sau pe ▼ pentru a selecta opțiunea [Print Rapoarte] și apoi apăsați pe OK.
- 2. Apăsați pe ▲ sau pe ▼ pentru a selecta opțiunea [Raport WLAN] și apoi apăsați pe OK.
- 3. Apăsaţi pe **Go (Start)**.

Aparatul va imprima raportul WLAN.

## **Informaţii similare**

- [Funcţii avansate ale reţelei](#page-77-0)
	- [Codurile de eroare folosite în raportul reţelei LAN wireless](#page-80-0)

#### **Subiecte conexe:**

- [Aparatul meu Brother nu poate imprima în reţea](#page-181-0)
- [Vreau să verific dacă dispozitivele de reţea funcţionează corect](#page-183-0)

<span id="page-80-0"></span> [Pagina de pornire](#page-1-0) > [Reţea](#page-52-0) > [Funcţii avansate ale reţelei](#page-77-0) > [Imprimarea raportului WLAN](#page-79-0) > Codurile de eroare folosite în raportul reţelei LAN wireless

## **Codurile de eroare folosite în raportul reţelei LAN wireless**

Dacă raportul pentru reţeaua LAN wireless indică o eroare de conectare, verificaţi codul de eroare din raportul imprimat şi consultaţi instrucţiunile corespunzătoare din tabelul:

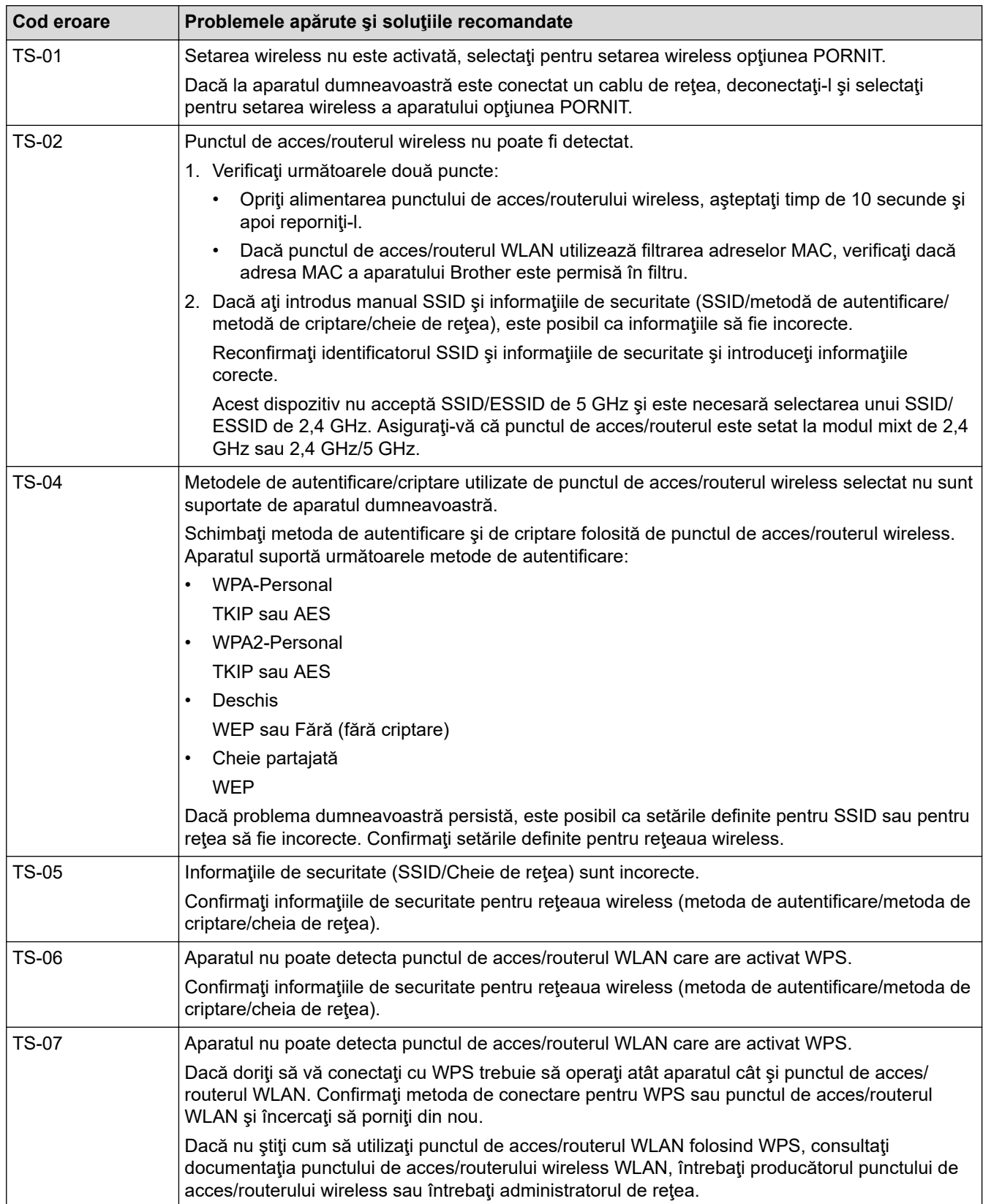

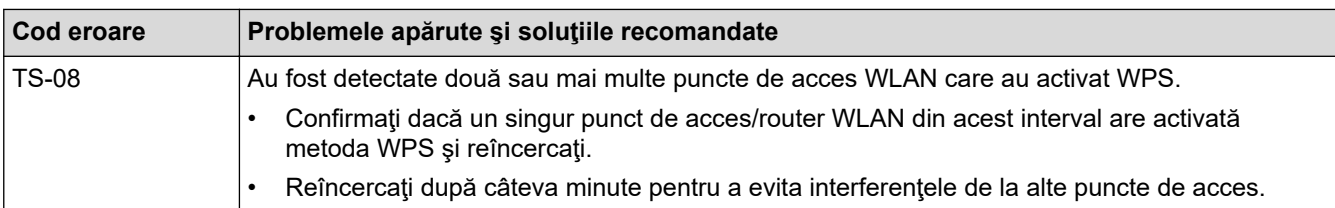

#### **Informaţii similare**

• [Imprimarea raportului WLAN](#page-79-0)

#### **Subiecte conexe:**

- [Aparatul meu Brother nu poate imprima în reţea](#page-181-0)
- [Vreau să verific dacă dispozitivele de reţea funcţionează corect](#page-183-0)
- [Configurarea aparatului pentru o reţea wireless folosind metoda cu o singură apăsare din Wi-Fi Protected](#page-59-0) Setup™ [\(WPS\)](#page-59-0)
- [Configuraţi-vă aparatul pentru o reţea wireless folosind metoda PIN a Wi-Fi Protected Setup](#page-60-0)™ (WPS)
- [Configurarea aparatului pentru o reţea wireless utilizând asistentul de configurare a panoului de control al](#page-63-0) [aparatului](#page-63-0)
- [Configuraţi-vă aparatul pentru o reţea wireless în cazul în care identificatorul SSID nu este difuzat](#page-65-0)

<span id="page-82-0"></span> [Pagina de pornire](#page-1-0) > [Reţea](#page-52-0) > Informaţii tehnice pentru utilizatorii avansaţi

# **Informaţii tehnice pentru utilizatorii avansaţi**

• [Resetarea setărilor de reţea la cele din fabricaţie](#page-83-0)

<span id="page-83-0"></span> [Pagina de pornire](#page-1-0) > [Reţea](#page-52-0) > [Informaţii tehnice pentru utilizatorii avansaţi](#page-82-0) > Resetarea setărilor de reţea la cele din fabricaţie

## **Resetarea setărilor de reţea la cele din fabricaţie**

Puteţi utiliza panoul de control al aparatului pentru a reseta serverul de imprimare la valorile implicite din fabricaţie. Această comandă va reiniţializa toate informaţiile, de exemplu cele referitoare la parolă şi adresa IP.

- Această caracteristică restabileşte (numai la modelele compatibile) toate setările reţelelor prin cablu şi wireless la valorile din fabricaţie.
	- De asemenea, puteţi reseta serverul de imprimare la setările din fabricaţie folosind aplicaţiile BRAdmin Light, BRAdmin Professional sau de administrare bazată pe web.
- 1. Apăsați pe ▲ sau pe ▼ pentru a selecta opțiunea [Rețea] și apoi apăsați pe OK.
- 2. Apăsați pe ▲ sau pe ▼ pentru a selecta opțiunea [Resetare rețea] și apoi apăsați pe OK.
- 3. Apăsați pe ▼ pentru a selecta [Da].

Aparatul va reporni.

Ø

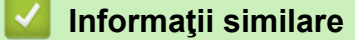

• [Informaţii tehnice pentru utilizatorii avansaţi](#page-82-0)

<span id="page-84-0"></span> [Pagina de pornire](#page-1-0) > Securitate

# **Securitate**

- [Blocarea setărilor aparatului](#page-85-0)
- [Caracteristicile de siguranţă ale reţelei](#page-90-0)

<span id="page-85-0"></span> [Pagina de pornire](#page-1-0) > [Securitate](#page-84-0) > Blocarea setărilor aparatului

### **Blocarea setărilor aparatului**

Înainte de a activa caracteristica aparatului de blocare a accesului, notați cu atenție parola. Dacă uitați parola, trebuie să resetaţi toate parolele stocate în aparate prin contactarea administratorului sau a Centrului de asistenţă clienţi Brother.

• [Prezentarea generală a funcţiei de blocare a setărilor](#page-86-0)

<span id="page-86-0"></span> [Pagina de pornire](#page-1-0) > [Securitate](#page-84-0) > [Blocarea setărilor aparatului](#page-85-0) > Prezentarea generală a funcţiei de blocare a setărilor

## **Prezentarea generală a funcţiei de blocare a setărilor**

Utilizaţi funcţia de blocare a setărilor pentru a bloca accesul neautorizat la setările aparatului. Când funcția de blocare a setărilor este setată la Pornit, nu puteți accesa setările aparatului fără a introduce parola.

- [Setarea parolei de blocare a setărilor](#page-87-0)
- [Schimbarea parolei de blocare a setărilor](#page-88-0)
- [Activarea funcţiei de blocare a setărilor](#page-89-0)

<span id="page-87-0"></span> [Pagina de pornire](#page-1-0) > [Securitate](#page-84-0) > [Blocarea setărilor aparatului](#page-85-0) > [Prezentarea generală a funcţiei de blocare](#page-86-0) [a setărilor](#page-86-0) > Setarea parolei de blocare a setărilor

### **Setarea parolei de blocare a setărilor**

- 1. Apăsaţi a sau b pentru a afişa opţiunea [Setare Gener.] şi apoi apăsaţi **OK**.
- 2. Apăsaţi a sau b pentru a afişa opţiunea [Blocare setări] şi apoi apăsaţi **OK**.
- 3. Introduceţi un număr format din patru cifre pentru parolă. Pentru a introduce fiecare cifră, apăsați pe **A** sau pe **V** pentru a selecta un număr și apoi apăsați pe **OK**.
- 4. Când ecranul LCD afişează [Verificare:], reintroduceţi noua parolă.

#### **Informaţii similare**

• [Prezentarea generală a funcţiei de blocare a setărilor](#page-86-0)

<span id="page-88-0"></span> [Pagina de pornire](#page-1-0) > [Securitate](#page-84-0) > [Blocarea setărilor aparatului](#page-85-0) > [Prezentarea generală a funcţiei de blocare](#page-86-0) [a setărilor](#page-86-0) > Schimbarea parolei de blocare a setărilor

### **Schimbarea parolei de blocare a setărilor**

- 1. Apăsaţi a sau b pentru a afişa opţiunea [Setare Gener.] şi apoi apăsaţi **OK**.
- 2. Apăsaţi a sau b pentru a afişa opţiunea [Blocare setări] şi apoi apăsaţi **OK**.
- 3. Apăsaţi pe a sau pe b pentru a selecta opţiunea [Setează Parola] şi apoi apăsaţi pe **OK**.
- 4. Introduceţi parola curentă, din patru cifre. Pentru a introduce fiecare cifră, apăsați pe **A** sau pe **V** pentru a selecta un număr și apoi apăsați pe **OK**.
	- Pentru a introduce fiecare cifră, apăsați pe **A** sau pe **V** pentru a selecta un număr și apoi apăsați pe OK.
- 6. Când ecranul LCD afişează [Verificare:], reintroduceţi noua parolă.

#### **Informaţii similare**

• [Prezentarea generală a funcţiei de blocare a setărilor](#page-86-0)

5. Introduceţi o parolă nouă formată din patru cifre.

<span id="page-89-0"></span> [Pagina de pornire](#page-1-0) > [Securitate](#page-84-0) > [Blocarea setărilor aparatului](#page-85-0) > [Prezentarea generală a funcţiei de blocare](#page-86-0) [a setărilor](#page-86-0) > Activarea funcției de blocare a setărilor

### **Activarea funcţiei de blocare a setărilor**

- 1. Apăsaţi a sau b pentru a afişa opţiunea [Setare Gener.] şi apoi apăsaţi **OK**.
- 2. Apăsaţi a sau b pentru a afişa opţiunea [Blocare setări] şi apoi apăsaţi **OK**.
- 3. Apăsaţi **OK** când ecranul LCD afişează [Pornit].
- 4. Introduceţi parola curentă, din patru cifre.

Pentru a introduce fiecare cifră, apăsați pe **A** sau pe **V** pentru a selecta un număr și apoi apăsați pe OK.

Ø Pentru a dezactiva funcția de blocare a setărilor, apăsați OK. Apăsați pe ▼ pentru a selecta [Da] când ecranul LCD afișează [Debloc.?], introduceți parola curentă, formată din patru cifre.

#### **Informaţii similare**

• [Prezentarea generală a funcţiei de blocare a setărilor](#page-86-0)

<span id="page-90-0"></span> [Pagina de pornire](#page-1-0) > [Securitate](#page-84-0) > Caracteristicile de siguranţă ale reţelei

## **Caracteristicile de siguranţă ale reţelei**

- [Înainte de a utiliza caracteristici de securitate ale reţelei](#page-91-0)
- [Gestionarea aparatului în reţea în siguranţă folosind SSL/TLS](#page-92-0)
- [Trimiterea securizată a unui mesaj de e-mail](#page-125-0)

<span id="page-91-0"></span> [Pagina de pornire](#page-1-0) > [Securitate](#page-84-0) > [Caracteristicile de siguranţă ale reţelei](#page-90-0) > Înainte de a utiliza caracteristici de securitate ale reţelei

## **Înainte de a utiliza caracteristici de securitate ale reţelei**

Aparatul dumneavoastră Brother utilizează cele mai recente protocoale de securitate şi de criptare ale reţelei disponibile în prezent. Aceste funcţii de reţea pot fi integrate în planul general de securitate pentru a ajuta la protejarea datelor şi pentru a preveni accesul neautorizat la aparat.

Vă recomandăm să dezactivaţi protocoalele serverului FTP şi TFTP. Accesarea aparatului folosind aceste protocoale nu este sigură.

#### **Informaţii similare**

D

• [Caracteristicile de siguranţă ale reţelei](#page-90-0)

<span id="page-92-0"></span> [Pagina de pornire](#page-1-0) > [Securitate](#page-84-0) > [Caracteristicile de siguranţă ale reţelei](#page-90-0) > Gestionarea aparatului în reţea în siguranță folosind SSL/TLS

## **Gestionarea aparatului în reţea în siguranţă folosind SSL/TLS**

- [Introducere în SSL/TLS](#page-93-0)
- [Certificate şi Web Based Management](#page-96-0)
- [Gestionarea în siguranţă a aparatului în reţea folosind Management bazat pe web](#page-121-0)
- [Gestionarea aparatului în reţea în siguranţă folosind BRAdmin Professional \(Windows\)](#page-123-0)
- [Imprimarea securizată a documentelor utilizând SSL/TLS](#page-124-0)

<span id="page-93-0"></span> [Pagina de pornire](#page-1-0) > [Securitate](#page-84-0) > [Caracteristicile de siguranţă ale reţelei](#page-90-0) > [Gestionarea aparatului în reţea în](#page-92-0) siguranță folosind SSL/TLS > Introducere în SSL/TLS

## **Introducere în SSL/TLS**

Secure Socket Layer (SSL) sau Transport Layer Security (TLS) este o metodă eficientă de protejare a datelor trimise printr-o reţea locală sau printr-o reţea de arie largă (LAN sau WAN). Funcţionează prin criptarea datelor trimise într-o reţea, precum o acţiune de imprimare, astfel încât, dacă cineva încearcă să intercepteze datele, acestea nu vor putea fi citite.

SSL/TLS poate fi configurată atât pentru rețele prin cablu, cât și pentru rețele fără fir, și poate fi folosită cu alte forme de securitate precum cheile WPA şi funcţiile firewall.

#### **Informaţii similare**

- [Gestionarea aparatului în reţea în siguranţă folosind SSL/TLS](#page-92-0)
	- [Scurt istoric al SSL/TLS](#page-94-0)
	- [Avantajele utilizării SSL/TLS](#page-95-0)

<span id="page-94-0"></span> [Pagina de pornire](#page-1-0) > [Securitate](#page-84-0) > [Caracteristicile de siguranţă ale reţelei](#page-90-0) > [Gestionarea aparatului în reţea în](#page-92-0) siguranță folosind SSL/TLS > [Introducere în SSL/TLS](#page-93-0) > Scurt istoric al SSL/TLS

# **Scurt istoric al SSL/TLS**

SSL/TLS a fost conceput inițial pentru a securiza informațiile de trafic web, în special datele trimise între browserele web şi servere. De exemplu, când folosiți Internet Explorer pentru Internet Banking și vedeți https:// și pictograma în formă de lacăt mic în browserul web, atunci utilizaţi SSL. SSL s-a dezvoltat pentru a funcţiona cu aplicaţii suplimentare, cum ar fi Telnet, software pentru imprimante şi FTP, pentru a deveni o soluţie universală pentru securitatea online. Caracteristicile iniţiale de proiectare sunt încă folosite în prezent de mulţi comercianţi online și bănci pentru securizarea datelor importante, cum ar numerele de cărți de credit, datele clienților etc.

SSL/TLS utilizează niveluri foarte ridicate de criptare şi este de încredere pentru bănci din toată lumea.

#### **Informaţii similare**

• [Introducere în SSL/TLS](#page-93-0)

<span id="page-95-0"></span> [Pagina de pornire](#page-1-0) > [Securitate](#page-84-0) > [Caracteristicile de siguranţă ale reţelei](#page-90-0) > [Gestionarea aparatului în reţea în](#page-92-0) siguranță folosind SSL/TLS > [Introducere în SSL/TLS](#page-93-0) > Avantajele utilizării SSL/TLS

# **Avantajele utilizării SSL/TLS**

Principalul beneficiu al utilizării SSL/TLS pe aparatele Brother este posibilitatea de a beneficia de imprimare securizată într-o reţea IP prin restricţionarea posibilităţii utilizatorilor neautorizaţi de a citi datele trimise către aparat. Argumentul principal de vânzare al SSL este posibilitatea de a imprima date confidenţiale în siguranţă. De exemplu, un departament de resurse umane al unei companii mari poate imprima fluturaşi de salariu în mod regulat. Fără criptare, datele din aceşti fluturaşi de salariu pot fi citite de alţi utilizatori de reţea. Totuşi, cu SSL/ TLS, oricine încearcă să intercepteze aceste date va vedea o pagină neclară de cod şi nu va putea vedea efectiv fluturaşul de salariu.

#### **Informaţii similare**

• [Introducere în SSL/TLS](#page-93-0)

<span id="page-96-0"></span> [Pagina de pornire](#page-1-0) > [Securitate](#page-84-0) > [Caracteristicile de siguranţă ale reţelei](#page-90-0) > [Gestionarea aparatului în reţea în](#page-92-0) siguranță folosind SSL/TLS > Certificate și Web Based Management

## **Certificate şi Web Based Management**

Trebuie să configuraţi un certificat pentru gestionarea în siguranţă a aparatului Brother în reţea folosind SSL/ TLS. Pentru configurarea certificatului trebuie să folosiţi Web Based Management.

- [Funcţiile certificatelor de securitate compatibile](#page-97-0)
- [Crearea şi instalarea unui certificat](#page-98-0)
- [Gestionarea certificatelor multiple](#page-120-0)

<span id="page-97-0"></span> [Pagina de pornire](#page-1-0) > [Securitate](#page-84-0) > [Caracteristicile de siguranţă ale reţelei](#page-90-0) > [Gestionarea aparatului în reţea în](#page-92-0) siguranță folosind SSL/TLS > Certificate și Web Based Management > Funcțiile certificatelor de securitate compatibile

## **Funcţiile certificatelor de securitate compatibile**

Aparatul dumneavoastră Brother poate utiliza diferite certificate de securitate, care permit gestionarea, autentificarea şi comunicarea în siguranţă cu aparatul. Următoarele caracteristici ale certificatului de securitate pot fi utilizate cu aparatul:

- Comunicare SSL/TLS
- Comunicare SSL pentru SMTP

Aparatul Brother este compatibil cu următoarele:

• Certificat preinstalat

Aparatul are un certificat preinstalat autosemnat. Acest certificat permite utilizarea comunicării SSL/TLS fără crearea sau instalarea unui alt certificat.

Certificatul preinstalat şi autosemnat nu poate asigura protecţia comunicaţiilor dumneavoastră împotriva compromiterii acestora. Vă recomandăm ca pentru îmbunătăţirea securităţii să utilizaţi un certificat emis de o organizaţie acreditată.

• Certificat autosemnat

Acest server de imprimare îşi emite propriul certificat. Utilizând acest certificat, puteţi folosi cu uşurinţă comunicarea SSL/TLS fără a crea sau instala un alt certificat emis de o autoritate de certificare (AC).

• Certificat emis de o autoritate de certificare (AC)

Sunt disponibile două metode de instalare a unui certificat emis de o autoritate de certificare. Dacă aveți deja un certificat emis de o AC sau dacă doriţi să folosiţi un certificat emis de o AC externă acreditată:

- Dacă utilizați o cerere de semnare (Certificate Signing Request (CSR)) de la acest server de imprimare.
- La importarea unui certificat sau a unei chei private.
- Certificatul autorităţii de certificare (AC)

Pentru a utiliza un certificat CA care identifică CA și are o cheie proprie, trebuie să importați respectivul certificat CA emis de CA înainte de configurarea functiilor de securitate ale retelei.

- Dacă veți utiliza comunicarea SSL/TLS, vă recomandăm să contactați mai întâi administratorul de sistem.
	- Dacă resetaţi serverul de imprimare la valorile implicite din fabricaţie, atunci certificatul şi cheia privată instalate vor fi şterse. Dacă doriţi să păstraţi acelaşi certificat şi cheie privată şi după resetarea serverului de imprimare, exportaţi-le înainte de resetare şi apoi reinstalaţi-le.

#### **Informaţii similare**

• [Certificate şi Web Based Management](#page-96-0)

<span id="page-98-0"></span> [Pagina de pornire](#page-1-0) > [Securitate](#page-84-0) > [Caracteristicile de siguranţă ale reţelei](#page-90-0) > [Gestionarea aparatului în reţea în](#page-92-0) siguranță folosind SSL/TLS > Certificate și Web Based Management > Crearea și instalarea unui certificat

### **Crearea şi instalarea unui certificat**

- [Ghid pas-cu-pas pentru crearea şi instalarea unui certificat](#page-99-0)
- [Crearea şi instalarea unui certificat auto semnat](#page-100-0)
- [Crearea şi instalarea unui certificat emis de o autoritate de certificare \(CA\)](#page-110-0)
- [Importarea şi exportarea unui certificat AC](#page-117-0)

<span id="page-99-0"></span> [Pagina de pornire](#page-1-0) > [Securitate](#page-84-0) > [Caracteristicile de siguranţă ale reţelei](#page-90-0) > [Gestionarea aparatului în reţea în](#page-92-0) siguranță folosind SSL/TLS > Certificate și Web Based Management > Crearea și instalarea unui [certificat](#page-98-0) > Ghid pas-cu-pas pentru crearea şi instalarea unui certificat

## **Ghid pas-cu-pas pentru crearea şi instalarea unui certificat**

Există două opţiuni atunci când alegeţi un certificat de securitate: utilizarea unui certificat autosemnat sau utilizarea unui certificat emise de Autoritatea de certificare (CA).

Acestea sunt pe scurt acţiunile necesare, pe baza opţiunii pe care o alegeţi.

#### **Opţiunea 1**

#### **Certificat auto semnat**

- 1. Creaţi un certificat auto semnat utilizând Web Based Management.
- 2. Instalaţi certificatul autosemnat pe computerul dvs.

#### **Opţiunea 2**

#### **Certificat de la o Autoritate de certificat (CA)**

- 1. Creaţi o cerere de semnare a certificatului (CSR) utilizând Administrarea bazată pe web.
- 2. Instalaţi certificatul emis de Autoritatea de certificare (CA) pe aparatul Brother utilizând Administrarea bazată pe web.
- 3. Instalaţi certificatul pe calculatorul dumneavoastră.

#### **Informaţii similare**

• [Crearea şi instalarea unui certificat](#page-98-0)

<span id="page-100-0"></span> [Pagina de pornire](#page-1-0) > [Securitate](#page-84-0) > [Caracteristicile de siguranţă ale reţelei](#page-90-0) > [Gestionarea aparatului în reţea în](#page-92-0) siguranță folosind SSL/TLS > Certificate și Web Based Management > Crearea și instalarea unui [certificat](#page-98-0) > Crearea şi instalarea unui certificat auto semnat

## **Crearea şi instalarea unui certificat auto semnat**

- [Crearea unui certificat auto semnat](#page-101-0)
- [Instalarea certificatului autosemnat pentru utilizatorii Windows cu drepturi de](#page-103-0) [administrator](#page-103-0)
- [Importarea şi exportarea certificatului autosemnat pe aparatul dvs. Brother](#page-107-0)

<span id="page-101-0"></span> [Pagina de pornire](#page-1-0) > [Securitate](#page-84-0) > [Caracteristicile de siguranţă ale reţelei](#page-90-0) > [Gestionarea aparatului în reţea în](#page-92-0) siguranță folosind SSL/TLS > Certificate și Web Based Management > Crearea și instalarea unui [certificat](#page-98-0) > [Crearea şi instalarea unui certificat auto semnat](#page-100-0) > Crearea unui certificat auto semnat

## **Crearea unui certificat auto semnat**

- 1. Porniţi browserul web.
- 2. Introduceti "http://adresa IP a aparatului/" în bara de adrese a browserului (unde "adresa IP a aparatului" este adresa IP a aparatului).

De exemplu:

http://192.168.1.2

- Dacă utilizaţi un DNS (Sistem de nume de domeniu) sau activaţi un nume NetBIOS, puteţi tasta un alt nume, de exemplu "SharedPrinter" în locul adresei IP.
	- De exemplu:

http://SharedPrinter

Dacă activaţi un nume NetBIOS, puteţi utiliza şi numele nodului.

De exemplu:

http://brnxxxxxxxxxxx

Numele NetBIOS se găseste în raportul de configurare a retelei.

- Pentru Mac, accesați administrarea bazată pe web făcând clic pe pictograma aparatului din ecranul **Status Monitor**.
- 3. În mod implicit, nu este necesară introducerea unei parole. Dacă ați definit deja o parolă, introduceți-o și apoi faceti clic pe
- 4. Faceţi clic pe fila **Network (Reţea)**.
- 5. Faceţi clic pe fila **Security (Securitate)**.
- 6. Faceţi clic pe **Certificate (Certificat)**.
- 7. Faceţi clic pe **Create Self-Signed Certificate (Creare certificat autosemnat)**.
- 8. Introduceţi **Common Name (Nume comun)** şi **Valid Date (Dată corectă)**.
	- Lungimea pentru **Common Name (Nume comun)** este de sub 64 de octeţi. Introduceţi un identificator, de exemplu o adresă IP, un nume de nod sau un nume de domeniu, care să fie folosit la accesarea acestui aparat prin comunicaţie SSL/TLS. Numele de nod este afişat în mod implicit.
	- Va apărea o avertizare dacă folosiţi protocolul IPPS sau HTTPS şi introduceţi un alt nume în URL decât **Common Name (Nume comun)** folosit pentru certificatul autosemnat.
- 9. Selectați setarea dvs. din **Public Key Algorithm (Algoritm cheie publică)** lista derulantă. Setarea implicită este **RSA(2048bit) (RSA(2048biţi))**.
- 10. Selectaţi setarea dvs. din **Digest Algorithm (Algoritm de asimilare)** lista derulantă. Setarea implicită este **SHA256**.
- 11. Faceţi clic pe **Submit (Trimitere)**.
- 12. Faceţi clic pe **Network (Reţea)**.
- 13. Faceţi clic pe **Protocol**.
- 14. Faceţi clic pe **HTTP Server Settings (Setări server HTTP)**.
- 15. Selectaţi certificatul pe care doriţi să îl configuraţi din lista derulantă **Select the Certificate (Alegeţi certificatul)**.
- 16. Faceţi clic pe **Submit (Trimitere)**.

Va apărea ecranul următor:

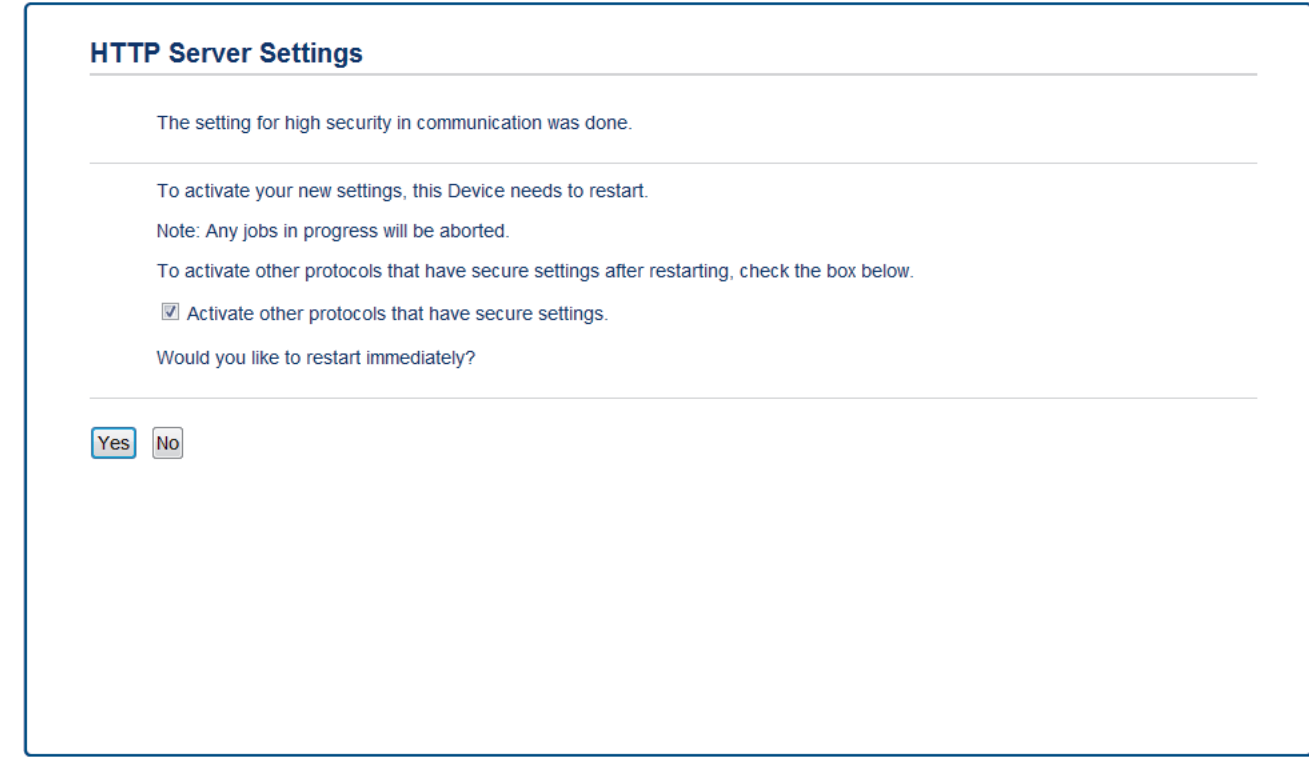

17. Faceţi clic pe **Yes (Da)** pentru a reporni serverul de imprimare.

Certificatul autosemnat s-a creat şi s-a salvat cu succes în memoria aparatului.

Pentru a utiliza comunicarea SSL/TLS, certificatul autosemnat trebuie să fie instalat pe computer.

# **Informaţii similare**

• [Crearea şi instalarea unui certificat auto semnat](#page-100-0)

<span id="page-103-0"></span> [Pagina de pornire](#page-1-0) > [Securitate](#page-84-0) > [Caracteristicile de siguranţă ale reţelei](#page-90-0) > [Gestionarea aparatului în reţea în](#page-92-0) siguranță folosind SSL/TLS > Certificate și Web Based Management > Crearea și instalarea unui [certificat](#page-98-0) > [Crearea şi instalarea unui certificat auto semnat](#page-100-0) > Instalarea certificatului autosemnat pentru utilizatorii Windows cu drepturi de administrator

## **Instalarea certificatului autosemnat pentru utilizatorii Windows cu drepturi de administrator**

Paşii următori sunt valabili pentru Microsoft Internet Explorer. Dacă utilizaţi un alt browser web, consultaţi documentația pentru browser-ul dvs. web pentru a obține asistență la instalarea certificatelor.

- 1. Procedaţi conform indicaţiilor de mai jos:
	- (Windows 7 şi Windows Server 2008)

Faceţi clic pe **(Pornire)** > **Toate programele**.

• (Windows 8 )

Faceți clic dreapta pe pictograma **(el (Internet Explorer**) din bara de activități.

• (Windows 10 şi Windows Server 2016)

Faceţi clic pe > **Accesorii Windows**.

• (Windows Server 2012 şi Windows Server 2012 R2)

Faceţi clic pe (**Internet Explorer**) şi apoi faceţi clic dreapta pe pictograma (**Internet Explorer**) din bara de activităţi.

2. Faceţi clic dreapta pe **Internet Explorer** şi apoi faceţi clic pe **Executare ca administrator**.

Dacă se afişează opţiunea **Mai mult**, faceţi clic pe **Mai mult**.

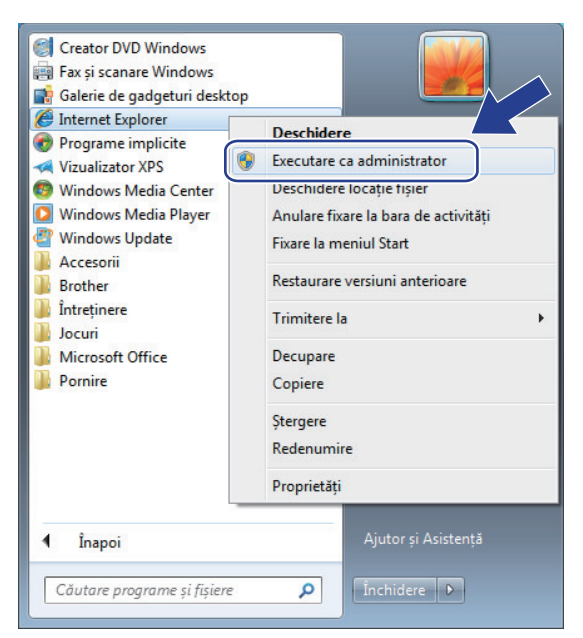

Dacă se afişează ecranul **Control cont utilizator**, faceţi clic pe **Da**.

3. Tastaţi "https://adresa IP a aparatului" în bara de adrese a browserului pentru a accesa aparatul (unde "adresa IP a aparatului" este adresa IP a aparatului sau numele nodului atribuit pentru certificat).

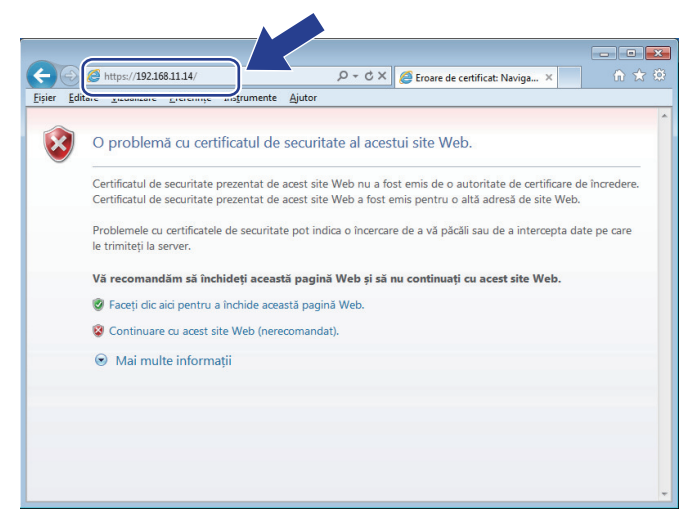

4. Faceţi clic pe **Continuare la acest site Web (nerecomandat).**

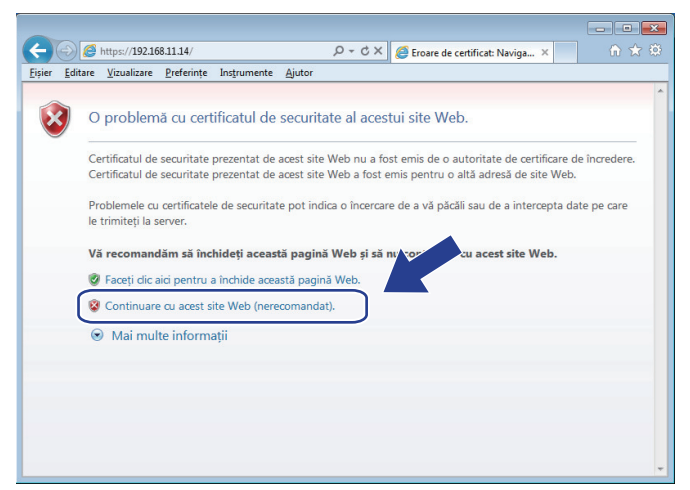

5. Faceţi clic pe **Eroare certificat** şi apoi faceţi clic pe **Vizualizare certificat**.

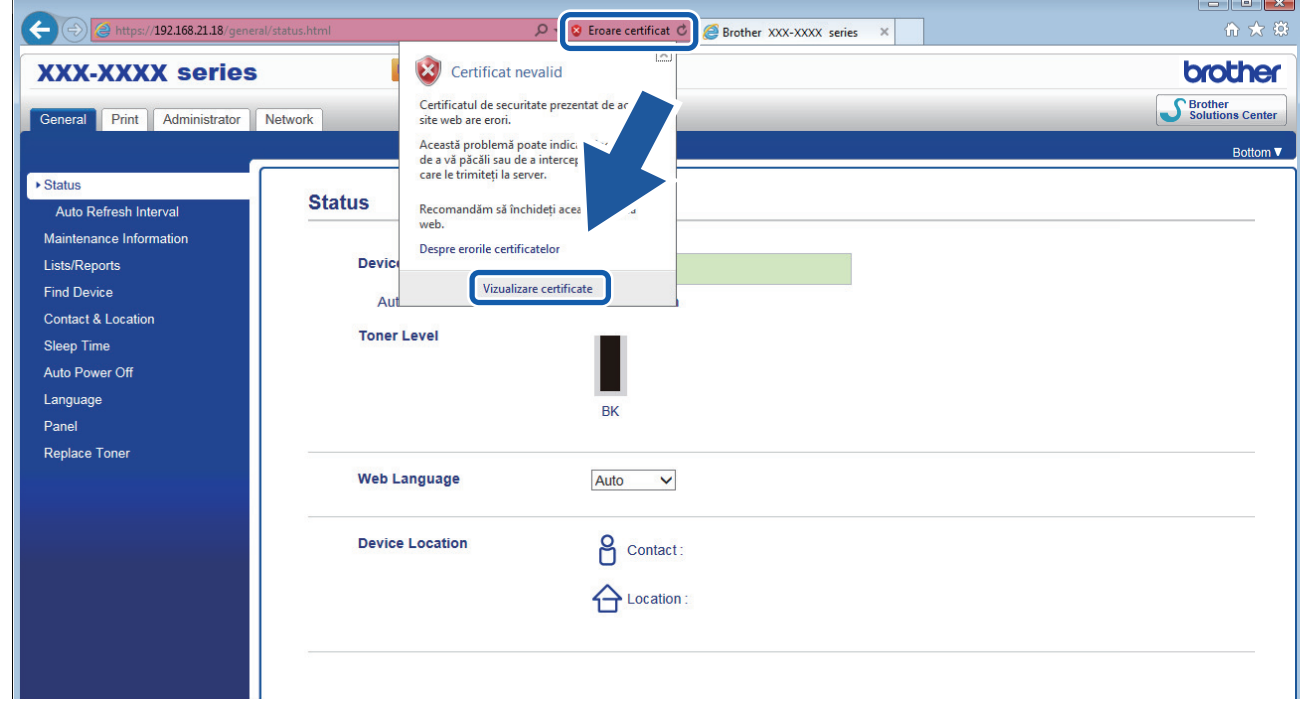

6. Faceţi clic pe **Instalare certificat...**.

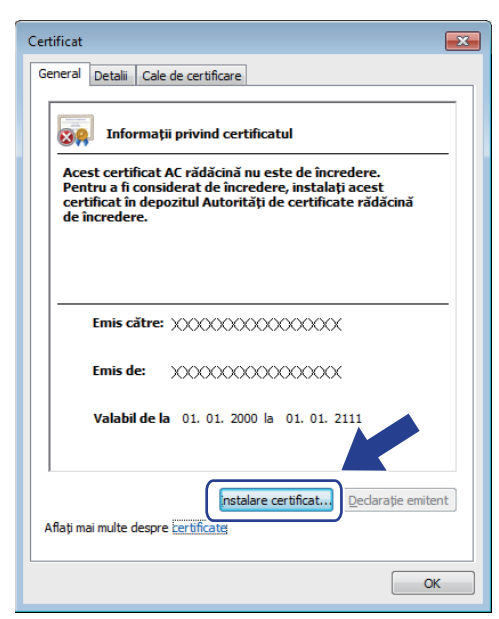

- 7. Când apare **Expertul Import certificate**, faceţi clic pe **Următorul**.
- 8. Selectaţi **Plasează toate certificatele în următorul depozit** şi apoi faceţi clic pe **Răsfoire...**.

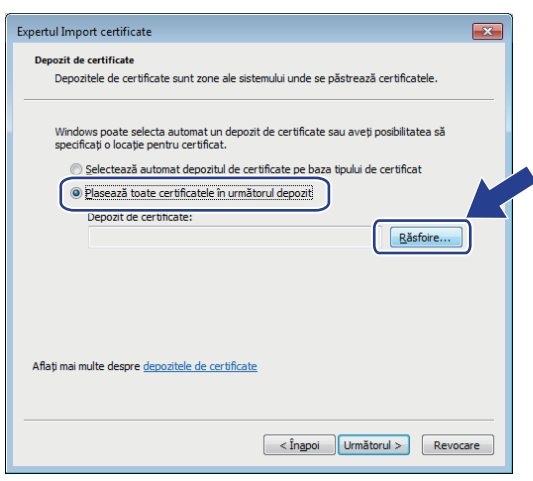

9. Selectaţi **Autorități rădăcină de certificare de încredere** şi apoi faceţi clic pe **OK**.

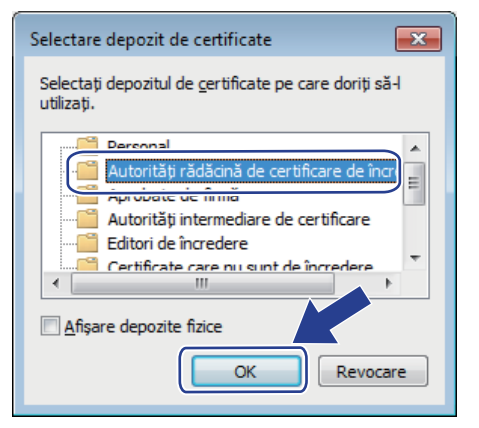

10. Faceţi clic pe **Următorul**.

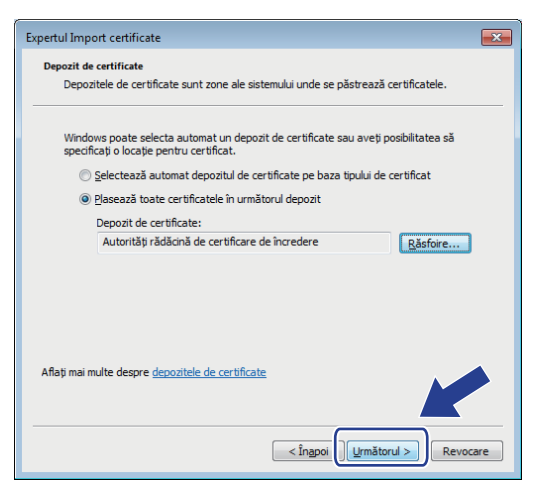

- 11. Faceţi clic pe **Finalizare**.
- 12. Faceţi clic pe **Da**, dacă amprenta (imaginea degetului) este corectă.

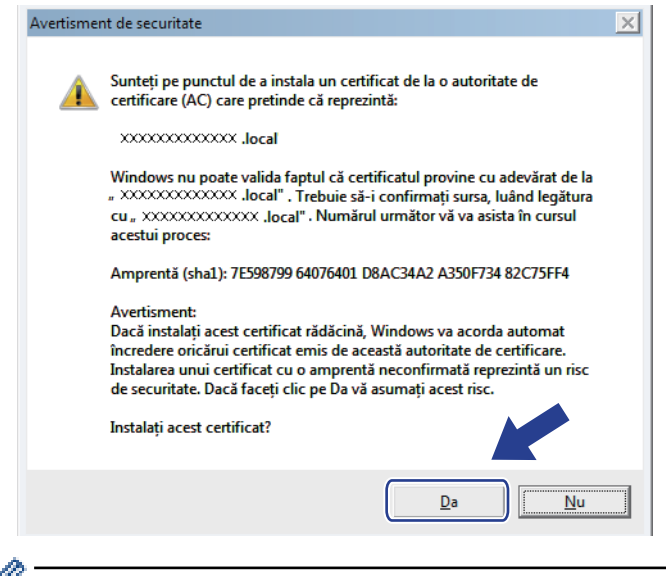

Amprenta (imagina degetului) este imprimată în raportul de configurare reţea.

13. Faceţi clic pe **OK**.

Certificatul auto semnat este acum instalat pe calculator şi comunicaţia SSL/TLS este disponibilă.

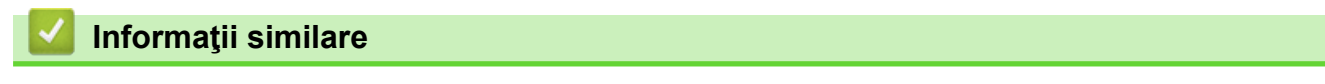

• [Crearea şi instalarea unui certificat auto semnat](#page-100-0)

<span id="page-107-0"></span> [Pagina de pornire](#page-1-0) > [Securitate](#page-84-0) > [Caracteristicile de siguranţă ale reţelei](#page-90-0) > [Gestionarea aparatului în reţea în](#page-92-0) siguranță folosind SSL/TLS > Certificate și Web Based Management > Crearea și instalarea unui [certificat](#page-98-0) > [Crearea şi instalarea unui certificat auto semnat](#page-100-0) > Importarea şi exportarea certificatului autosemnat pe aparatul dvs. Brother

## **Importarea şi exportarea certificatului autosemnat pe aparatul dvs. Brother**

Puteţi să stocaţi certificatele autosemnate pe aparatul dvs. Brother şi să le gestionaţi prin import şi export.

- [Importul certificatului auto semnat](#page-108-0)
- [Exportul certificatului auto semnat](#page-109-0)
[Pagina de pornire](#page-1-0) > [Securitate](#page-84-0) > [Caracteristicile de siguranţă ale reţelei](#page-90-0) > [Gestionarea aparatului în reţea în](#page-92-0) siguranță folosind SSL/TLS > Certificate și Web Based Management > Crearea și instalarea unui [certificat](#page-98-0) > [Crearea şi instalarea unui certificat auto semnat](#page-100-0) > [Importarea şi exportarea certificatului](#page-107-0) [autosemnat pe aparatul dvs. Brother](#page-107-0) > Importul certificatului auto semnat

## **Importul certificatului auto semnat**

- 1. Porniţi browserul web.
- 2. Introduceti "http://adresa IP a aparatului/" în bara de adrese a browserului (unde "adresa IP a aparatului" este adresa IP a aparatului).

De exemplu:

http://192.168.1.2

- Dacă utilizaţi un DNS (Sistem de nume de domeniu) sau activaţi un nume NetBIOS, puteţi tasta un alt nume, de exemplu "SharedPrinter" în locul adresei IP.
	- De exemplu:

http://SharedPrinter

Dacă activaţi un nume NetBIOS, puteţi utiliza şi numele nodului.

De exemplu:

http://brnxxxxxxxxxxxx

Numele NetBIOS se găseşte în raportul de configurare a reţelei.

- Pentru Mac, accesaţi administrarea bazată pe web făcând clic pe pictograma aparatului din ecranul **Status Monitor**.
- 3. În mod implicit, nu este necesară introducerea unei parole. Dacă aţi definit deja o parolă, introduceţi-o şi apoi faceți clic pe
- 4. Faceţi clic pe fila **Network (Reţea)**.
- 5. Faceţi clic pe fila **Security (Securitate)**.
- 6. Faceţi clic pe **Certificate (Certificat)**.
- 7. Faceţi clic pe **Import Certificate and Private Key (Importare certificat şi cheie privată)**.
- 8. Navigați până la fișierul pe care doriți să îl importați.
- 9. Introduceţi parola dacă fişierul este criptat şi apoi faceţi clic **Submit (Trimitere)**.

Certificatul autosemnat este importat pe aparatul dumneavoastră.

Pentru a utiliza comunicare SSL/TLS, certificatul autosemnat trebuie să fie instalat şi pe computer. Contactaţi administratorul de reţea.

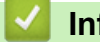

## **Informaţii similare**

• [Importarea şi exportarea certificatului autosemnat pe aparatul dvs. Brother](#page-107-0)

 [Pagina de pornire](#page-1-0) > [Securitate](#page-84-0) > [Caracteristicile de siguranţă ale reţelei](#page-90-0) > [Gestionarea aparatului în reţea în](#page-92-0) siguranță folosind SSL/TLS > Certificate și Web Based Management > Crearea și instalarea unui [certificat](#page-98-0) > [Crearea şi instalarea unui certificat auto semnat](#page-100-0) > [Importarea şi exportarea certificatului](#page-107-0) [autosemnat pe aparatul dvs. Brother](#page-107-0) > Exportul certificatului auto semnat

## **Exportul certificatului auto semnat**

- 1. Porniţi browserul web.
- 2. Introduceti "http://adresa IP a aparatului/" în bara de adrese a browserului (unde "adresa IP a aparatului" este adresa IP a aparatului).

De exemplu:

http://192.168.1.2

- Dacă utilizaţi un DNS (Sistem de nume de domeniu) sau activaţi un nume NetBIOS, puteţi tasta un alt nume, de exemplu "SharedPrinter" în locul adresei IP.
	- De exemplu:

http://SharedPrinter

Dacă activaţi un nume NetBIOS, puteţi utiliza şi numele nodului.

De exemplu:

http://brnxxxxxxxxxxxx

Numele NetBIOS se găseşte în raportul de configurare a reţelei.

- Pentru Mac, accesaţi administrarea bazată pe web făcând clic pe pictograma aparatului din ecranul **Status Monitor**.
- 3. În mod implicit, nu este necesară introducerea unei parole. Dacă aţi definit deja o parolă, introduceţi-o şi apoi faceți clic pe
- 4. Faceţi clic pe fila **Network (Reţea)**.
- 5. Faceţi clic pe fila **Security (Securitate)**.
- 6. Faceţi clic pe **Certificate (Certificat)**.
- 7. Faceţi clic **Export** indicat cu **Certificate List (Listă de certificate)**.
- 8. Dacă doriţi să criptaţi fişierul, introduceţi o parolă în câmpul **Enter Password (Introduceţi parola)**.

În cazul în care câmpul **Enter Password (Introduceţi parola)** este necompletat, fişierul de ieşire nu va fi criptat.

- 9. Introduceţi din nou parola în câmpul **Retype Password (Reintroduceţi parola)** şi faceţi clic pe **Submit (Trimitere)**.
- 10. Faceţi clic pe **Salvare**.
- 11. Specificaţi locaţia în care doriţi să salvaţi fişierul.

Certificatul auto semnat este exportat pe computerul dumneavoastră.

De asemenea, puteţi importa în computer certificatul autosemnat.

#### **Informaţii similare**

• [Importarea şi exportarea certificatului autosemnat pe aparatul dvs. Brother](#page-107-0)

<span id="page-110-0"></span> [Pagina de pornire](#page-1-0) > [Securitate](#page-84-0) > [Caracteristicile de siguranţă ale reţelei](#page-90-0) > [Gestionarea aparatului în reţea în](#page-92-0) siguranță folosind SSL/TLS > Certificate și Web Based Management > Crearea și instalarea unui [certificat](#page-98-0) > Crearea şi instalarea unui certificat emis de o autoritate de certificare (CA)

## **Crearea şi instalarea unui certificat emis de o autoritate de certificare (CA)**

Dacă aveţi deja un certificat emis de CA externă acreditată, puteţi să stocaţi certificatul şi cheia de decriptare personală pe aparat şi să le gestionaţi prin import şi export. Dacă nu aveţi un certificat emis de CA externă acreditată, creaţi o cerere de semnare a certificatului (CSR), trimiteţi-o către CA pentru autentificare şi instalaţi certificatul returnat pe aparatul dvs.

- [Crearea unei cereri de semnare a certificatului \(CSR\)](#page-111-0)
- [Instalarea unui certificat pe aparatul dvs. Brother](#page-113-0)
- [Importul şi exportul certificatului şi al cheii de decriptare personală](#page-114-0)

<span id="page-111-0"></span> [Pagina de pornire](#page-1-0) > [Securitate](#page-84-0) > [Caracteristicile de siguranţă ale reţelei](#page-90-0) > [Gestionarea aparatului în reţea în](#page-92-0) siguranță folosind SSL/TLS > Certificate și Web Based Management > Crearea și instalarea unui [certificat](#page-98-0) > [Crearea şi instalarea unui certificat emis de o autoritate de certificare \(CA\)](#page-110-0) > Crearea unei cereri de semnare a certificatului (CSR)

## **Crearea unei cereri de semnare a certificatului (CSR)**

O cerere de semnare a certificatului (CSR) este o solicitare trimisă către o autoritate de certificare (CA) de a autentifica acreditările incluse în certificat.

Recomandăm instalarea unui certificat rădăcină de la Autoritatea de certificare pe computer înainte de crearea unei CSR.

- 1. Porniţi browserul web.
- 2. Introduceți "http://adresa IP a aparatului/" în bara de adrese a browserului (unde "adresa IP a aparatului" este adresa IP a aparatului).

De exemplu:

http://192.168.1.2

- Dacă utilizaţi un DNS (Sistem de nume de domeniu) sau activaţi un nume NetBIOS, puteţi tasta un alt nume, de exemplu "SharedPrinter" în locul adresei IP.
	- De exemplu:
		- http://SharedPrinter

Dacă activaţi un nume NetBIOS, puteţi utiliza şi numele nodului.

De exemplu:

http://brnxxxxxxxxxxxx

Numele NetBIOS se găseşte în raportul de configurare a reţelei.

- Pentru Mac, accesaţi administrarea bazată pe web făcând clic pe pictograma aparatului din ecranul **Status Monitor**.
- 3. În mod implicit, nu este necesară introducerea unei parole. Dacă aţi definit deja o parolă, introduceţi-o şi apoi faceți clic pe
- 4. Faceţi clic pe fila **Network (Reţea)**.
- 5. Faceţi clic pe fila **Security (Securitate)**.
- 6. Faceţi clic pe **Certificate (Certificat)**.
- 7. Faceţi clic pe **Create CSR (Creare CSR)**.
- 8. Introduceţi un **Common Name (Nume comun)** (obligatoriu) şi adăugaţi alte informaţii despre **Organization (Organizare)** (opţional).
	- Detaliile companiei sunt necesare pentru ca o autoritate de certificare să vă poată confirma şi demonstra identitatea pentru marele public.
	- Lungimea **Common Name (Nume comun)** trebuie să fie de sub 64 de octeţi. Introduceţi un identificator, de exemplu o adresă IP, un nume de nod sau un nume de domeniu, care să fie folosit la accesarea acestei imprimante prin comunicaţie SSL/TLS. Numele de nod este afişat în mod implicit. **Common Name (Nume comun)** este obligatoriu.
	- O avertizare va apărea dacă introduceţi un alt nume în adresa URL decât numele comun care a fost folosit pentru certificat.
	- Lungimea **Organization (Organizare)**, **Organization Unit (Unitate de organizare)**, **City/Locality (Oraş/Localitate) State/Province (Stat/Provincie)** trebuie să fie de sub 64 de octeţi.
	- **Country/Region (Ţară/Regiune)** trebuie să fie un cod de ţară ISO 3166 format din două caractere.
	- În cazul în care configuraţi o extensie de certificat X.509v3, selectaţi caseta de validare **Configure extended partition (Configurare partiţie extinsă)** şi apoi selectaţi **Auto (Register IPv4) (Auto (Înregistrare IPv4))** sau **Manual**.
- 9. Selectaţi setarea dvs. din **Public Key Algorithm (Algoritm cheie publică)** lista derulantă. Setarea implicită este **RSA(2048bit) (RSA(2048biţi))**.
- 10. Selectaţi setarea dvs. din **Digest Algorithm (Algoritm de asimilare)** lista derulantă. Setarea implicită este **SHA256**.
- 11. Faceţi clic pe **Submit (Trimitere)**.

CSR apare pe ecranul dvs. Salvaţi CSR ca un fişier sau ca o copie şi inseraţi-l într-un formular CSR online oferit de o autoritate de certificare.

- 12. Faceţi clic pe **Save (Salvare)**.
- Ø • Respectaţi politica autorităţii de certificare referitoare la metoda de trimitere a unei CSR către autoritatea de certificare.
	- Dacă utilizați o autoritate de certificare rădăcină de întreprindere pentru Windows Server 2008/2012/2012 R2/2016, vă recomandăm să utilizaţi serverul web pentru şablonul de certificat pentru a crea certificatul de client în condiţii securizate. Pentru mai multe informaţii, accesaţi pagina modelului dvs. din Brother Solutions Center, de la adresa [support.brother.com](https://support.brother.com/).

### **Informaţii similare**

• [Crearea şi instalarea unui certificat emis de o autoritate de certificare \(CA\)](#page-110-0)

<span id="page-113-0"></span> [Pagina de pornire](#page-1-0) > [Securitate](#page-84-0) > [Caracteristicile de siguranţă ale reţelei](#page-90-0) > [Gestionarea aparatului în reţea în](#page-92-0) siguranță folosind SSL/TLS > Certificate și Web Based Management > Crearea și instalarea unui [certificat](#page-98-0) > [Crearea şi instalarea unui certificat emis de o autoritate de certificare \(CA\)](#page-110-0) > Instalarea unui certificat pe aparatul dvs. Brother

## **Instalarea unui certificat pe aparatul dvs. Brother**

Când primiți certificatul de la o autoritate de certificat, urmați pașii de mai jos pentru a-l instala pe serverul de imprimare:

Poate fi instalat numai un certificat emis printr-o Cerere de semnare a certificatului (CSR) a aparatului. Dacă doriți să creați altă Cerere de semnare a certificatului (CSR), asigurați-vă că certificatul este instalat înainte de crearea altei Cereri de semnare a certificatului (CSR). Creati o altă Cerere de semnare a certificatului (CSR) numai după instalarea certificatului pe aparat. În caz contrar, cererea CSR creată înainte de instalare va fi nevalidă.

- 1. Porniti browserul web.
- 2. Introduceți "http://adresa IP a aparatului/" în bara de adrese a browserului (unde "adresa IP a aparatului" este adresa IP a aparatului).

De exemplu:

http://192.168.1.2

- Dacă utilizaţi un DNS (Sistem de nume de domeniu) sau activaţi un nume NetBIOS, puteţi tasta un alt nume, de exemplu "SharedPrinter" în locul adresei IP.
	- De exemplu:

http://SharedPrinter

Dacă activaţi un nume NetBIOS, puteţi utiliza şi numele nodului.

De exemplu:

http://brnxxxxxxxxxxxx

Numele NetBIOS se găseşte în raportul de configurare a reţelei.

- Pentru Mac, accesaţi administrarea bazată pe web făcând clic pe pictograma aparatului din ecranul **Status Monitor**.
- 3. În mod implicit, nu este necesară introducerea unei parole. Dacă aţi definit deja o parolă, introduceţi-o şi apoi faceţi clic pe .
- 4. Faceţi clic pe fila **Network (Reţea)**.
- 5. Faceţi clic pe fila **Security (Securitate)**.
- 6. Faceţi clic pe **Certificate (Certificat)**.
- 7. Faceţi clic pe **Install Certificate (Instalare certificat)**.
- 8. Navigaţi până la fişierul care conţine certificatul emis de CA, apoi faceţi clic pe **Submit (Trimitere)**.

Certificatul a fost creat şi salvat cu succes în memoria aparatului.

Pentru a utiliza comunicarea SSL/TLS, certificatul rădăcină de la Autoritatea de certificare trebuie să fie instalat pe computer. Contactați administratorul de rețea.

#### **Informaţii similare**

• [Crearea şi instalarea unui certificat emis de o autoritate de certificare \(CA\)](#page-110-0)

<span id="page-114-0"></span> [Pagina de pornire](#page-1-0) > [Securitate](#page-84-0) > [Caracteristicile de siguranţă ale reţelei](#page-90-0) > [Gestionarea aparatului în reţea în](#page-92-0) siguranță folosind SSL/TLS > Certificate și Web Based Management > Crearea și instalarea unui [certificat](#page-98-0) > [Crearea şi instalarea unui certificat emis de o autoritate de certificare \(CA\)](#page-110-0) > Importul şi exportul certificatului şi al cheii de decriptare personală

# **Importul şi exportul certificatului şi al cheii de decriptare personală**

Stocaţi certificatul şi cheia de decriptare personală pe aparatul dvs. şi gestionaţi-le prin import şi export.

- [Importul certificatului şi al cheii de decriptare personală](#page-115-0)
- [Exportul certificatului şi al cheii de decriptare personală](#page-116-0)

<span id="page-115-0"></span> [Pagina de pornire](#page-1-0) > [Securitate](#page-84-0) > [Caracteristicile de siguranţă ale reţelei](#page-90-0) > [Gestionarea aparatului în reţea în](#page-92-0) siguranță folosind SSL/TLS > Certificate și Web Based Management > Crearea și instalarea unui [certificat](#page-98-0) > [Crearea şi instalarea unui certificat emis de o autoritate de certificare \(CA\)](#page-110-0) > [Importul şi exportul](#page-114-0) [certificatului şi al cheii de decriptare personală](#page-114-0) > Importul certificatului şi al cheii de decriptare personală

## **Importul certificatului şi al cheii de decriptare personală**

- 1. Porniţi browserul web.
- 2. Introduceti "http://adresa IP a aparatului/" în bara de adrese a browserului (unde "adresa IP a aparatului" este adresa IP a aparatului).

De exemplu: http://192.168.1.2

• Dacă utilizaţi un DNS (Sistem de nume de domeniu) sau activaţi un nume NetBIOS, puteţi tasta un alt nume, de exemplu "SharedPrinter" în locul adresei IP.

De exemplu:

http://SharedPrinter

Dacă activaţi un nume NetBIOS, puteţi utiliza şi numele nodului.

De exemplu:

http://brnxxxxxxxxxxxx

Numele NetBIOS se găseşte în raportul de configurare a reţelei.

- Pentru Mac, accesaţi administrarea bazată pe web făcând clic pe pictograma aparatului din ecranul **Status Monitor**.
- 3. În mod implicit, nu este necesară introducerea unei parole. Dacă aţi definit deja o parolă, introduceţi-o şi apoi faceți clic pe
- 4. Faceţi clic pe fila **Network (Reţea)**.
- 5. Faceţi clic pe fila **Security (Securitate)**.
- 6. Faceţi clic pe **Certificate (Certificat)**.
- 7. Faceţi clic pe **Import Certificate and Private Key (Importare certificat şi cheie privată)**.
- 8. Navigați până la fișierul pe care doriți să îl importați.
- 9. Introduceţi parola dacă fişierul este criptat şi apoi faceţi clic **Submit (Trimitere)**.

Certificatul şi cheia de decriptare personală sunt importate pe aparat.

Pentru a utiliza comunicare SSL/TLS, certificatul rădăcină de la Autoritatea de certificare trebuie să fie de asemenea instalat pe computer. Contactaţi administratorul de reţea.

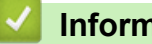

## **Informaţii similare**

• [Importul şi exportul certificatului şi al cheii de decriptare personală](#page-114-0)

<span id="page-116-0"></span> [Pagina de pornire](#page-1-0) > [Securitate](#page-84-0) > [Caracteristicile de siguranţă ale reţelei](#page-90-0) > [Gestionarea aparatului în reţea în](#page-92-0) siguranță folosind SSL/TLS > Certificate și Web Based Management > Crearea și instalarea unui [certificat](#page-98-0) > [Crearea şi instalarea unui certificat emis de o autoritate de certificare \(CA\)](#page-110-0) > [Importul şi exportul](#page-114-0) [certificatului şi al cheii de decriptare personală](#page-114-0) > Exportul certificatului şi al cheii de decriptare personală

## **Exportul certificatului şi al cheii de decriptare personală**

- 1. Porniţi browserul web.
- 2. Introduceti "http://adresa IP a aparatului/" în bara de adrese a browserului (unde "adresa IP a aparatului" este adresa IP a aparatului).

De exemplu: http://192.168.1.2

• Dacă utilizaţi un DNS (Sistem de nume de domeniu) sau activaţi un nume NetBIOS, puteţi tasta un alt nume, de exemplu "SharedPrinter" în locul adresei IP.

De exemplu:

http://SharedPrinter

Dacă activaţi un nume NetBIOS, puteţi utiliza şi numele nodului.

De exemplu:

http://brnxxxxxxxxxxxx

Numele NetBIOS se găseşte în raportul de configurare a reţelei.

- Pentru Mac, accesaţi administrarea bazată pe web făcând clic pe pictograma aparatului din ecranul **Status Monitor**.
- 3. În mod implicit, nu este necesară introducerea unei parole. Dacă aţi definit deja o parolă, introduceţi-o şi apoi faceți clic pe
- 4. Faceţi clic pe fila **Network (Reţea)**.
- 5. Faceţi clic pe fila **Security (Securitate)**.
- 6. Faceţi clic pe **Certificate (Certificat)**.
- 7. Faceţi clic pe **Export** arătat cu **Certificate List (Listă de certificate)**.
- 8. Introduceți parola dacă doriți să criptați fișierul.

Dacă folosiţi o parolă vidă, rezultatul nu este criptat.

- 9. Introduceţi parola din nou pentru confirmare, apoi faceţi clic pe **Submit (Trimitere)**.
- 10. Faceţi clic pe **Salvare**.
- 11. Specificaţi locaţia în care doriţi să salvaţi fişierul.

Certificatul şi cheia de decriptare personală sunt exportate pe computer.

De asemenea, puteţi importa certificatul în computer.

#### **Informaţii similare**

• [Importul şi exportul certificatului şi al cheii de decriptare personală](#page-114-0)

<span id="page-117-0"></span> [Pagina de pornire](#page-1-0) > [Securitate](#page-84-0) > [Caracteristicile de siguranţă ale reţelei](#page-90-0) > [Gestionarea aparatului în reţea în](#page-92-0) siguranță folosind SSL/TLS > Certificate și Web Based Management > Crearea și instalarea unui [certificat](#page-98-0) > Importarea şi exportarea unui certificat AC

# **Importarea şi exportarea unui certificat AC**

Puteţi importa, exporta şi stoca certificate AC pe aparatul dumneavoastră Brother.

- [Importarea unui certificat AC](#page-118-0)
- [Exportarea unui certificat AC](#page-119-0)

<span id="page-118-0"></span> [Pagina de pornire](#page-1-0) > [Securitate](#page-84-0) > [Caracteristicile de siguranţă ale reţelei](#page-90-0) > [Gestionarea aparatului în reţea în](#page-92-0) siguranță folosind SSL/TLS > Certificate și Web Based Management > Crearea și instalarea unui [certificat](#page-98-0) > [Importarea şi exportarea unui certificat AC](#page-117-0) > Importarea unui certificat AC

## **Importarea unui certificat AC**

- 1. Porniţi browserul web.
- 2. Introduceti "http://adresa IP a aparatului/" în bara de adrese a browserului (unde "adresa IP a aparatului" este adresa IP a aparatului).

De exemplu:

http://192.168.1.2

- Dacă utilizaţi un DNS (Sistem de nume de domeniu) sau activaţi un nume NetBIOS, puteţi tasta un alt nume, de exemplu "SharedPrinter" în locul adresei IP.
	- De exemplu:

http://SharedPrinter

Dacă activaţi un nume NetBIOS, puteţi utiliza şi numele nodului.

De exemplu:

http://brnxxxxxxxxxxx

Numele NetBIOS se găseşte în raportul de configurare a reţelei.

- Pentru Mac, accesați administrarea bazată pe web făcând clic pe pictograma aparatului din ecranul **Status Monitor**.
- 3. În mod implicit, nu este necesară introducerea unei parole. Dacă aţi definit deja o parolă, introduceţi-o şi apoi faceti clic pe  $\Box$
- 4. Faceţi clic pe fila **Network (Reţea)**.
- 5. Faceţi clic pe fila **Security (Securitate)**.
- 6. Faceţi clic pe **CA Certificate (Certificat AC)**.
- 7. Faceţi clic pe **Import CA Certificate (Importare certificat AC)**.
- 8. Navigaţi la fişierul pe care doriţi să îl importaţi.
- 9. Faceţi clic pe **Submit (Trimitere)**.

#### **Informaţii similare**

• [Importarea şi exportarea unui certificat AC](#page-117-0)

<span id="page-119-0"></span> [Pagina de pornire](#page-1-0) > [Securitate](#page-84-0) > [Caracteristicile de siguranţă ale reţelei](#page-90-0) > [Gestionarea aparatului în reţea în](#page-92-0) siguranță folosind SSL/TLS > Certificate și Web Based Management > Crearea și instalarea unui [certificat](#page-98-0) > [Importarea şi exportarea unui certificat AC](#page-117-0) > Exportarea unui certificat AC

# **Exportarea unui certificat AC**

- 1. Porniţi browserul web.
- 2. Introduceti "http://adresa IP a aparatului/" în bara de adrese a browserului (unde "adresa IP a aparatului" este adresa IP a aparatului).

De exemplu:

http://192.168.1.2

- Dacă utilizaţi un DNS (Sistem de nume de domeniu) sau activaţi un nume NetBIOS, puteţi tasta un alt nume, de exemplu "SharedPrinter" în locul adresei IP.
	- De exemplu:

http://SharedPrinter

Dacă activaţi un nume NetBIOS, puteţi utiliza şi numele nodului.

De exemplu:

http://brnxxxxxxxxxxx

Numele NetBIOS se găseşte în raportul de configurare a reţelei.

- Pentru Mac, accesați administrarea bazată pe web făcând clic pe pictograma aparatului din ecranul **Status Monitor**.
- 3. În mod implicit, nu este necesară introducerea unei parole. Dacă aţi definit deja o parolă, introduceţi-o şi apoi faceți clic pe
- 4. Faceţi clic pe fila **Network (Reţea)**.
- 5. Faceţi clic pe fila **Security (Securitate)**.
- 6. Faceţi clic pe **CA Certificate (Certificat AC)**.
- 7. Selectaţi certificatul pe care doriţi să îl exportaţi şi faceţi clic pe **Export**.
- 8. Faceţi clic pe **Submit (Trimitere)**.
- 9. Faceţi clic pe **Salvare**.
- 10. Specificaţi locaţia din computer unde doriţi să salvaţi certificatul exportat şi salvaţi-l.

#### **Informaţii similare**

• [Importarea şi exportarea unui certificat AC](#page-117-0)

 [Pagina de pornire](#page-1-0) > [Securitate](#page-84-0) > [Caracteristicile de siguranţă ale reţelei](#page-90-0) > [Gestionarea aparatului în reţea în](#page-92-0) siguranță folosind SSL/TLS > Certificate și Web Based Management > Gestionarea certificatelor multiple

## **Gestionarea certificatelor multiple**

Funcția de gestionare a certificatelor multiple permite utilizarea aplicației Administrarea online a rețelei folosind Web Based Management pentru gestionarea fiecărui certificat instalat pe aparatul dvs. În aplicaţia Administrarea online a reţelei folosind Web Based Management, deschideţi ecranul **Certificate (Certificat)** sau **CA Certificate (Certificat AC)** pentru a vizualiza conţinutul certificatului, pentru a şterge sau exporta certificatele dumneavoastră.

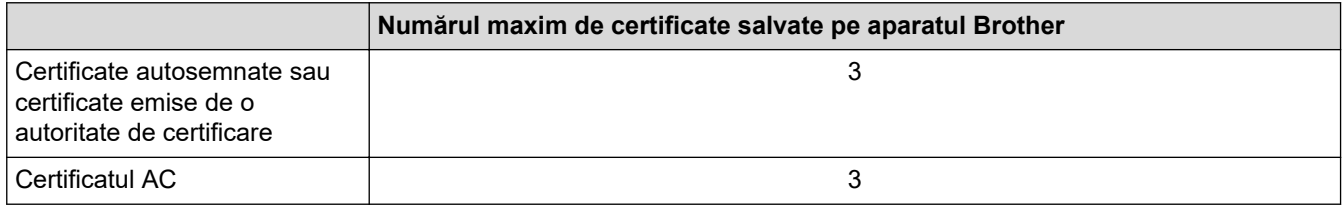

Puteţi stoca cel mult 3 certificate emise de Autoritatea de certificare (CA) folosind protocolul SMTP over SSL (disponibil numai pentru anumite modele).

Vă recomandăm să utilizaţi un certificat mai puţin decât este permis, rezervând o locaţie pentru cazul în care un certificat expiră. Dacă un certificat expiră, importaţi un nou certificat în locaţia rezervată şi apoi ştergeţi certificatul expirat. Astfel, puteți evita o eroare de configurare.

#### • Dacă utilizaţi comunicări SSL for SMTP, nu este necesar să selectaţi certificatul. Certificatul necesar va fi selectat automat.

### **Informaţii similare**

• [Certificate şi Web Based Management](#page-96-0)

 [Pagina de pornire](#page-1-0) > [Securitate](#page-84-0) > [Caracteristicile de siguranţă ale reţelei](#page-90-0) > [Gestionarea aparatului în reţea în](#page-92-0) siguranță folosind SSL/TLS > Gestionarea în siguranță a aparatului în rețea folosind Management bazat pe web

## **Gestionarea în siguranţă a aparatului în reţea folosind Management bazat pe web**

Pentru gestionarea în siguranță a aparatului dvs., trebuie să folosiți utilitare de gestionare cu protocoale de securitate.

Recomandăm utilizarea protocolului HTTPS pentru o gestionare securizată. Pentru a utiliza acest protocol, este necesar ca HTTPS să fie activat la aparatul dvs.

- Protocolul HTTPS este activat în mod implicit.
- Puteți modifica setările protocolului HTTPS utilizând ecranul Management bazat pe web.
- 1. Porniti browserul web.

Ø

Ø

- 2. Introduceți "https://Nume comun" în bara de adrese a browser-ului (unde "Nume comun" este Numele comun atribuit certificatului; acesta poate fi adresa IP, numele nodului sau numele domeniului).
- 3. În mod implicit, nu este necesară introducerea unei parole. Dacă aţi definit deja o parolă, introduceţi-o şi apoi faceţi clic pe
- 4. Acum puteţi accesa aparatul folosind HTTPS.
	- Dacă utilizaţi protocolul SNMPv3, urmaţi paşii de mai jos.
		- Mai puteţi modifica setările SNMP utilizând BRAdmin Professional 3.
- 5. Faceţi clic pe fila **Network (Reţea)**.
- 6. Faceţi clic pe **Protocol**.
- 7. Asiguraţi-vă că setarea **SNMP** este activată şi faceţi clic pe **Advanced settings (Setări complexe)**.
- 8. Configuraţi setările SNMP.

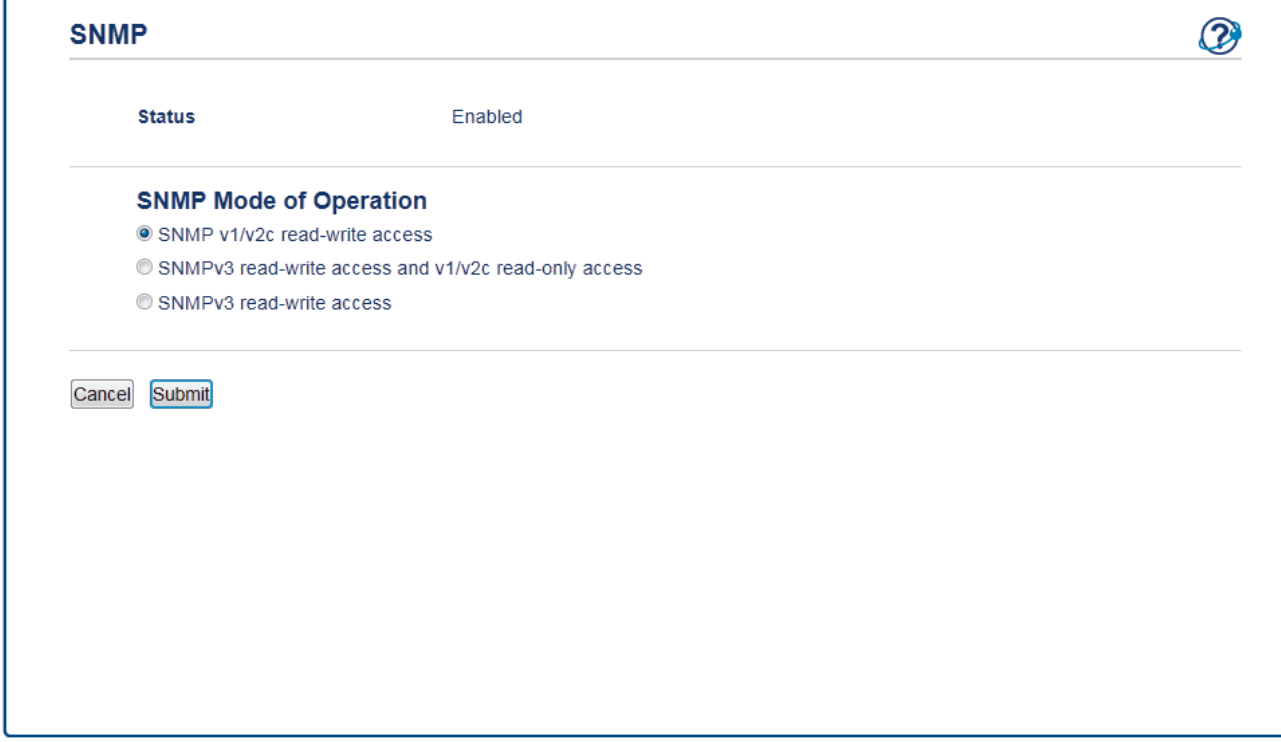

Există trei opţiuni pentru **SNMP Mode of Operation (Mod de funcţionare SNMP)**.

• **SNMP v1/v2c read-write access (SNMP v1/v2c acces la scriere/citire)**

În acest mod serverul de imprimare foloseşte versiunile 1 şi 2c ale protocolului SNMP. În acest mod puteţi folosi toate aplicaţiile Brother. Totuşi, acest mod nu este securizat, deoarece nu va autentifica utilizatorul şi datele nu vor fi criptate.

• **SNMPv3 read-write access and v1/v2c read-only access (SNMPv3 acces la scriere/citire şi v1/v2c acces numai la citire)**

În acest mod serverul de imprimare foloseşte accesul citire-scriere al versiunii 3 şi accesul numai în citire al versiunii 1 şi al versiunii 2c a protocolului SNMP.

Atunci când utilizaţi modul **SNMPv3 read-write access and v1/v2c read-only access (SNMPv3 acces la scriere/citire şi v1/v2c acces numai la citire)**, unele aplicaţii Brother (de exemplu BRAdmin Light) care accesează serverul de imprimare nu vor funcționa corect, deoarece acestea autorizează accesul numai în citire pentru versiunile 1 și 2c. Dacă doriți să folosiți toate aplicațiile, se recomandă utilizarea modului **SNMP v1/v2c read-write access (SNMP v1/v2c acces la scriere/citire)**.

• **SNMPv3 read-write access (SNMPv3 acces la scriere/citire)**

În acest mod, serverul de imprimare foloseşte versiunea 3 a protocolului SNMP. Dacă doriţi să gestionaţi serverul de imprimare în mod securizat, folosiţi acest mod.

Când folosiţi modul **SNMPv3 read-write access (SNMPv3 acces la scriere/citire)**, reţineţi următoarele:

- Puteti utiliza numai BRAdmin Professional 3 sau Management bazat pe web pentru a gestiona serverul de imprimare.
- Cu excepția BRAdmin Professional 3, toate aplicațiile care folosesc SNMPv1/v2c vor fi restricționate. Pentru a permite utilizarea aplicatiilor SNMPv1/v2c, folositi modul **SNMPv3 read-write access and v1/v2c read-only access (SNMPv3 acces la scriere/citire şi v1/v2c acces numai la citire)** sau **SNMP v1/v2c read-write access (SNMP v1/v2c acces la scriere/citire)**.
- 9. Faceţi clic pe **Submit (Trimitere)**.

#### **Informaţii similare**

• [Gestionarea aparatului în reţea în siguranţă folosind SSL/TLS](#page-92-0)

 [Pagina de pornire](#page-1-0) > [Securitate](#page-84-0) > [Caracteristicile de siguranţă ale reţelei](#page-90-0) > [Gestionarea aparatului în reţea în](#page-92-0) siguranță folosind SSL/TLS > Gestionarea aparatului în rețea în siguranță folosind BRAdmin Professional (Windows)

## **Gestionarea aparatului în reţea în siguranţă folosind BRAdmin Professional (Windows)**

Pentru a folosi utilitarul BRAdmin Professional trebuie să:

- Utilizaţi cea mai nouă versiune BRAdmin Professional. Accesaţi pagina modelului dvs. **Descărcări** în Brother Solutions Center, la adresa [support.brother.com](https://support.brother.com/).
- Utilizati Administrarea bazată pe web cu protocolul HTTPS dacă utilizați BRAdmin Professional și Administrarea bazată pe web împreună.
- Utilizaţi o parolă diferită pentru fiecare grup dacă administraţi un grup mixt de servere de imprimare mai vechi şi mai noi cu BRAdmin Professional. Astfel, noile servere de imprimare vor fi securizate.
- Ø • "Versiunile mai vechi de BRAdmin" se referă la BRAdmin Professional mai vechi decât Ver. 2.80 şi BRAdmin Light pentru Mac mai vechi decât Ver.1.10.
	- "Servere de imprimare mai vechi" se referă la seriile NC-2000, NC-2100p, NC-3100h, NC-3100s, NC-4100h, NC-5100h, NC-5200h, NC-6100h, NC-6200h, NC-6300h, NC-6400h, NC-8000, NC-100h, NC-110h, NC-120w, NC-130h, NC-140w, NC-8100h, NC-9100h, NC-7100w, NC-7200w şi NC-2200w.

#### **Informaţii similare**

• Gestionarea aparatului în retea în siguranță folosind SSL/TLS

 [Pagina de pornire](#page-1-0) > [Securitate](#page-84-0) > [Caracteristicile de siguranţă ale reţelei](#page-90-0) > [Gestionarea aparatului în reţea în](#page-92-0) siguranță folosind SSL/TLS > Imprimarea securizată a documentelor utilizând SSL/TLS

## **Imprimarea securizată a documentelor utilizând SSL/TLS**

Pentru a imprima documentele în mod securizat prin protocolul IPP, utilizaţi protocolul IPPS.

- 1. Porniţi browserul web.
- 2. Introduceți "http://adresa IP a aparatului/" în bara de adrese a browserului (unde "adresa IP a aparatului" este adresa IP a aparatului).

De exemplu:

http://192.168.1.2

- Dacă utilizați un DNS (Sistem de nume de domeniu) sau activați un nume NetBIOS, puteți tasta un alt nume, de exemplu "SharedPrinter" în locul adresei IP.
	- De exemplu:

http://SharedPrinter

Dacă activaţi un nume NetBIOS, puteţi utiliza şi numele nodului.

De exemplu:

http://brnxxxxxxxxxxxx

Numele NetBIOS se găsește în raportul de configurare a rețelei.

- Pentru Mac, accesaţi administrarea bazată pe web făcând clic pe pictograma aparatului din ecranul **Status Monitor**.
- 3. În mod implicit, nu este necesară introducerea unei parole. Dacă aţi definit deja o parolă, introduceţi-o şi apoi faceţi clic pe .
- 4. Faceţi clic pe fila **Network (Reţea)**.
- 5. Faceţi clic pe **Protocol**. Asiguraţi-vă că aţi selectat caseta de validare **IPP**.

În cazul în care caseta de validare **IPP** nu este selectată, selectaţi caseta de validare **IPP** şi faceţi clic pe **Submit (Trimitere)**.

Reporniţi aparatul pentru a activa configurarea.

După repornirea aparatului, reveniţi la pagina web a acestuia, faceţi clic pe fila **Network (Reţea)** şi apoi pe **Protocol**.

- 6. Faceţi clic pe **HTTP Server Settings (Setări server HTTP)**.
- 7. Selectaţi caseta de validare **HTTPS(Port 443)** din **IPP**, apoi faceţi clic pe **Submit (Trimitere)**.
- 8. Reporniți aparatul pentru a activa configurarea.

Comunicarea prin IPPS nu poate preveni accesul neautorizat la serverul de imprimare.

#### **Informaţii similare**

• [Gestionarea aparatului în reţea în siguranţă folosind SSL/TLS](#page-92-0)

<span id="page-125-0"></span> [Pagina de pornire](#page-1-0) > [Securitate](#page-84-0) > [Caracteristicile de siguranţă ale reţelei](#page-90-0) > Trimiterea securizată a unui mesaj de e-mail

## **Trimiterea securizată a unui mesaj de e-mail**

- [Configurarea trimiterii mesajelor de e-mail utilizând Web Based Management](#page-126-0)
- [Trimiterea unui mesaj de e-mail cu autentificarea utilizatorului](#page-127-0)
- [Trimiterea securizată a unui e-mail folosind SSL/TLS](#page-128-0)

<span id="page-126-0"></span> [Pagina de pornire](#page-1-0) > [Securitate](#page-84-0) > [Caracteristicile de siguranţă ale reţelei](#page-90-0) > [Trimiterea securizată a unui](#page-125-0) [mesaj de e-mail](#page-125-0) > Configurarea trimiterii mesajelor de e-mail utilizând Web Based Management

## **Configurarea trimiterii mesajelor de e-mail utilizând Web Based Management**

Vă recomandăm să utilizaţi Web Based Management pentru configurarea trimiterii securizate a mesajelor de e-mail cu autentificarea utilizatorului sau trimiterea mesajelor de e-mail utilizând SSL/TLS.

- 1. Porniţi browserul web.
- 2. Introduceti "http://adresa IP a aparatului/" în bara de adrese a browserului (unde "adresa IP a aparatului" este adresa IP a aparatului).

De exemplu:

http://192.168.1.2

- 3. În mod implicit, nu este necesară introducerea unei parole. Dacă aţi definit deja o parolă, introduceţi-o şi apoi faceți clic pe
- 4. Faceţi clic pe fila **Network (Reţea)**.
- 5. Faceţi clic pe meniul **Protocol** în bara de navigare din stânga.
- 6. În câmpul **SMTP**, faceţi clic pe **Advanced settings (Setări complexe)** şi asiguraţi-vă că starea **SMTP** este **Enabled (Activat)**.
- 7. Configuraţi setările pentru **SMTP**.
	- După configurare, confirmaţi dacă setările adresei de e-mail sunt corecte prin trimiterea unui mesaj de test.
	- Dacă nu cunoaşteţi setările serverului SMTP, contactaţi administratorul de reţea sau Furnizorul de servicii internet (ISP).
- 8. Când aţi terminat, faceţi clic pe **Submit (Trimitere)**.

Apare caseta de dialog **Test Send E-mail Configuration (Configurare trimitere e-mail de probă)**.

9. Urmaţi instrucţiunile din caseta de dialog pentru a testa setările curente.

#### **Informaţii similare**

• [Trimiterea securizată a unui mesaj de e-mail](#page-125-0)

<span id="page-127-0"></span> [Pagina de pornire](#page-1-0) > [Securitate](#page-84-0) > [Caracteristicile de siguranţă ale reţelei](#page-90-0) > [Trimiterea securizată a unui](#page-125-0) [mesaj de e-mail](#page-125-0) > Trimiterea unui mesaj de e-mail cu autentificarea utilizatorului

## **Trimiterea unui mesaj de e-mail cu autentificarea utilizatorului**

Aparatul dumneavoastră Brother acceptă metoda SMTP-AUTH de trimitere a unui mesaj de e-mail printr-un server de e-mail care necesită autentificarea utilizatorului. Această metodă previne accesarea serverului de email de către utilizatori neautorizaţi.

Puteţi utiliza metoda SMTP-AUTH pentru trimiterea notificărilor prin e-mail şi a rapoartelor prin e-mail.

Vă recomandăm să utilizaţi Administrarea online a reţelei folosind Web Based Management pentru a configura autentificarea SMTP.

#### **Setările serverului de e-mail**

Trebuie să configuraţi metoda de autentificare SMTP a aparatului pentru ca aceasta să corespundă cu metoda utilizată de serverul de e-mail. Pentru detalii despre setările serverului de e-mail, contactaţi administratorul reţelei sau furnizorul de servicii internet (ISP).

Pentru a activa autentificarea serverului SMTP, din ecranul **SMTP** al aplicaţiei Administrarea online a reţelei folosind Web Based Management, pentru **Server Authentication Method (Metodă de autentificare server)**, trebuie să selectaţi **SMTP-AUTH**.

### **Informaţii similare**

Ø

• [Trimiterea securizată a unui mesaj de e-mail](#page-125-0)

<span id="page-128-0"></span> [Pagina de pornire](#page-1-0) > [Securitate](#page-84-0) > [Caracteristicile de siguranţă ale reţelei](#page-90-0) > [Trimiterea securizată a unui](#page-125-0) [mesaj de e-mail](#page-125-0) > Trimiterea securizată a unui e-mail folosind SSL/TLS

## **Trimiterea securizată a unui e-mail folosind SSL/TLS**

Aparatul Brother este compatibil cu metodele SSL/TLS de trimitere a mesajelor de e-mail printr-un server de email care necesită comunicare securizată SSL/TLS. Pentru a trimite mesaje de e-mail printr-un server de e-mail care utilizează comunicarea SSL/TLS, trebuie să configuraţi metoda SMTP over SSL/TLS.

Pentru configurarea SSL/TLS, vă recomandăm să utilizaţi Administrarea online a reţelei folosind Web Based Management.

#### **Verificarea certificatului serverului**

Din **SSL/TLS**, dacă selectaţi **SSL** sau **TLS**, caseta de validare **Verify Server Certificate (Verificare certificat server)** va fi selectată automat.

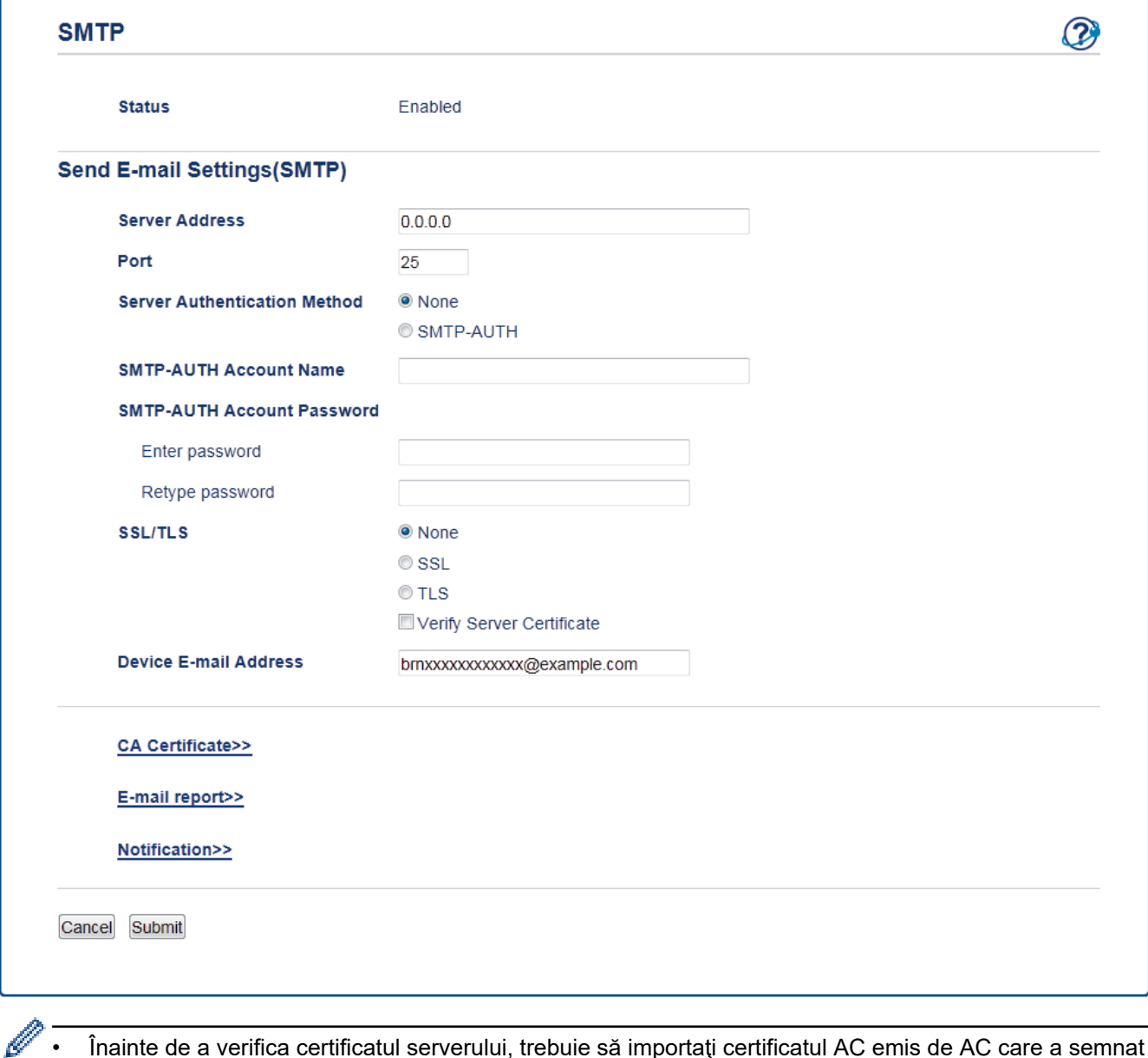

• Înainte de a verifica certificatul serverului, trebuie să importaţi certificatul AC emis de AC care a semnat certificatul serverului. Contactaţi administratorul de reţea sau Furnizorul de servicii internet (ISP) pentru a confirma dacă este necesar să importaţi certificatul CA.

• Dacă nu trebuie să verificaţi certificatul serverului, deselectaţi caseta de validare **Verify Server Certificate (Verificare certificat server)**.

### **Numărul portului**

Dacă selectaţi **SSL**, valoarea **Port** va fi modificată în funcţie de protocol. Pentru a schimba manual numărul portului, introduceţi numărul portului după ce aţi ales **SSL/TLS**.

Trebuie să configuraţi metoda de comunicare SMTP a aparatului pentru ca aceasta să corespundă cu metoda utilizată de serverul dumneavoastră de e-mail. Pentru detalii despre setările serverului de e-mail, contactaţi administratorul reţelei sau furnizorul de servicii internet (ISP).

În majoritatea cazurilor, pentru serviciile securizate de tip webmail se folosesc următoarele setări:

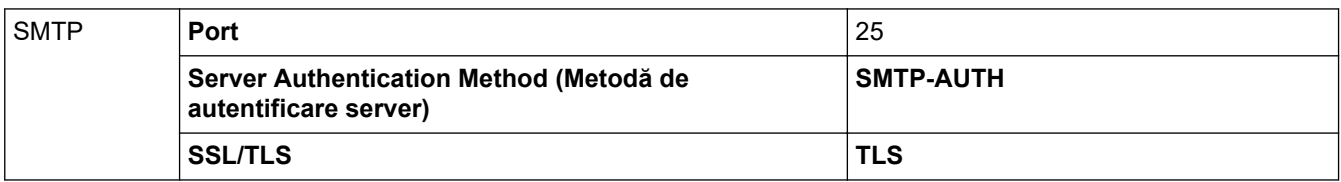

### **Informaţii similare**

• [Trimiterea securizată a unui mesaj de e-mail](#page-125-0)

#### <span id="page-130-0"></span> [Pagina de pornire](#page-1-0) > Mobile

## **Mobile**

- [Google Cloud Print](#page-131-0)
- [AirPrint](#page-140-0)
- [Imprimare mobilă pentru Windows](#page-149-0)
- [Serviciul de imprimare Mopria](#page-150-0)®
- [Brother iPrint&Scan pentru dispozitive mobile](#page-151-0)

<span id="page-131-0"></span> [Pagina de pornire](#page-1-0) > [Mobile](#page-130-0) > Google Cloud Print

- [Prezentarea Google Cloud Print](#page-132-0)
- [Înainte de a utiliza Google Cloud Print](#page-133-0)
- [Imprimați din Google Chrome](#page-137-0)™ sau Chrome OS™
- [Imprimarea din Google Drive](#page-138-0)™ pentru dispozitive mobile
- [Imprimarea de pe serviciul de corespondență web pentru mobile Gmail](#page-139-0)™

<span id="page-132-0"></span> [Pagina de pornire](#page-1-0) > [Mobile](#page-130-0) > [Google Cloud Print](#page-131-0) > Prezentarea Google Cloud Print

## **Prezentarea Google Cloud Print**

Google Cloud Print™ este un serviciu oferit de Google care permite imprimarea pe o imprimantă înregistrată în contul dumneavoastră Google folosind un dispozitiv compatibil cu rețeaua (de exemplu un telefon mobil sau un computer) fără instalarea driverului de imprimantă pe dispozitivul respectiv.

Imprimarea din aplicaţiile Android™ necesită instalarea aplicaţiei Google Cloud Print™ de pe Google Play™ Store.

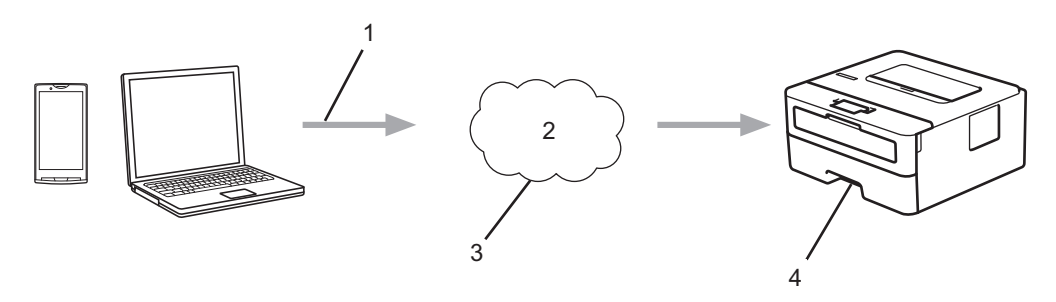

- 1. Cerere de imprimare
- 2. Internet
- 3. Google Cloud Print™
- 4. Imprimarea

## **Informaţii similare**

<span id="page-133-0"></span> [Pagina de pornire](#page-1-0) > [Mobile](#page-130-0) > [Google Cloud Print](#page-131-0) > Înainte de a utiliza Google Cloud Print

## **Înainte de a utiliza Google Cloud Print**

- [Setări de reţea folosind Google Cloud Print](#page-134-0)
- [Înregistrarea aparatului la Google Cloud Print folosind Google Chrome](#page-135-0)™
- [Înregistrarea aparatului la Google Cloud Print folosind Web Based Management](#page-136-0)

<span id="page-134-0"></span> [Pagina de pornire](#page-1-0) > [Mobile](#page-130-0) > [Google Cloud Print](#page-131-0) > [Înainte de a utiliza Google Cloud Print](#page-133-0) > Setări de reţea folosind Google Cloud Print

# **Setări de reţea folosind Google Cloud Print**

Pentru a utiliza Google Cloud Print™, aparatul Brother trebuie să fie conectat la o reţea cu acces la Internet, printr-o conexiune cu fir sau wireless. Pentru conectarea și configurarea corectă a aparatului, consultați *Ghid de instalare şi configurare rapidă* sau subiectele similare din acest ghid.

### **Informaţii similare**

• [Înainte de a utiliza Google Cloud Print](#page-133-0)

#### **Subiecte conexe:**

• [Probleme Google Cloud Print](#page-184-0)

<span id="page-135-0"></span> [Pagina de pornire](#page-1-0) > [Mobile](#page-130-0) > [Google Cloud Print](#page-131-0) > [Înainte de a utiliza Google Cloud Print](#page-133-0) > Înregistrarea aparatului la Google Cloud Print folosind Google Chrome™

# **Înregistrarea aparatului la Google Cloud Print folosind Google Chrome™**

Asigurati-vă că v-ati creat deja un cont Google. Dacă nu aveți un cont, utilizați un computer sau un dispozitiv mobil pentru a accesa site-ul Google [\(https://accounts.google.com/signup](https://accounts.google.com/signup)) şi pentru a vă crea un cont.

Înainte de a începe procesul de înregistrare, asigurați-vă că aparatul Brother este inactiv.

Paşii din această secţiune sunt exemple pentru utilizatorii Windows. Ecranele de pe calculatorul dumneavoastră pot diferi în funcție de sistemul și de mediul de operare.

- 1. Deschideți Google Chrome™ pe computerul dumneavoastră.
- 2. Conectati-vă în contul Google.
- 3. Faceți clic pe pictograma de meniu a Google Chrome™ și apoi pe **Setări** > **Afişaţi setările avansate...**.
- 4. În secțiunea **Google Cloud Print**, faceţi clic pe **Gestionaţi**.
- 5. Pentru înregistrarea aparatului, urmați instrucțiunile pas cu pas.
- 6. Dacă pe aparat este afișat un mesaj de confirmare, apăsați pe butonul [OK].

Dacă mesajul de confirmare nu este afișat pe ecranul LCD al aparatului, repetați acești pași.

7. Dacă aparatul Brother a fost înregistrat cu succes, acesta va fi afișat în câmpul **Dispozitivele mele**.

#### **Informaţii similare**

• [Înainte de a utiliza Google Cloud Print](#page-133-0)

<span id="page-136-0"></span> [Pagina de pornire](#page-1-0) > [Mobile](#page-130-0) > [Google Cloud Print](#page-131-0) > [Înainte de a utiliza Google Cloud Print](#page-133-0) > Înregistrarea aparatului la Google Cloud Print folosind Web Based Management

## **Înregistrarea aparatului la Google Cloud Print folosind Web Based Management**

Asigurați-vă că v-ați creat deja un cont Google. Dacă nu aveţi un cont, utilizaţi un computer sau un dispozitiv mobil pentru a accesa site-ul Google [\(https://accounts.google.com/signup](https://accounts.google.com/signup)) şi pentru a vă crea un cont.

Înainte de a începe procesul de înregistrare, asigurați-vă că aparatul Brother este inactiv.

Înainte de a începe înregistrarea aparatului, verificaţi dacă data şi ora sunt definite corect pe aparat.

- 1. Verificaţi dacă aparatul Brother este conectat la aceeaşi reţea la care este conectat computerul sau dispozitivul mobil.
- 2. Porniti browserul web.
- 3. Introduceți "http://adresa IP a aparatului/" în bara de adrese a browserului (unde "adresa IP a aparatului" este adresa IP a aparatului).

De exemplu:

http://192.168.1.2

- 4. În mod implicit, nu este necesară introducerea unei parole. Dacă aţi definit deja o parolă, introduceţi-o şi apoi faceţi clic pe .
- 5. Faceţi clic pe fila **Network (Reţea)**.
- 6. Faceţi clic pe meniul **Protocol** în bara de navigare din stânga.
- 7. Asigurați-vă că **Google Cloud Print** este selectat și apoi faceți clic pe **Advanced settings (Setări complexe)**.
- 8. Asigurați-vă că pentru **Status (Stare)** este selectată opțiunea **Enabled (Activat)**. Faceţi clic pe **Register (Înregistrare)**.
- 9. Pentru înregistrarea aparatului, urmați instrucțiunile pas cu pas.
- 10. Dacă pe aparat este afișat un mesaj de confirmare, apăsați pe butonul OK.

Dacă mesajul de confirmare nu este afisat pe ecranul LCD al aparatului, repetați acești pași.

- 11. Faceţi clic pe **Google**.
- 12. Va fi afișat ecranul de conectare pentru Google Cloud Print™. Conectați-vă cu contul Google și urmați instrucțiunile pas cu pas pentru înregistrarea aparatului.
- 13. Dacă ați terminat de înregistrat aparatul, reveniți în ecranul Administrarea online a reţelei folosind Web Based Management și asigurați-vă că pentru **Registration Status (Stare înregistrare)** este selectată opțiunea **Registered (Înregistrat)**.

#### **Informaţii similare**

• [Înainte de a utiliza Google Cloud Print](#page-133-0)

<span id="page-137-0"></span> [Pagina de pornire](#page-1-0) > [Mobile](#page-130-0) > [Google Cloud Print](#page-131-0) > Imprimați din Google Chrome™ sau Chrome OS™

# **Imprimați din Google Chrome™ sau Chrome OS™**

- 1. Verificaţi dacă aparatul Brother este pornit.
- 2. Deschideți pagina web pe care doriți să o imprimați.
- 3. Faceți clic pe pictograma de meniu a Google Chrome™.
- 4. Faceţi clic pe **Print (Imprimare)**.
- 5. Selectaţi aparatul din lista de imprimante.
- 6. Modificaţi opțiunile de imprimare dacă este necesar.
- 7. Faceţi clic pe **Print (Imprimare)**.

### **Informaţii similare**

<span id="page-138-0"></span> [Pagina de pornire](#page-1-0) > [Mobile](#page-130-0) > [Google Cloud Print](#page-131-0) > Imprimarea din Google Drive™ pentru dispozitive mobile

# **Imprimarea din Google Drive™ pentru dispozitive mobile**

- 1. Verificaţi dacă aparatul Brother este pornit.
- 2. Accesați Google Drive™ folosind browserul web al dispozitivului Android™ sau iOS.
- 3. Deschideți documentul pe care doriți să îl imprimați.
- 4. Atingeți pictograma meniului.
- 5. Atingeţi **Print (Imprimare)**.
- 6. Selectaţi aparatul din lista de imprimante.
- 7. Modificaţi opțiunile de imprimare dacă este necesar.
- 8. Atingeti<sup>c</sup> sau Print (Imprimare).

### **Informaţii similare**

<span id="page-139-0"></span> [Pagina de pornire](#page-1-0) > [Mobile](#page-130-0) > [Google Cloud Print](#page-131-0) > Imprimarea de pe serviciul de corespondență web pentru mobile Gmail™

# **Imprimarea de pe serviciul de corespondență web pentru mobile Gmail™**

- 1. Verificaţi dacă aparatul Brother este pornit.
- 2. Accesați serviciul de corespondență web pentru Gmail™ folosind browserul web al dispozitivului Android™ sau iOS.
- 3. Deschideți mesajul de email pe care doriți să îl imprimați.
- 4. Atingeți pictograma meniului.

Dacă **Print (Imprimare)** este afișat lângă numele atașamentului, puteți imprima atașamentul. Atingeți **Print (Imprimare)** și apoi urmați instrucțiunile de pe dispozitivul mobil.

5. Atingeţi **Print (Imprimare)**.

Ø

- 6. Selectaţi aparatul din lista de imprimante.
- 7. Modificaţi opțiunile de imprimare dacă este necesar.
- 8. Atingeti<sup>c</sup> sau Print (Imprimare).

#### **Informaţii similare**

<span id="page-140-0"></span> [Pagina de pornire](#page-1-0) > [Mobile](#page-130-0) > AirPrint

# **AirPrint**

- [Prezentarea soluţiei AirPrint](#page-141-0)
- [Înainte de a utiliza AirPrint](#page-142-0)
- [Imprimarea folosind AirPrint](#page-145-0)

#### <span id="page-141-0"></span> [Pagina de pornire](#page-1-0) > [Mobile](#page-130-0) > [AirPrint](#page-140-0) > Prezentarea soluţiei AirPrint

## **Prezentarea soluţiei AirPrint**

AirPrint este o soluție de imprimare pentru sistemele de operare Apple, care vă permite să imprimaţi wireless fotografii, mesaje e-mail, pagini web şi documente de pe iPad, iPhone şi iPod touch şi de pe computerul Mac fără să fie necesară instalarea unui driver.

Pentru informaţii suplimentare, vizitaţi site-ul web Apple.

Folosirea insignei Compatibil cu Apple înseamnă că un accesoriu a fost proiectat să funcționeze în mod specific cu tehnologia identificată în insignă și a fost certificat de dezvoltator ca fiind conform cu standardele de performanță Apple.

#### **Informaţii similare**

• [AirPrint](#page-140-0)

#### **Subiecte conexe:**

• [Probleme cu AirPrint](#page-185-0)

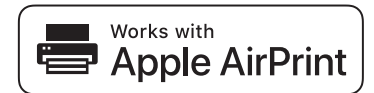

<span id="page-142-0"></span> [Pagina de pornire](#page-1-0) > [Mobile](#page-130-0) > [AirPrint](#page-140-0) > Înainte de a utiliza AirPrint

# **Înainte de a utiliza AirPrint**

- [Definirea setărilor de rețea pentru AirPrint](#page-143-0)
- [Dezactivarea şi activarea AirPrint folosind Administrarea online a reţelei folosind Web](#page-144-0) [Based Management \(browser web\)](#page-144-0)

<span id="page-143-0"></span> [Pagina de pornire](#page-1-0) > [Mobile](#page-130-0) > [AirPrint](#page-140-0) > [Înainte de a utiliza AirPrint](#page-142-0) > Definirea setărilor de rețea pentru **AirPrint** 

## **Definirea setărilor de rețea pentru AirPrint**

Pentru a utiliza AirPrint, dispozitivul dumneavoastră mobil trebuie să se conecteze la reţeaua wireless la care este conectat aparatul Brother. AirPrint este compatibil cu conexiuni wireless care utilizează modul infrastructură sau Wi-Fi Direct®.

Pentru a configura dispozitivul mobil pentru o reţea wireless, consultaţi manualul de utilizare al dispozitivului mobil. Pentru a accesa o adresă de legătură către manualul de utilizare al dispozitivului mobil de pe site-ul web

Apple, atingeti pictograma din aplicația Safari.

Pentru configurarea aparatului Brother pentru o rețea wireless, consultați *Ghid de instalare şi configurare rapidă* sau subiectele similare din acest ghid. În cazul în care aparatul Brother este compatibil cu o reţea cablată, puteţi utiliza un cablu de reţea pentru a vă conecta la un punct de acces/router wireless.

Dacă aparatul Brother este compatibil cu Wi-Fi Direct și doriți să configurați aparatul Brother pentru o rețea Wi-Fi Direct, consultaţi subiectele similare din acest ghid online.

#### **Informaţii similare**

• [Înainte de a utiliza AirPrint](#page-142-0)
[Pagina de pornire](#page-1-0) > [Mobile](#page-130-0) > [AirPrint](#page-140-0) > [Înainte de a utiliza AirPrint](#page-142-0) > Dezactivarea şi activarea AirPrint folosind Administrarea online a reţelei folosind Web Based Management (browser web)

## **Dezactivarea şi activarea AirPrint folosind Administrarea online a reţelei folosind Web Based Management (browser web)**

Verificaţi dacă aparatul Brother este conectat la aceeaşi reţea ca şi calculatorul.

- 1. Porniţi browserul web.
- 2. Introduceți "http://adresa IP a aparatului/" în bara de adrese a browserului (unde "adresa IP a aparatului" este adresa IP a aparatului).

De exemplu:

Ø

http://192.168.1.2

- 3. În mod implicit, nu este necesară introducerea unei parole. Dacă aţi definit deja o parolă, introduceţi-o şi apoi faceți clic pe $\rightarrow$
- 4. Faceţi clic pe fila **Network (Reţea)**.
- 5. Faceţi clic pe meniul **Protocol** în bara de navigare din stânga.
- 6. Pentru a dezactiva AirPrint, deselectaţi caseta **AirPrint**. Pentru a activa AirPrint, bifaţi caseta **AirPrint**.

AirPrint este activat în mod implicit.

- 7. Faceţi clic pe **Submit (Trimitere)**.
- 8. Reporniţi aparatul pentru a activa configurarea.

### **Informaţii similare**

• [Înainte de a utiliza AirPrint](#page-142-0)

<span id="page-145-0"></span> [Pagina de pornire](#page-1-0) > [Mobile](#page-130-0) > [AirPrint](#page-140-0) > Imprimarea folosind AirPrint

# **Imprimarea folosind AirPrint**

- [Imprimarea de pe iPad, iPhone sau iPod Touch](#page-146-0)
- [Înainte de a folosi AirPrint \(macOS\)](#page-147-0)
- [Imprimarea utilizând AirPrint \(macOS\)](#page-148-0)

<span id="page-146-0"></span> [Pagina de pornire](#page-1-0) > [Mobile](#page-130-0) > [AirPrint](#page-140-0) > [Imprimarea folosind AirPrint](#page-145-0) > Imprimarea de pe iPad, iPhone sau iPod Touch

# **Imprimarea de pe iPad, iPhone sau iPod Touch**

Metoda de imprimare utilizată poate să difere în funcţie de aplicaţie. În exemplul de mai jos s-a utilizat programul Safari.

- 1. Verificaţi dacă aparatul Brother este pornit.
- 2. Utilizați Safari pentru a deschide pagina pe care doriți să o imprimați.
- 3. Atingeţi  $\Box$  sau  $\Box$
- 4. Atingeţi **Print (Imprimare)**.
- 5. Verificaţi dacă aparatul Brother este selectat.
- 6. Dacă este selectat alt aparat (sau nicio imprimantă), apăsaţi pe **Printer (Imprimantă)**. Se afişează o listă cu aparatele disponibile.
- 7. Atingeţi numele aparatului dumneavoastră din listă.
- 8. Selectaţi opţiunile dorite, cum ar fi numărul de pagini de imprimat şi imprimarea faţă-verso (dacă aparatul acceptă această opţiune).
- 9. Atingeţi **Print (Imprimare)**.

### **Informaţii similare**

• [Imprimarea folosind AirPrint](#page-145-0)

<span id="page-147-0"></span> [Pagina de pornire](#page-1-0) > [Mobile](#page-130-0) > [AirPrint](#page-140-0) > [Imprimarea folosind AirPrint](#page-145-0) > Înainte de a folosi AirPrint (macOS)

# **Înainte de a folosi AirPrint (macOS)**

Înainte de a imprima folosind macOS, adăugaţi aparatul Brother în lista de imprimante de pe computerul Mac.

- 1. Selectaţi **System Preferences (Preferinţe sistem)** din meniul Apple.
- 2. Faceţi clic pe **Printers & Scanners (Imprimante şi scanere)**.
- 3. Faceţi clic pe pictograma + de sub panoul Imprimante din partea stângă.
- 4. Faceţi clic pe **Add Printer or Scanner (Adaugă o imprimantă sau un scaner)…**. Apare ecranul **Add (Adăugare)**.
- 5. Selectaţi aparatul Brother şi apoi selectaţi **AirPrint** din meniul pop-up **Use (Utilizează)**.
- 6. Faceţi clic pe **Add (Adăugare)**.

### **Informaţii similare**

• [Imprimarea folosind AirPrint](#page-145-0)

<span id="page-148-0"></span> [Pagina de pornire](#page-1-0) > [Mobile](#page-130-0) > [AirPrint](#page-140-0) > [Imprimarea folosind AirPrint](#page-145-0) > Imprimarea utilizând AirPrint (macOS)

# **Imprimarea utilizând AirPrint (macOS)**

Metoda de imprimare utilizată poate să difere în funcție de aplicație. În exemplul de mai jos s-a utilizat programul Safari. Înainte de imprimare, asiguraţi-vă că aparatul Brother figurează pe lista de imprimante de pe computerul Mac.

- 1. Verificaţi dacă aparatul Brother este pornit.
- 2. Utilizați Safari pe computerul dumneavoastră Mac pentru a deschide pagina pe care doriți să o imprimați.
- 3. Faceţi clic pe meniul **File (Fişier)** şi apoi selectaţi **Print (Imprimare)**.
- 4. Verificaţi dacă aparatul Brother este selectat. Dacă este selectat alt aparat (sau nicio imprimantă), faceţi clic pe meniul pop-up **Printer (Imprimantă)** şi apoi selectaţi aparatul Brother.
- 5. Selectaţi opţiunile dorite, cum ar fi numărul de pagini de imprimat şi imprimarea faţă-verso (dacă aparatul acceptă această opţiune).
- 6. Faceţi clic pe **Print (Imprimare)**.

### **Informaţii similare**

• [Imprimarea folosind AirPrint](#page-145-0)

 [Pagina de pornire](#page-1-0) > [Mobile](#page-130-0) > Imprimare mobilă pentru Windows

## **Imprimare mobilă pentru Windows**

Imprimare mobilă pentru Windows este o funcție folosită la imprimarea wireless de pe dispozitivul mobil Windows. Vă puteți conecta la rețeaua la care este conectat aparatul Brother și puteți imprima fără să mai instalați driverul imprimantei pe dispozitivul respectiv. Multe aplicații Windows sunt compatibile cu această funcție.

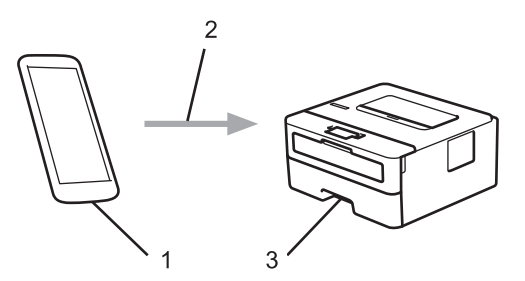

- 1. Dispozitiv mobil Windows (Windows 10 Mobile sau o versiune ulterioară)
- 2. Conexiune Wi-Fi®
- 3. Aparatul dumneavoastră Brother

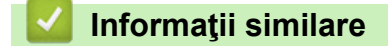

• [Mobile](#page-130-0)

 $\triangle$  [Pagina de pornire](#page-1-0) > [Mobile](#page-130-0) > Serviciul de imprimare Mopria<sup>®</sup>

# **Serviciul de imprimare Mopria®**

Serviciul de imprimare Mopria® este o funcție de imprimare disponibilă pe dispozitivele mobile Android™ (Android™ versiunea 4.4 sau o versiune ulterioară) dezvoltată de Mopria<sup>®</sup> Alliance. Cu ajutorul acestui serviciu, vă puteți conecta la aceeaşi reţea la care este conectat aparatul dvs. şi puteţi imprima fără o configurare suplimentară. Multe aplicaţii Android™ native acceptă imprimarea.

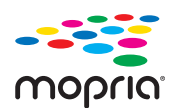

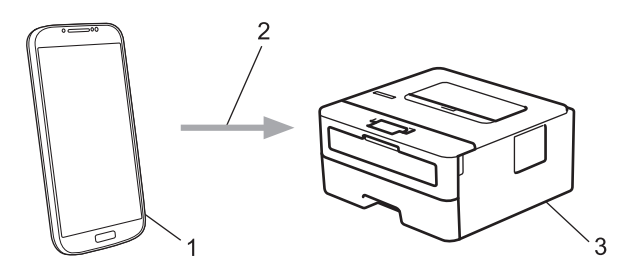

- 1. Android™ 4.4 sau o versiune ulterioară
- 2. Conexiune Wi-Fi®
- 3. Aparatul dumneavoastră Brother

Trebuie să descărcaţi serviciul de imprimare Mopria® din Google Play™ Store şi să îl instalaţi pe dispozitivul Android™. Înainte de a utiliza acest serviciu, acesta trebuie activat.

### **Informaţii similare**

• [Mobile](#page-130-0)

<span id="page-151-0"></span> [Pagina de pornire](#page-1-0) > [Mobile](#page-130-0) > Brother iPrint&Scan pentru dispozitive mobile

## **Brother iPrint&Scan pentru dispozitive mobile**

Utilizaţi Brother iPrint&Scan pentru a imprima de pe diferite dispozitive mobile.

Pentru dispozitivele Android<sup>™</sup>

Brother iPrint&Scan permite utilizarea funcţiilor aparatului Brother direct de pe dispozitivul Android™, fără a utiliza un computer.

Descărcaţi şi instalaţi Brother iPrint&Scan din Magazinul de aplicaţii Google Play™.

- Pentru toate dispozitivele compatibile iOS, inclusiv iPhone, iPad și iPod touch Brother iPrint&Scan permite utilizarea funcţiilor aparatului Brother direct de pe dispozitivul iOS. Descărcaţi şi instalaţi Brother iPrint&Scan de pe App Store.
- Pentru dispozitivele Windows

Brother iPrint&Scan permite utilizarea funcţiilor aparatului Brother direct de pe dispozitivul Windows, fără să utilizaţi un computer.

Descărcaţi şi instalaţi Brother iPrint&Scan de pe Microsoft Store.

Mai multe informații detaliate, vizitați [support.brother.com/ips](https://support.brother.com/ips/).

#### **Informaţii similare**

• [Mobile](#page-130-0)

#### **Subiecte conexe:**

• [Prezentarea Brother iPrint&Scan](#page-153-0)

<span id="page-152-0"></span> [Pagina de pornire](#page-1-0) > Brother iPrint&Scan pentru Windows şi Mac

# **Brother iPrint&Scan pentru Windows şi Mac**

• [Prezentarea Brother iPrint&Scan](#page-153-0)

<span id="page-153-0"></span> [Pagina de pornire](#page-1-0) > [Brother iPrint&Scan pentru Windows şi Mac](#page-152-0) > Prezentarea Brother iPrint&Scan

## **Prezentarea Brother iPrint&Scan**

Utilizaţi Brother iPrint&Scan pentru Windows şi Mac pentru a imprima de pe computer.

Ecranele următoare prezintă un exemplu de Brother iPrint&Scan pentru Windows. În funcţie de versiunea aplicaţiei, ecranul real poate fi diferit.

• Pentru Windows

Accesaţi pagina **Descărcări** în Brother Solutions Center, la adresa [support.brother.com](https://support.brother.com/), pentru a descărca cea mai recentă aplicaţie.

• Pentru Mac

Descărcaţi şi instalaţi Brother iPrint&Scan de pe App Store.

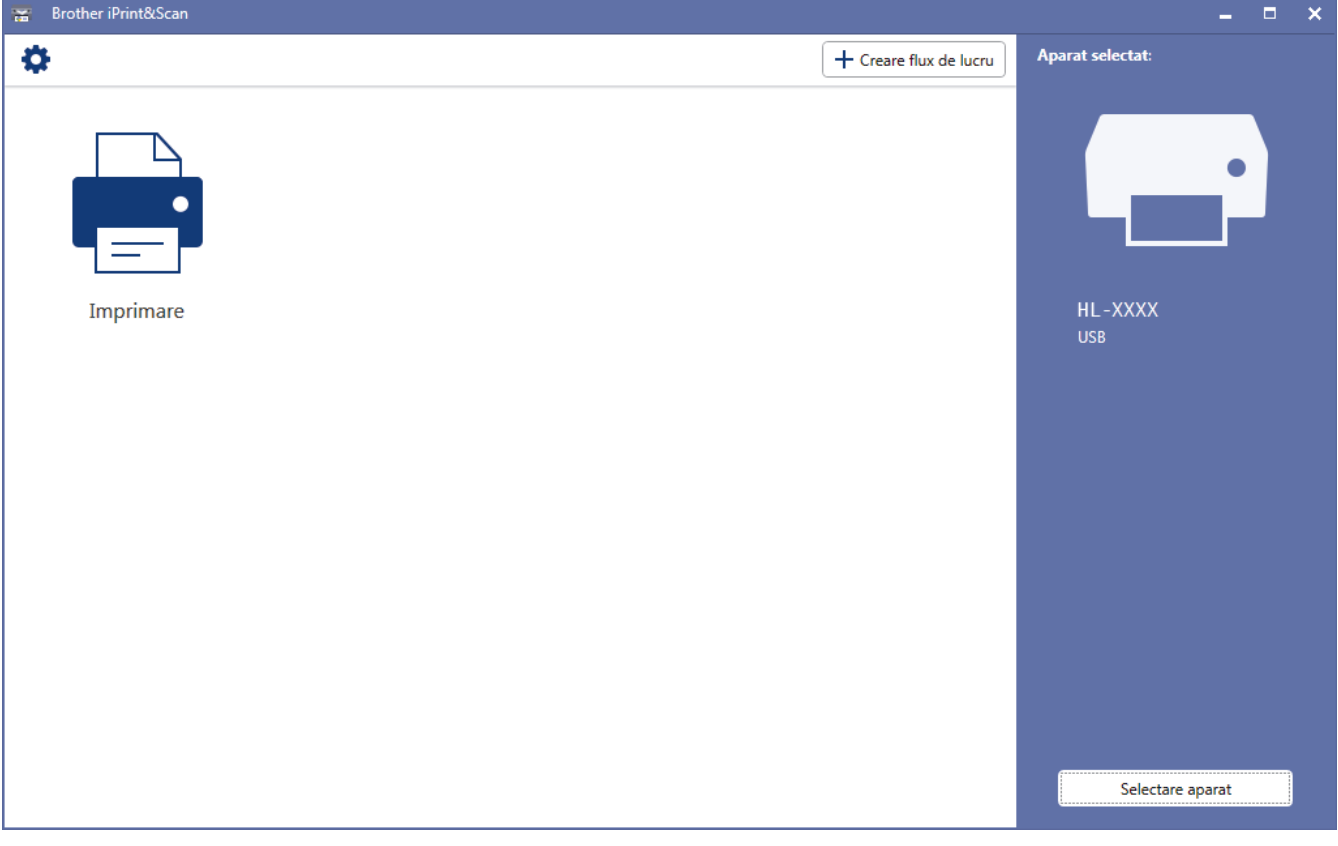

#### **Informaţii similare**

• [Brother iPrint&Scan pentru Windows şi Mac](#page-152-0)

#### **Subiecte conexe:**

• [Brother iPrint&Scan pentru dispozitive mobile](#page-151-0)

<span id="page-154-0"></span> [Pagina de pornire](#page-1-0) > Depanarea

## **Depanarea**

Utilizați această secțiune pentru a rezolva problemele tipice pe care le puteți întâmpina la utilizarea aparatului Brother. Majoritatea problemelor pot fi corectate chiar de dumneavoastră.

## **IMPORTANT**

Ø

Pentru asistenţă tehnică, trebuie să apelaţi Centrul de asistenţă clienţi Brother sau dealerul Brother local. Utilizarea de consumabile non-Brother poate afecta calitatea imprimării, performanţa hardware şi fiabilitatea aparatului.

Dacă aveti nevoie de ajutor suplimentar, accesați Brother Solutions Center la [support.brother.com](https://support.brother.com/).

Mai întâi, verificaţi următoarele:

- Cablul de alimentare al aparatului este conectat corect și alimentarea aparatului este pornită. **>>** Ghid de *instalare şi configurare rapidă*
- Toate materialele de protecție au fost îndepărtate. ▶▶ Ghid de instalare și configurare rapidă
- Hârtia este încărcată corect în tava pentru hârtie.
- Cablurile de interfaţă sunt bine conectate la aparat şi computer sau conexiunea wireless este configurată atât pe aparat, cât şi pe computer.
- Mesaje de eroare şi de întreţinere

Dacă nu ați rezolvat problema după terminarea verificărilor, identificați problema și apoi *▶ Informații similare* 

#### **Informaţii similare**

- [Mesaje de eroare şi de întreţinere](#page-155-0)
- [Blocaje de hârtie](#page-159-0)
- [Probleme de imprimare](#page-166-0)
- [Îmbunătăţirea calităţii imprimării](#page-169-0)
- [Probleme de reţea](#page-174-0)
- [Probleme Google Cloud Print](#page-184-0)
- [Probleme cu AirPrint](#page-185-0)
- [Alte probleme](#page-186-0)
- [Informaţii despre aparat](#page-187-0)

<span id="page-155-0"></span> [Pagina de pornire](#page-1-0) > [Depanarea](#page-154-0) > Mesaje de eroare şi de întreţinere

## **Mesaje de eroare şi de întreţinere**

Asa cum se întâmplă cu orice produs de birou sofisticat, în timpul functionării pot apărea erori și există posibilitatea ca elementele consumabile să trebuiască să fie înlocuite. Dacă se întâmplă acest lucru, aparatul identifică eroarea sau întreţinerea de rutină necesară şi afişează mesajul adecvat. Cele mai frecvente mesaje de eroare şi de întreţinere sunt prezentate în tabel.

Urmaţi instrucţiunile din coloana **Acţiune** pentru a rezolva eroarea şi a elimina mesajul.

Puteţi corecta majoritatea erorilor şi puteţi efectua întreţinerea de rutină chiar dumneavoastră. Dacă aveţi nevoie de sfaturi suplimentare: vizitaţi [support.brother.com](https://support.brother.com/) şi faceţi clic pe pagina **Întrebări frecvente şi depanare**.

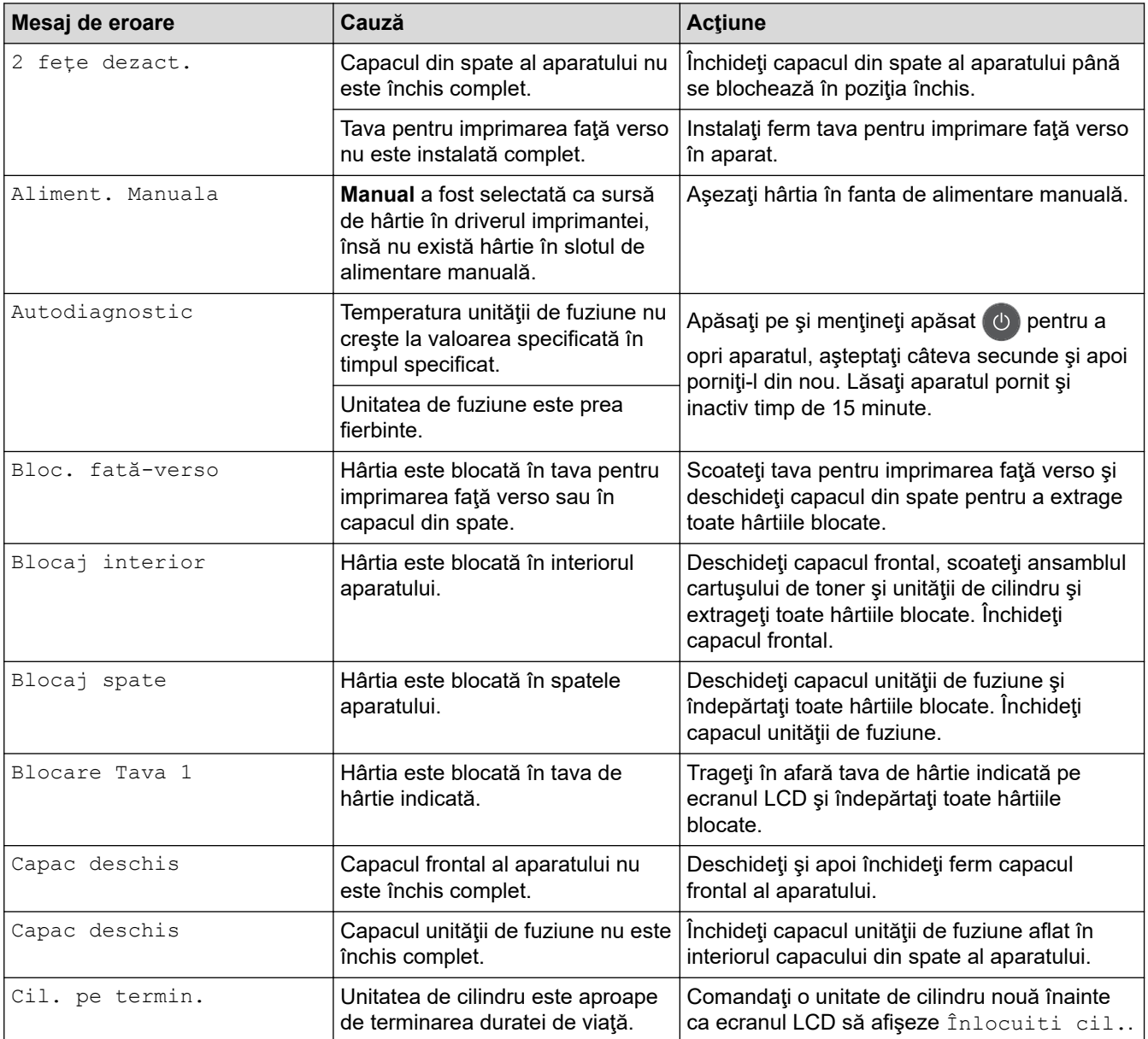

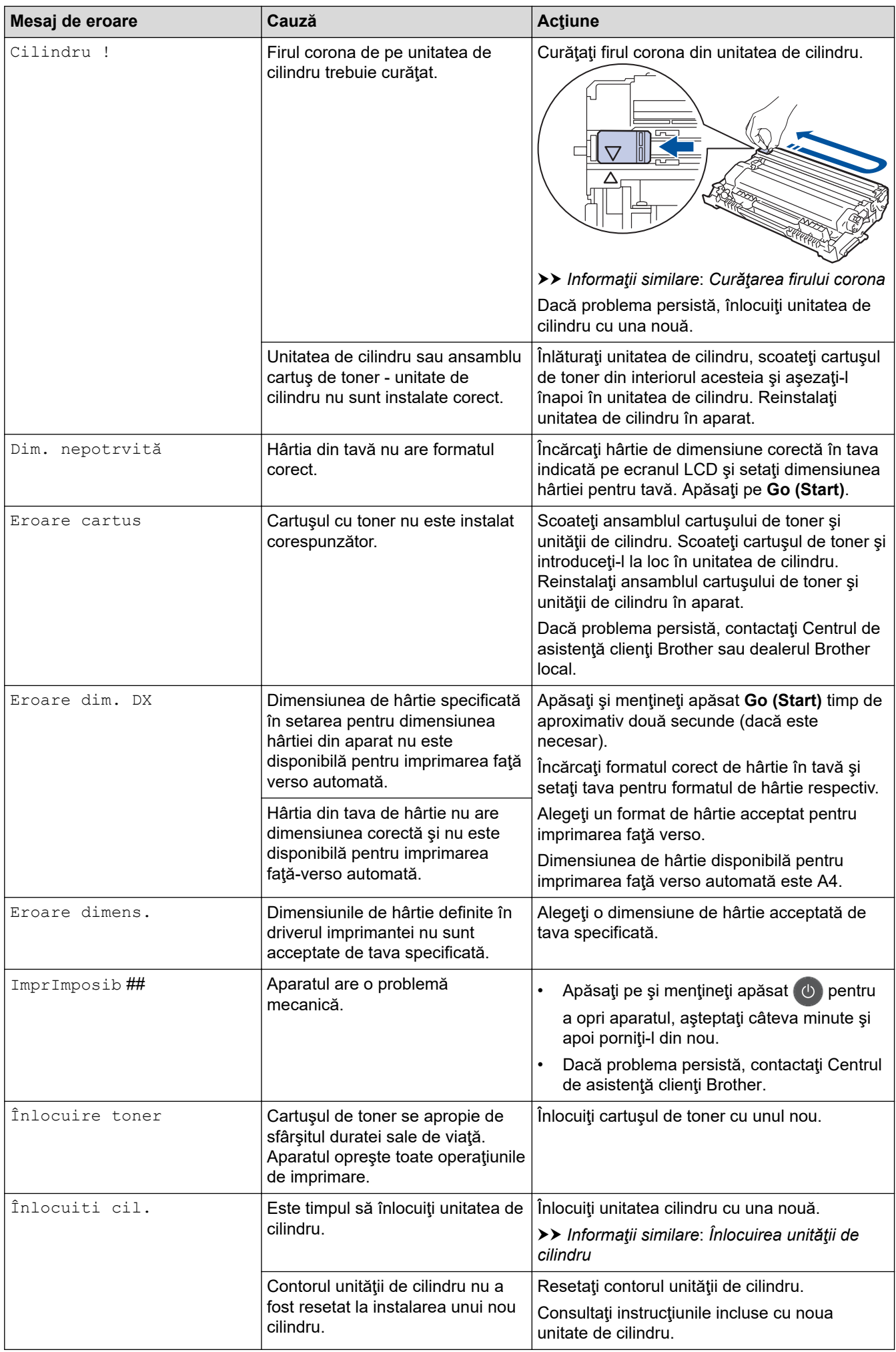

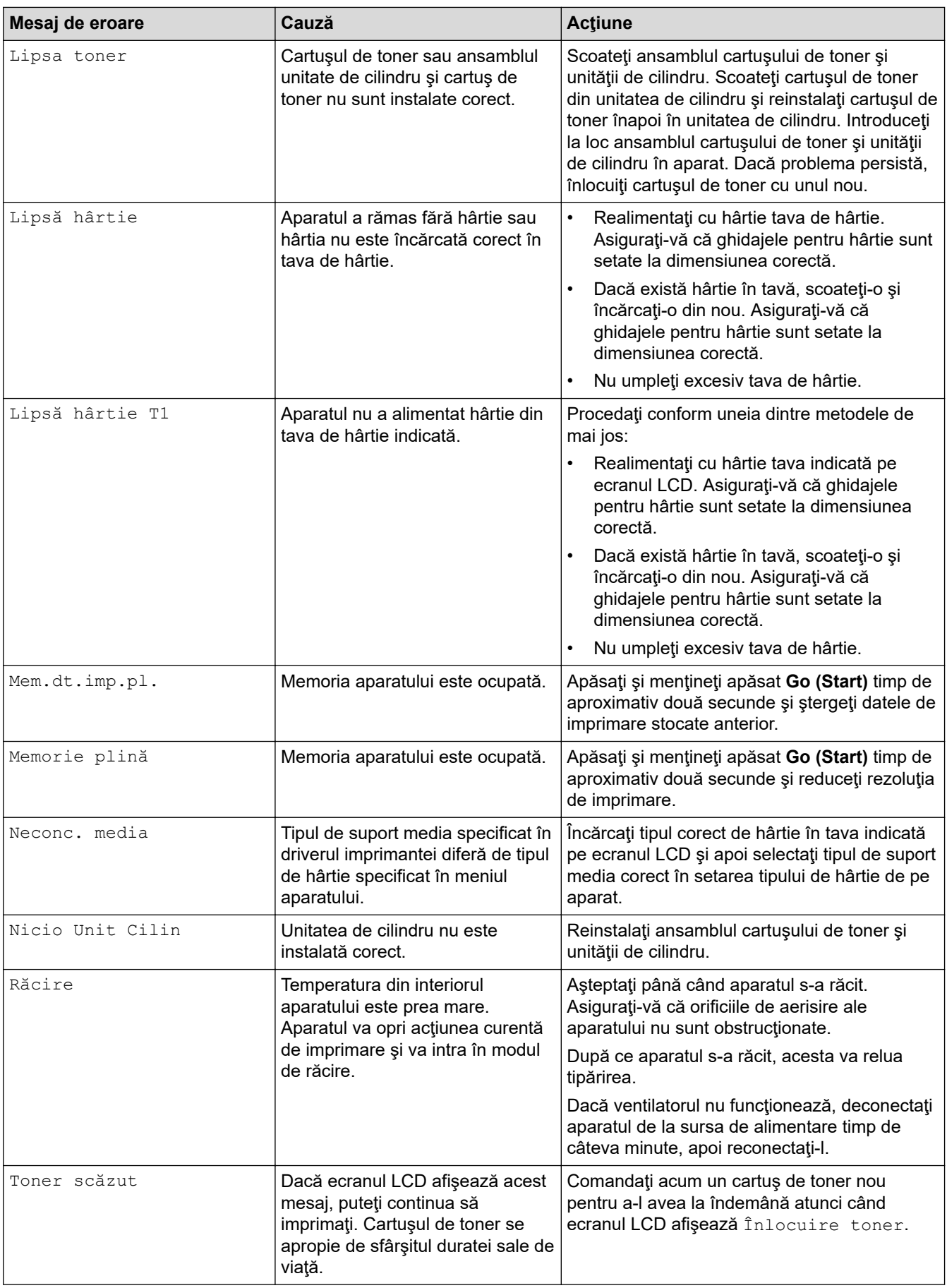

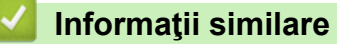

• [Depanarea](#page-154-0)

#### **Subiecte conexe:**

- [Înlocuirea consumabilelor](#page-193-0)
- [Înlocuirea unităţii de cilindru](#page-198-0)
- [Curăţarea firului corona](#page-202-0)

<span id="page-159-0"></span> [Pagina de pornire](#page-1-0) > [Depanarea](#page-154-0) > Blocaje de hârtie

# **Blocaje de hârtie**

Scoateţi întotdeauna hârtia rămasă în tava pentru hârtie şi îndreptaţi teancul când adăugaţi hârtie nouă. Acest lucru ajută la prevenirea alimentării simultane a mai multor coli de hârtie în aparat şi previne blocajele de hârtie.

- [Hârtia este blocată în tava de hârtie](#page-160-0)
- [Hârtia este blocată în spatele aparatului](#page-161-0)
- [Hârtia este blocată în interiorul aparatului](#page-163-0)
- [Hârtia este blocată în tava pentru imprimarea faţă-verso](#page-164-0)

<span id="page-160-0"></span> [Pagina de pornire](#page-1-0) > [Depanarea](#page-154-0) > [Blocaje de hârtie](#page-159-0) > Hârtia este blocată în tava de hârtie

# **Hârtia este blocată în tava de hârtie**

Dacă panoul de control al aparatului sau Status Monitor indică faptul că există un blocaj în tava pentru hârtie, efectuaţi paşii următori:

1. Scoateţi complet tava pentru hârtie din aparat.

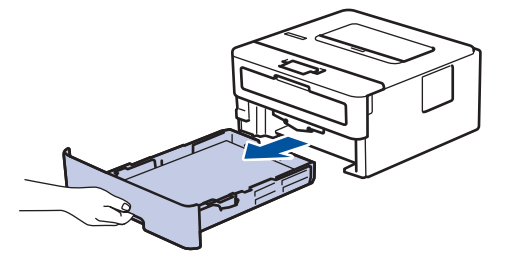

2. Extrageţi încet hârtia blocată.

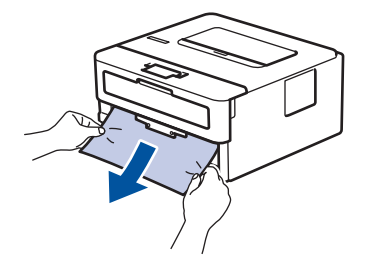

Tragerea hârtiei blocate în jos cu ambele mâini vă permite să scoateţi hârtia mai uşor.

3. Răsfiraţi stiva de hârtie pentru a evita eventuale blocaje şi reglaţi ghidajele pentru hârtie în funcţie de formatul hârtiei.

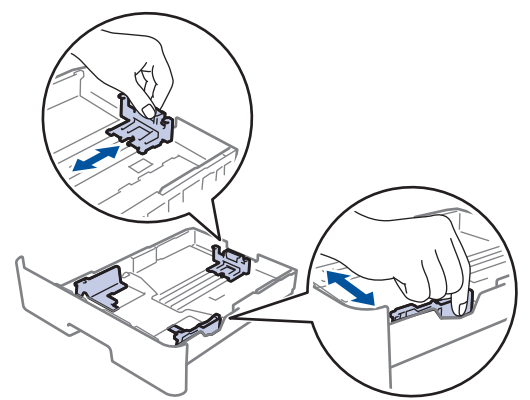

4. Asigurați-vă că hârtia se află sub marcajul maxim pentru hârtie ( $\triangledown \triangledown \triangledown$ ).

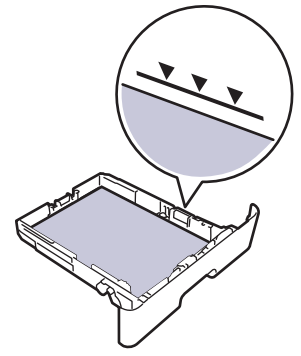

5. Împingeţi cu fermitate tava pentru hârtie înapoi în aparat.

### **Informaţii similare**

• [Blocaje de hârtie](#page-159-0)

<span id="page-161-0"></span> [Pagina de pornire](#page-1-0) > [Depanarea](#page-154-0) > [Blocaje de hârtie](#page-159-0) > Hârtia este blocată în spatele aparatului

# **Hârtia este blocată în spatele aparatului**

Dacă panoul de control al aparatului sau Status Monitor indică faptul că există un blocaj în partea din spate a aparatului, efectuaţi paşii următori:

- 1. Lăsaţi aparatul pornit timp de 10 minute pentru ca ventilatorul intern să răcească piesele extrem de fierbinţi din interiorul aparatului.
- 2. Deschideţi capacul din spate.

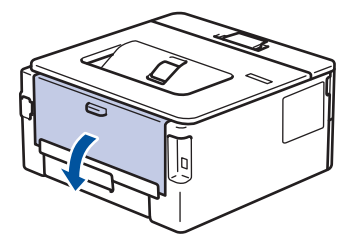

3. Trageţi tabulatoarele albastre din partea dreaptă şi din cea stângă spre dvs. pentru a elibera capacul unităţii de fuziune.

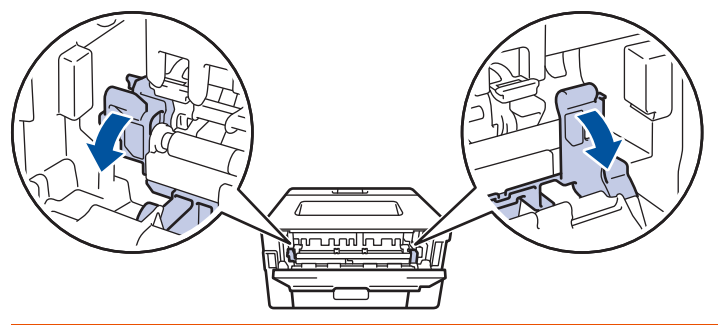

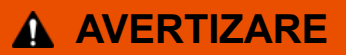

#### SUPRAFAŢĂ FIERBINTE

Componentele interne ale aparatului vor fi foarte fierbinţi. Aşteptaţi ca aparatul să se răcească înainte de a le atinge.

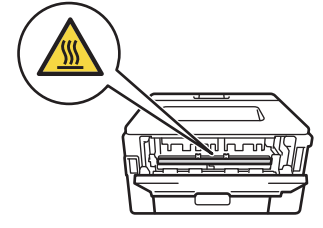

Dacă manetele verzi pentru plicuri din interiorul capacului din spate sunt trase în jos, în poziţia pentru plic, ridicaţi-le în poziţia originală înainte să trageţi clemele verzi în jos.

4. Cu ambele mâini, trageţi uşor hârtia blocată afară din unitatea de fuziune.

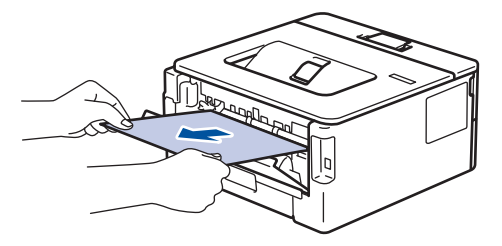

5. Închideţi capacul unităţii de fuziune.

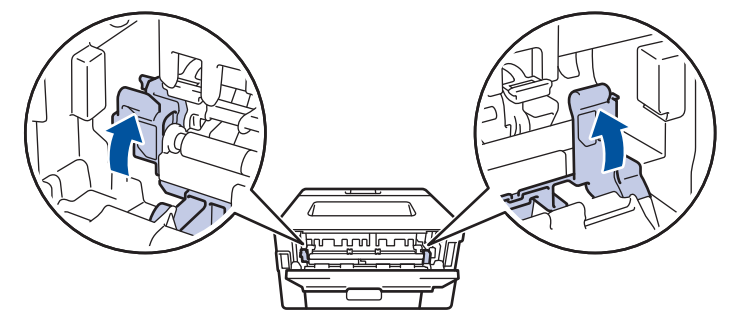

Dacă imprimaţi pe plicuri, trageţi în jos manetele verzi pentru plicuri, readucându-le în poziţia pentru plic, înainte să închideţi capacul din spate.

6. Închideţi capacul din spate până se fixează în poziţia închis.

## **Informaţii similare**

• [Blocaje de hârtie](#page-159-0)

Ø

<span id="page-163-0"></span> [Pagina de pornire](#page-1-0) > [Depanarea](#page-154-0) > [Blocaje de hârtie](#page-159-0) > Hârtia este blocată în interiorul aparatului

# **Hârtia este blocată în interiorul aparatului**

Dacă panoul de control al aparatului sau Status Monitor indică faptul că există un blocaj în interiorul aparatului, efectuaţi paşii următori:

- 1. Lăsaţi aparatul pornit timp de 10 minute pentru ca ventilatorul intern să răcească piesele extrem de fierbinţi din interiorul aparatului.
- 2. Deschideţi capacul frontal.

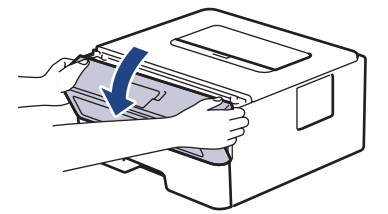

3. Scoateţi ansamblul unitate cilindru şi cartuş de toner.

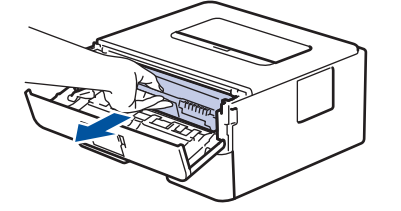

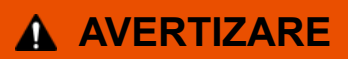

#### SUPRAFAŢĂ FIERBINTE

Componentele interne ale aparatului vor fi foarte fierbinţi. Aşteptaţi ca aparatul să se răcească înainte de a le atinge.

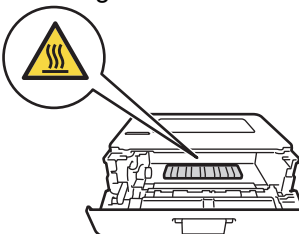

4. Scoateţi încet hârtia blocată.

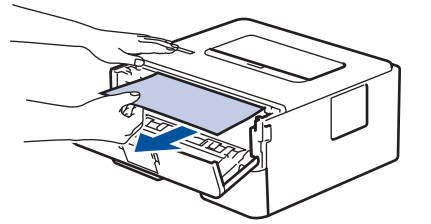

5. Instalaţi ansamblul unitate de cilindru şi cartuş de toner în aparat.

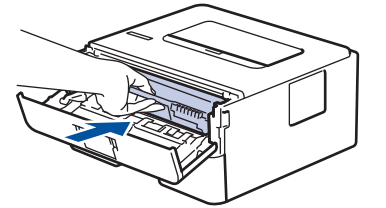

6. Închideţi capacul frontal.

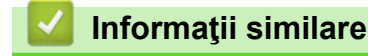

• [Blocaje de hârtie](#page-159-0)

<span id="page-164-0"></span> [Pagina de pornire](#page-1-0) > [Depanarea](#page-154-0) > [Blocaje de hârtie](#page-159-0) > Hârtia este blocată în tava pentru imprimarea faţăverso

# **Hârtia este blocată în tava pentru imprimarea faţă-verso**

Dacă panoul de control al aparatului sau Status Monitor indică faptul că există un blocaj în tava pentru hârtie pentru imprimarea faţă verso, efectuaţi paşii următori:

- 1. Lăsaţi aparatul pornit timp de 10 minute pentru ca ventilatorul intern să răcească piesele extrem de fierbinţi din interiorul aparatului.
- 2. Scoateţi complet tava pentru hârtie din aparat.

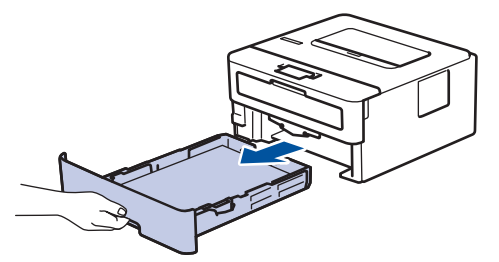

3. Prin partea din spate a aparatului, extrageţi complet tava pentru imprimarea faţă-verso din aparat.

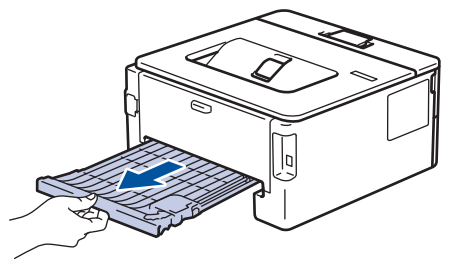

4. Scoateţi hârtia blocată din aparat sau din tava pentru imprimarea faţă-verso.

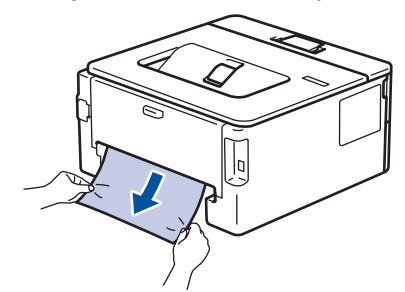

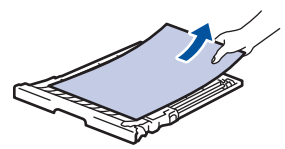

5. Îndepărtaţi hârtia care se poate să se fi blocat sub aparat din cauza electricităţii statice.

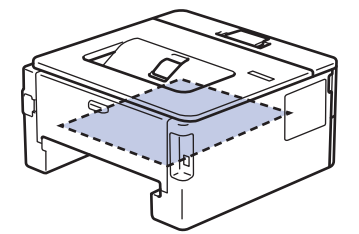

6. Dacă nu s-a prins hârtie în interiorul tăvii pentru imprimarea faţă-verso, deschideţi capacul din spate.

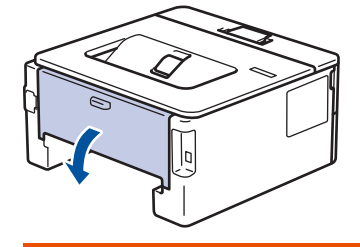

# **AVERTIZARE**

### SUPRAFAŢĂ FIERBINTE

Componentele interne ale aparatului vor fi foarte fierbinţi. Aşteptaţi ca aparatul să se răcească înainte de a le atinge.

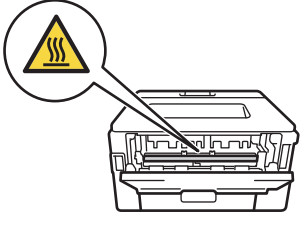

7. Cu ambele mâini, scoateţi cu atenţie hârtia blocată prin spatele aparatului.

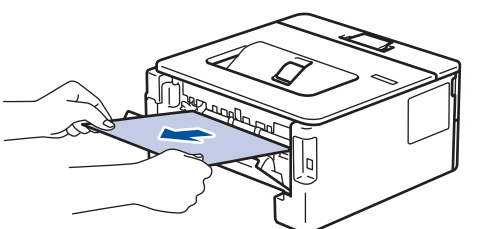

- 8. Închideţi capacul din spate până se fixează în poziţia închis.
- 9. Reintroduceţi ferm tava pentru imprimare faţă-verso, în partea din spate a aparatului.
- 10. Împingeţi cu fermitate tava pentru hârtie înapoi în aparat, în partea frontală.

## **Informaţii similare**

• [Blocaje de hârtie](#page-159-0)

<span id="page-166-0"></span> [Pagina de pornire](#page-1-0) > [Depanarea](#page-154-0) > Probleme de imprimare

# **Probleme de imprimare**

Dacă, după ce aţi citit informaţiile din acest tabel, aveţi în continuare nevoie de ajutor, mergeţi la Brother Solutions Center la [support.brother.com.](https://support.brother.com/)

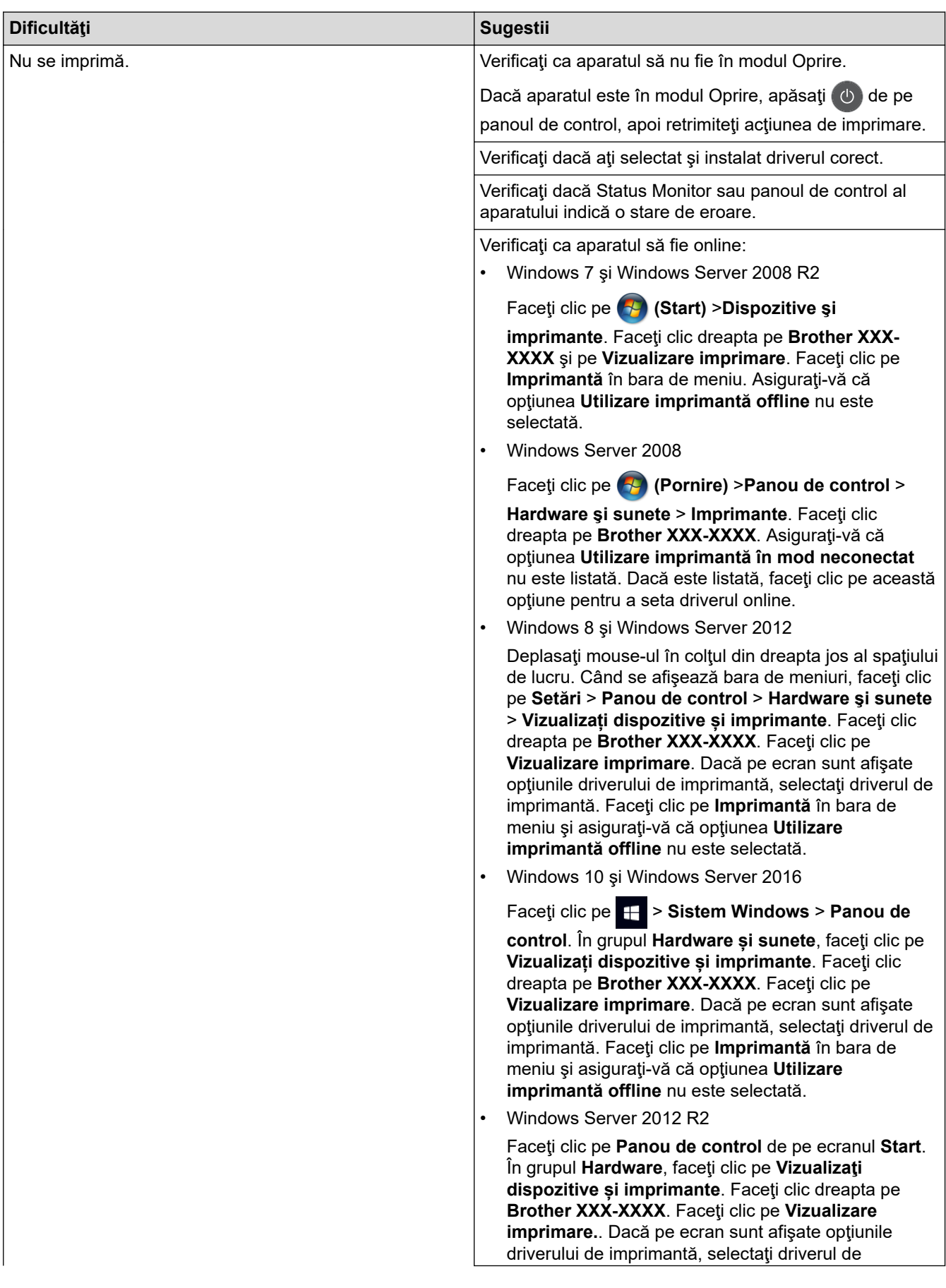

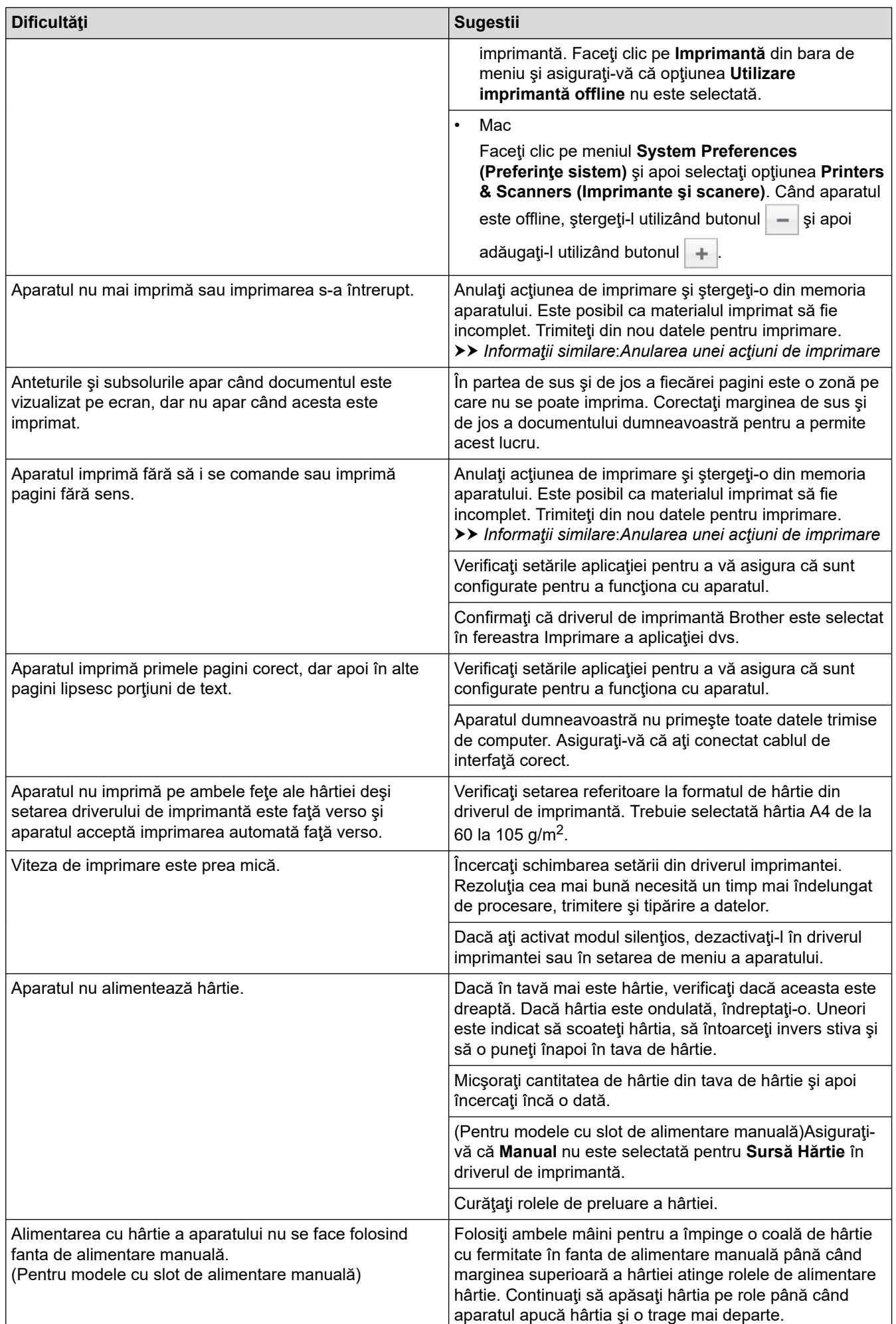

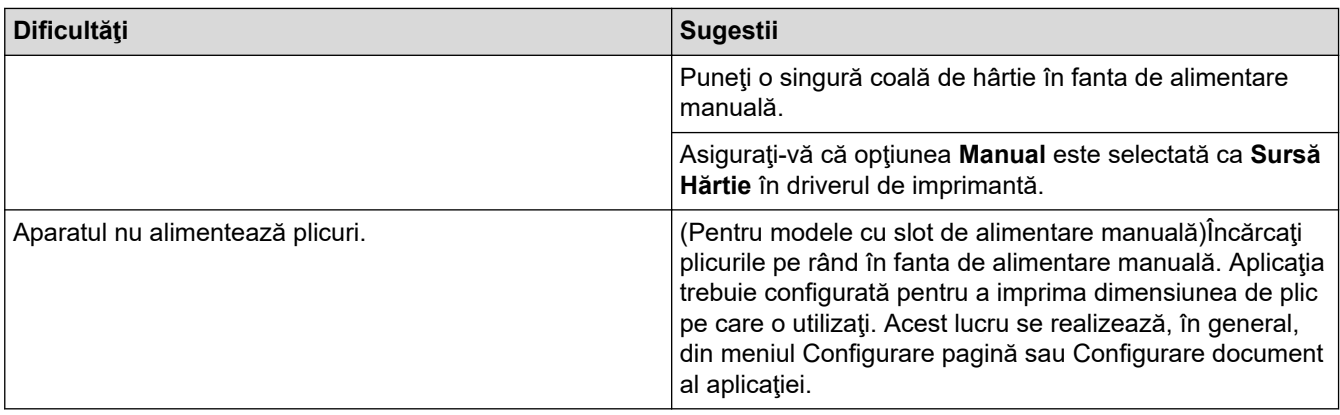

# **Informaţii similare**

• [Depanarea](#page-154-0)

#### **Subiecte conexe:**

- [Monitorizaţi starea aparatului de la computer \(Windows\)](#page-40-0)
- [Monitorizaţi starea aparatului de la computer \(Mac\)](#page-48-0)
- [Anularea unei acţiuni de imprimare](#page-50-0)
- [Curăţarea rolelor de preluare a hârtiei](#page-206-0)

<span id="page-169-0"></span> [Pagina de pornire](#page-1-0) > [Depanarea](#page-154-0) > Îmbunătăţirea calităţii imprimării

# **Îmbunătăţirea calităţii imprimării**

Dacă aveți o problemă cu calitatea imprimării, imprimați mai întâi o pagină de test. Dacă aceasta este corect imprimată, problema nu este probabil de la aparat. Verificaţi conexiunile cablului de interfaţă şi încercaţi să tipăriţi un alt document. Dacă materialul imprimat sau pagina de test imprimată de aparat prezintă o problemă de calitate, verificaţi exemplele de calitate slabă a imprimării din tabel şi respectaţi recomandările din tabel.

### **IMPORTANT**

Utilizarea de consumabile neoriginale poate afecta calitatea imprimării, performanţa hardware şi fiabilitatea aparatului.

- 1. Pentru a obţine cea mai bună calitate la imprimare, vă sfătuim să utilizaţi suportul de imprimare recomandat. Asiguraţi-vă că utilizaţi hârtie care respectă specificaţiile noastre.
- 2. Verificaţi dacă unitatea de cilindru şi cartuşul de toner sunt instalate corespunzător.

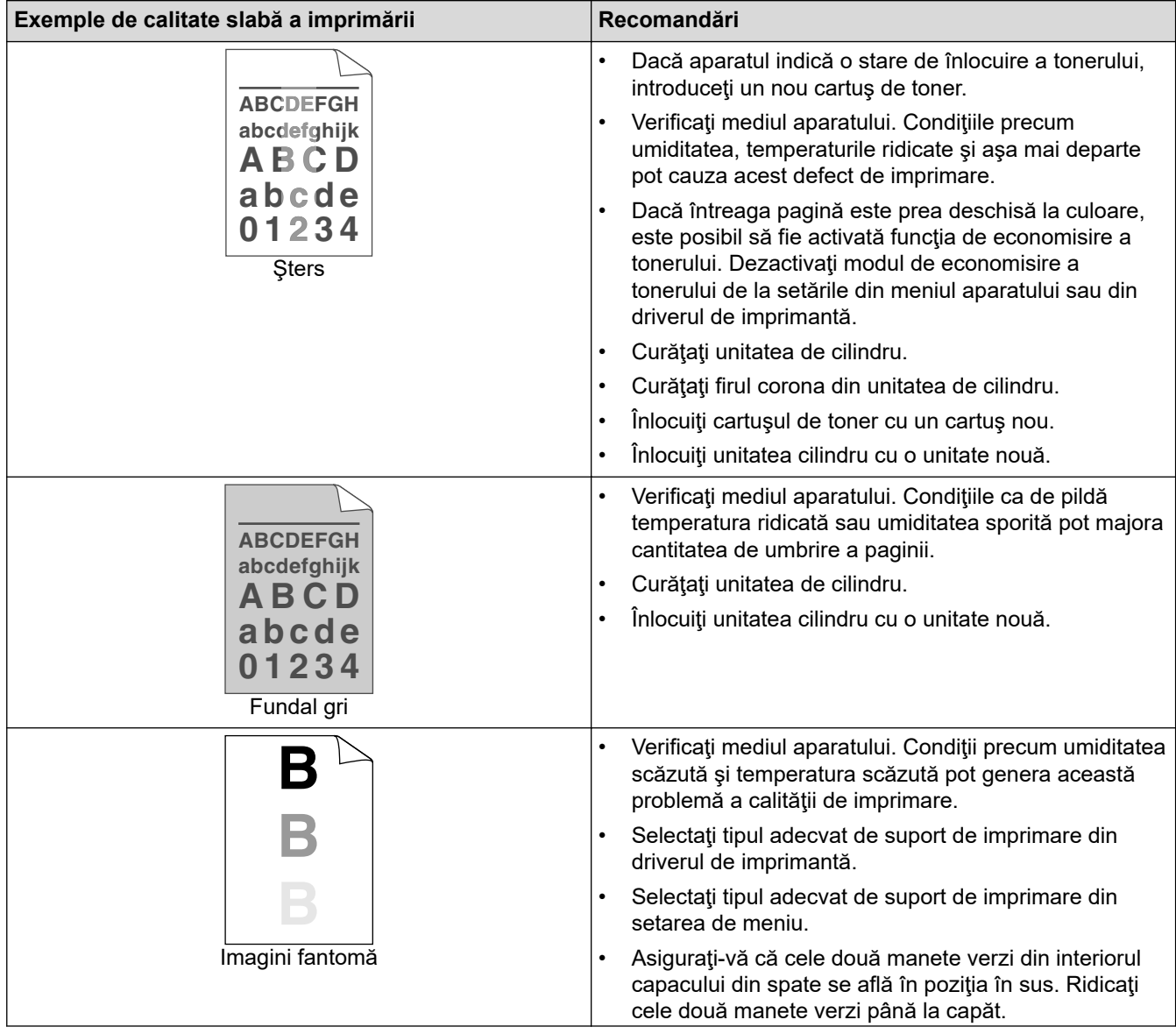

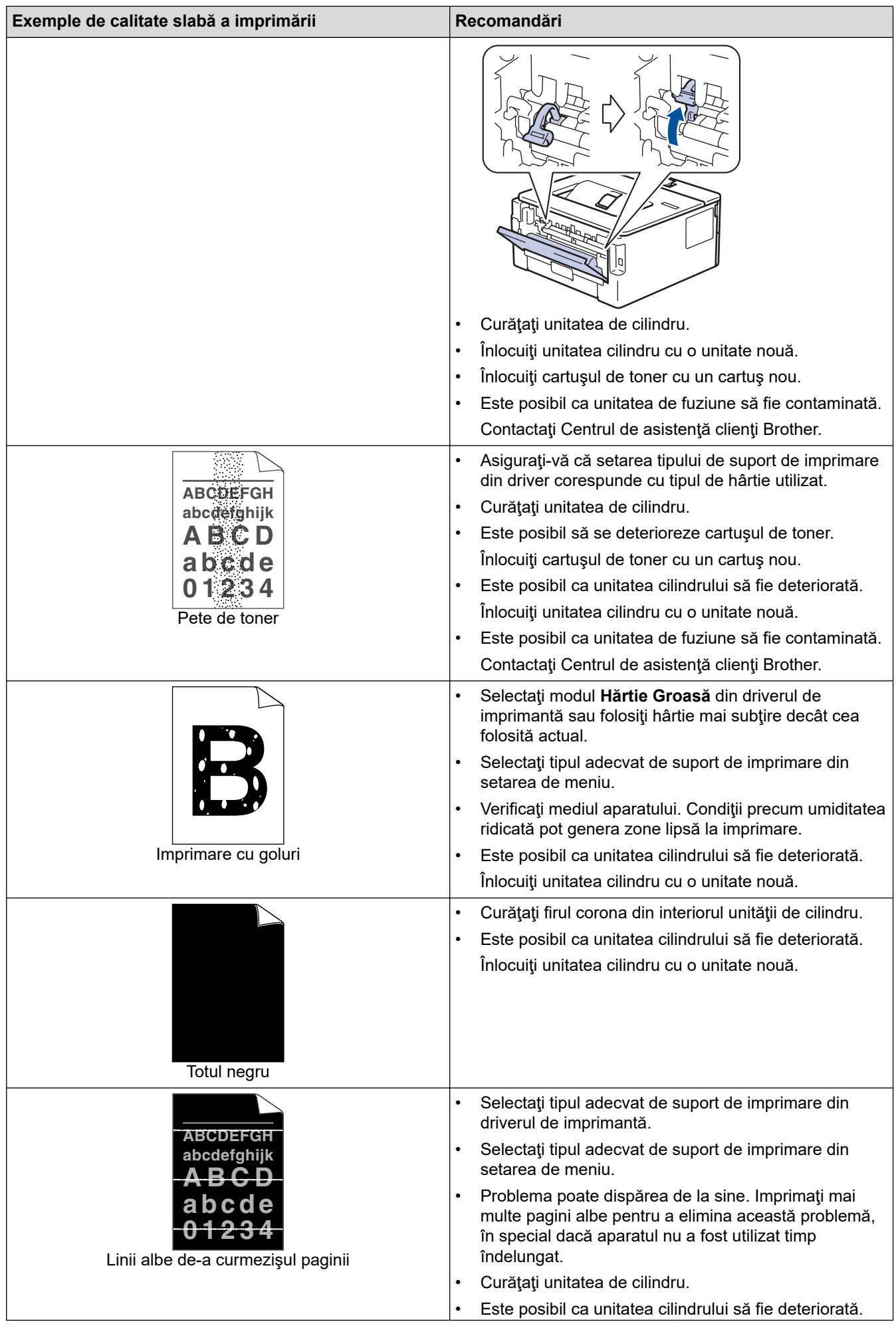

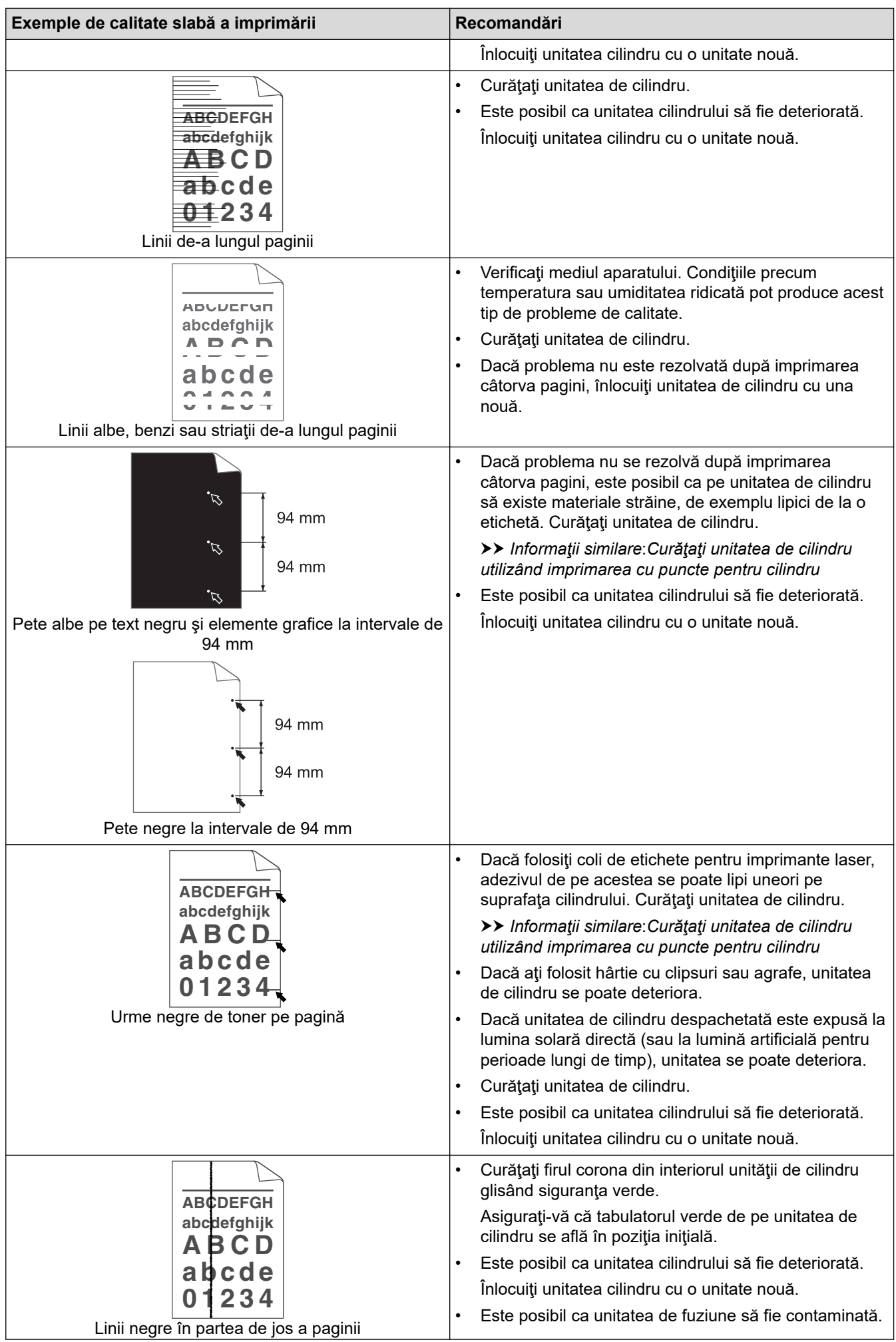

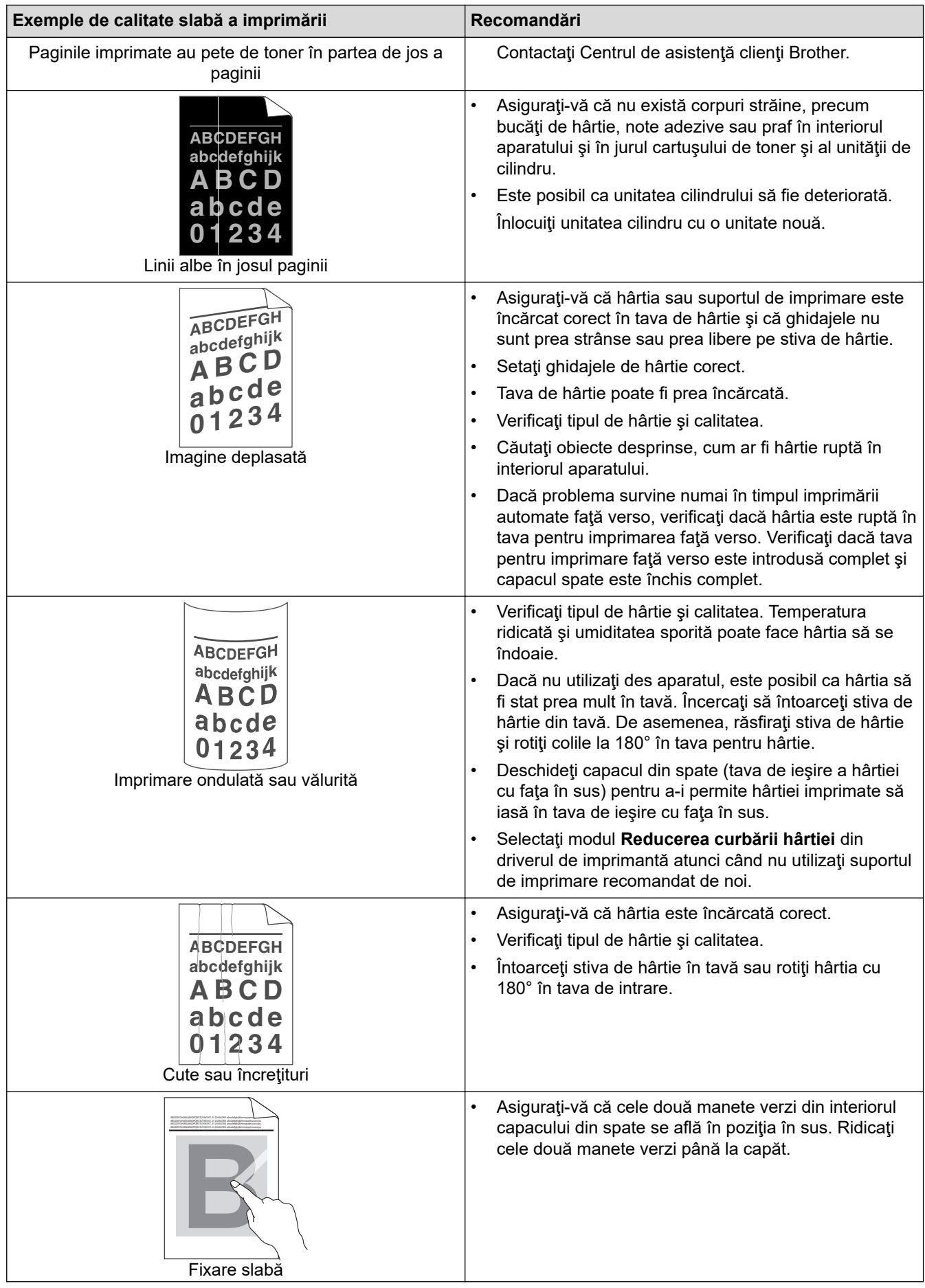

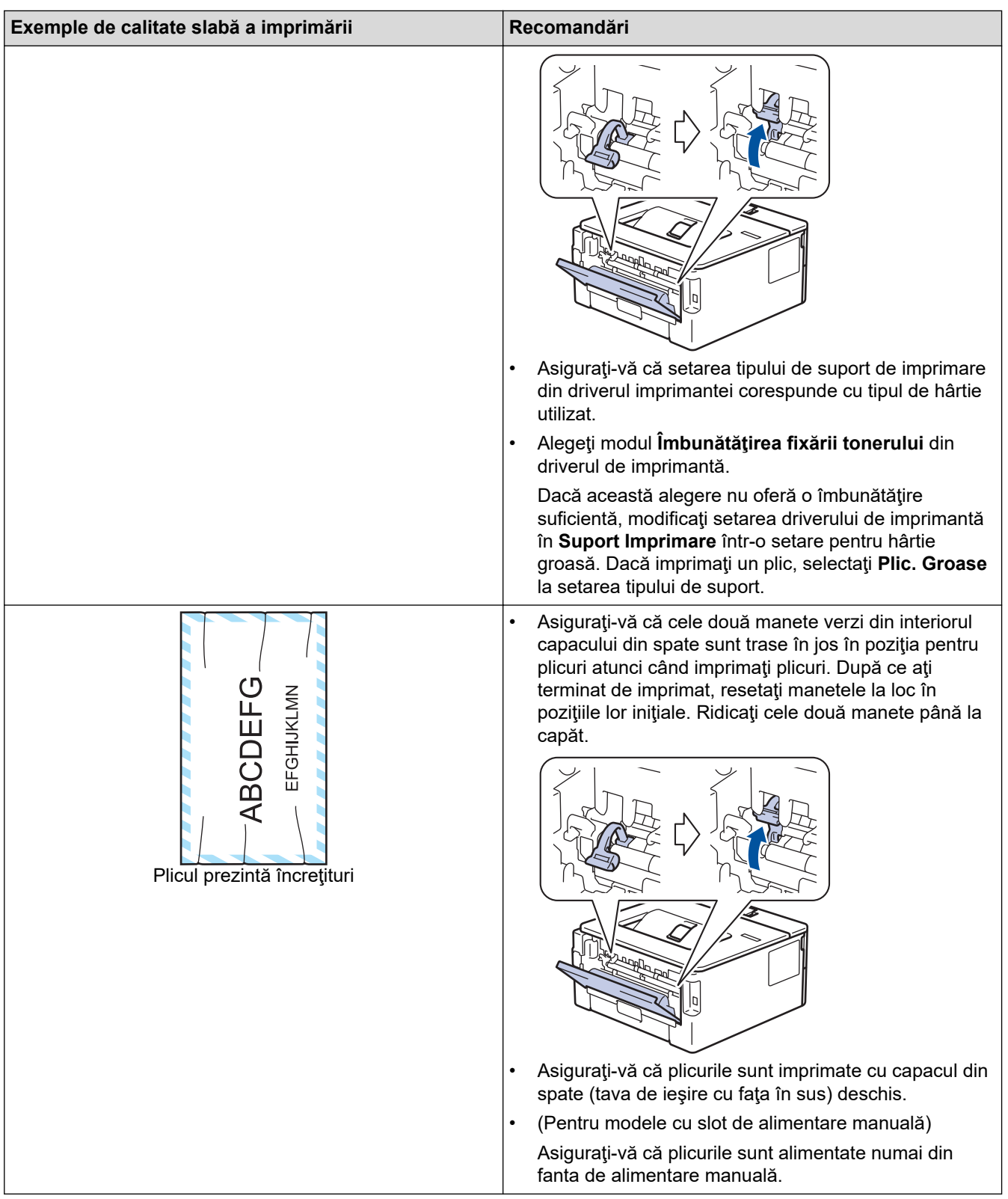

## **Informaţii similare**

• [Depanarea](#page-154-0)

### **Subiecte conexe:**

- [Test de imprimare](#page-51-0)
- [Curăţaţi unitatea de cilindru utilizând imprimarea cu puncte a cilindrului](#page-203-0)
- [Reducerea consumului de toner](#page-216-0)
- [Înlocuirea cartuşului de toner](#page-195-0)
- [Înlocuirea unităţii de cilindru](#page-198-0)

<span id="page-174-0"></span> [Pagina de pornire](#page-1-0) > [Depanarea](#page-154-0) > Probleme de reţea

## **Probleme de reţea**

- [Mesaje de eroare](#page-175-0)
- [Unde se găsesc setările de reţea ale aparatului Brother?](#page-176-0)
- [Nu pot finaliza configurarea instalării reţelei wireless](#page-177-0)
- [Utilizarea Network Connection Repair Tool \(Windows\)](#page-179-0)
- [Aparatul meu Brother nu poate imprima în reţea](#page-181-0)
- [Vreau să verific dacă dispozitivele de reţea funcţionează corect](#page-183-0)

<span id="page-175-0"></span> [Pagina de pornire](#page-1-0) > [Depanarea](#page-154-0) > [Probleme de reţea](#page-174-0) > Mesaje de eroare

## **Mesaje de eroare**

În cazul în care se produce o eroare, aparatul dumneavoastră Brother va afişa un mesaj de eroare. Mesajele uzuale de eroare sunt prezentate în tabel.

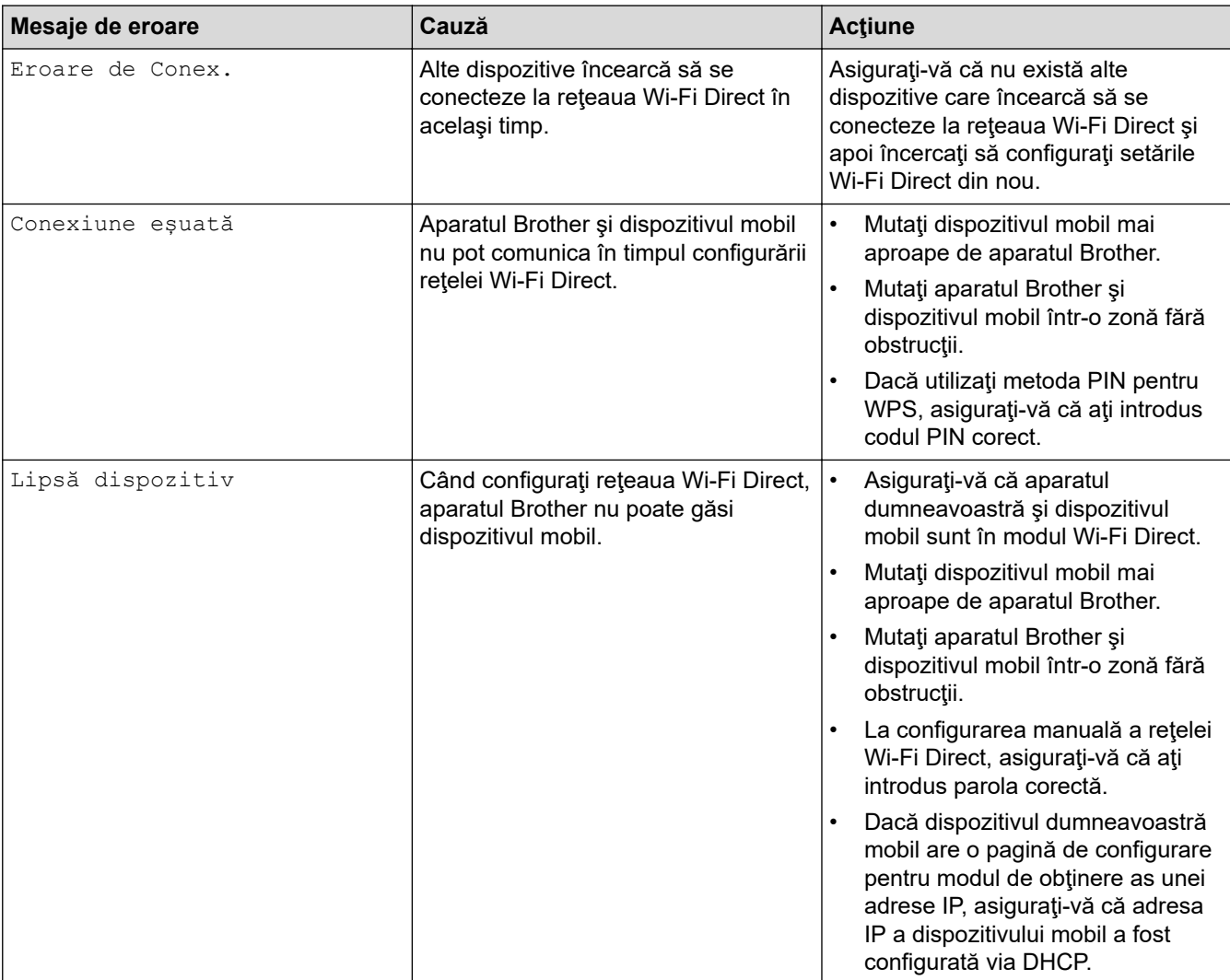

## **Informaţii similare**

• [Probleme de reţea](#page-174-0)

<span id="page-176-0"></span> [Pagina de pornire](#page-1-0) > [Depanarea](#page-154-0) > [Probleme de reţea](#page-174-0) > Unde se găsesc setările de reţea ale aparatului Brother?

# **Unde se găsesc setările de reţea ale aparatului Brother?**

- [Imprimarea raportului de configurare a reţelei](#page-78-0)
- [Modificarea setărilor aparatului din computerul dvs.](#page-226-0)

<span id="page-177-0"></span> [Pagina de pornire](#page-1-0) > [Depanarea](#page-154-0) > [Probleme de reţea](#page-174-0) > Nu pot finaliza configurarea instalării reţelei wireless

# **Nu pot finaliza configurarea instalării reţelei wireless**

Opriţi şi apoi reporniţi ruterul fără fir. Apoi încercaţi să configuraţi din nou setările reţelei fără fir. Dacă nu puteţi rezolva problema, urmaţi instrucţiunile de mai jos:

Cercetaţi problema utilizând raportul WLAN.

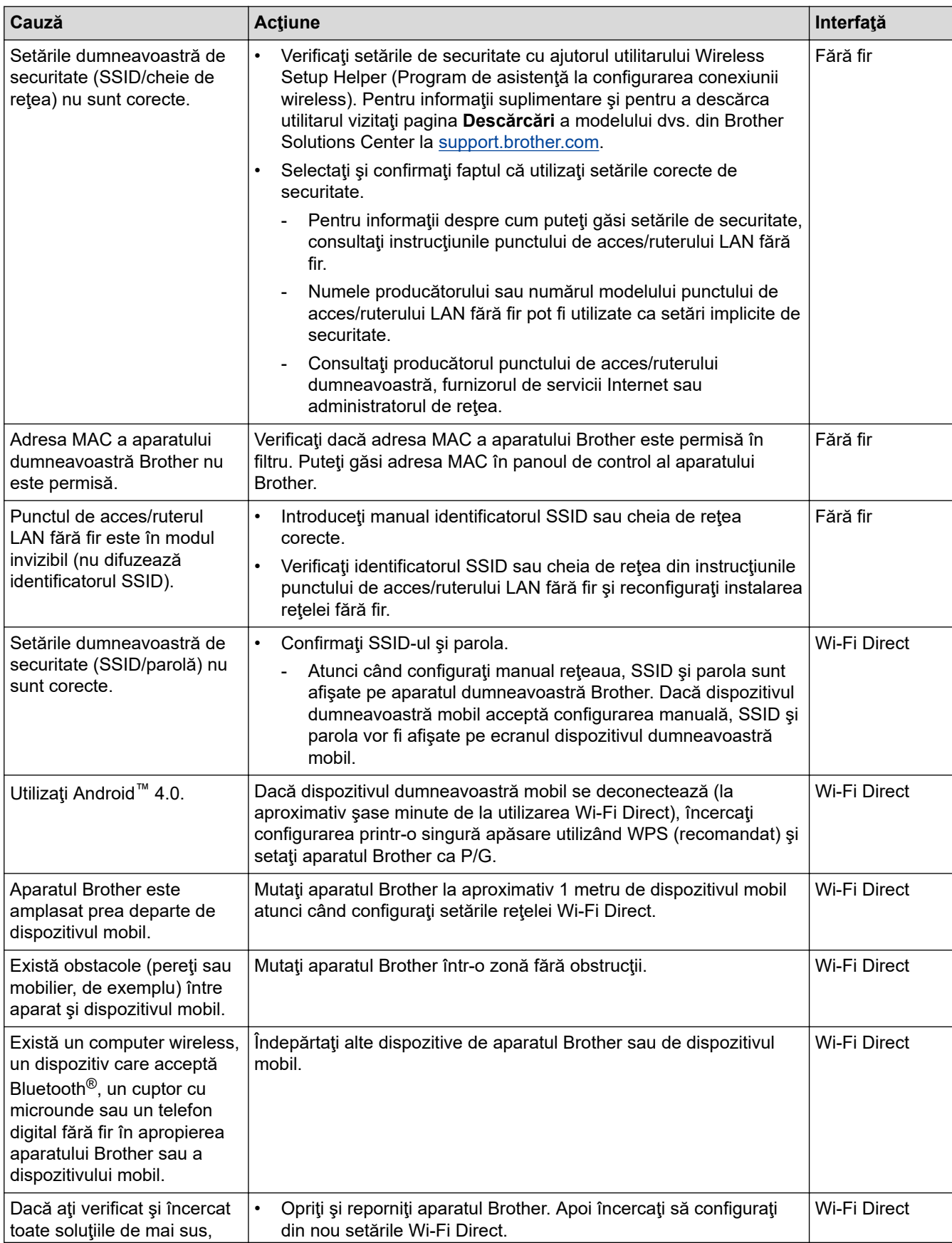

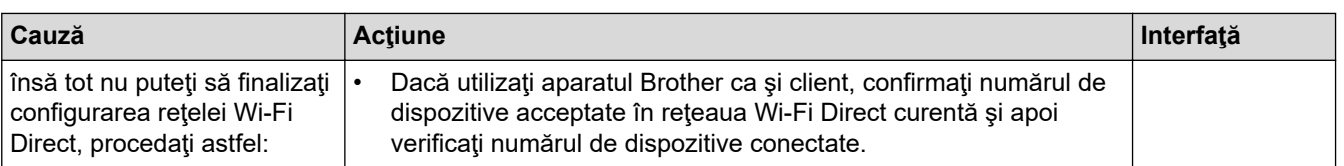

#### **Pentru Windows**

În cazul în care conexiunea fără fir a fost întreruptă şi aţi verificat şi încercat toate soluţiile propuse mai sus, vă recomandăm să utilizaţi Network Connection Repair Tool (Programul de reparare a conexiunii la reţea).

## **Informaţii similare**

• [Probleme de reţea](#page-174-0)

#### **Subiecte conexe:**

- [Configuraţi-vă aparatul pentru o reţea wireless în cazul în care identificatorul SSID nu este difuzat](#page-65-0)
- [Utilizarea Wi-Fi Direct](#page-67-0)®

<span id="page-179-0"></span> [Pagina de pornire](#page-1-0) > [Depanarea](#page-154-0) > [Probleme de reţea](#page-174-0) > Utilizarea Network Connection Repair Tool (Windows)

## **Utilizarea Network Connection Repair Tool (Windows)**

Utilizaţi Network Connection Repair Tool (Programul de reparare a conexiunii la reţea) pentru a depana setările de reţea ale aparatului Brother. Acesta va aloca adresa IP şi masca de subreţea în mod corect.

- Windows 7/Windows 8/Windows 10 Trebuie să fiţi conectat folosind un cont cu drepturi de administrator.
- Asigurati-vă că aparatul Brother este deschis și că este conectat la aceeași retea ca și computerul dumneavoastră.
- 1. Procedați conform indicațiilor de mai jos:

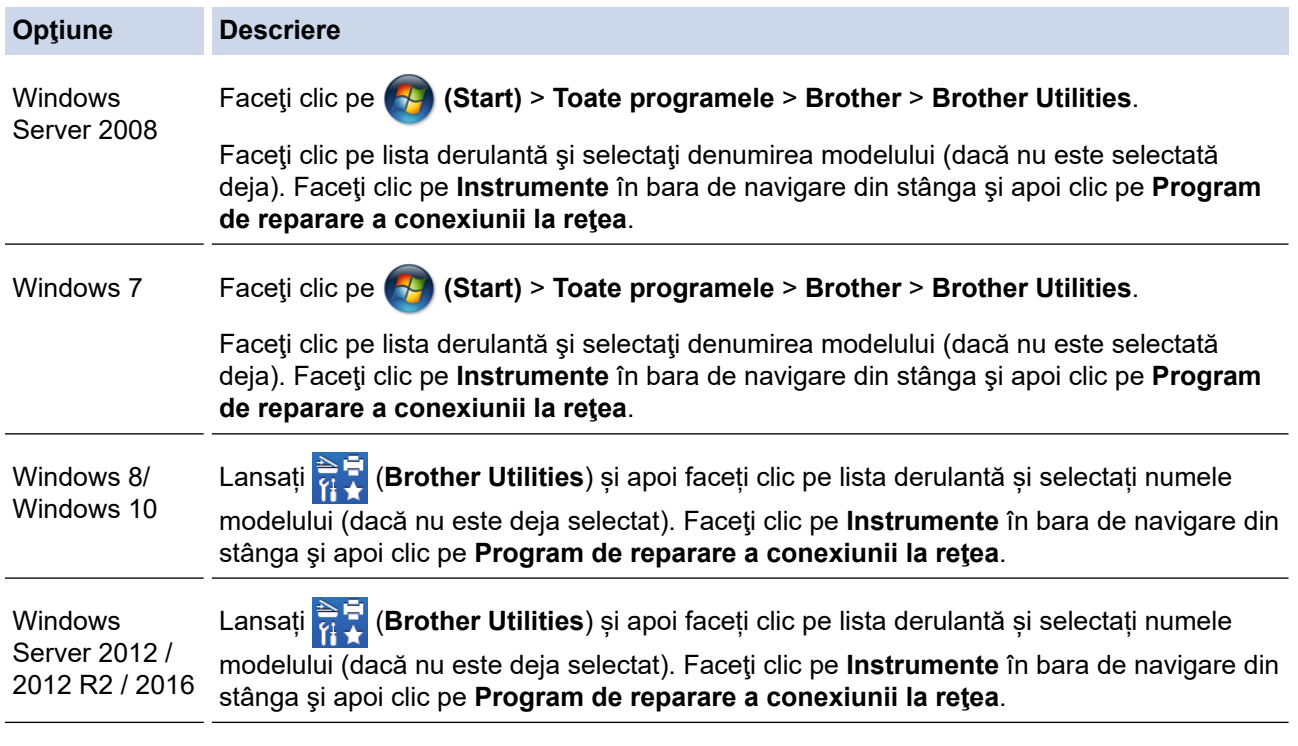

• Dacă se afişează ecranul **Control cont utilizator**, executaţi clic pe **Da**.

- 2. Urmați instrucțiunile de pe ecran.
- 3. Verificaţi diagnosticul imprimând raportul de configurare a reţelei sau pe pagina setările imprimantei.

Network Connection Repair Tool va porni automat dacă selectaţi opţiunea **Activare instrument reparare conexiuni** din Status Monitor. Faceţi clic dreapta pe ecranul Status Monitor şi apoi faceţi clic pe **Alte setări** > **Activare instrument reparare conexiuni**. Acest lucru nu este recomandat dacă administratorul de reţea a definit o adresă IP statică, deoarece adresa IP se va modifica automat.

Dacă nici acum, după ce ați utilizat Network Connection Repair Tool (Programul de reparare a conexiunii la rețea), nu au fost alocate adresa IP și masca de subrețea corecte, cereți administratorului de rețea aceste informatii.

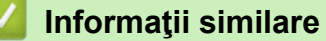

• [Probleme de reţea](#page-174-0)

#### **Subiecte conexe:**

- [Imprimarea raportului de configurare a reţelei](#page-78-0)
- [Aparatul meu Brother nu poate imprima în reţea](#page-181-0)
• [Vreau să verific dacă dispozitivele de reţea funcţionează corect](#page-183-0)

<span id="page-181-0"></span> [Pagina de pornire](#page-1-0) > [Depanarea](#page-154-0) > [Probleme de reţea](#page-174-0) > Aparatul meu Brother nu poate imprima în reţea

# **Aparatul meu Brother nu poate imprima în reţea**

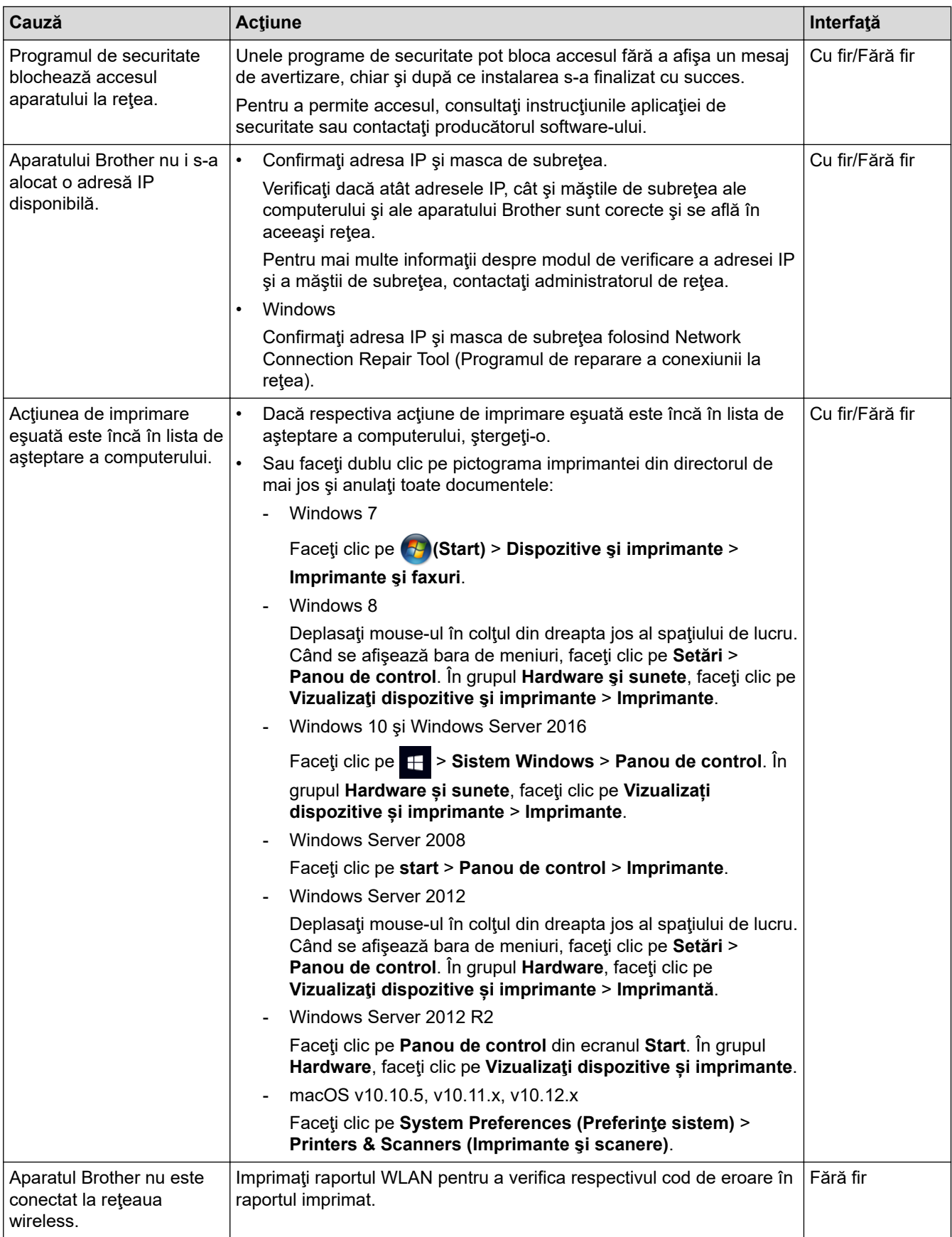

Dacă aţi încercat şi aţi verificat toate cele enumerate mai sus, dar aparatul Brother încă nu poate imprima, dezinstalaţi driverul de imprimantă şi reinstalaţi-l.

# **Informaţii similare**

• [Probleme de reţea](#page-174-0)

#### **Subiecte conexe:**

- [Imprimarea raportului WLAN](#page-79-0)
- [Codurile de eroare folosite în raportul reţelei LAN wireless](#page-80-0)
- [Utilizarea Network Connection Repair Tool \(Windows\)](#page-179-0)
- [Vreau să verific dacă dispozitivele de reţea funcţionează corect](#page-183-0)

<span id="page-183-0"></span> [Pagina de pornire](#page-1-0) > [Depanarea](#page-154-0) > [Probleme de reţea](#page-174-0) > Vreau să verific dacă dispozitivele de reţea funcţionează corect

# **Vreau să verific dacă dispozitivele de reţea funcţionează corect**

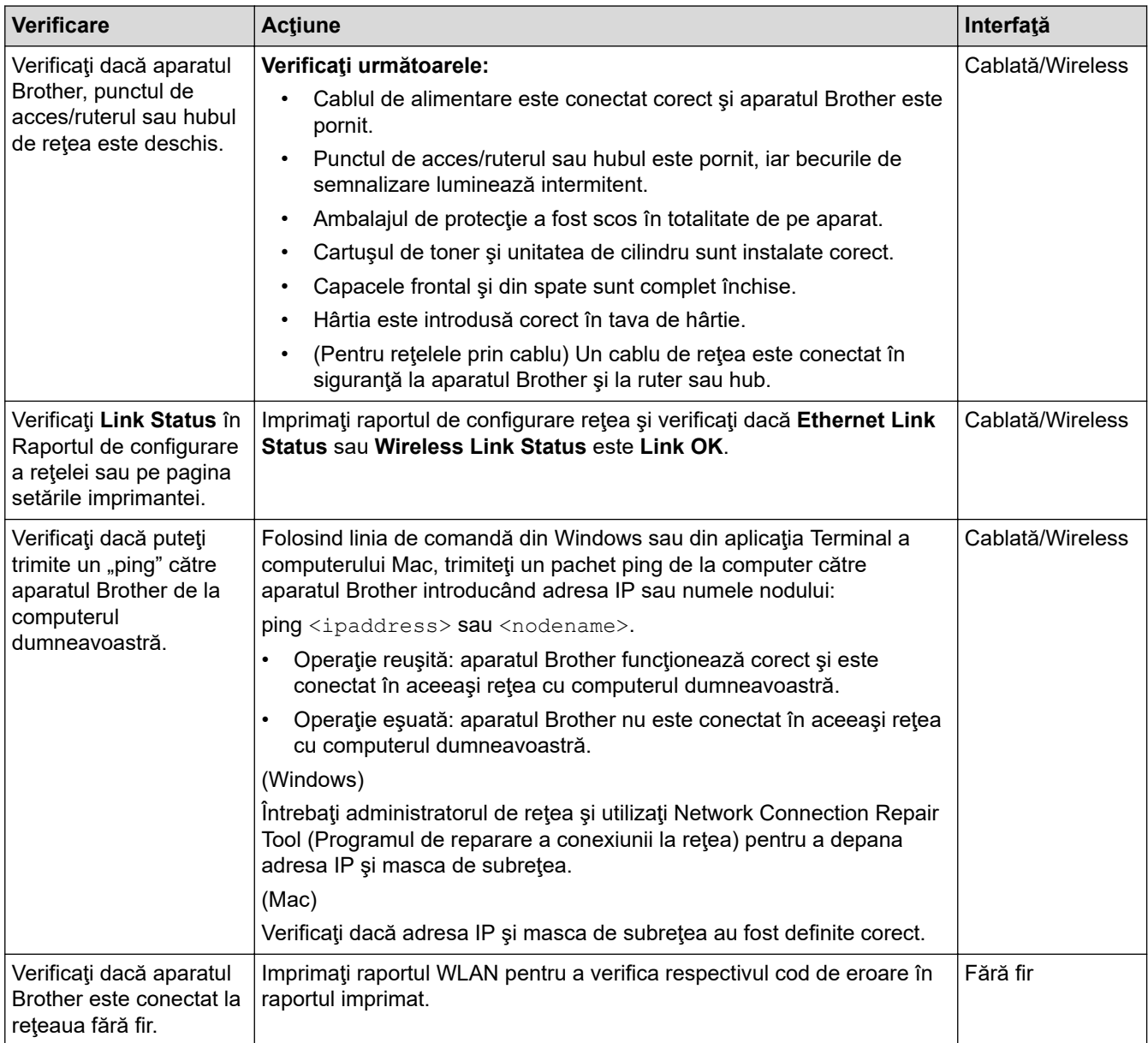

Dacă aţi verificat şi aţi încercat toate cele enumerate mai sus, dar totuşi problema nu s-a rezolvat, consultaţi instrucţiunile punctului de acces/ruterului LAN fără fir pentru a găsi informaţii despre SSID şi cheia de reţea şi pentru definirea corectă a acestora.

- [Probleme de reţea](#page-174-0)
- **Subiecte conexe:**
- [Imprimarea raportului de configurare a reţelei](#page-78-0)
- [Imprimarea raportului WLAN](#page-79-0)
- [Codurile de eroare folosite în raportul reţelei LAN wireless](#page-80-0)
- [Utilizarea Network Connection Repair Tool \(Windows\)](#page-179-0)
- [Aparatul meu Brother nu poate imprima în reţea](#page-181-0)

# **Probleme Google Cloud Print**

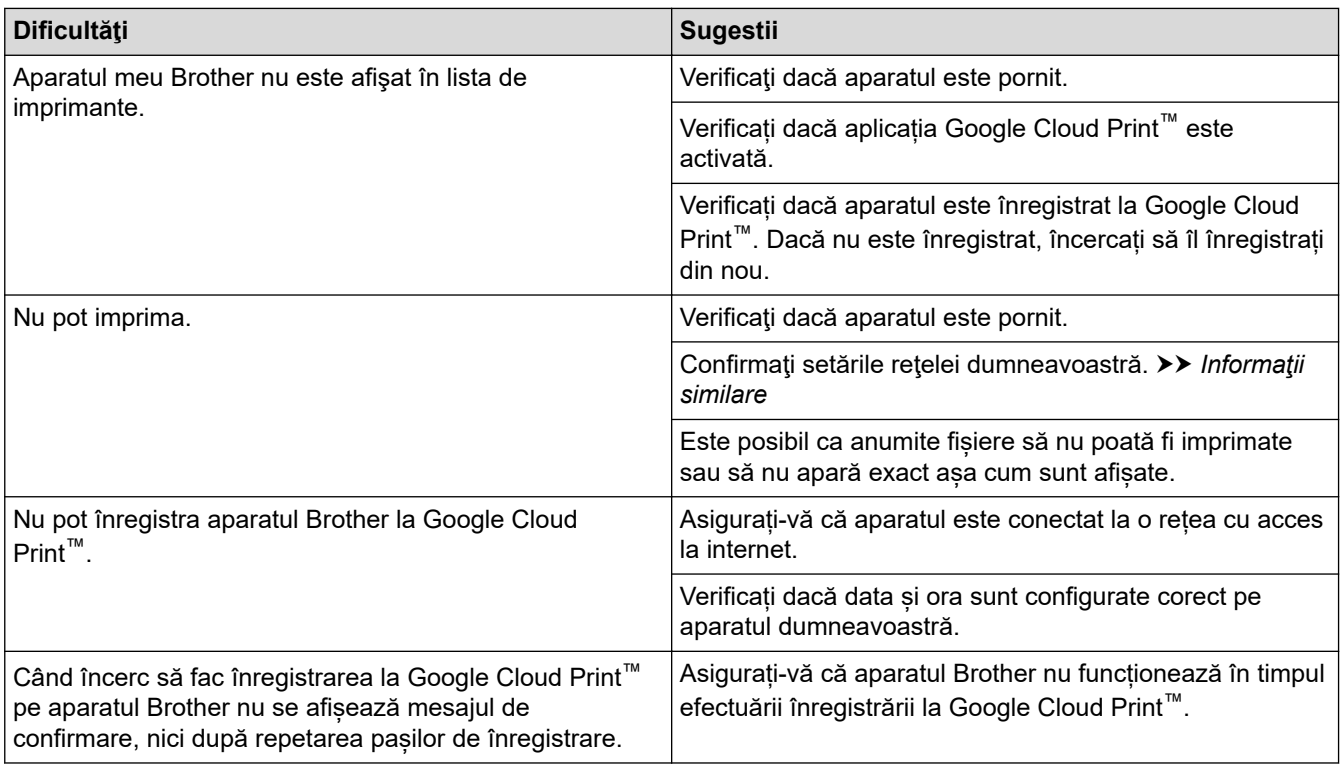

- [Depanarea](#page-154-0)
- **Subiecte conexe:**
- [Setări de reţea folosind Google Cloud Print](#page-134-0)

# **Probleme cu AirPrint**

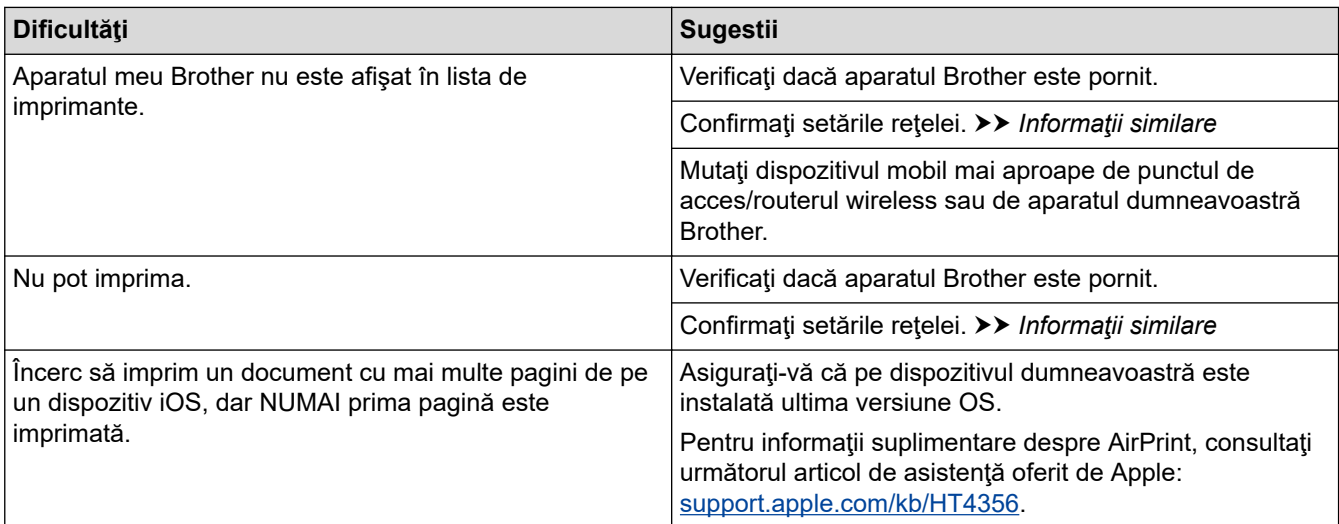

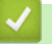

- [Depanarea](#page-154-0)
- **Subiecte conexe:**
- [Prezentarea soluţiei AirPrint](#page-141-0)

# **Alte probleme**

п

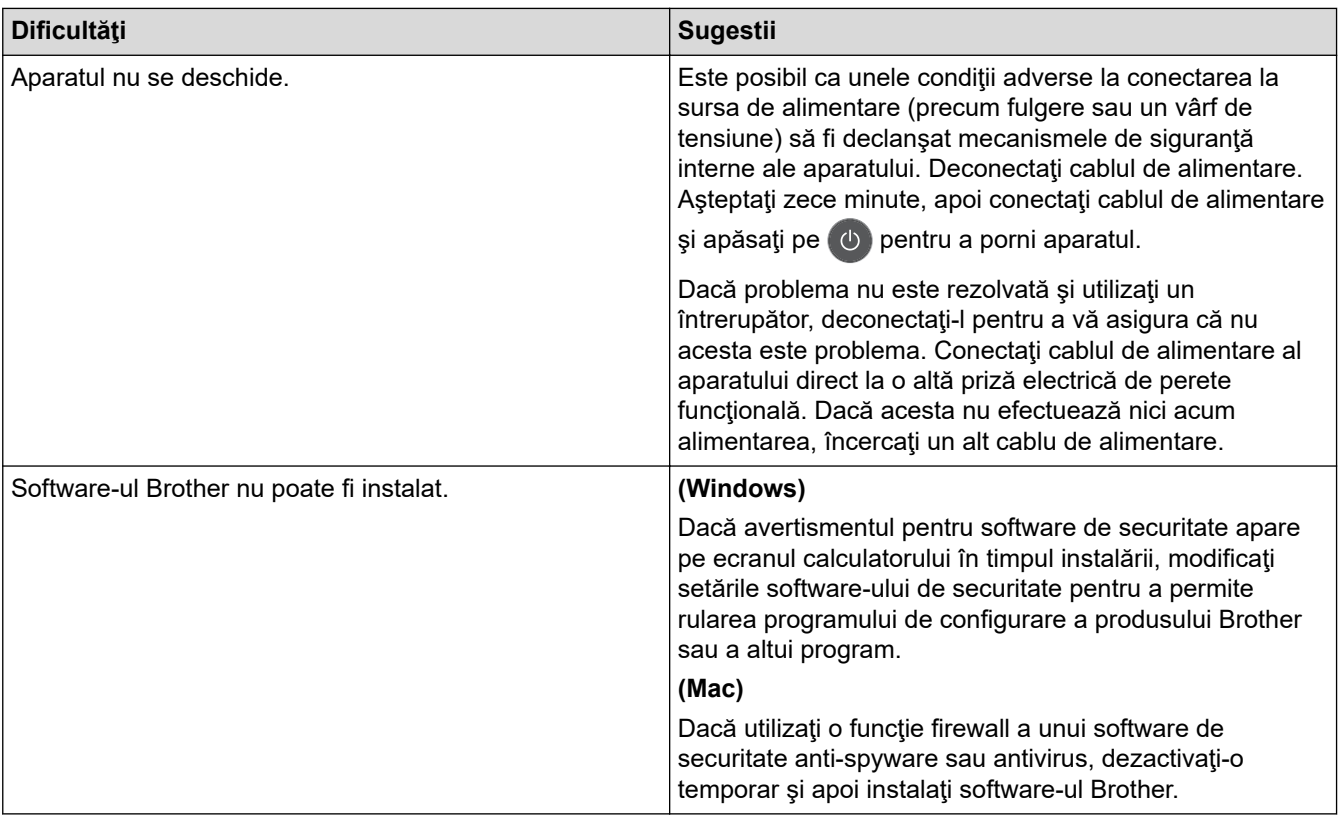

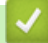

# **Informaţii similare**

• [Depanarea](#page-154-0)

<span id="page-187-0"></span> [Pagina de pornire](#page-1-0) > [Depanarea](#page-154-0) > Informaţii despre aparat

- [Verificarea numărului de serie](#page-188-0)
- [Verificarea versiunii de firmware](#page-189-0)
- [Prezentarea funcției de resetare](#page-190-0)
- [Resetaţi aparatul dumneavoastră Brother](#page-191-0)

<span id="page-188-0"></span> [Pagina de pornire](#page-1-0) > [Depanarea](#page-154-0) > [Informaţii despre aparat](#page-187-0) > Verificarea numărului de serie

## **Verificarea numărului de serie**

- 1. Apăsaţi pe a sau pe b pentru a selecta opţiunea [Info. aparat] şi apoi apăsaţi pe **OK**.
- 2. Apăsați pe ▲ sau pe ▼ pentru a selecta opțiunea [Nr.Serial] și apoi apăsați pe OK.

Aparatul afişează numărul de serie pe ecranul LCD.

## **Informaţii similare**

<span id="page-189-0"></span> [Pagina de pornire](#page-1-0) > [Depanarea](#page-154-0) > [Informaţii despre aparat](#page-187-0) > Verificarea versiunii de firmware

## **Verificarea versiunii de firmware**

- 1. Apăsaţi pe a sau pe b pentru a afişa opţiunea [Info. aparat] şi apoi apăsaţi pe **OK**.
- 2. Apăsaţi a sau b pentru a afişa opţiunea [Vers. firmware] şi apoi apăsaţi **OK**.

Aparatul afişează versiunea firmware-ului pe ecranul LCD.

### **Informaţii similare**

<span id="page-190-0"></span> [Pagina de pornire](#page-1-0) > [Depanarea](#page-154-0) > [Informaţii despre aparat](#page-187-0) > Prezentarea funcției de resetare

# **Prezentarea funcției de resetare**

Sunt disponibile următoarele funcții de resetare:

Deconectaţi cablul de interfaţă înainte de a selecta funcţia Resetare setări reţea sau Resetare la valorile din fabrică.

Funcţiile de resetare subdivizate nu sunt disponibile pentru anumite modele.

1. Resetarea aparatului

k

Această funcţie resetează următoarele setări:

- Configurarea blocării
- Setarea limbii
- 2. Resetarea setărilor de reţea (Pentru modelele de reţea)

Resetaţi serverul de imprimare la setările implicite din fabricaţie ale acestuia (inclusiv informaţiile referitoare la parolă şi adresa IP).

3. Resetare aparat

Brother recomandă să efectuaţi această operaţie când veţi vinde/elimina aparatul.

#### **Informaţii similare**

<span id="page-191-0"></span> [Pagina de pornire](#page-1-0) > [Depanarea](#page-154-0) > [Informaţii despre aparat](#page-187-0) > Resetaţi aparatul dumneavoastră Brother

# **Resetaţi aparatul dumneavoastră Brother**

- 1. Apăsaţi a sau b pentru a afişa opţiunea [Setare Initial] şi apoi apăsaţi **OK**.
- 2. Apăsaţi a sau b pentru a afişa opţiunea [Resetează] şi apoi apăsaţi **OK**.
- 3. Apăsaţi pe a sau pe b pentru a selecta tipul de resetare pe care doriţi să-l efectuaţi şi apoi apăsaţi pe **OK**.
- 4. Apăsați pe  $\blacktriangledown$ .
- 5. Apăsați pe ▼ pentru a selecta [Da].

Aparatul va reporni.

## **Informaţii similare**

<span id="page-192-0"></span> [Pagina de pornire](#page-1-0) > Întreţinerea de rutină

# **Întreţinerea de rutină**

- [Înlocuirea consumabilelor](#page-193-0)
- [Curăţaţi aparatul](#page-201-0)
- [Verificaţi durata de viaţă rămasă](#page-207-0)
- [Ambalarea şi expedierea aparatului Brother](#page-208-0)

<span id="page-193-0"></span> [Pagina de pornire](#page-1-0) > [Întreţinerea de rutină](#page-192-0) > Înlocuirea consumabilelor

# **Înlocuirea consumabilelor**

Consumabilele trebuie înlocuite când aparatul indică faptul că acestea s-au epuizat.

Utilizarea de consumabile non-Brother poate afecta calitatea imprimării, performanţa hardware şi fiabilitatea aparatului. Cartuşul de toner şi unitatea de cilindru sunt două consumabile separate. Asiguraţi-vă că cele două sunt instalate sub formă de ansamblu. Numele modelului consumabilelor poate varia în funcție țară.

# **NOTĂ**

- Sigilaţi bine consumabilele uzate, într-o pungă, pentru ca pulberea de toner să nu se scurgă din cartuş.
- Vizitaţi [www.brother.com/original/index.html](http://www.brother.com/original/index.html) pentru instrucţiuni privind modul de returnare a consumabilelor uzate în cadrul programului de colectare şi reciclare Brother. Dacă alegeţi să nu returnaţi consumabilele uzate, eliminaţi-le în conformitate cu reglementările locale, separându-le de deşeurile menajere. Dacă aveţi întrebări, contactaţi centrul local de colectare a deşeurilor.
- Vă recomandăm să aşezaţi consumabilele noi sau uzate pe o foaie de hârtie, pentru a preveni scurgerea sau împrăștierea accidentală a substanței din interior.
- Dacă utilizaţi hârtie care nu reprezintă un echivalent direct pentru suportul de imprimare recomandat, durata de viaţă a consumabilelor şi a componentelor aparatului se poate reduce.
- Durata de viaţă prevăzută pentru fiecare dintre cartuşele de toner se bazează pe ISO/IEC 19752. Frecventa înlocuirii va varia în functie de volumul de imprimare, procentul de acoperire, tipurile de suport media utilizate şi pornirea/oprirea aparatului.
- Frecventa înlocuirii consumabilelor cu exceptia cartuselor de toner variază în functie de volumul de imprimare, tipurile de suport media utilizate şi pornirea/oprirea aparatului.
- Manipulați cu atenție cartușul de toner. Dacă tonerul se scurge pe mâinile sau hainele dumneavoastră, ştergeţi-l sau spălaţi-l imediat cu apă rece.

## **IMPORTANT**

• Pentru a evita problemele legate de calitatea imprimării, NU atingeţi părţile haşurate în ilustraţie.

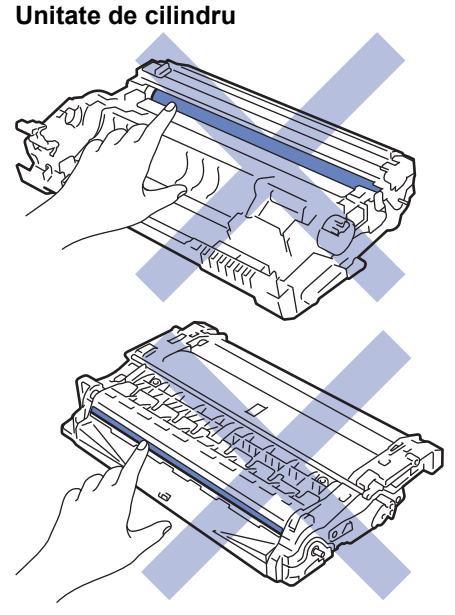

- [Întreţinerea de rutină](#page-192-0)
	- [Înlocuirea cartuşului de toner](#page-195-0)
	- [Înlocuirea unităţii de cilindru](#page-198-0)

### **Subiecte conexe:**

- [Mesaje de eroare şi de întreţinere](#page-155-0)
- [Consumabile](#page-237-0)

<span id="page-195-0"></span> [Pagina de pornire](#page-1-0) > [Întreţinerea de rutină](#page-192-0) > [Înlocuirea consumabilelor](#page-193-0) > Înlocuirea cartuşului de toner

# **Înlocuirea cartuşului de toner**

- 1. Verificaţi dacă aparatul este pornit.
- 2. Deschideţi capacul frontal.

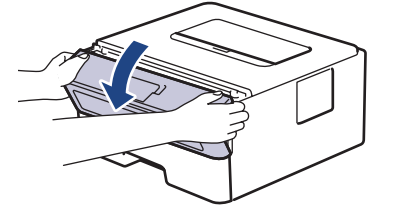

3. Extrageţi ansamblul unitate de cilindru şi cartuş de toner din aparat.

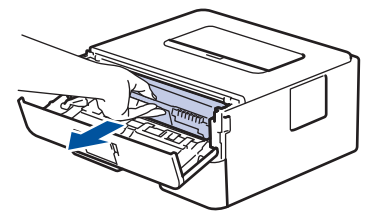

4. Împingeţi în jos maneta verde de blocare şi scoateţi cartuşul de toner din unitatea de cilindru aşa cum se indică în ilustraţie.

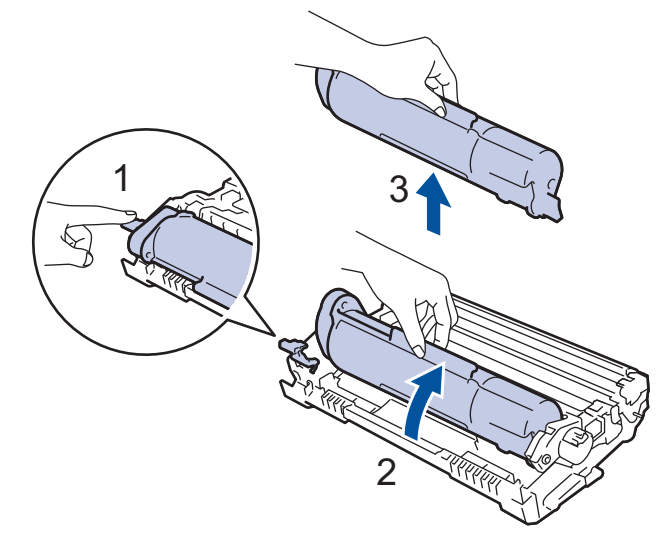

Pentru a evita petele de toner pe mâini sau pe haine, NU atingeţi părţile umbrite indicate în ilustraţii.

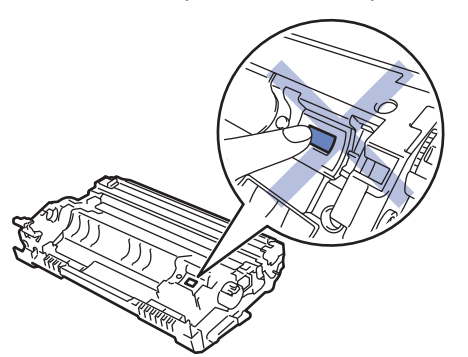

- 5. Despachetaţi noul cartuş de toner.
- 6. Apăsaţi noul cartuş de toner ferm în unitatea de cilindru, până când auziţi că se fixează în poziţie cu un clic.

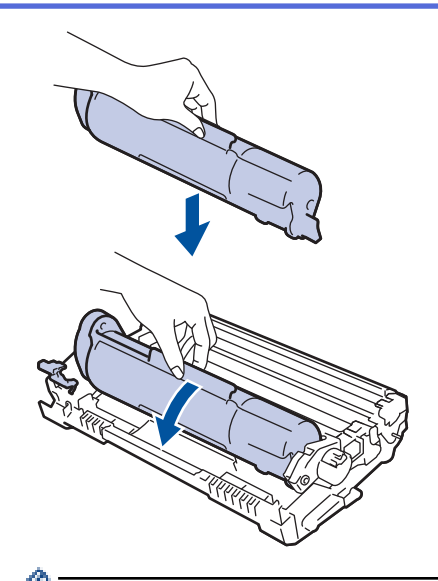

Asiguraţi-vă că aşezaţi cartuşul de toner corect, deoarece altfel se poate desprinde de unitatea de cilindru.

7. Curăţaţi firul corona din interiorul unităţii cilindru, împingând uşor butonul verde de la stânga la dreapta şi de la dreapta la stânga de mai multe ori.

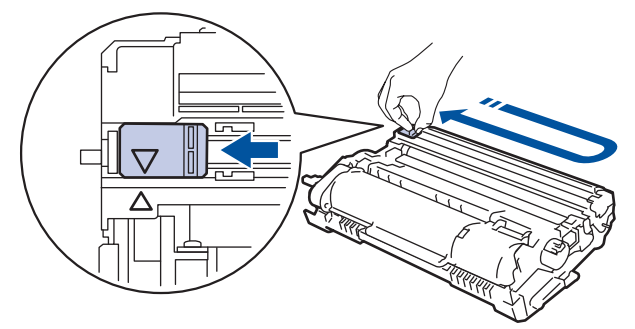

Asigurați-vă că ați readus maneta în poziția originală (A). Săgeata de pe manetă trebuie să fie aliniată cu săgeata de pe unitatea de cilindru. În caz contrar, paginile imprimate pot avea o dungă verticală.

8. Instalaţi ansamblul unitate de cilindru şi cartuş de toner înapoi în aparat.

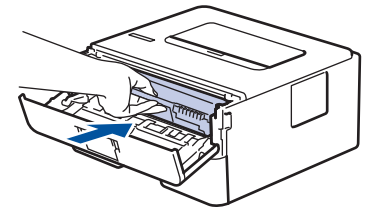

9. Închideţi capacul frontal al aparatului.

- Nu opriti aparatul și nu deschideți capacul frontal până când aparatul nu revine în modul Gata de operare.
- Cartuşul de toner furnizat împreună cu aparatul Brother este un cartuş de toner Inbox.
- Vă recomandăm să aveți pregătit un cartus de toner nou pentru a-l utiliza când vedeți avertismentul Toner insuficient.
- Pentru a asigura o imprimare de calitate ridicată, vă recomandăm să utilizaţi numai cartuşe de toner originale Brother. Atunci când doriţi să achiziţionaţi cartuşe de toner, contactaţi dealerul dvs. Brother.
- NU despachetati cartusul de toner nou decât atunci când îl instalati.
- Dacă un cartuş de toner este lăsat despachetat o perioadă lungă de timp, durata de viaţă a tonerului se va scurta.
- Brother vă recomandă insistent să NU reumpleţi cartuşul de toner furnizat împreună cu aparatul. De asemenea, vă recomandăm insistent să folosiţi în continuare numai cartuşe de toner originale Brother pentru înlocuirea celor vechi. Utilizarea sau încercarea de a utiliza toner şi/sau cartuşe de la terţi producători în aparatul Brother poate deteriora aparatul şi/sau poate avea drept rezultat o calitate nesatisfăcătoare a imprimării. Acoperirea garanţiei limitate oferite de noi nu se aplică problemelor cauzate de utilizarea tonerului şi/sau a cartuşelor de la terţi producători. Pentru a vă proteja investiţia şi a obține o performanță premium de la aparatul Brother, recomandăm insistent utilizarea consumabilelor originale Brother.

#### **Informaţii similare**

• [Înlocuirea consumabilelor](#page-193-0)

#### **Subiecte conexe:**

• [Îmbunătăţirea calităţii imprimării](#page-169-0)

<span id="page-198-0"></span> [Pagina de pornire](#page-1-0) > [Întreţinerea de rutină](#page-192-0) > [Înlocuirea consumabilelor](#page-193-0) > Înlocuirea unităţii de cilindru

# **Înlocuirea unităţii de cilindru**

- 1. Verificaţi dacă aparatul este pornit.
- 2. Deschideţi capacul frontal.

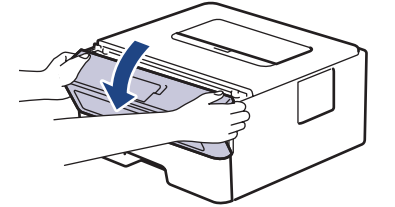

3. Extrageţi ansamblul unitate de cilindru şi cartuş de toner din aparat.

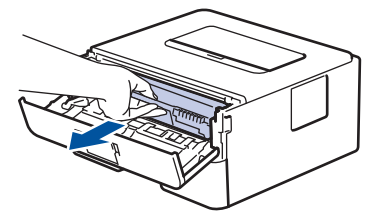

4. Împingeţi în jos maneta verde de blocare şi scoateţi cartuşul de toner din unitatea de cilindru aşa cum se indică în ilustraţie.

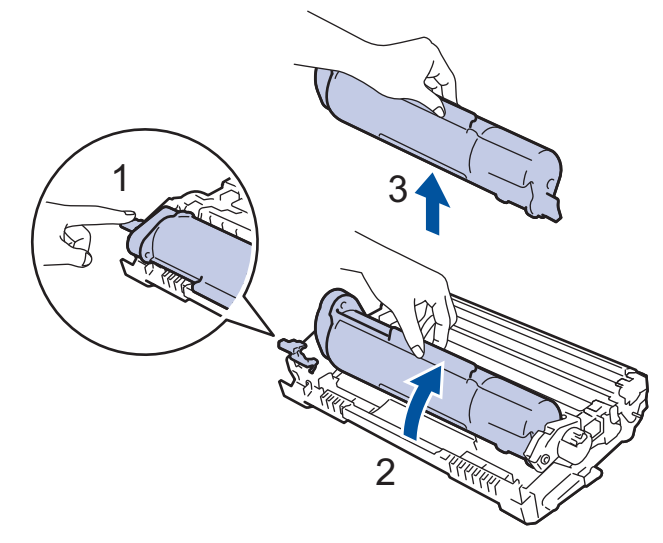

Pentru a evita petele de toner pe mâini sau pe haine, NU atingeţi părţile umbrite indicate în ilustraţii.

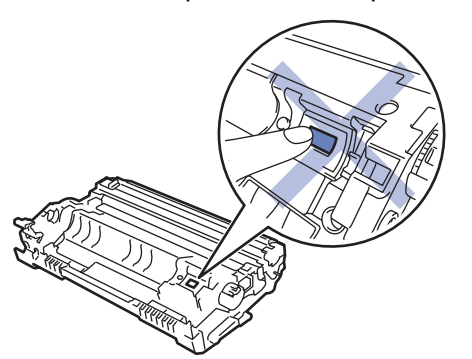

- 5. Despachetaţi unitatea de cilindru nouă.
- 6. Apăsaţi cartuşul de toner ferm în unitatea nouă de cilindru, până când auziţi că se fixează în poziţie cu un clic.

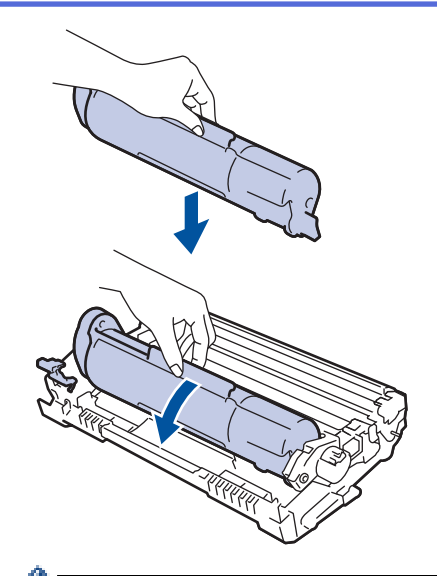

Asiguraţi-vă că aşezaţi cartuşul de toner corect, deoarece altfel se poate desprinde de unitatea de cilindru.

7. Instalaţi ansamblul unitate de cilindru şi cartuş de toner înapoi în aparat.

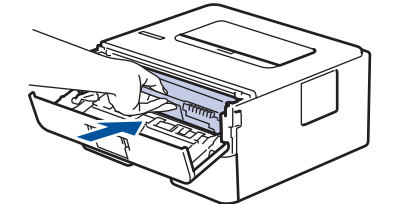

8. Închideţi capacul frontal al aparatului.

# **NOTĂ**

- Uzura cilindrilor se produce din cauza utilizării şi rotirii cilindrului şi a interacţiunii cu hârtia, tonerul şi cu alte materiale de pe traseul hârtiei. La proiectarea acestui produs, Brother a decis să utilizeze numărul de rotații al cilindrului pentru a determina în mod rezonabil durata de viață a cilindrului. Atunci când un cilindru atinge limita de rotaţii stabilită prin fabricaţie corespunzătoare randamentului de pagină nominal, pe ecranul LCD al produsului va fi afisat un mesaj care vă informează că trebuie să înlocuiti cilindrul. Aparatul va continua să functioneze, totuși, calitatea imprimării s-ar putea să nu fie optimă.
- Dacă o unitate de cilindru despachetată este expusă la lumina solară (sau la lumină artificială pentru perioade lungi de timp), unitatea se poate deteriora.
- Există numerosi factori care determină durata de functionare reală a cilindrului, cum ar fi temperatura, umiditatea, tipul hârtiei, tipul tonerului și asa mai departe. În conditii ideale, durata de viată medie a cilindrului este estimată la aproximativ 12.000 de pagini (la 1 pagină per sarcină de imprimare [pagini A4/ Letter imprimate pe o singură față]. Numărul de pagini poate varia în funcție de mai mulți factori, inclusiv, dar fără a se limita la, tipul şi dimensiunea suportului media.

Pentru că noi nu avem control asupra numerosilor factori care determină durata reală de functionare a cilindrului, nu putem garanta un număr minim de pagini care vor fi imprimate de cilindrul dumneavoastră.

- Pentru performanţă optimă, utilizaţi exclusiv toner original Brother.
- Aparatul trebuie utilizat numai într-un mediu curat, fără praf, cu ventilație adecvată.
- Imprimarea cu o unitate de cilindru non-Brother poate reduce nu numai calitatea imprimării, ci şi calitatea şi durata de viaţă a aparatului. Garanţia nu acoperă problemele cauzate de utilizarea unei unităţi de cilindru non-Brother.

#### **Informaţii similare**

• [Înlocuirea consumabilelor](#page-193-0)

**Subiecte conexe:**

• [Mesaje de eroare şi de întreţinere](#page-155-0)

• [Îmbunătăţirea calităţii imprimării](#page-169-0)

<span id="page-201-0"></span> [Pagina de pornire](#page-1-0) > [Întreţinerea de rutină](#page-192-0) > Curăţaţi aparatul

# **Curăţaţi aparatul**

Curătați periodic interiorul și exteriorul aparatului folosind o lavetă uscată, fără scame.

La înlocuirea cartușului de toner sau unității de cilindru, nu uitați să curățați interiorul aparatului. Dacă paginile imprimate sunt murdare de toner, curățați aparatul în interior folosind o lavetă uscată, fără scame.

# **AVERTIZARE**

NU folosiți substanțe inflamabile, orice tip de spray sau lichide/solvenți organici care conțin alcool sau amoniac pentru a curăţa interiorul sau exteriorul produsului. Acest lucru poate duce la izbucnirea unui incendiu. Folosiți, în schimb, numai o lavetă uscată, fără scame.

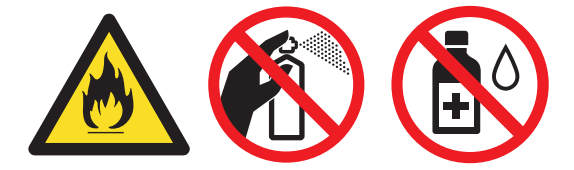

### **IMPORTANT**

- NU folosiţi alcool izopropilic pentru a curăţa murdăria de pe panoul de control. Aceasta poate conduce la crăparea panoului.
- Pentru a evita problemele legate de calitatea imprimării, NU atingeţi părţile haşurate în ilustraţie.

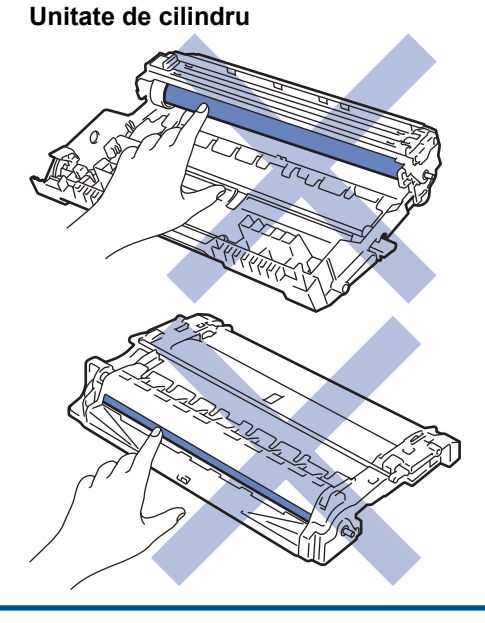

- [Întreţinerea de rutină](#page-192-0)
	- [Curăţarea firului corona](#page-202-0)
	- Curătați unitatea de cilindru utilizând imprimarea cu puncte a cilindrului
	- [Curăţarea rolelor de preluare a hârtiei](#page-206-0)

<span id="page-202-0"></span> [Pagina de pornire](#page-1-0) > [Întreţinerea de rutină](#page-192-0) > [Curăţaţi aparatul](#page-201-0) > Curăţarea firului corona

## **Curăţarea firului corona**

Dacă aveți probleme de calitate a imprimării sau panoul de control afișează starea [Cilindru!], curățați firul corona.

1. Deschideţi capacul frontal.

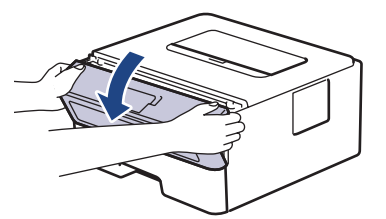

2. Extrageţi ansamblul unitate de cilindru şi cartuş de toner din aparat.

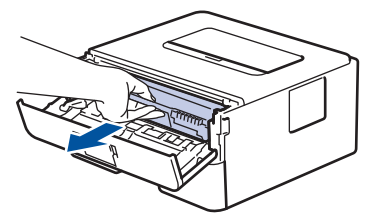

3. Curăţaţi firul corona din interiorul unităţii cilindru, împingând uşor siguranța verde de la stânga la dreapta şi de la dreapta la stânga de mai multe ori.

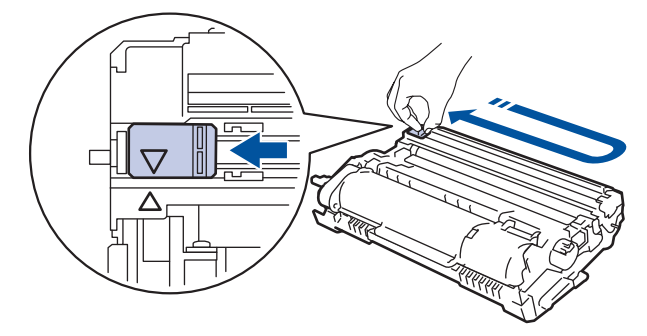

Asiguraţi-vă că aţi readus maneta în poziţia originală (a). Săgeata de pe manetă trebuie să fie aliniată cu săgeata de pe unitatea de cilindru. În caz contrar, paginile imprimate pot avea o dungă verticală.

4. Instalaţi ansamblul unitate de cilindru şi cartuş de toner înapoi în aparat.

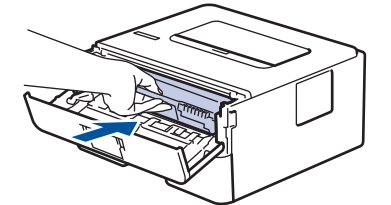

5. Închideţi capacul frontal al aparatului.

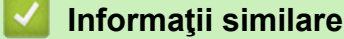

• [Curăţaţi aparatul](#page-201-0)

**Subiecte conexe:**

• [Mesaje de eroare şi de întreţinere](#page-155-0)

<span id="page-203-0"></span> [Pagina de pornire](#page-1-0) > [Întreţinerea de rutină](#page-192-0) > [Curăţaţi aparatul](#page-201-0) > Curăţaţi unitatea de cilindru utilizând imprimarea cu puncte a cilindrului

# **Curăţaţi unitatea de cilindru utilizând imprimarea cu puncte a cilindrului**

Dacă documentele imprimate prezintă pete sau alte semne repetitive la intervale de 3,7 in. (94 mm), este posibil ca suprafaţa cilindrului să prezinte materiale străine, de exemplu lipici de la o etichetă.

- 1. Asiguraţi-vă că aparatul este în modul Gata de operare.
- 2. Apăsaţi a sau b pentru a afişa opţiunea [Print Rapoarte] şi apoi apăsaţi **OK**.
- 3. Apăsați pe ▲ sau pe ▼ pentru a selecta opțiunea [Impr. punct cil.].
- 4. Apăsaţi pe **Go (Start)**.

Aparatul imprimă foaia de verificare a punctelor cilindrului.

- 5. Apăsați pe și mențineți apăsat (1) pentru a opri aparatul.
- 6. Deschideţi capacul frontal.

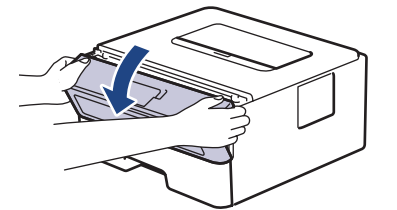

7. Extrageţi ansamblul unitate de cilindru şi cartuş de toner din aparat.

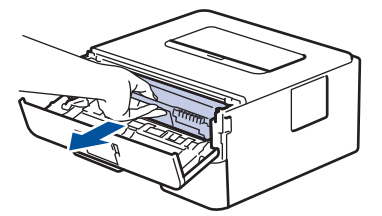

8. Rotiți unitatea de cilindru conform ilustrației. Asigurați-vă că levierul unității de cilindru se află pe partea stângă.

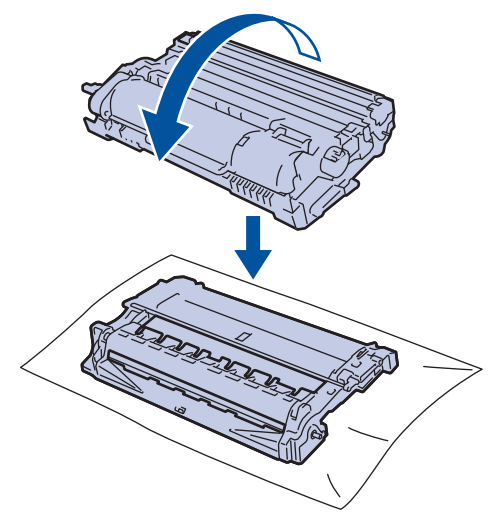

9. Utilizaţi marcajele numerotate aflate lângă rola cilindrului pentru a găsi semnul de pe cilindru. De exemplu, un punct în coloana 2 pe foaia de verificare înseamnă că există un semn în zona "2" a cilindrului.

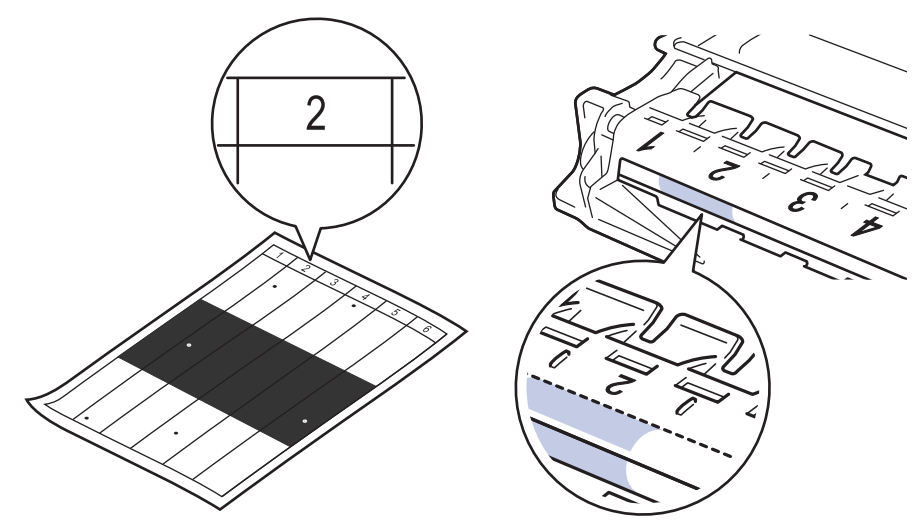

10. Învârtiţi roata de la capătul unităţii de cilindru apăsând pe partea umbrită, conform ilustraţiei, pentru a găsi semnul sau materialul străin.

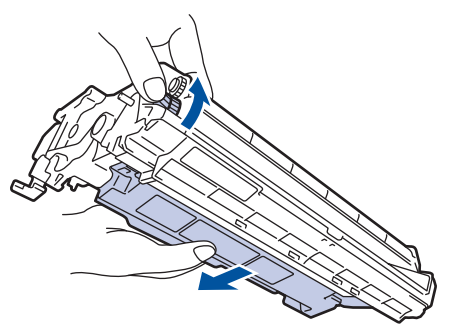

### **IMPORTANT**

- Pentru a evita problemele de calitate a imprimării, NU atingeți suprafața unității de cilindru, cu excepţia roţii de la capăt.
- 11. Ştergeţi cu atenţie suprafaţa cilindrului cu un beţişor cu vată uscată până când semnul sau materialul străin de pe suprafaţă este îndepărtat.

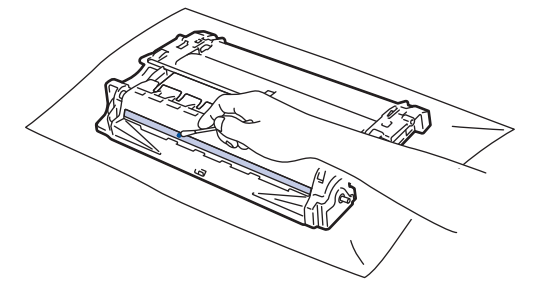

# **NOTĂ**

NU curăţaţi suprafaţa cilindrului fotosensibil cu un obiect ascuţit sau cu lichide.

12. Instalaţi ansamblul unitate de cilindru şi cartuş de toner înapoi în aparat.

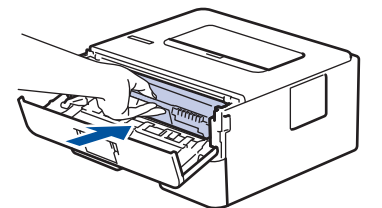

- 13. Închideţi capacul frontal al aparatului.
- 14. Apăsați pe (b) pentru a porni aparatul.

- [Curăţaţi aparatul](#page-201-0)
- **Subiecte conexe:**
- [Îmbunătăţirea calităţii imprimării](#page-169-0)

<span id="page-206-0"></span> [Pagina de pornire](#page-1-0) > [Întreţinerea de rutină](#page-192-0) > [Curăţaţi aparatul](#page-201-0) > Curăţarea rolelor de preluare a hârtiei

## **Curăţarea rolelor de preluare a hârtiei**

Curăţarea periodică a rolei de antrenare a hârtiei poate preveni blocajele de hârtie, asigurând alimentarea corectă a hârtiei.

Dacă aveţi probleme la alimentarea hârtiei, curăţaţi rolele de preluare a hârtiei:

- 1. Apăsați pe și mențineți apăsat (b) pentru a opri aparatul.
- 2. Scoateţi complet tava pentru hârtie din aparat.

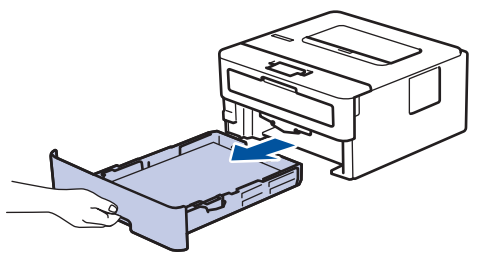

- 3. Dacă este încărcată hârtie sau s-a blocat ceva în tava pentru hârtie, scoateţi-o.
- 4. Stoarceţi bine o lavetă fără scame înmuiată în apă călduţă şi apoi ştergeţi de praf perna de separare din tava de hârtie.

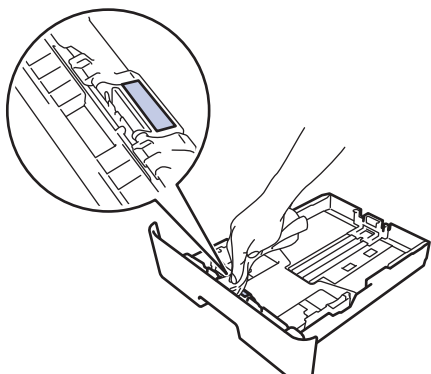

5. Ştergeţi de praf cele două role pentru agăţat hârtie din interiorul aparatului.

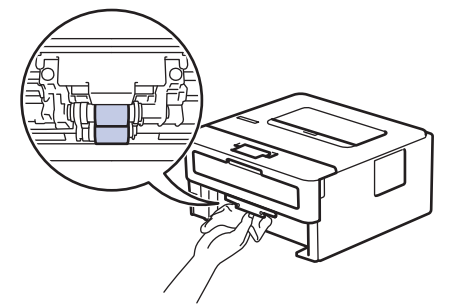

- 6. Reîncărcaţi hârtia şi puneţi tava de hârtie înapoi în aparat.
- 7. Apăsați pe (b) pentru a porni aparatul.

- [Curăţaţi aparatul](#page-201-0)
- **Subiecte conexe:**
- [Probleme de imprimare](#page-166-0)

<span id="page-207-0"></span> [Pagina de pornire](#page-1-0) > [Întreţinerea de rutină](#page-192-0) > Verificaţi durata de viaţă rămasă

# **Verificaţi durata de viaţă rămasă**

- 1. Apăsaţi pe a sau pe b pentru a afişa opţiunea [Info. aparat] şi apoi apăsaţi pe **OK**.
- 2. Apăsați pe ▲ sau pe ▼ pentru a selecta opțiunea [Funct. comp.] și apoi apăsați pe OK.
- 3. Apăsaţi pe a sau b pentru a selecta componenta aparatului pe care doriţi să o verificaţi şi apoi apăsaţi pe **OK**. Ecranul LCD afişează durata de viaţă aproximativă rămasă pentru componentă.

#### **Informaţii similare**

• [Întreţinerea de rutină](#page-192-0)

<span id="page-208-0"></span> [Pagina de pornire](#page-1-0) > [Întreţinerea de rutină](#page-192-0) > Ambalarea şi expedierea aparatului Brother

## **Ambalarea şi expedierea aparatului Brother**

- Dacă trebuie să expediaţi aparatul, indiferent de motiv, reambalaţi-l cu atenţie în ambalajul original pentru a evita deteriorarea acestuia în timpul transportului. Transportatorul trebuie să asigure aparatul în mod corespunzător.
- 1. Apăsați și mențineți apăsat (b) pentru a opri aparatul. Lăsați aparatul oprit timp de cel puțin 10 minute, pentru a se răci.
- 2. Deconectaţi toate cablurile şi apoi scoateţi cablul de alimentare din priza electrică.

Anumite modele sunt echipate cu un cablu de alimentare cu c.a. nedetaşabil. În cazul în care cablul nu este detaşabil, pliaţi-l lejer şi aşezaţi-l pe aparat pentru a-l transporta mai uşor.

3. Introduceţi aparatul în punga în care a fost livrat iniţial.

D

4. Împachetaţi aparatul, materialele imprimate şi cablul de alimentare de la reţea (dacă este cazul) în ambalajul de carton original, cu materialele originale de ambalare, aşa cum se arată mai jos. Ilustraţiile pot diferi de materialele reale de ambalare. Materialele variază în funcţie de model.

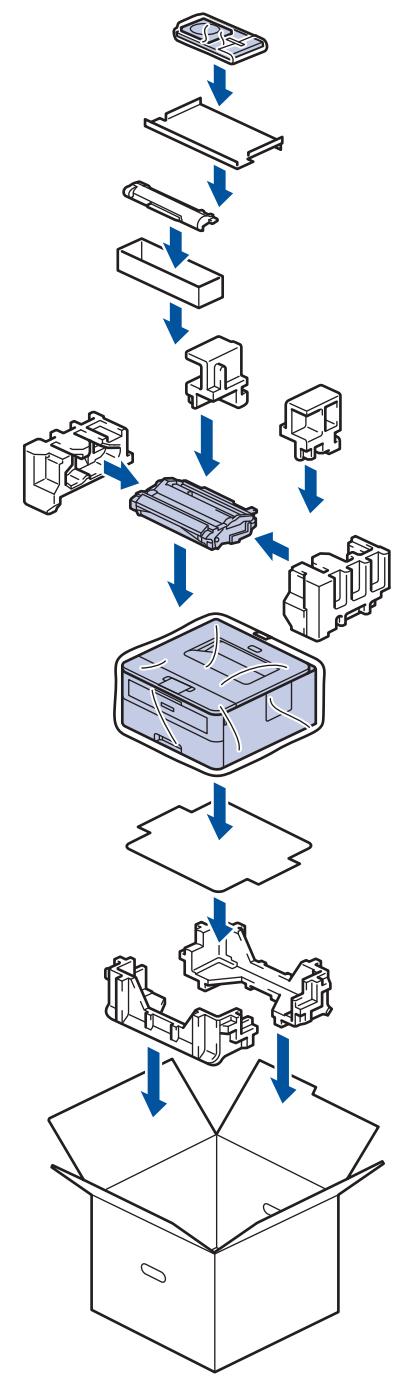

5. Închideţi cutia şi sigilaţi-o cu bandă adezivă.

# **Informaţii similare**

• [Întreţinerea de rutină](#page-192-0)

#### <span id="page-210-0"></span> [Pagina de pornire](#page-1-0) > Setări aparat

# **Setări aparat**

Personalizaţi setări şi caracteristici, creaţi comenzi rapide şi lucraţi cu opţiunile afişate pe ecranul LCD al aparatului pentru a face din aparatul Brother un instrument de lucru mai eficient.

- [Modificarea setărilor aparatului din panoul de control](#page-211-0)
- [Imprimarea unei liste a setărilor imprimantei](#page-225-0)
- [Modificarea setărilor aparatului din computerul dvs.](#page-226-0)

<span id="page-211-0"></span> [Pagina de pornire](#page-1-0) > [Setări aparat](#page-210-0) > Modificarea setărilor aparatului din panoul de control

# **Modificarea setărilor aparatului din panoul de control**

- [Setări generale](#page-212-0)
- [Tabel meniu \(pentru modelele LCD\)](#page-219-0)

<span id="page-212-0"></span> [Pagina de pornire](#page-1-0) > [Setări aparat](#page-210-0) > [Modificarea setărilor aparatului din panoul de control](#page-211-0) > Setări generale

## **Setări generale**

- [Setarea numărătorii inverse pentru modul Sleep](#page-213-0)
- [Despre modul Deep Sleep](#page-214-0)
- [Setarea modului de oprire automată](#page-215-0)
- [Reducerea consumului de toner](#page-216-0)
- [Reducerea zgomotului la imprimare](#page-217-0)
- [Schimbarea limbii de pe ecranul LCD](#page-218-0)

<span id="page-213-0"></span> [Pagina de pornire](#page-1-0) > [Setări aparat](#page-210-0) > [Modificarea setărilor aparatului din panoul de control](#page-211-0) > [Setări](#page-212-0) [generale](#page-212-0) > Setarea numărătorii inverse pentru modul Sleep

## **Setarea numărătorii inverse pentru modul Sleep**

Setarea modului Sleep (sau modul de funcționare economică) poate reduce consumul de energie. Selectați durata de inactivitate a aparatului înainte de a intra în modul Sleep. Contorul pentru modul Sleep este resetat atunci când aparatul primeşte o comandă de imprimare.

Când aparatul este în modul Sleep, se comportă ca şi cum ar fi oprit. Aparatul va ieşi din acest mod şi va porni imprimarea atunci când primeşte o activitate de imprimare. Utilizaţi aceste instrucţiuni pentru a seta o întârziere temporală (numărătoare inversă) pentru comutarea aparatului în modul Sleep.

- 1. Apăsaţi pe a sau pe b pentru a selecta opţiunea [Setare Gener.] şi apoi apăsaţi pe **OK**.
- 2. Apăsaţi pe a sau pe b pentru a selecta opţiunea [Ecologie] şi apoi apăsaţi pe **OK**.
- 3. Apăsaţi pe a sau pe b pentru a selecta opţiunea [Timp hibernare] şi apoi apăsaţi pe **OK**.
- 4. Apăsați pe ▲ sau pe ▼ pentru a introduce durata, în minute, în care aparatul va rămâne inactiv înainte de a intra în modul Sleep.

Apăsaţi pe **Go (Start)**.

 **Informaţii similare**

• [Setări generale](#page-212-0)

<span id="page-214-0"></span> [Pagina de pornire](#page-1-0) > [Setări aparat](#page-210-0) > [Modificarea setărilor aparatului din panoul de control](#page-211-0) > [Setări](#page-212-0) [generale](#page-212-0) > Despre modul Deep Sleep

# **Despre modul Deep Sleep**

Dacă aparatul se află în modul Sleep şi nu primeşte nicio comandă pentru o anumită perioadă, acesta va intra automat în modul Deep Sleep. Durata de timp se bazează pe modelul şi setările dvs. specifice. Modul Deep Sleep utilizează mai puţină energie decât modul Sleep.

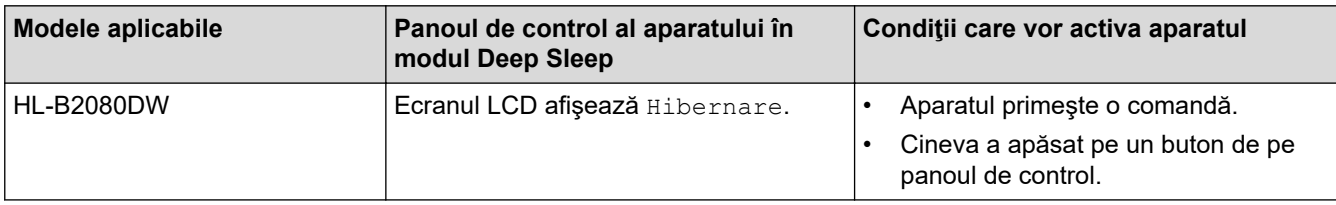

## **Informaţii similare**

• [Setări generale](#page-212-0)

<span id="page-215-0"></span> [Pagina de pornire](#page-1-0) > [Setări aparat](#page-210-0) > [Modificarea setărilor aparatului din panoul de control](#page-211-0) > [Setări](#page-212-0) [generale](#page-212-0) > Setarea modului de oprire automată

## **Setarea modului de oprire automată**

Dacă aparatul este în modul Deep Sleep pentru un anumit interval de timp, în funcție de model și setări, aparatul va intra automat în modul Oprire. Aparatul nu intră în modul Oprire atunci când este conectat la o reţea.

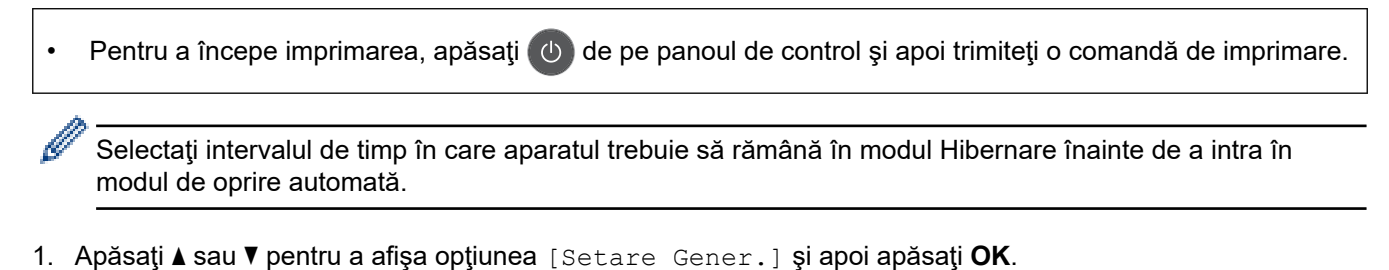

- 2. Apăsaţi a sau b pentru a afişa opţiunea [Ecologie] şi apoi apăsaţi **OK**.
- 3. Apăsaţi pe a sau pe b pentru a selecta opţiunea [Oprire automată] şi apoi apăsaţi pe **OK**.
- 4. Apăsaţi pe a sau b pentru a selecta opţiunea dorită şi apăsaţi pe **Go (Start)**.

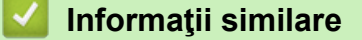

• [Setări generale](#page-212-0)
[Pagina de pornire](#page-1-0) > [Setări aparat](#page-210-0) > [Modificarea setărilor aparatului din panoul de control](#page-211-0) > [Setări](#page-212-0) [generale](#page-212-0) > Reducerea consumului de toner

# **Reducerea consumului de toner**

Utilizarea funcţiei de Economisire toner poate reduce consumul de toner. Dacă funcţia de Economisire toner este activată, documentele imprimate pot apărea mai deschise.

NU este recomandată utilizarea caracteristicii Economisire toner pentru imprimarea fotografiilor sau a imaginilor în tonuri de gri.

- 1. Apăsaţi a sau b pentru a afişa opţiunea [Setare Gener.] şi apoi apăsaţi **OK**.
- 2. Apăsaţi a sau b pentru a afişa opţiunea [Ecologie] şi apoi apăsaţi **OK**.
- 3. Apăsaţi a sau b pentru a afişa opţiunea [Economie toner] şi apoi apăsaţi **OK**.
- 4. Apăsaţi pe a sau pe b pentru a afişa [Pornit] şi apoi apăsaţi pe **Go (Start)**.

# **Informaţii similare**

• [Setări generale](#page-212-0)

### **Subiecte conexe:**

• [Îmbunătăţirea calităţii imprimării](#page-169-0)

 [Pagina de pornire](#page-1-0) > [Setări aparat](#page-210-0) > [Modificarea setărilor aparatului din panoul de control](#page-211-0) > [Setări](#page-212-0) [generale](#page-212-0) > Reducerea zgomotului la imprimare

# **Reducerea zgomotului la imprimare**

Setarea Mod silenţios poate reduce zgomotul la imprimare. Când modul silenţios este activat, viteza de imprimare se va reduce. Setarea din fabrică este dezactivată.

- 1. Apăsaţi a sau b pentru a afişa opţiunea [Setare Gener.] şi apoi apăsaţi **OK**.
- 2. Apăsaţi a sau b pentru a afişa opţiunea [Ecologie] şi apoi apăsaţi **OK**.
- 3. Apăsați pe ▲ sau pe ▼ pentru a selecta opțiunea [Mod silențios] și apoi apăsați pe OK.
- 4. Apăsaţi pe a sau pe b pentru a afişa opţiunea [Pornit] sau [Oprit] şi apoi apăsaţi pe **Go (Start)**.

### **Informaţii similare**

• [Setări generale](#page-212-0)

 [Pagina de pornire](#page-1-0) > [Setări aparat](#page-210-0) > [Modificarea setărilor aparatului din panoul de control](#page-211-0) > [Setări](#page-212-0) [generale](#page-212-0) > Schimbarea limbii de pe ecranul LCD

# **Schimbarea limbii de pe ecranul LCD**

Dacă este necesar, schimbaţi limba pentru ecranul LCD.

Această caracteristică nu este disponibilă în anumite ţări.

- 1. Apăsaţi a sau b pentru a afişa opţiunea [Setare Initial] şi apoi apăsaţi **OK**.
- 2. Apăsaţi a sau b pentru a afişa opţiunea [Limba locală] şi apoi apăsaţi **OK**.
- 3. Apăsaţi pe a sau pe b pentru a afişa limba dorită de dumneavoastră şi apoi apăsaţi pe **Go (Start)**.

### **Informaţii similare**

• [Setări generale](#page-212-0)

<span id="page-219-0"></span> [Pagina de pornire](#page-1-0) > [Setări aparat](#page-210-0) > [Modificarea setărilor aparatului din panoul de control](#page-211-0) > Tabel meniu (pentru modelele LCD)

# **Tabel meniu (pentru modelele LCD)**

• [Tabele cu setări](#page-220-0)

<span id="page-220-0"></span> [Pagina de pornire](#page-1-0) > [Setări aparat](#page-210-0) > [Modificarea setărilor aparatului din panoul de control](#page-211-0) > [Tabel meniu](#page-219-0) [\(pentru modelele LCD\)](#page-219-0) > Tabele cu setări

# **Tabele cu setări**

Utilizaţi aceste tabele pentru a înţelege diferitele meniuri şi opţiuni pe care le veţi utiliza pentru a vă seta preferinţele pe aparat.

#### **[Setare Gener.]**

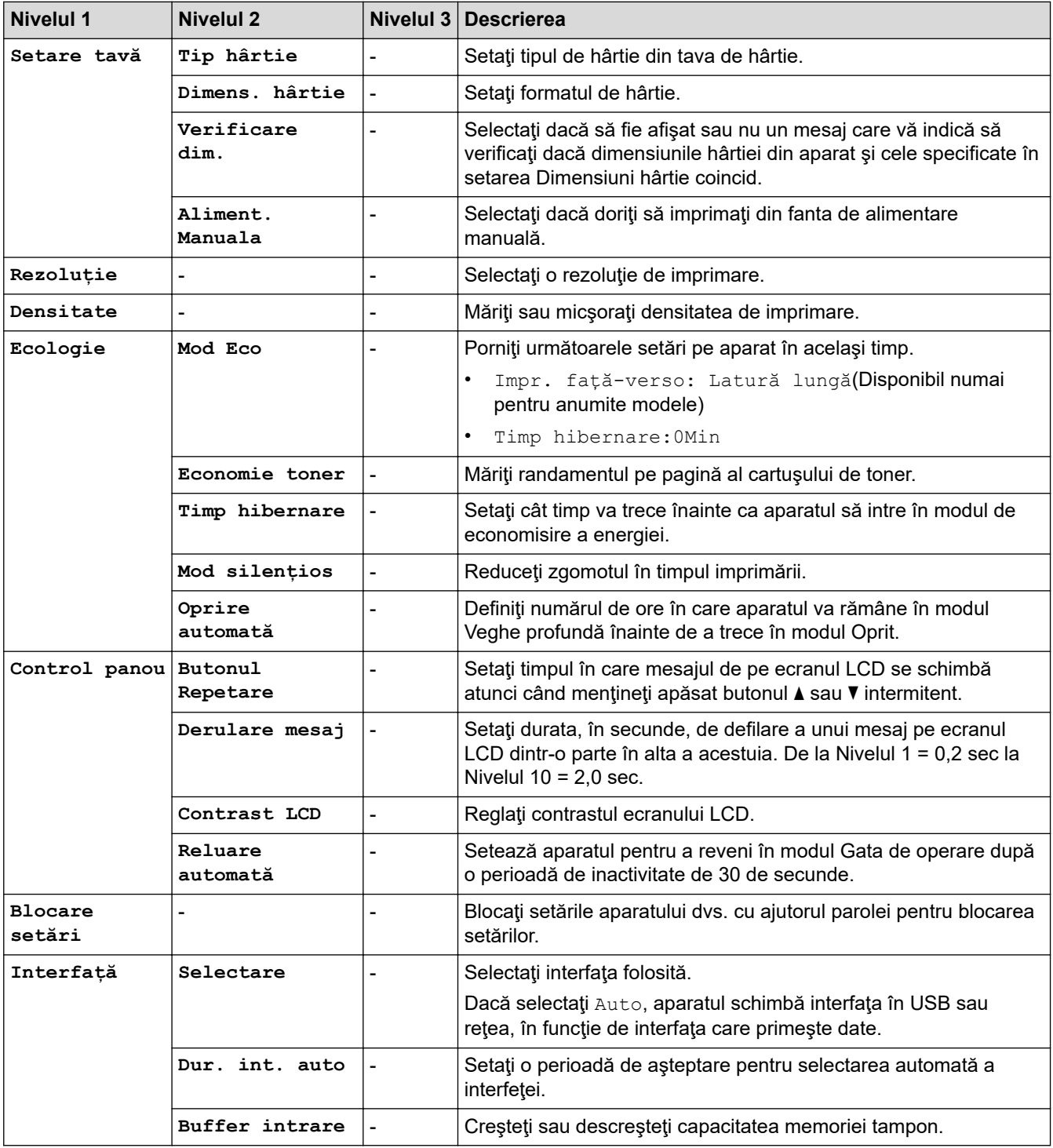

### **[Imprimanta]**

#### **Pentru modelele cu suport pentru emularea imprimantei**

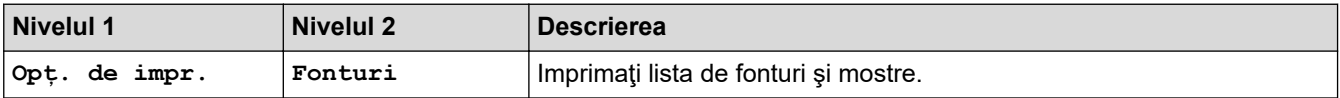

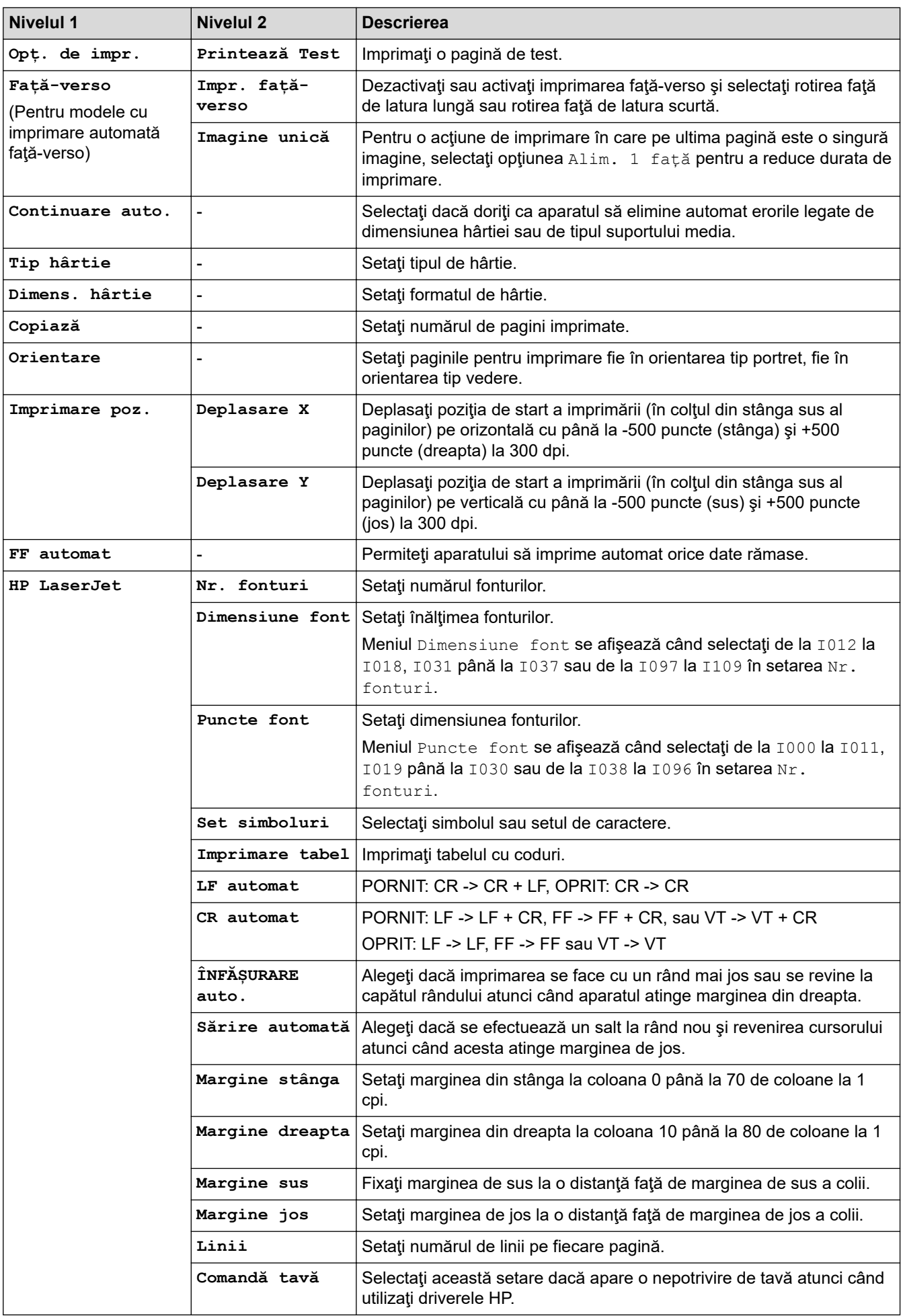

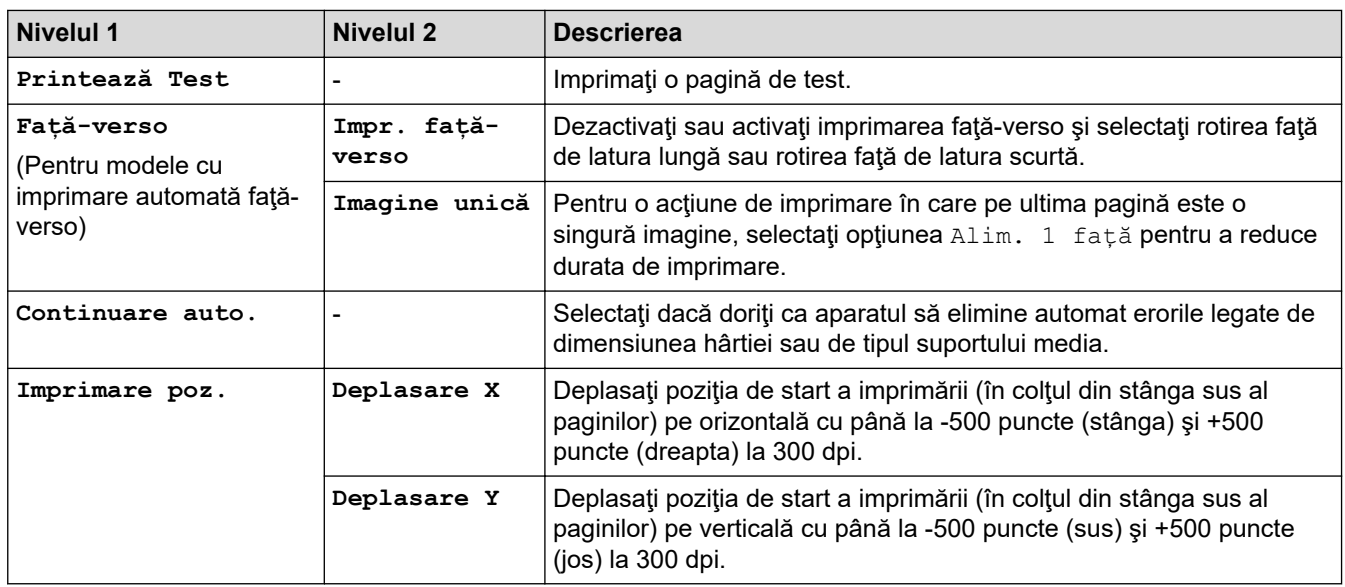

# **>5eeD@ (HL-B2080DW)**

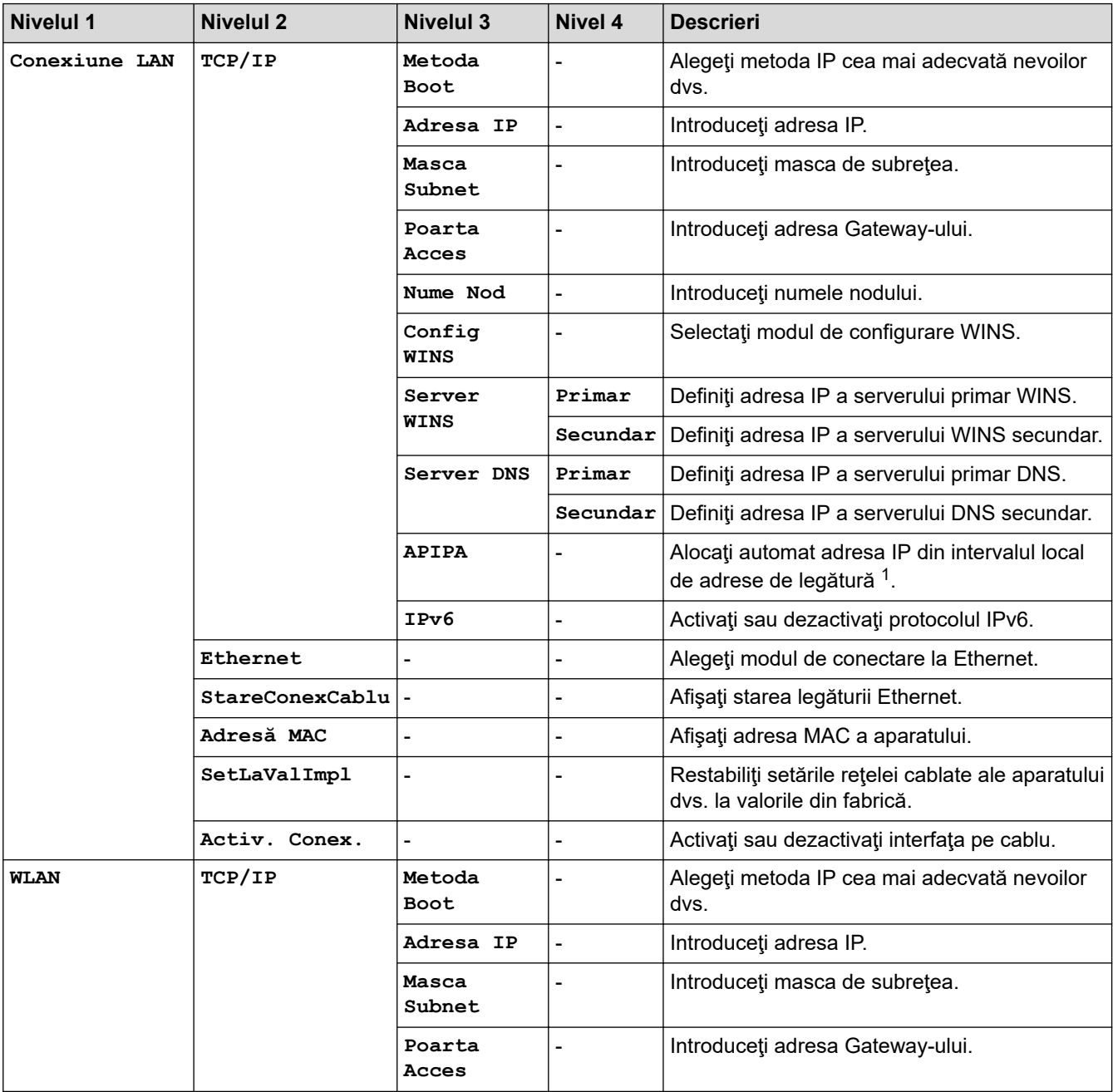

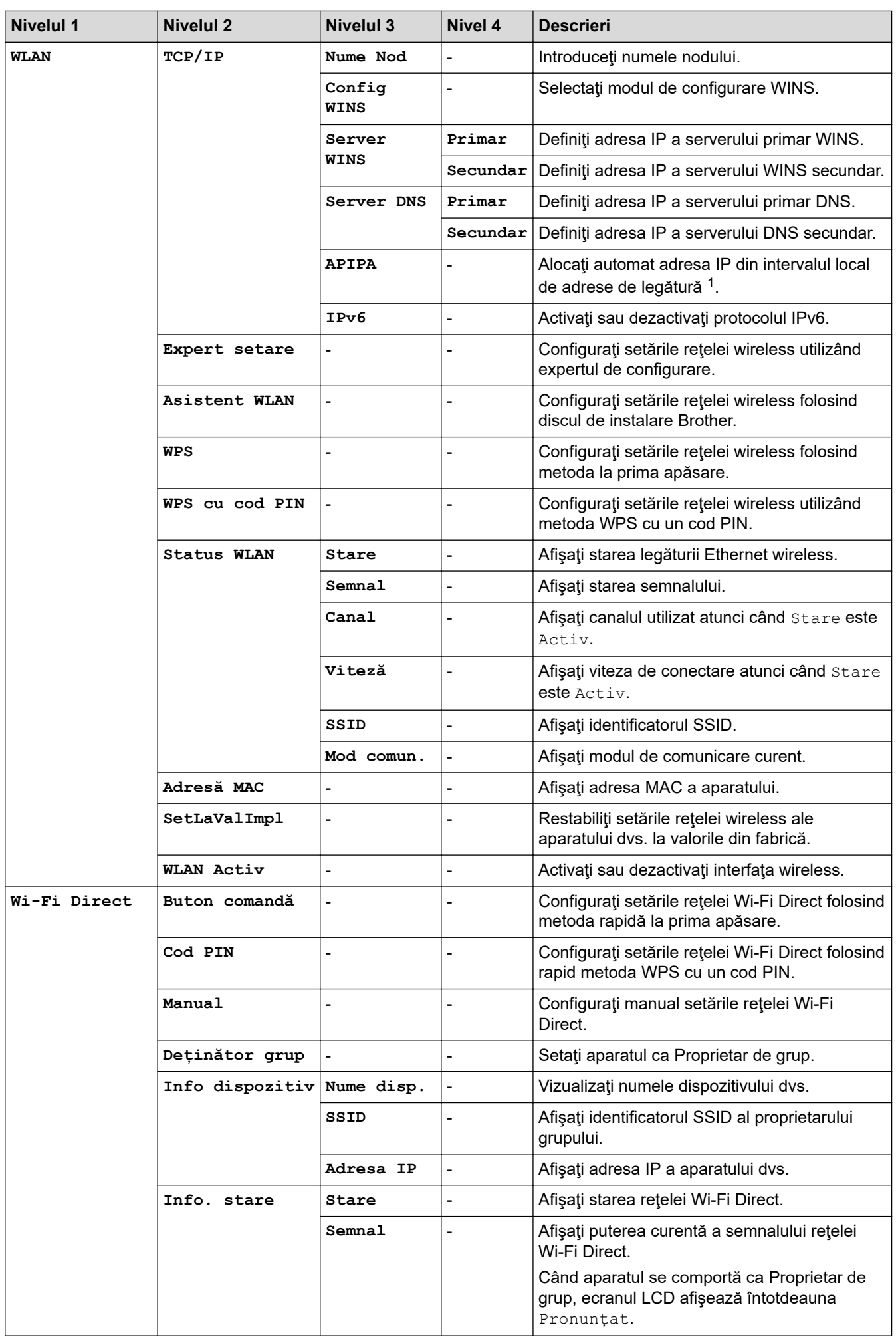

<span id="page-224-0"></span>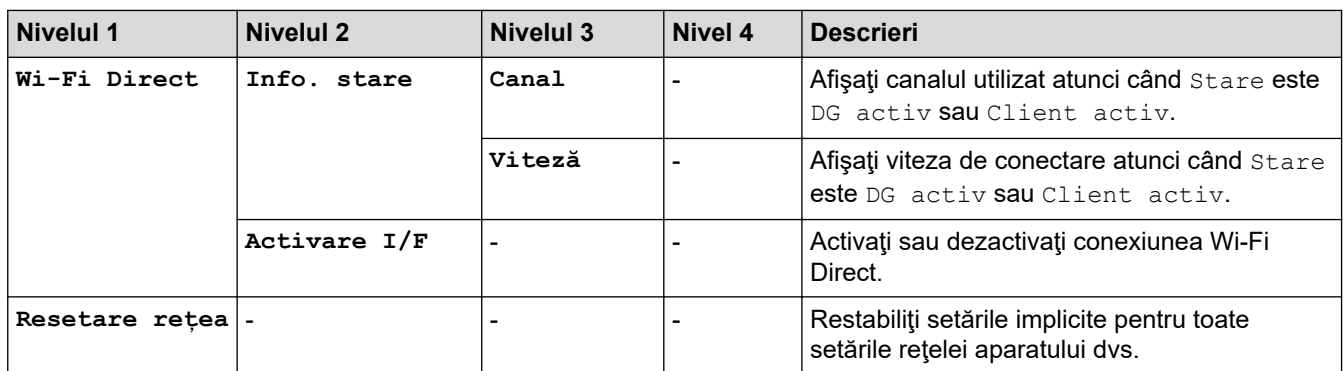

1 La conectarea în reţea, dacă "Metoda boot" (de iniţializare) a aparatului este "Auto", aparatul va încerca să seteze adresa IP şi masca de subreţea de la un server boot, cum ar fi DHCP. Dacă nu se găseşte un server boot, se va aloca o adresă APIPA IP, cum ar fi 169.254. [001-254]. [000-255]. Dacă setarea pentru "Metodă restart" aferentă aparatului este "Static", trebuie să introduceți manual o adresă IP utilizând panoul de control al aparatului.

### **[Print Rapoarte]**

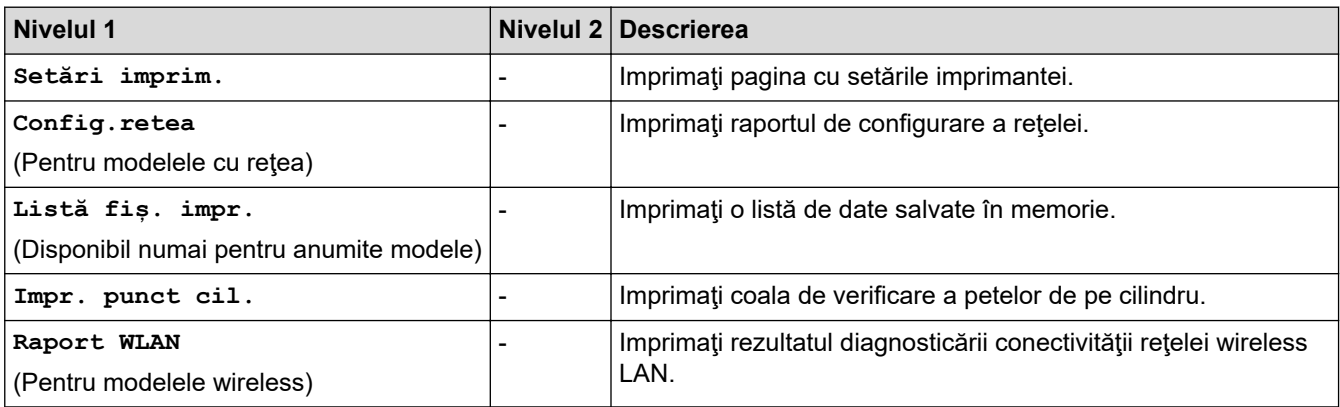

### **[Info. aparat]**

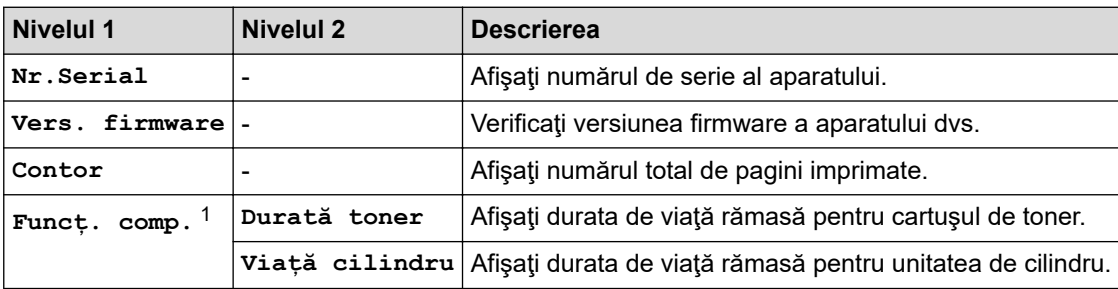

1 Durata de viață este aproximativă și poate varia în funcție de tipul de utilizare.

### **[Setare Initial]**

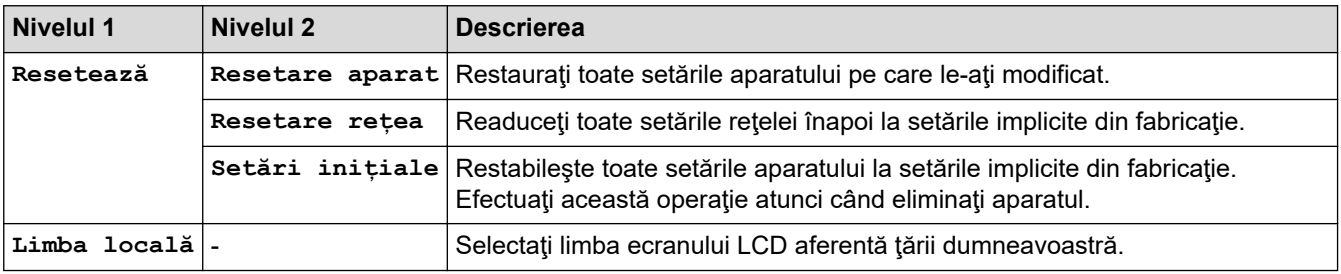

# **Informaţii similare**

• [Tabel meniu \(pentru modelele LCD\)](#page-219-0)

 [Pagina de pornire](#page-1-0) > [Setări aparat](#page-210-0) > Imprimarea unei liste a setărilor imprimantei

# **Imprimarea unei liste a setărilor imprimantei**

- 1. Apăsaţi a sau b pentru a afişa opţiunea [Print Rapoarte] şi apoi apăsaţi **OK**.
- 2. Apăsați pe ▲ sau pe ▼ pentru a afișa opțiunea [Setări imprim.] și apoi apăsați pe OK.
- 3. Apăsaţi pe **Go (Start)**.

Aparatul imprimă setările imprimantei.

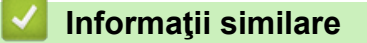

• [Setări aparat](#page-210-0)

<span id="page-226-0"></span> [Pagina de pornire](#page-1-0) > [Setări aparat](#page-210-0) > Modificarea setărilor aparatului din computerul dvs.

# **Modificarea setărilor aparatului din computerul dvs.**

- [Modificarea setărilor aparatului folosind Administrarea bazată pe web](#page-227-0)
- [Unde se găsesc setările de reţea ale aparatului Brother?](#page-176-0)
- [Programul software de gestionare a reţelei şi programele utilitare](#page-54-0)

<span id="page-227-0"></span> [Pagina de pornire](#page-1-0) > [Setări aparat](#page-210-0) > [Modificarea setărilor aparatului din computerul dvs.](#page-226-0) > Modificarea setărilor aparatului folosind Administrarea bazată pe web

# **Modificarea setărilor aparatului folosind Administrarea bazată pe web**

Administrarea bazată pe web este un program utilitar care foloseşte un browser web standard pentru gestionarea aparatului dvs. folosind protocolul HTTP (Protocol de transfer hipertext) sau protocolul HTTPS (Protocol de transfer hipertext prin SSL (Secure Socket Layer)).

- [Ce este Managementul bazat pe web?](#page-228-0)
- [Accesarea programului Administrarea online a reţelei folosind Web Based Management](#page-229-0)
- [Definirea unei parole de conectare pentru Web Based Management](#page-230-0)
- [Programul software de gestionare a reţelei şi programele utilitare](#page-54-0)

<span id="page-228-0"></span> [Pagina de pornire](#page-1-0) > [Setări aparat](#page-210-0) > [Modificarea setărilor aparatului din computerul dvs.](#page-226-0) > [Modificarea](#page-227-0) [setărilor aparatului folosind Administrarea bazată pe web](#page-227-0) > Ce este Managementul bazat pe web?

# **Ce este Managementul bazat pe web?**

Managementul bazat pe web este un utilitar care utilizează un browser web standard pentru gestionarea aparatului dumneavoastră folosind protocolul HTTP (Protocol de transfer hipertext) sau protocolul HTTPS (Protocol de transfer hipertext prin SSL (Secure Socket Layer)). Introduceţi adresa IP a aparatului în browserul web pentru a accesa şi modifica setările serverului de imprimare.

- Vă recomandăm să folosiţi Microsoft Internet Explorer 11/Edge pentru Windows şi Safari 9/10 pentru Mac. Asiguraţi-vă că opţiunile pentru JavaScript şi Cookies sunt activate întotdeauna, indiferent de browserul utilizat.
	- Trebuie să utilizaţi protocolul TCP/IP în reţeaua dumneavoastră şi trebuie să aveţi programată o adresă IP corectă pentru serverul de imprimare şi computerul dumneavoastră.

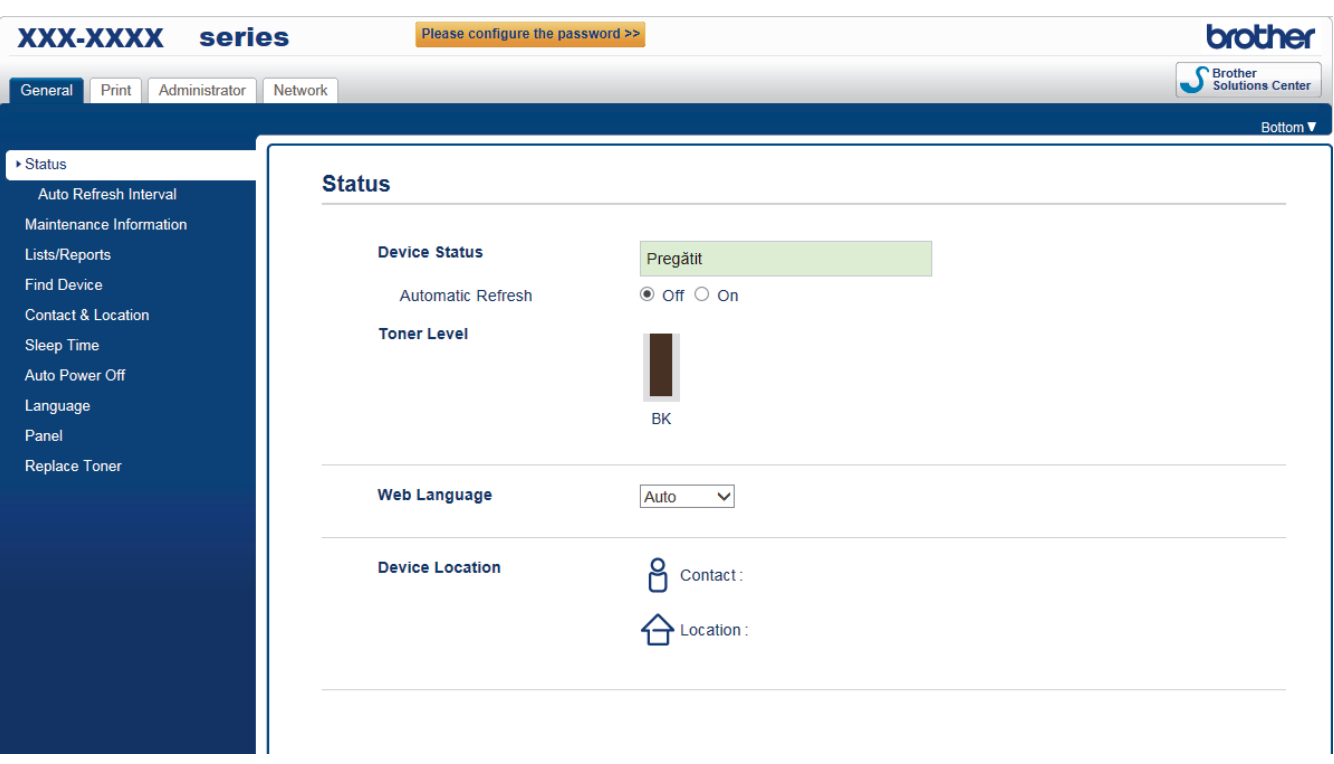

• Ecranul afişat poate să difere faţă de cel afişat mai jos.

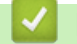

Ø

### **Informaţii similare**

• [Modificarea setărilor aparatului folosind Administrarea bazată pe web](#page-227-0)

<span id="page-229-0"></span> [Pagina de pornire](#page-1-0) > [Setări aparat](#page-210-0) > [Modificarea setărilor aparatului din computerul dvs.](#page-226-0) > [Modificarea](#page-227-0) [setărilor aparatului folosind Administrarea bazată pe web](#page-227-0) > Accesarea programului Administrarea online a retelei folosind Web Based Management

# **Accesarea programului Administrarea online a reţelei folosind Web Based Management**

- Vă recomandăm ca la configurarea setărilor folosind Web Based Management să utilizaţi protocolul de securitate HTTPS.
- Dacă la configurarea Web Based Management folosiţi protocolul HTTPS, browserul dumneavoastră va afişa o casetă de dialog de avertisment.

1. Porniţi browserul web.

2. Introduceți "http://adresa IP a aparatului/" în bara de adrese a browserului (unde "adresa IP a aparatului" este adresa IP a aparatului).

De exemplu:

http://192.168.1.2

- Dacă utilizati un DNS (Sistem de nume de domeniu) sau activati un nume NetBIOS, puteti tasta un alt nume, de exemplu "SharedPrinter" în locul adresei IP.
	- De exemplu:
		- http://SharedPrinter

Dacă activaţi un nume NetBIOS, puteţi utiliza şi numele nodului.

De exemplu:

http://brnxxxxxxxxxxxx

Numele NetBIOS se găseşte în raportul de configurare a reţelei.

- Pentru Mac, accesati administrarea bazată pe web făcând clic pe pictograma aparatului din ecranul **Status Monitor**.
- 3. În mod implicit, nu este necesară introducerea unei parole. Dacă aţi definit deja o parolă, introduceţi-o şi apoi faceţi clic pe .

Acum, puteţi modifica setările serverului de imprimare.

Dacă modificaţi setările protocolului, trebuie să reporniţi aparatul după ce aţi făcut clic pe **Submit (Trimitere)** pentru a activa configurația.

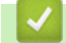

#### **Informaţii similare**

• [Modificarea setărilor aparatului folosind Administrarea bazată pe web](#page-227-0)

#### **Subiecte conexe:**

• [Imprimarea raportului de configurare a reţelei](#page-78-0)

<span id="page-230-0"></span> [Pagina de pornire](#page-1-0) > [Setări aparat](#page-210-0) > [Modificarea setărilor aparatului din computerul dvs.](#page-226-0) > [Modificarea](#page-227-0) [setărilor aparatului folosind Administrarea bazată pe web](#page-227-0) > Definirea unei parole de conectare pentru Web Based Management

# **Definirea unei parole de conectare pentru Web Based Management**

Se recomandă definirea unei parole de conectare pentru a preveni accesul neautorizat la aplicaţia Web Based Management.

- 1. Porniţi browserul web.
- 2. Introduceți "http://adresa IP a aparatului/" în bara de adrese a browserului (unde "adresa IP a aparatului" este adresa IP a aparatului).

De exemplu:

http://192.168.1.2

- Dacă utilizaţi un DNS (Sistem de nume de domeniu) sau activaţi un nume NetBIOS, puteţi tasta un alt nume, de exemplu "SharedPrinter" în locul adresei IP.
	- De exemplu:

http://SharedPrinter

Dacă activaţi un nume NetBIOS, puteţi utiliza şi numele nodului.

De exemplu:

http://brnxxxxxxxxxxxx

Numele NetBIOS se găsește în raportul de configurare a rețelei.

- Pentru Mac, accesaţi administrarea bazată pe web făcând clic pe pictograma aparatului din ecranul **Status Monitor**.
- 3. În mod implicit, nu este necesară introducerea unei parole. Dacă aţi definit deja o parolă, introduceţi-o şi apoi faceţi clic pe .
- 4. Faceţi clic pe **Administrator (Administrator)**.
- 5. Introduceţi parola dorită în caseta **Enter New Password (Introduceţi parola nouă)** (între 8 şi 32 de caractere).
- 6. Introduceţi din nou parola în câmpul **Confirm New Password (Confirmare parolă nouă)**.
- 7. Faceţi clic pe **Submit (Trimitere)**.

Pe viitor, de fiecare dată când accesaţi aplicaţia Web Based Management, introduceţi parola în caseta **Login (Conectare)** și apoi faceți clic pe

După configurarea setărilor, deconectați-vă făcând clic pe

Dacă nu aţi setat anterior o parolă de conectare, puteţi defini o parolă şi făcând clic pe butonul **Please configure the password (Vă rugăm să configuraţi parola)** din pagina web a aparatului.

### **Informaţii similare**

• [Modificarea setărilor aparatului folosind Administrarea bazată pe web](#page-227-0)

### <span id="page-231-0"></span> [Pagina de pornire](#page-1-0) > Anexă

# **Anexă**

- [Specificaţii](#page-232-0)
- [Cum introduceţi text în aparatul Brother](#page-236-0)
- [Consumabile](#page-237-0)
- [Informaţii cu privire la hârtia reciclată](#page-238-0)
- [Numere Brother](#page-239-0)

# <span id="page-232-0"></span>**Specificaţii**

- >> Specificaţii generale
- [>> Specificaţii privind suporturile de imprimare](#page-233-0)
- [>> Specificaţiile imprimantei](#page-233-0)
- [>> Specificaţii de interfaţă](#page-234-0)
- [>> Protocoale şi caracteristici de securitate acceptate](#page-234-0)
- [>> Specificaţii privind cerinţele de sistem pentru computer](#page-234-0)

### **Specificaţii generale**

| Tip imprimantă                                           |                                  |                              |           | Laser                               |
|----------------------------------------------------------|----------------------------------|------------------------------|-----------|-------------------------------------|
| Metodă de imprimare                                      |                                  |                              | $\bullet$ | Imprimantă electrofotografică laser |
| <b>Capacitate memorie</b><br><b>Standard</b>             |                                  |                              |           | 64 MB                               |
| LCD (Liquid Crystal Display - Ecran cu cristale lichide) |                                  |                              | $\bullet$ | 16 caractere x 1 linie              |
| Sursă de alimentare                                      |                                  |                              | $\bullet$ | 220 - 240 V c.a., 50/60 Hz          |
| Consumul de energie                                      | Vârf                             |                              |           | Aproximativ 1104 W                  |
| (Mediu)                                                  | Imprimare $1$                    |                              |           | Aproximativ 510 W la 25 °C          |
|                                                          | Imprimare<br>(Mod silentios) $1$ |                              |           | Aproximativ 265 W la 25 °C          |
|                                                          | Gata de operare 1                |                              |           | Aproximativ 48 W la 25 °C           |
|                                                          | Sleep $1$                        |                              |           | Aproximativ 6 W                     |
|                                                          | Deep Sleep <sup>1</sup>          |                              |           | Aproximativ 0,6 W                   |
|                                                          | Oprire <sup>23</sup>             |                              | $\bullet$ | Aproximativ 0,03 W                  |
| <b>Dimensiuni</b>                                        |                                  |                              |           | Unitate: mm                         |
| (Vedere tipică profil)                                   |                                  |                              | $*:356$   |                                     |
| ***                                                      |                                  |                              |           | **: 183<br>***: 360                 |
| Greutăți (cu consumabile)                                |                                  |                              |           | 7,4 kg                              |
| Nivel de zgomot                                          | Presiune acustică                | Imprimare                    |           | LpAm = $49$ dB (A)                  |
|                                                          |                                  | Imprimare<br>(Mod silentios) |           | $LpAm = 44 dB (A)$                  |
|                                                          |                                  | Gata de operare              |           | $LpAm = 30,0$ dB (A)                |
|                                                          | <b>Putere sunet</b>              | Imprimare $4$                |           | $LWAd = 6,66 B (A)$                 |
|                                                          |                                  | Imprimare<br>(Mod silentios) | $\bullet$ | $LWAd = 6,14 B (A)$                 |
|                                                          |                                  | Gata de operare <sup>4</sup> | $\bullet$ | LWAd = Neauzit                      |
| Temperatură                                              | <b>Utilizare</b>                 |                              | $\bullet$ | Între 10 și 32 $^{\circ}$ C         |

<sup>1</sup> Măsurat când aparatul este conectat la interfaţa USB.

<sup>2</sup> Măsurat în conformitate cu IEC 62301 Edition 2.0.

<sup>3</sup> Consumul de energie variază uşor în funcţie de mediul de utilizare.

<sup>4</sup> Măsurat în conformitate cu metoda descrisă în RAL-UZ205.

<span id="page-233-0"></span>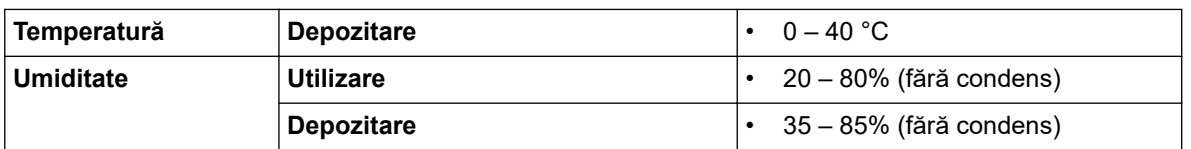

### **Specificaţii privind suporturile de imprimare**

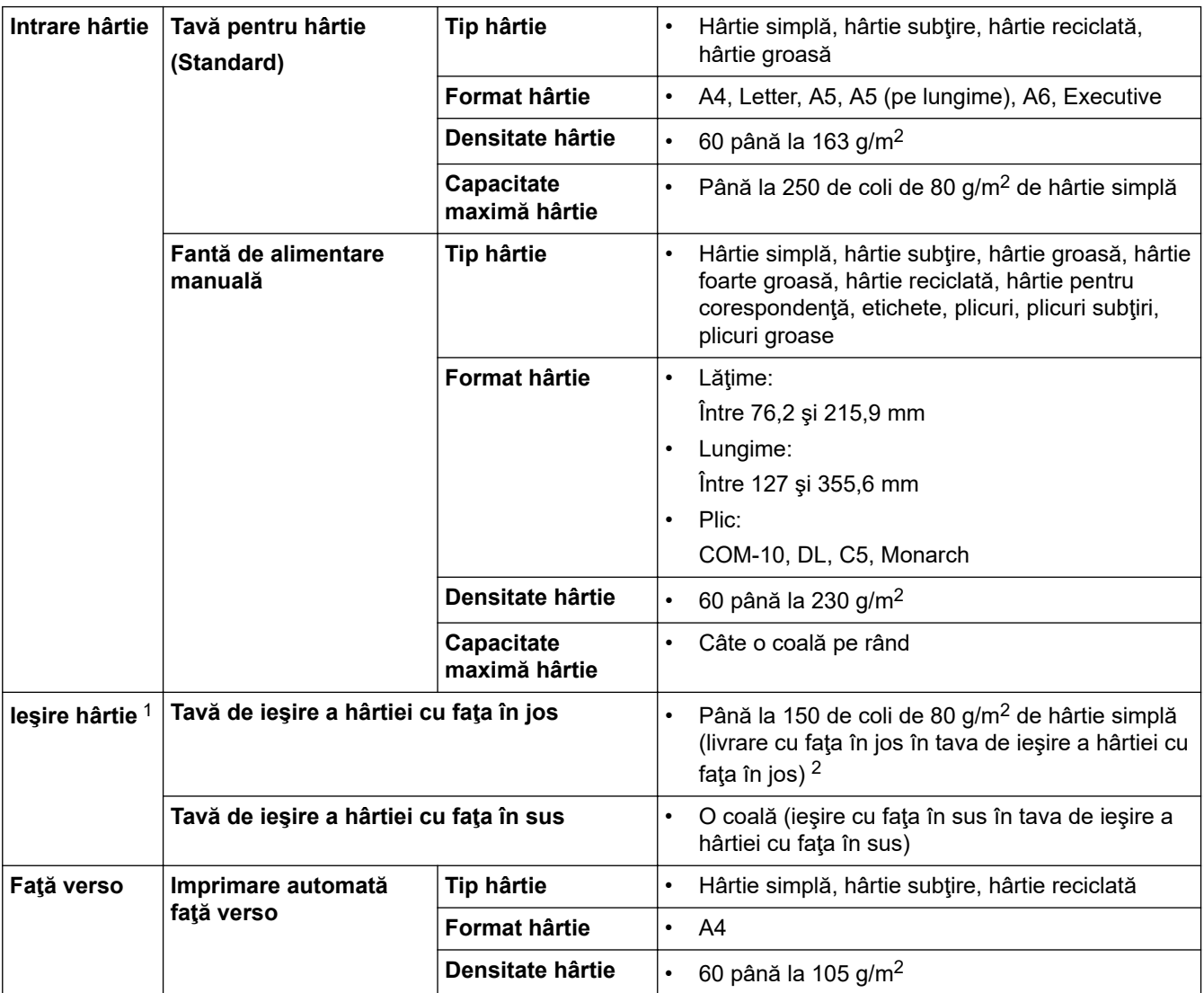

1 Pentru a evita posibilitatea de pătare, vă recomandăm să scoateţi colile imprimate din tava de ieşire a hârtiei imediat după ce acestea ies din aparat.

2 Calculat la 80 g/m2 într-un mediu temperat, lipsit de umiditate.

### **Specificaţiile imprimantei**

| Imprimare automată față verso |                      | Da                                                                  |  |
|-------------------------------|----------------------|---------------------------------------------------------------------|--|
| <b>Emulare</b>                |                      | PCL <sub>6</sub>                                                    |  |
| <b>Rezolutie</b>              |                      | 600 x 600 dpi, calitate HQ1200 (2400 x 600 dpi), 1200 x 1200<br>dpi |  |
| Viteză de imprimare $56$      | Imprimare pe 1 față  | Până la 34 de pagini/minut (format A4)                              |  |
|                               |                      | Până la 36 de pagini/minut (format Letter)                          |  |
|                               | Imprimare față verso | Până la 16 fețe/minut (până la 8 coli/minut) (format A4)            |  |
|                               |                      | Până la 17 fețe/minut (Până la 8,5 coli/minut) (format Letter)      |  |

<sup>5</sup> Viteza de imprimare se poate modifica în funcţie de tipul de document pe care îl imprimaţi.

<sup>6</sup> Viteza de imprimare poate fi mai redusă atunci când aparatul este conectat printr-o reţea wireless LAN.

<span id="page-234-0"></span>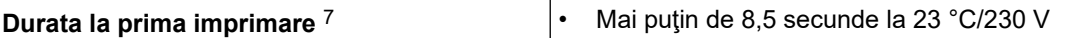

# **Specificaţii de interfaţă**

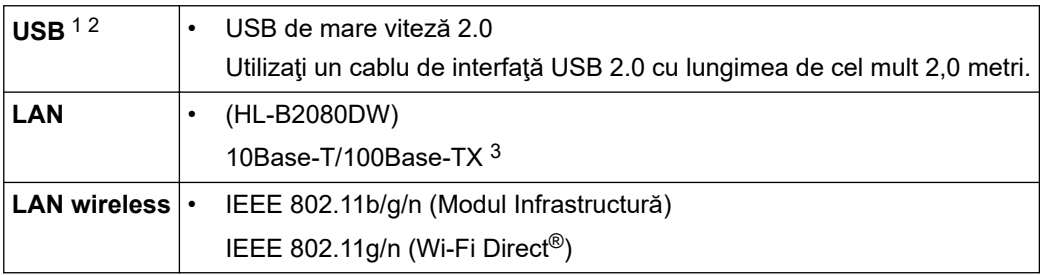

1 Aparatul dumneavoastră are o interfață USB 2.0 Hi-Speed. Aparatul poate fi conectat și la un computer cu interfață USB 1.1.

2 Porturile USB de la producători terţi nu sunt compatibile.

3 Utilizaţi un cablu bifilar torsadat direct din categoria 5 (sau ulterioară).

### **Protocoale şi caracteristici de securitate acceptate**

#### **Ethernet**

10Base-T/100Base-TX

#### **LAN fără fir**

IEEE 802.11b/g/n (Mod Infrastructură), IEEE 802.11g/n (Wi-Fi Direct)

#### **Protocoale (IPv4)**

ARP, RARP, BOOTP, DHCP, APIPA (Auto IP), WINS/rezoluţie denumire NetBIOS, DNS Resolver, mDNS, LLMNR responder, LPR/LPD, Custom Raw Port/Port9100, client SMTP, IPP/IPPS, server FTP, SNMPv1/v2c/v3, server HTTP/HTTPS, client şi server TFTP, ICMP, Web Services (Imprimare)

#### **Protocoale (IPv6)**

NDP, RA, DNS resolver, mDNS, LLMNR responder, LPR/LPD, Custom Raw Port/Port9100, IPP/IPPS, client SMTP, server FTP, SNMPv1/v2c/v3, server HTTP/HTTPS, client şi server TFTP, ICMPv6, Web Services (Imprimare)

#### **Securitate reţea (cablată)**

SMTP-AUTH, SNMP v3, SSL/TLS (SMTP, HTTP, IPP)

#### **Securitate reţea (wireless)**

SMTP-AUTH, SNMP v3, SSL/TLS (SMTP, HTTP, IPP)

#### **Securitate reţea wireless**

WEP 64/128 bit, WPA-PSK (TKIP/AES), WPA2-PSK (TKIP/AES)(Wi-Fi Direct acceptă doar WPA2-PSK (AES))

#### **Certificare wireless**

Licență de marcă de certificare Wi-Fi (WPA™/WPA2™ - Personal), licență de marcă Wi-Fi Protected Setup (WPS) Identifier, Wi-Fi CERTIFIED™ Wi-Fi Direct

### **Specificaţii privind cerinţele de sistem pentru computer**

Sisteme de operare și funcții software acceptate

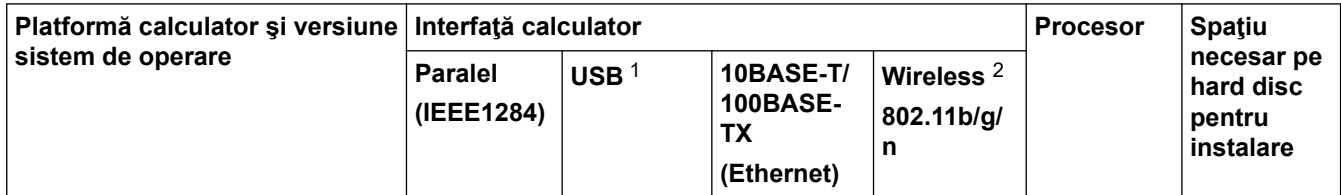

7 Din modul Gata de operare şi din tava standard

<span id="page-235-0"></span>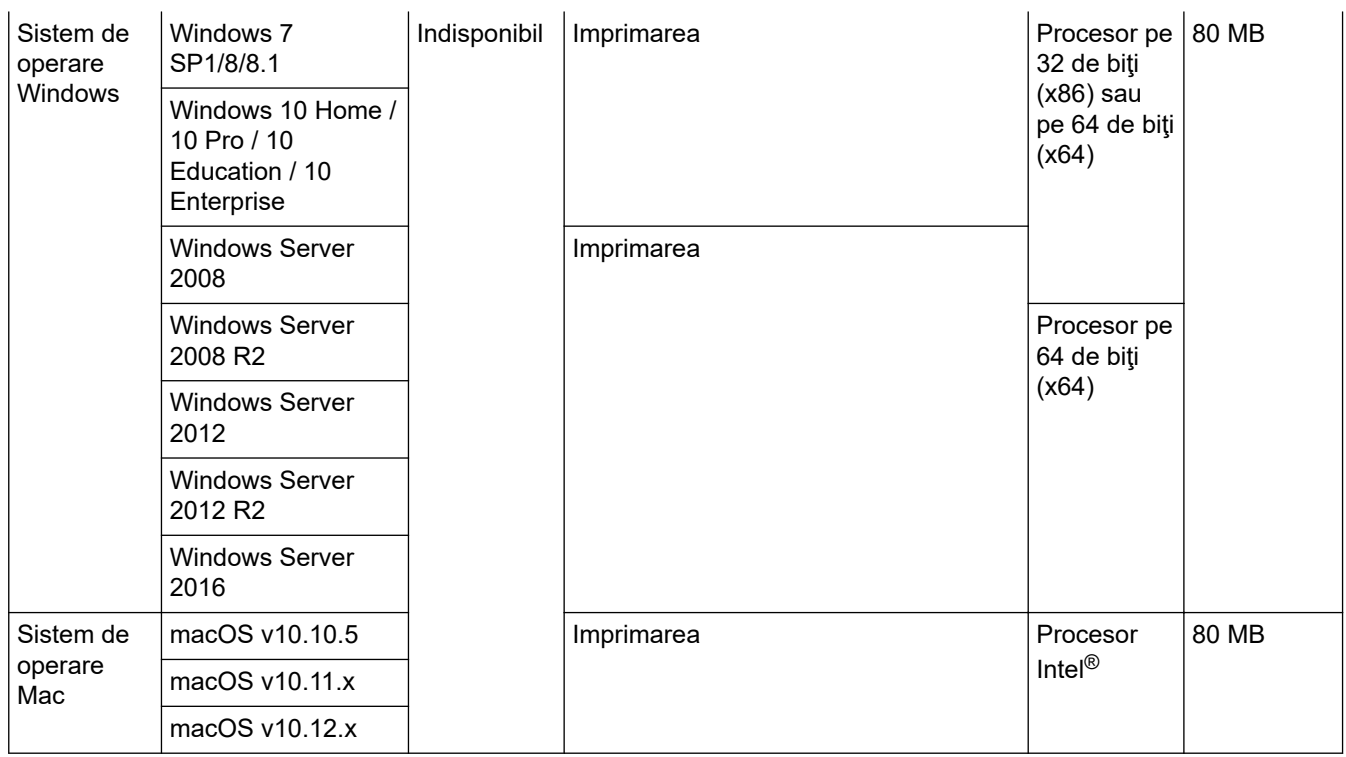

1 Porturile USB de la terţi producători nu sunt compatibile.

2 HL-B2080DW

Pentru cele mai recente actualizări ale driverului, accesaţi pagina **Descărcări** a modelului dumneavoastră în Brother Solutions Center la adresa [support.brother.com.](https://support.brother.com/)

Toate mărcile comerciale, denumirile de marcă şi de produs sunt proprietatea companiilor respective.

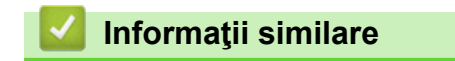

• [Anexă](#page-231-0)

<span id="page-236-0"></span> [Pagina de pornire](#page-1-0) > [Anexă](#page-231-0) > Cum introduceţi text în aparatul Brother

# **Cum introduceţi text în aparatul Brother**

Când este necesar text, introduceţi caractere pe aparat. Caracterele disponibile pot diferi în funcţie de operaţiunea efectuată.

- Mențineți sau apăsați repetat pe A sau  $\blacktriangledown$  pentru a selecta un caracter din această listă: 0123456789abcdefghijklmnopqrstuvwxyzABCDEFGHIJKLMNOPQRSTUVWXYZ(spatju)!"#\$%&'()\*+,-./:;<=>?  $@[]^{\wedge}$
- Apăsaţi pe **OK** când se afişează caracterul sau simbolul dorit, apoi introduceţi următorul caracter.
- Apăsaţi pe **Back (Înapoi)** pentru a şterge caracterele introduse incorect.

### **Informaţii similare**

• [Anexă](#page-231-0)

### **Subiecte conexe:**

- [Configurarea aparatului pentru o reţea wireless utilizând asistentul de configurare a panoului de control al](#page-63-0) [aparatului](#page-63-0)
- [Configuraţi-vă aparatul pentru o reţea wireless în cazul în care identificatorul SSID nu este difuzat](#page-65-0)

# <span id="page-237-0"></span>**Consumabile**

Când este necesară înlocuirea consumabilelor, cum ar fi tonerul sau cilindrul, pe panoul de control al aparatului sau în Status Monitor va apărea un mesaj de eroare. Pentru mai multe informații despre consumabilele pentru aparatul dumneavoastră, vizitaţi [www.brother.com/original/index.html](http://www.brother.com/original/index.html) sau contactaţi dealerul local Brother.

• Numele modelului consumabilului variază în funcţie de ţara şi regiunea dumneavoastră.

#### **Cartuş de toner**

k

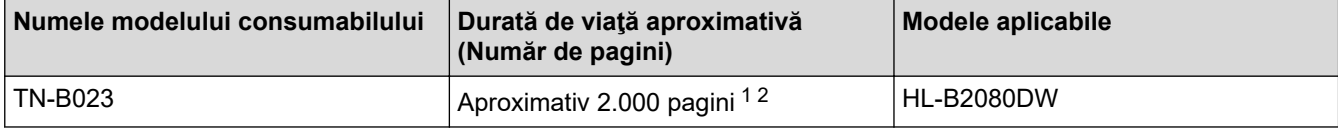

1 Randamentul aproximativ al cartuşului este declarat în conformitate cu ISO/IEC 19752.

2 Pagini A4/Letter imprimate numai pe faţă

Durata de viaţă medie a cartuşului de toner Inbox este estimată la Aproximativ 2.000 pagini pe baza a 1 pagină per sarcină de imprimare [pagini A4 sau Letter imprimate pe o singură faţă].

#### **Unitate de cilindru**

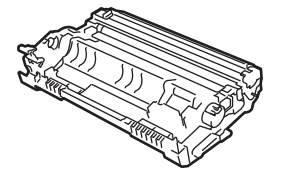

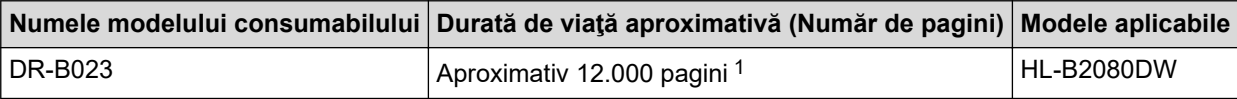

1 Aproximativ 12.000 de pagini pentru 1 pagină per sarcină de imprimare [Pagini A4/Letter imprimate numai pe faţă]. Numărul de pagini poate varia în funcţie de mai mulţi factori, inclusiv, dar fără a se limita la, tipul şi dimensiunea suportului media.

### **Informaţii similare**

- [Anexă](#page-231-0)
- **Subiecte conexe:**
- [Înlocuirea consumabilelor](#page-193-0)

<span id="page-238-0"></span> [Pagina de pornire](#page-1-0) > [Anexă](#page-231-0) > Informaţii cu privire la hârtia reciclată

# **Informaţii cu privire la hârtia reciclată**

- Hârtia reciclată are aceeaşi calitate ca hârtia fabricată din resurse forestiere originale. Standardele care reglementează fabricarea hârtiei reciclate asigură respectarea celor mai înalte cerinte de calitate pentru diferite procese de imprimare. Echipamentul de imagistică furnizat de către semnatarii AV este adecvat pentru a fi utilizat cu hârtia reciclată, respectând standardul EN 12281:2002.
- Achiziţionarea hârtiei reciclate economiseşte resursele naturale şi promovează economia circulară. Hârtia este fabricată din fibre de celuloză din lemn. Colectarea şi reciclarea hârtiei extinde durata de viaţă a fibrelor cu mai multe cicluri, utilizând resursele în mod optim.
- Procesul de producţie a hârtiei reciclate este mai scurt. Fibrele au fost deja procesate, aşadar se foloseşte mai puţină apă, energie şi substanţe chimice.
- Reciclarea hârtiei prezintă beneficiul reducerii emisiilor de carbon prin excluderea produselor de hârtie din metodele alternative de eliminare a deşeurilor, precum depozitarea resturilor menajere şi incinerarea. Depozitul de deşeuri emite gaz metan, care are un puternic efect de seră.

## **Informaţii similare**

• [Anexă](#page-231-0)

<span id="page-239-0"></span> [Pagina de pornire](#page-1-0) > [Anexă](#page-231-0) > Numere Brother

# **Numere Brother**

### **IMPORTANT**

Pentru asistenţă tehnică, trebuie să contactaţi Centrul de asistenţă clienţi Brother sau dealerul Brother local.

>> Întrebări frecvente (FAQ) >> Asistenţă clienţi

### **Întrebări frecvente (FAQ)**

Brother Solutions Center rezolvă toate problemele legate de aparatul dumneavoastră. Descărcaţi cele mai recente software-uri și utilitare, citiți răspunsurile la întrebările frecvente (FAQ) și sfaturi de depanare pentru a afla cum să beneficiaţi de tot ceea ce vă poate oferi produsul Brother.

Aici puteţi verifica şi actualizările driverului Brother.

**[support.brother.com](https://support.brother.com/)**

### **Asistenţă clienţi**

Vizitaţi [www.brother.com](https://global.brother/en/gateway) pentru informaţiile de contact ale distribuitorului Brother local.

### **Locaţia centrelor de asistenţă clienţi**

Pentru a afla care sunt centrele de service din Europa, contactați reprezentanța locală Brother. Informațiile de contact pentru reprezentanțele europene se pot găsi la [www.brother.com](https://global.brother/en/gateway), selectând regiunea și țara dvs.

#### **Adrese de Internet**

Site web global Brother: [www.brother.com](https://global.brother/en/gateway)

Pentru a afla răspunsuri la întrebările frecvente (FAQ), informaţii despre asistenţa tehnică asociată produselor sau despre noi drivere şi utilitare, vizitaţi:

[support.brother.com](https://support.brother.com/)

### **Informaţii similare**

• [Anexă](#page-231-0)

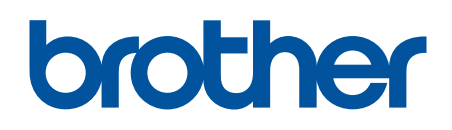

**Vizitaţi-ne pe internet la adresa [www.brother.com](https://global.brother/en/gateway)**

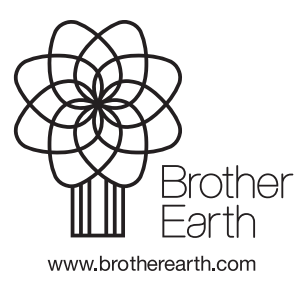

ROM Versiunea B